# **Protos Classic 6.1 Manual**

Copyright © 2003 Wave-front BV

All rights reserved. This document contains information that is the sole property of Wave-Front BV. No part of this publication may be reproduced, stored in any automated information storage and retrieval system in any form or by any means, electronic or mechanical, including photocopying, recording or otherwise, without the prior written permission of Wave-Front BV.

## **[Part 1 Before You Start](#page-8-0)**

### **[Chapter 1 General Information Protos Classic](#page-10-0)**

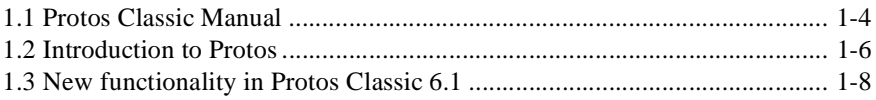

## **[Part 2 Working with Protos Classic](#page-20-0)**

### **[Chapter 2 Protos Classic: the Basis](#page-22-0)**

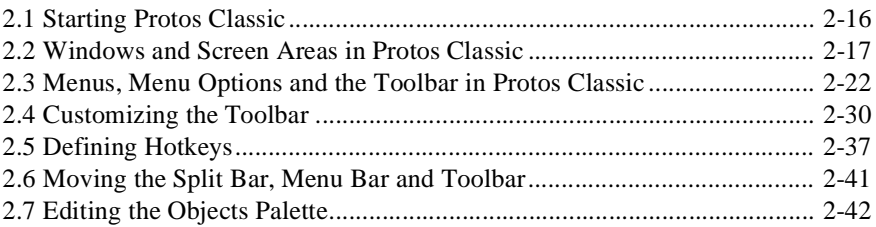

## **[Chapter 3 Working with Process Models](#page-52-0)**

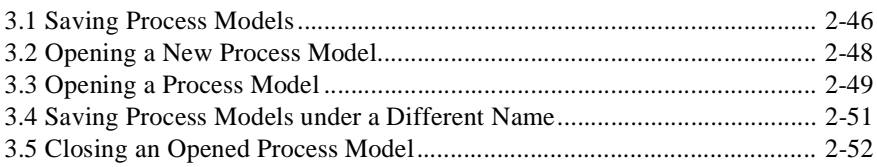

## **Chapter 4 Objects in Protos, General**

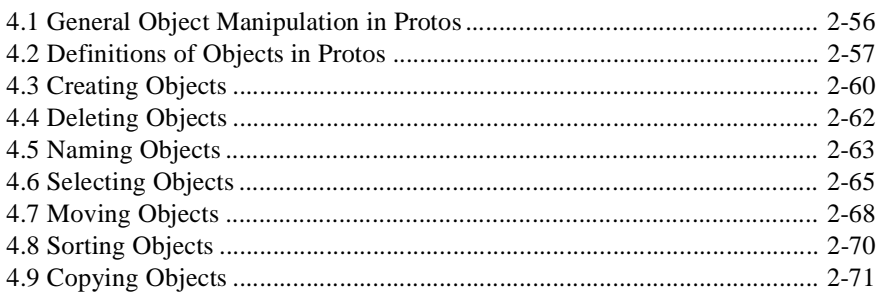

## **Chapter 5 Options in Protos**

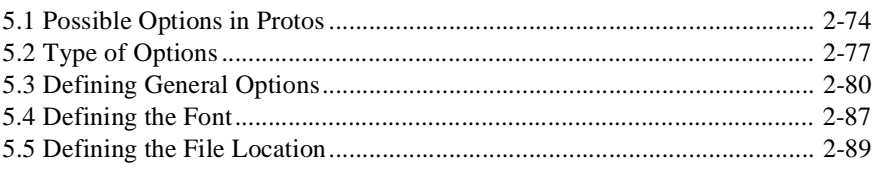

## **Chapter 6 Manipulating with Multiple Windows**

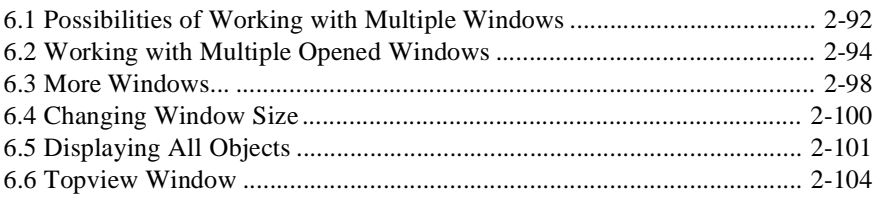

## **Chapter 7 Working with Properties**

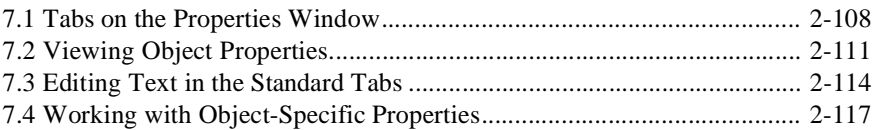

### **Chapter 8 Properties of Objects in the Process** Area

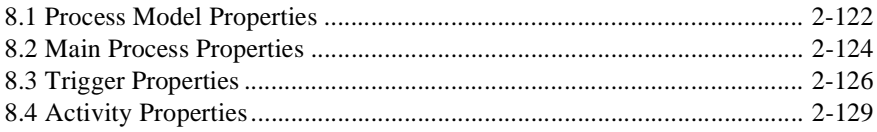

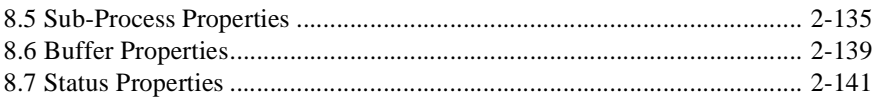

## **[Chapter 9 Properties of Objects in the Data Area](#page-150-0)**

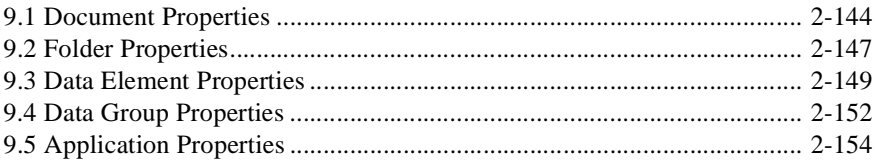

## **[Chapter 10 Properties of Objects in the](#page-164-0)  Organisation Window**

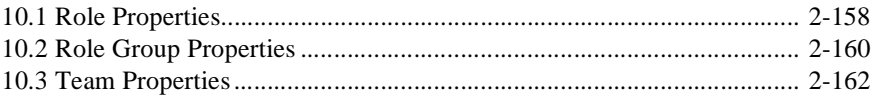

## **[Chapter 11 Connections between Objects](#page-172-0)**

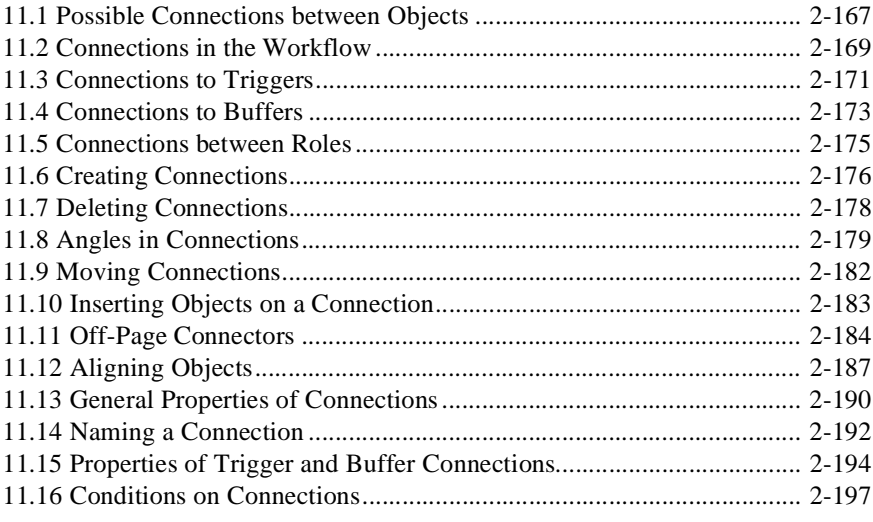

## **[Chapter 12 Finding Objects in a Process Model](#page-206-0)**

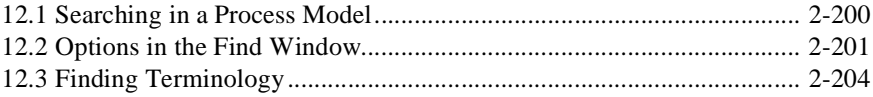

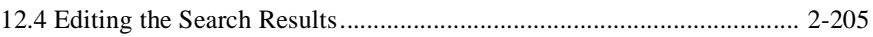

## **[Chapter 13 Using Sub-Processes](#page-214-0)**

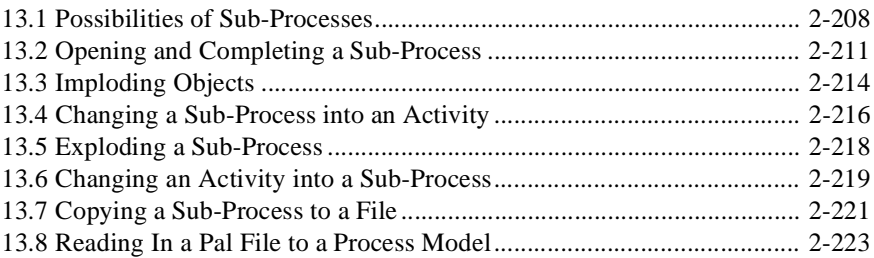

## **[Chapter 14 Relationships between Objects in](#page-236-0)  Protos Classic**

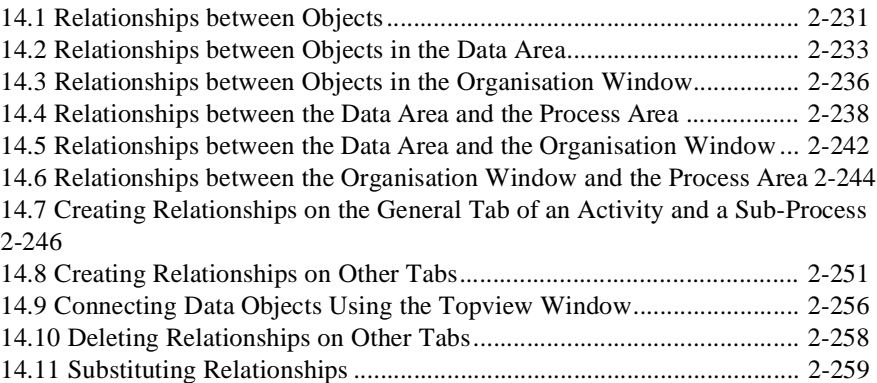

## **[Chapter 15 Extra Information](#page-270-0)**

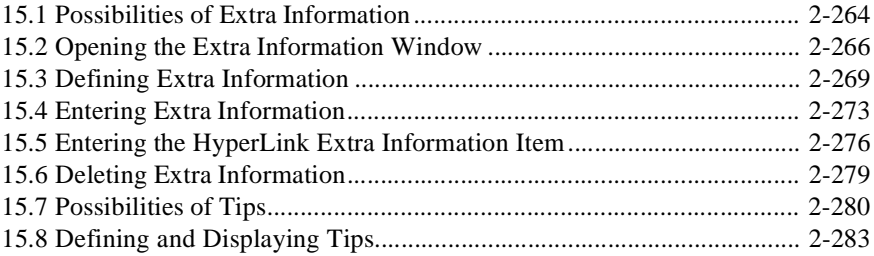

### **[Chapter 16 Drawing in a Process Model](#page-294-0)**

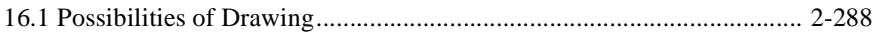

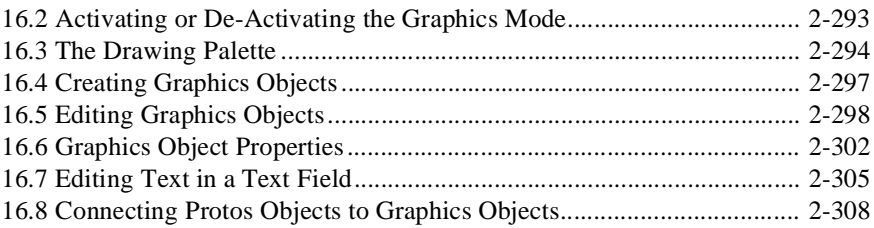

## **[Part 3 Analysing](#page-318-0)**

## **[Chapter 17 Analysis Options](#page-320-0)**

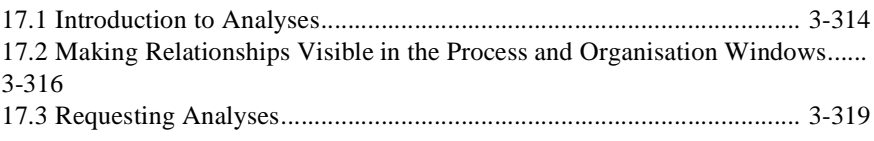

## **[Chapter 18 Viewing Analyses](#page-328-0)**

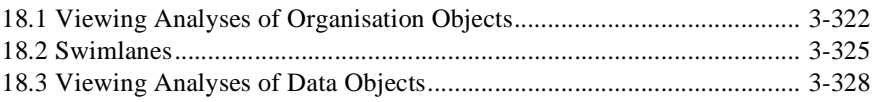

## **[Chapter 19 Manipulating Analyses](#page-338-0)**

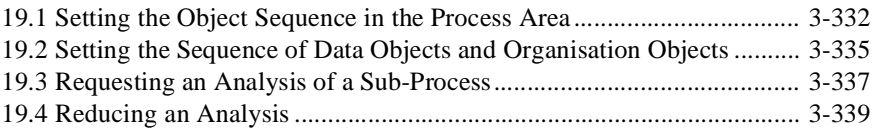

## **[Chapter 20 Other Actions in the Analyses](#page-348-0)**

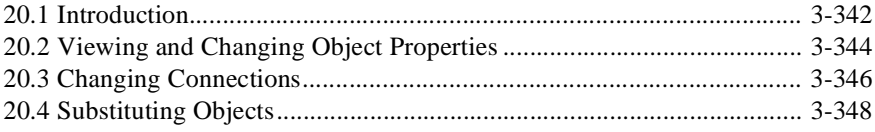

## **[Part 4 Reporting](#page-358-0)**

## **[Chapter 21 Reporting to RTF](#page-360-0)**

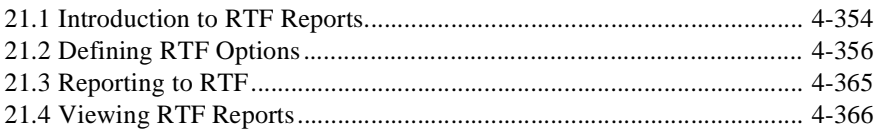

## **[Chapter 22 Reporting to HTML](#page-376-0)**

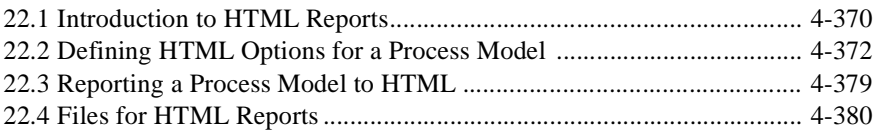

## **[Chapter 23 Format Templates for HTML Reports](#page-390-0)**

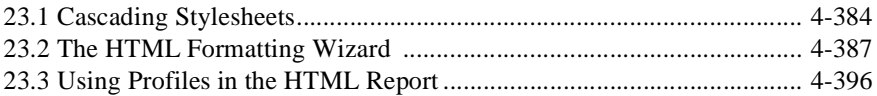

#### **[Chapter 24 Viewing an HTML Report of a](#page-406-0)  Process Model**

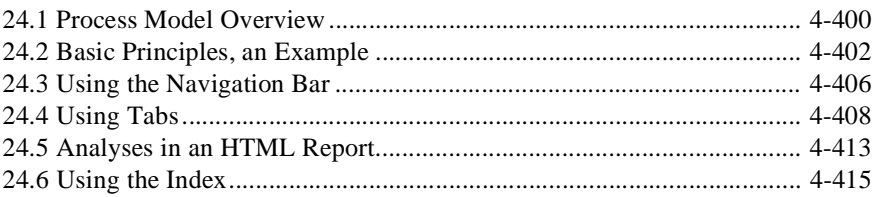

## **[Chapter 25 Other Reports](#page-424-0)**

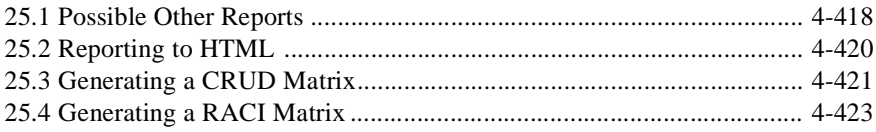

<span id="page-8-0"></span>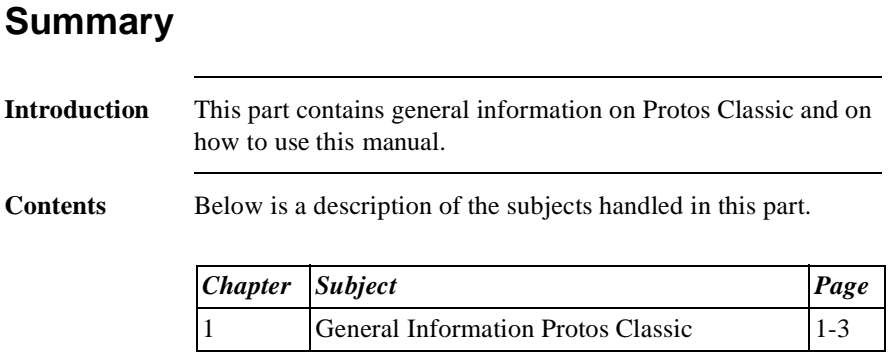

Part 1 Page 2

## <span id="page-10-1"></span>**Chapter 1**

## <span id="page-10-0"></span>**General Information Protos Classic**

## Summary

**Introduction** This chapter contains information on Protos Classic in general, and a brief description of the changes and improvements of this version of Protos Classic compared to earlier versions. There is also a description of how to use this manual.

**Contents** Below is a description of the subjects handled in this chapter.

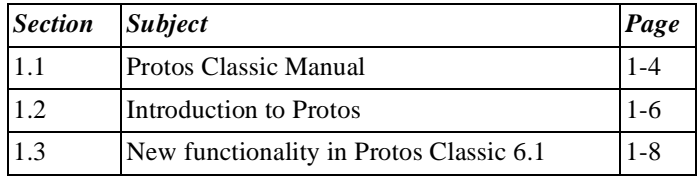

## <span id="page-11-0"></span>**1.1 Protos Classic Manual**

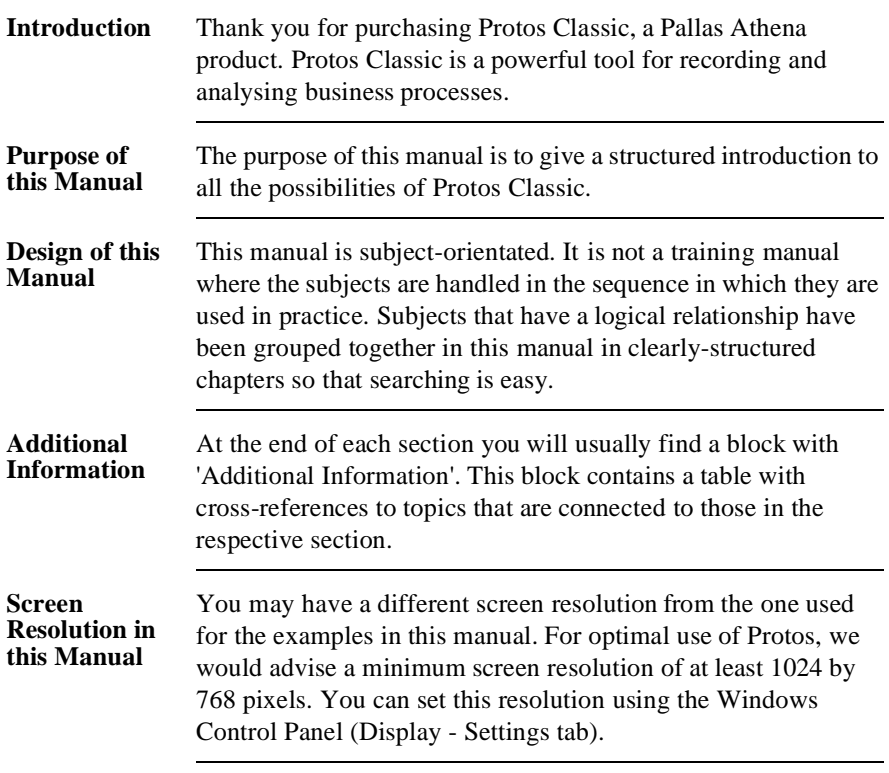

Parts Below is a description of the information that you will find in the various parts of the manual.

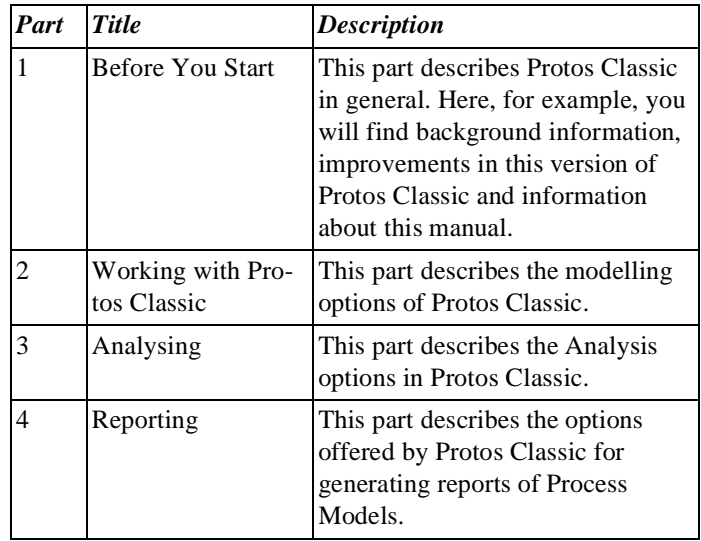

#### **Other Manuals**

Besides this manual, the following manuals for Protos version 6.1 are also available.

- Protos Personal.
- Protos Enterprise.
- Protos Organisation Modeller.
- Protos Indicator.
- Protos Library.
- Installation manuals.

## <span id="page-13-0"></span>**1.2 Introduction to Protos**

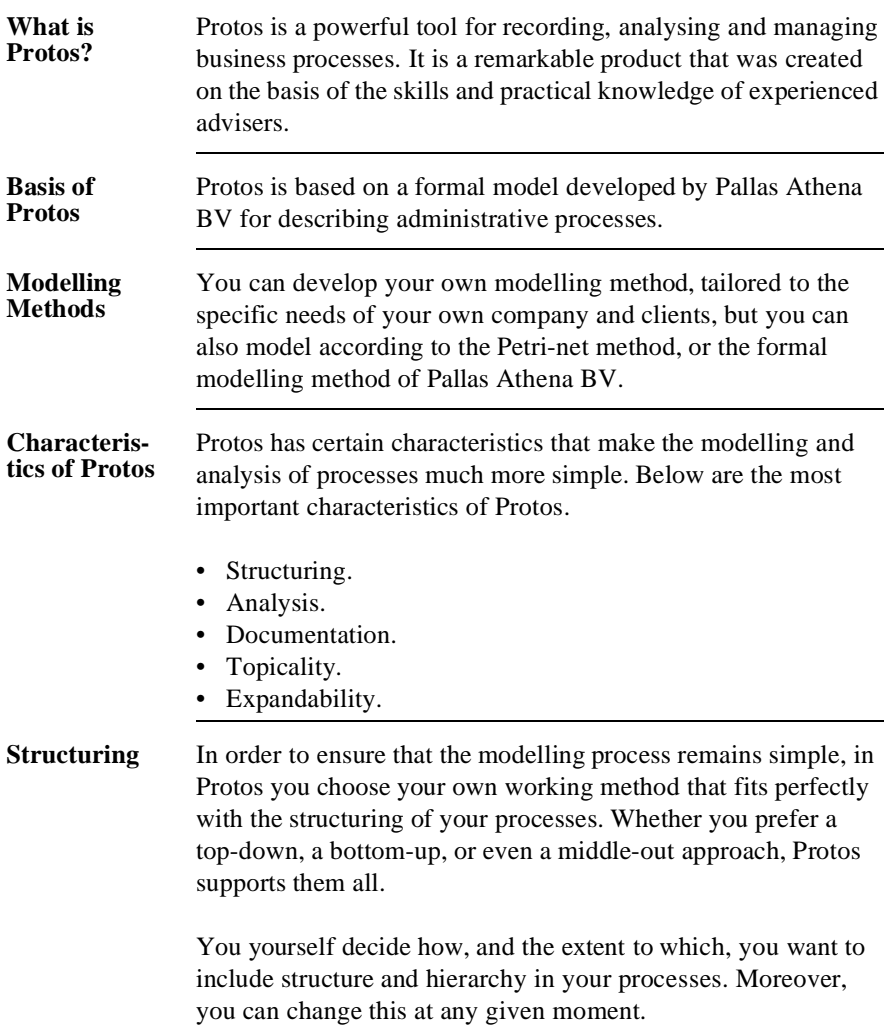

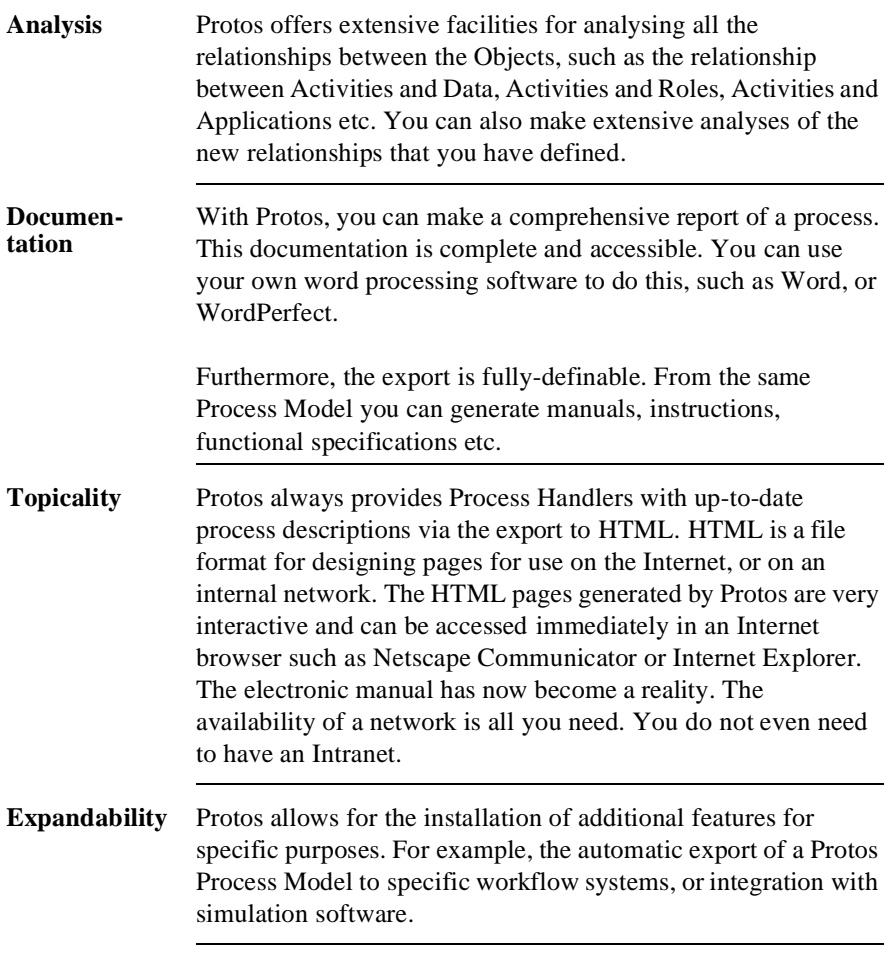

## <span id="page-15-0"></span>**1.3 New functionality in Protos Classic 6.1**

**Introduction** Protos Classic 6.1 offers all the functionalities of Protos Classic 6.0. This section describes all the new functionalities of Protos Classic 6.1. This description is divided into new functionalities in the following areas.

- General.
- Modelling.
- Analysing.
- Reporting.
- New Add-ons.

#### **General** Below is a description of the functionality that applies generally within the various parts of Protos Classic 6.1.

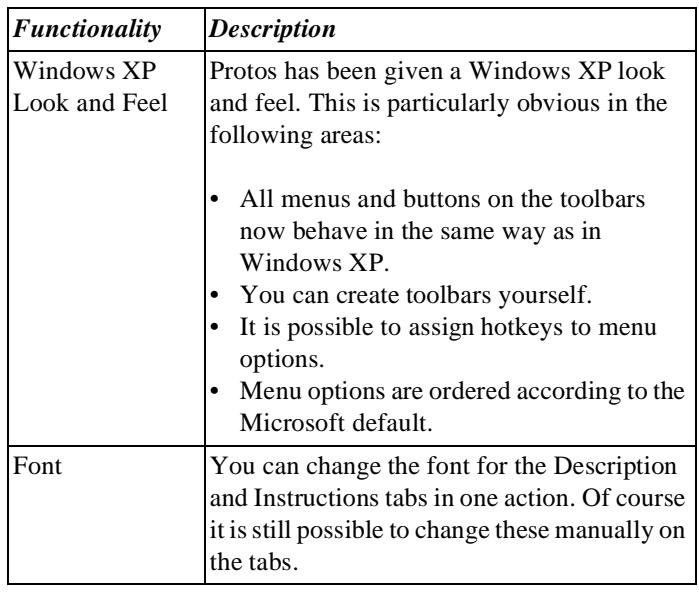

#### **Modelling** Below is a description of the new functionality in modelling.

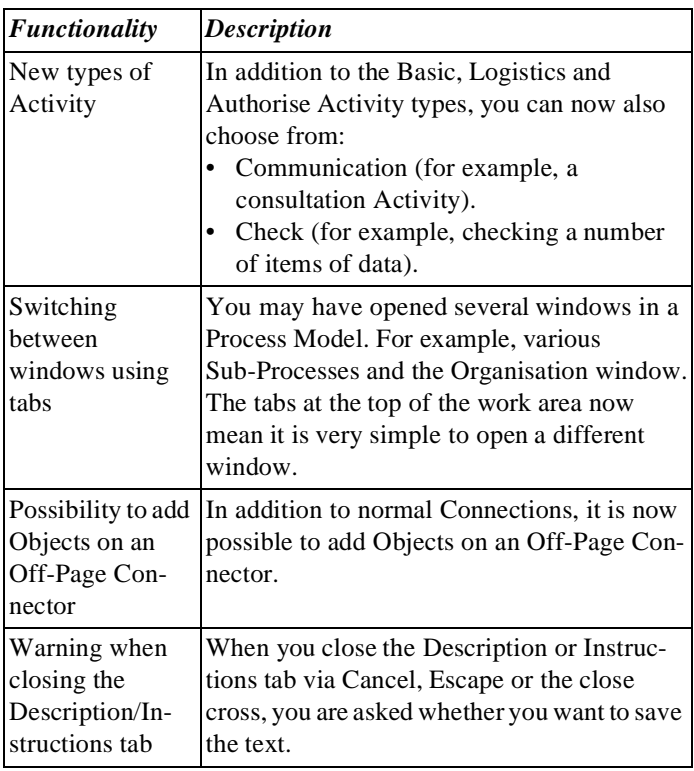

#### Analysing Below is a description of the new functionality in analysing.

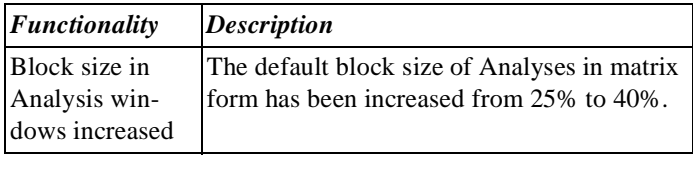

**Reporting** Below is a description of the new functionality in reporting.

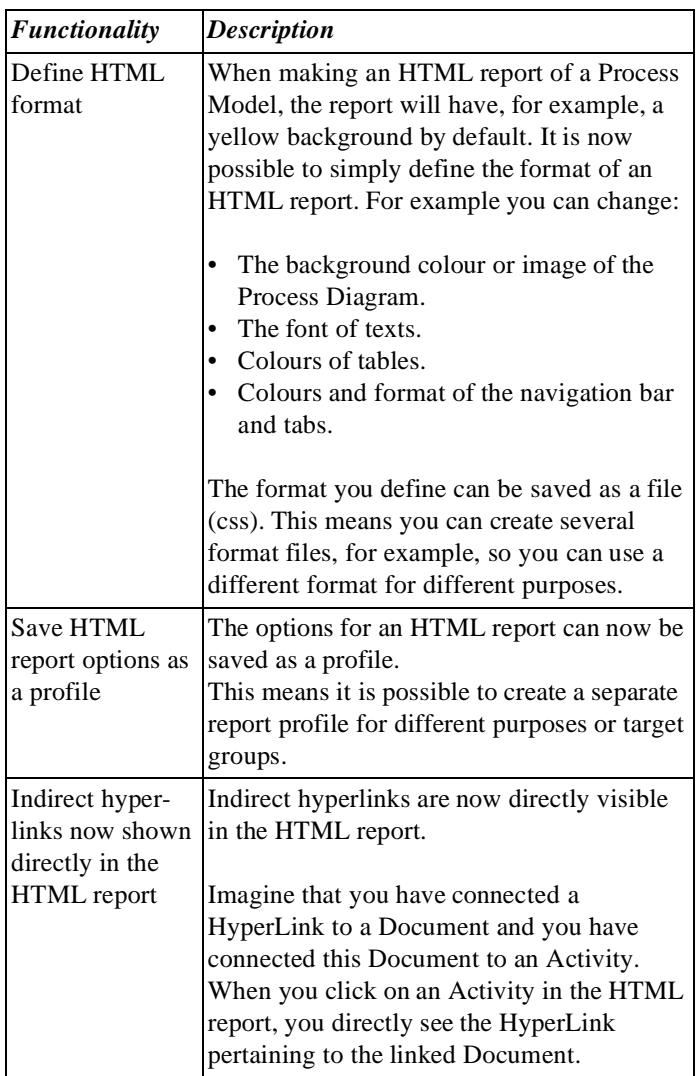

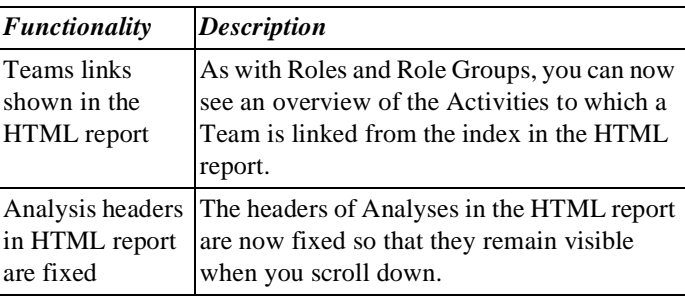

New Add-ons Below is a description of the new add-ons.

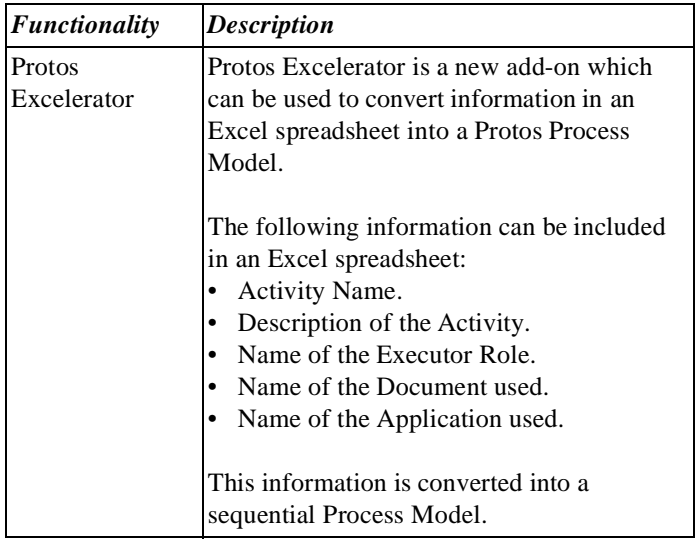

Part 1 Page 12

## <span id="page-20-0"></span>**Part 2: Working with Protos Classic**

## **Summary**

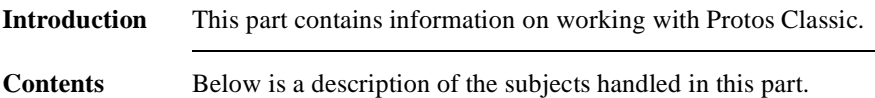

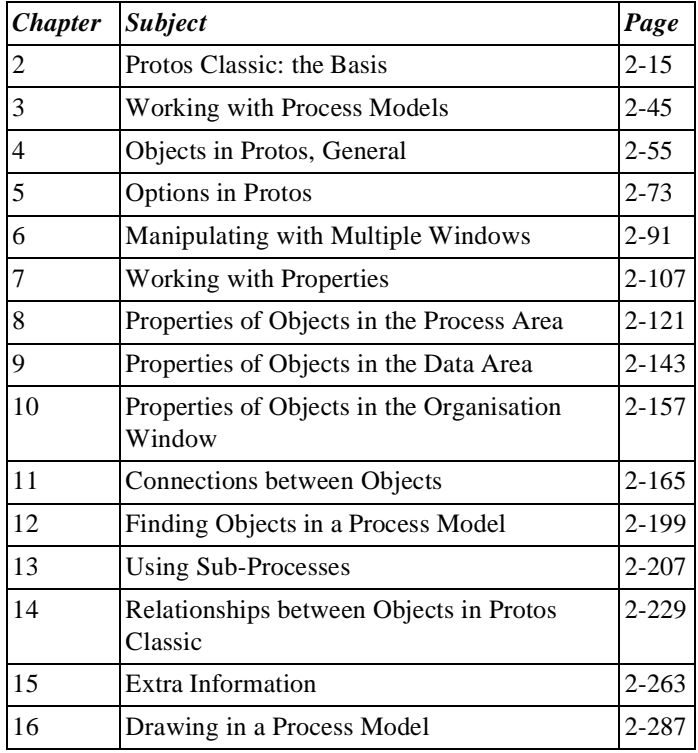

Part 2 Page 14

## <span id="page-22-1"></span>**Chapter 2**

## <span id="page-22-0"></span>**Protos Classic: the Basis**

## **Summary**

**Introduction** This chapter contains information on the basic concepts in Protos Classic.

**Contents** Below is a description of the subjects handled in this chapter.

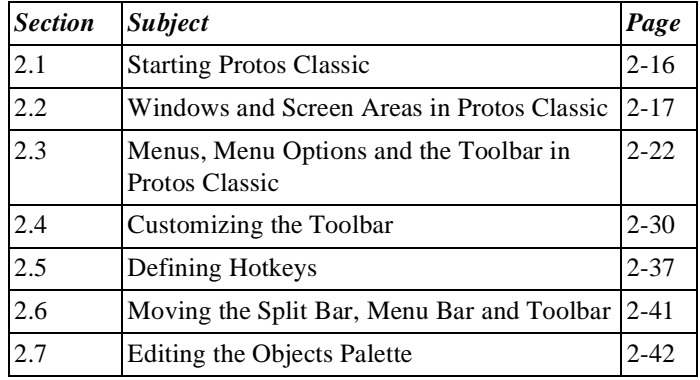

## <span id="page-23-0"></span>**2.1 Starting Protos Classic**

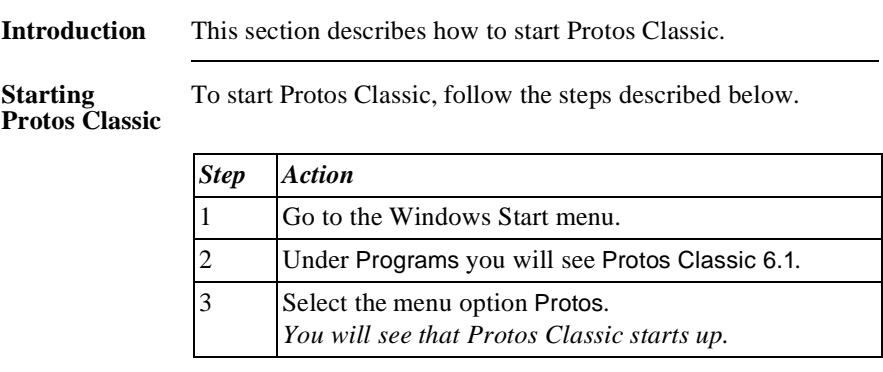

## <span id="page-24-0"></span>**2.2 Windows and Screen Areas in Protos Classic**

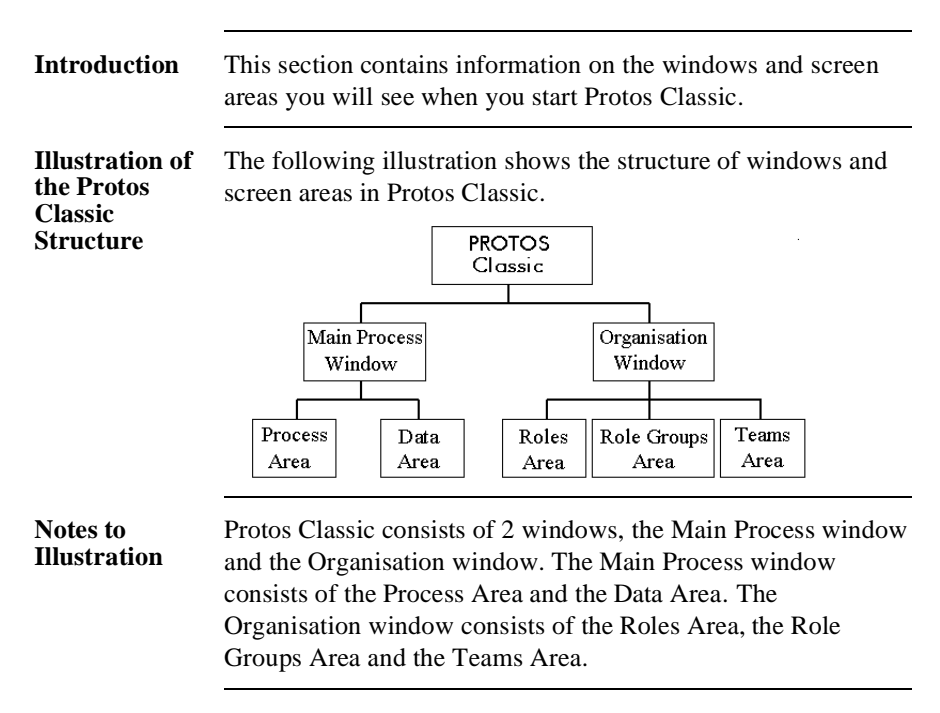

**Illustration of the Main Process Window**

Below is an illustration of the Main Process window, with the Process Area to the left and the Data Area to the right.

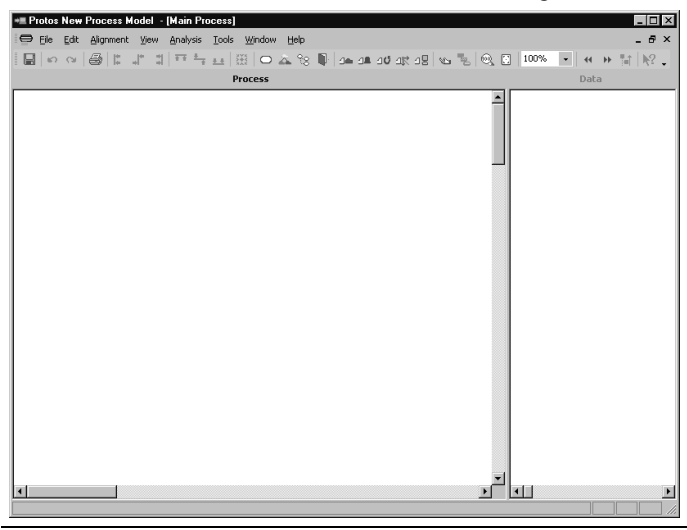

**Illustration of the Organisation Window**

Below is an illustration of the Organisation window with the Roles, Role Groups and Teams Areas.

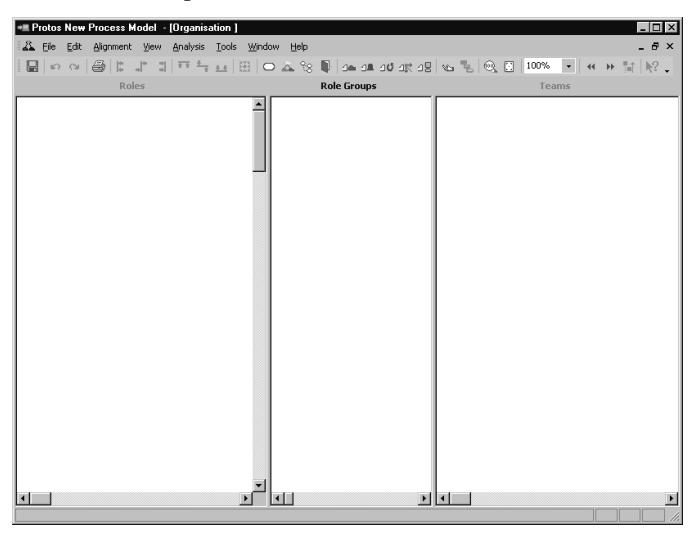

#### **Use of the Screen Areas**

Below is a description of the use of each screen area in Protos Classic.

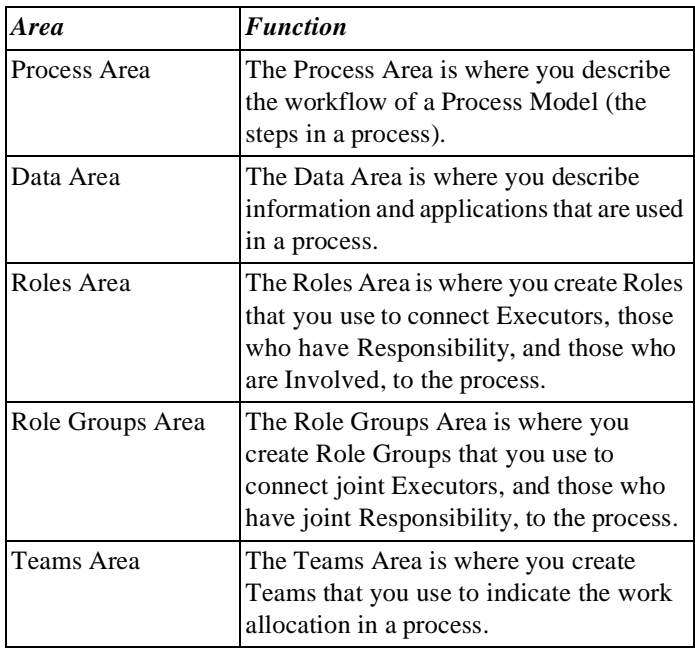

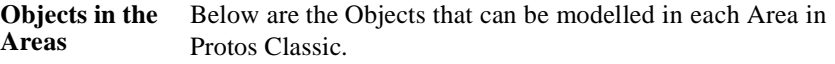

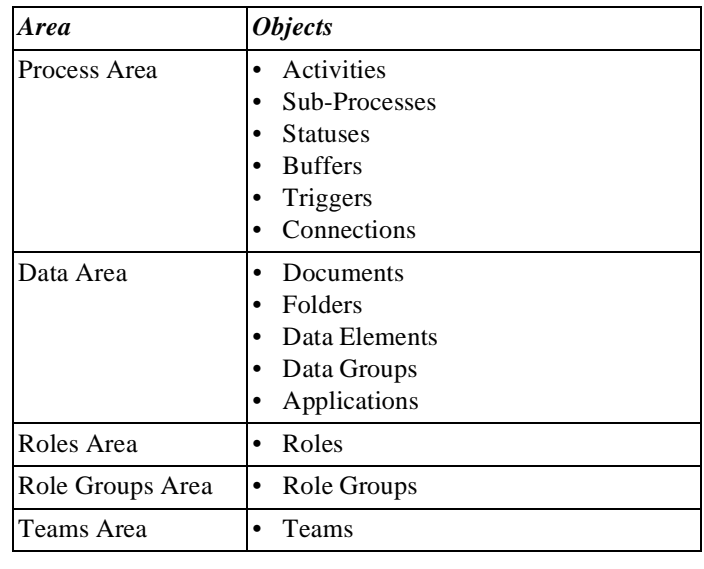

#### **The Legend** The legend above each area displays the name of the respective area. **Split Bar** Between the various areas in the Main Process window and the Organisation window is a split bar. **The Status Bar** The status bar at the bottom of the window shows: • Information on the user in whose name the software is registered. • A progress indicator while reporting or saving the Process Model. • A brief description of a menu option if you pause on it with your mouse pointer.

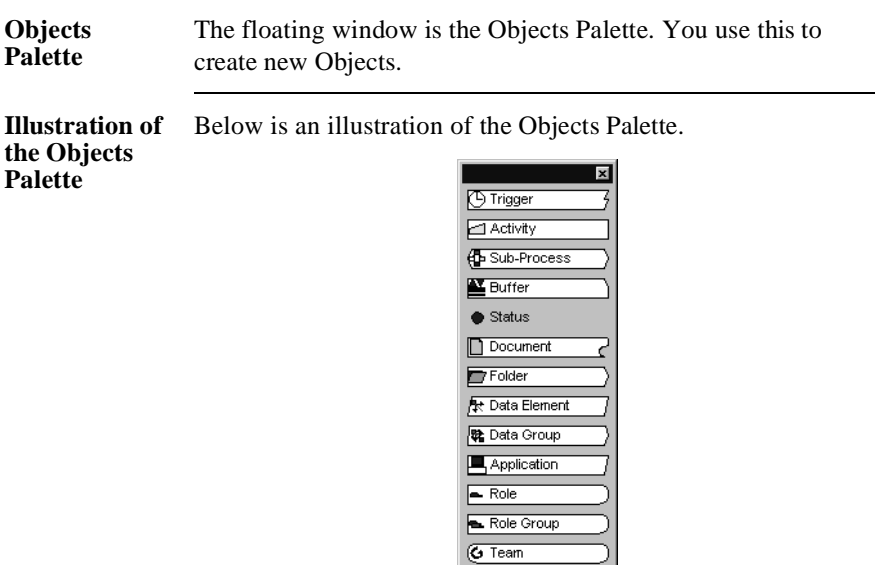

#### **Additional Information** Below are details of where you can find information on related topics.

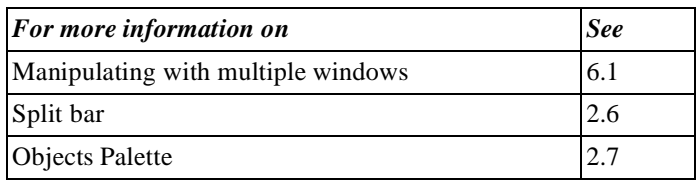

기

## <span id="page-29-0"></span>**2.3 Menus, Menu Options and the Toolbar in Protos Classic**

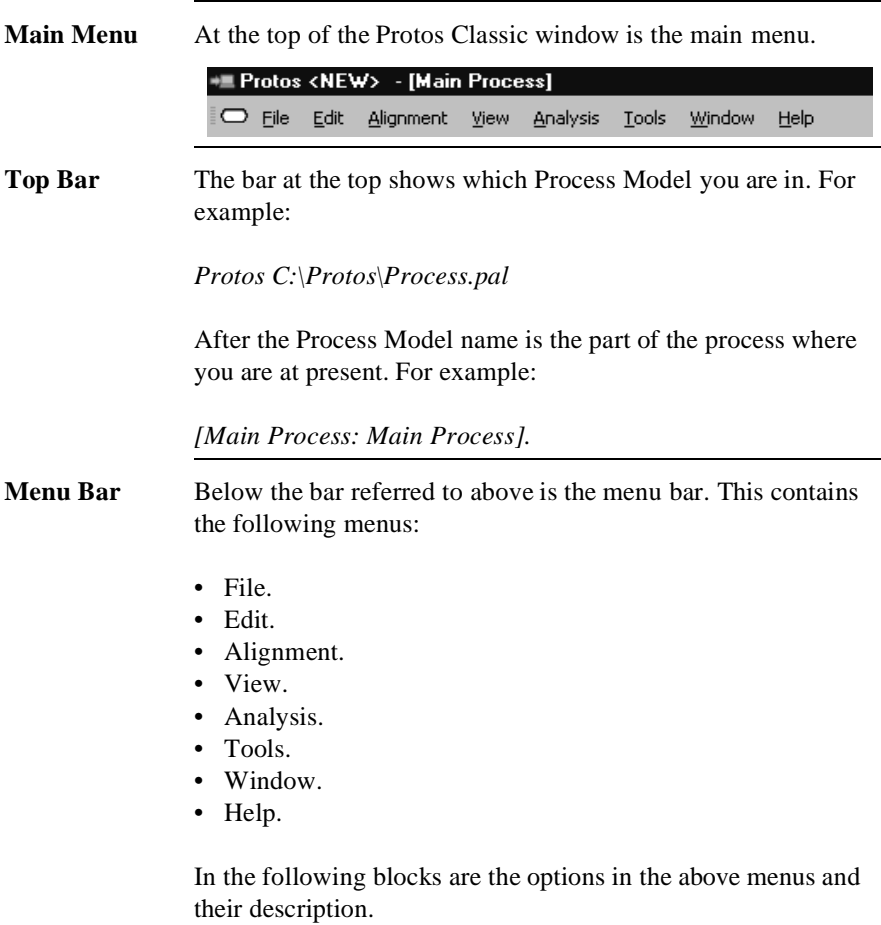

**File Menu** Below is a description of the menu options in the File menu.

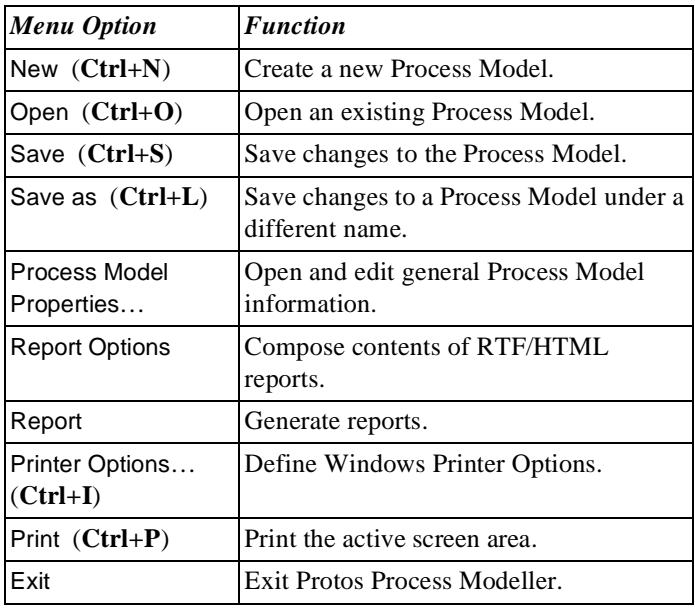

#### **Edit Menu** Below is a description of the menu options in the Edit menu.

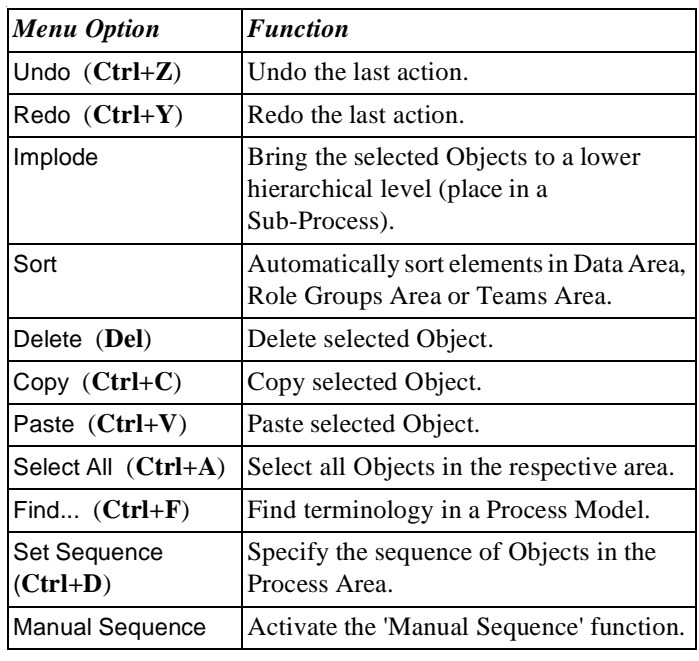

#### **Alignment Menu** Below is a description of the menu options of the Alignment menu.

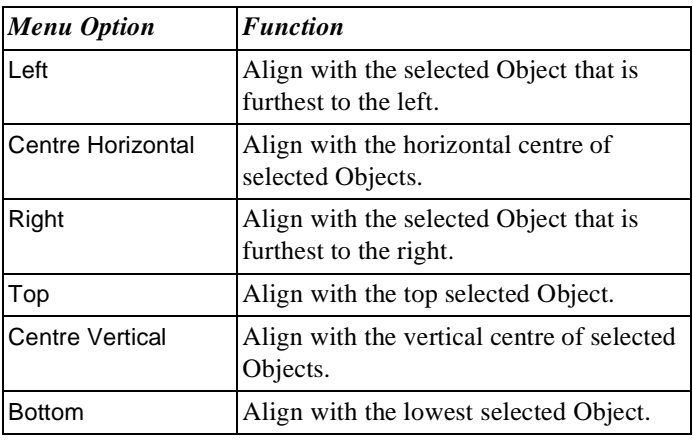

#### **View Menu** Below is a description of the menu options of the View menu.

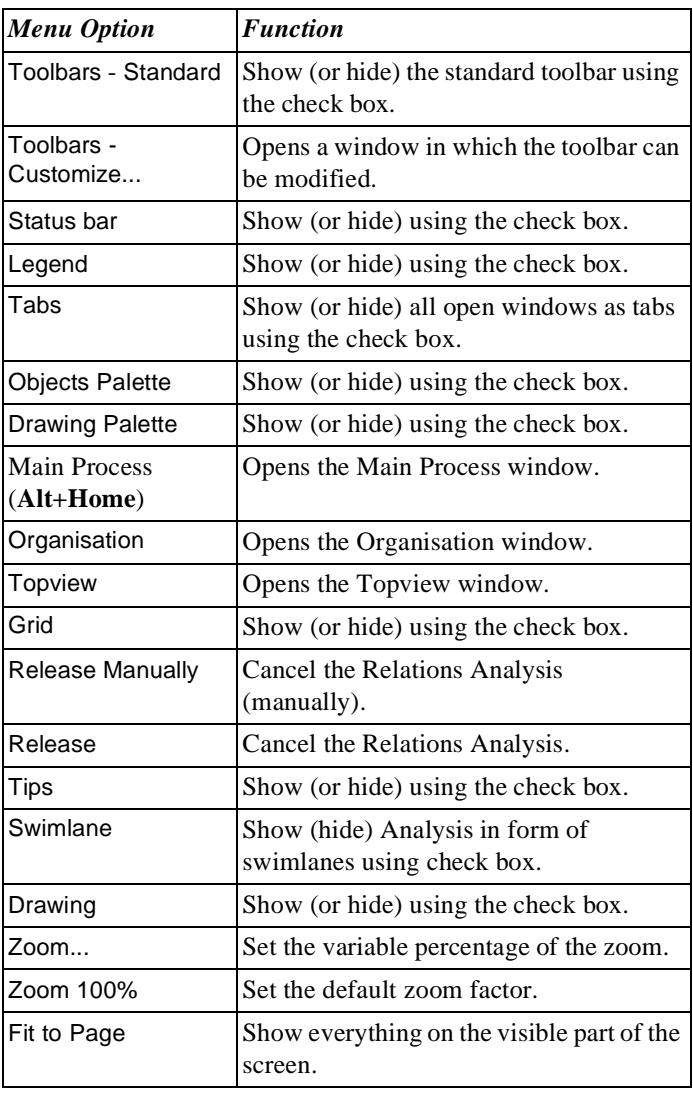

#### **Analysis Menu**

Below is a description of the menu options of the Analysis menu.

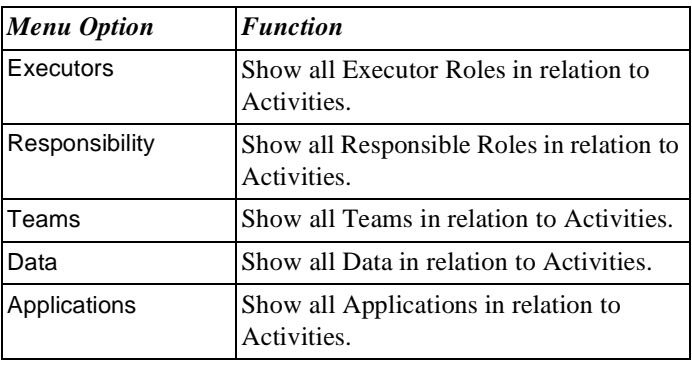

**Tools Menu** Below is a description of the menu options of the Tools menu.

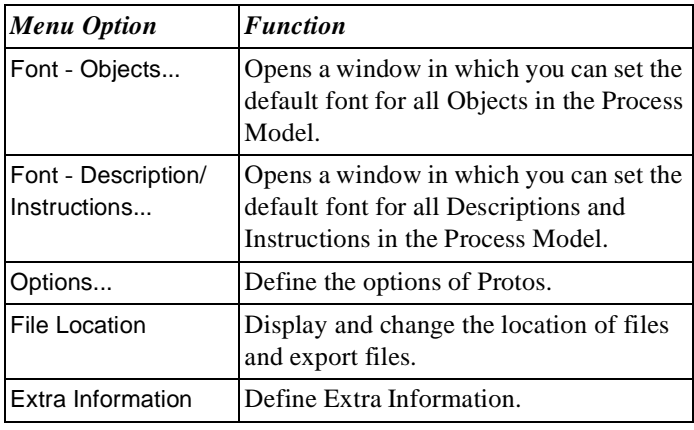

#### **Window Menu** Below is a description of the menu options of the Window menu.

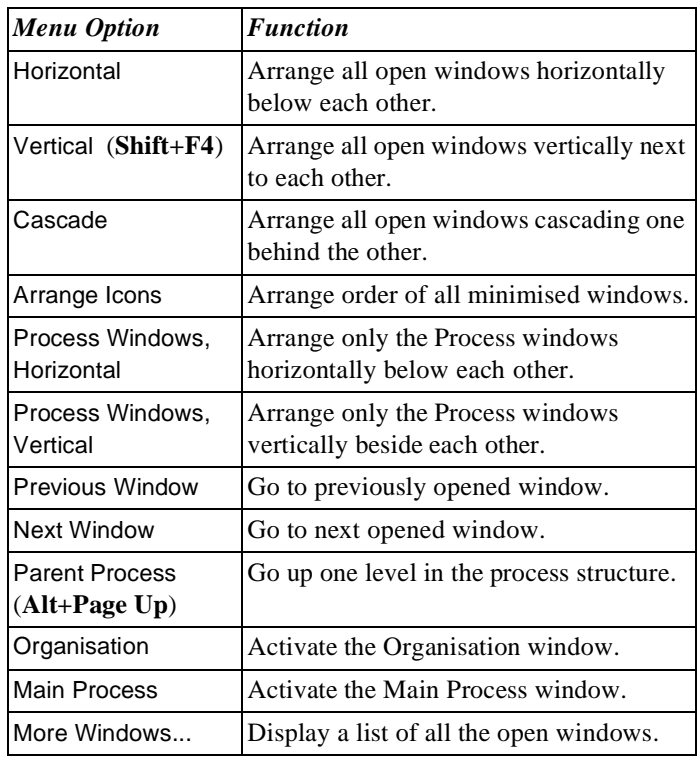

**Help Menu** Below is a description of the menu options in the Help menu.

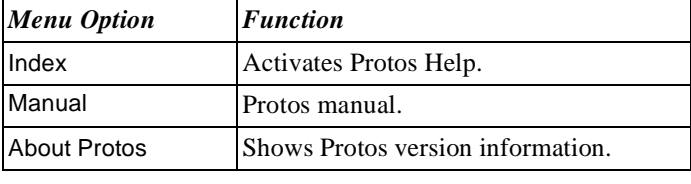
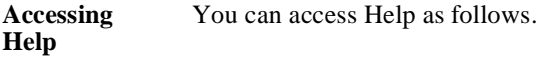

ř.

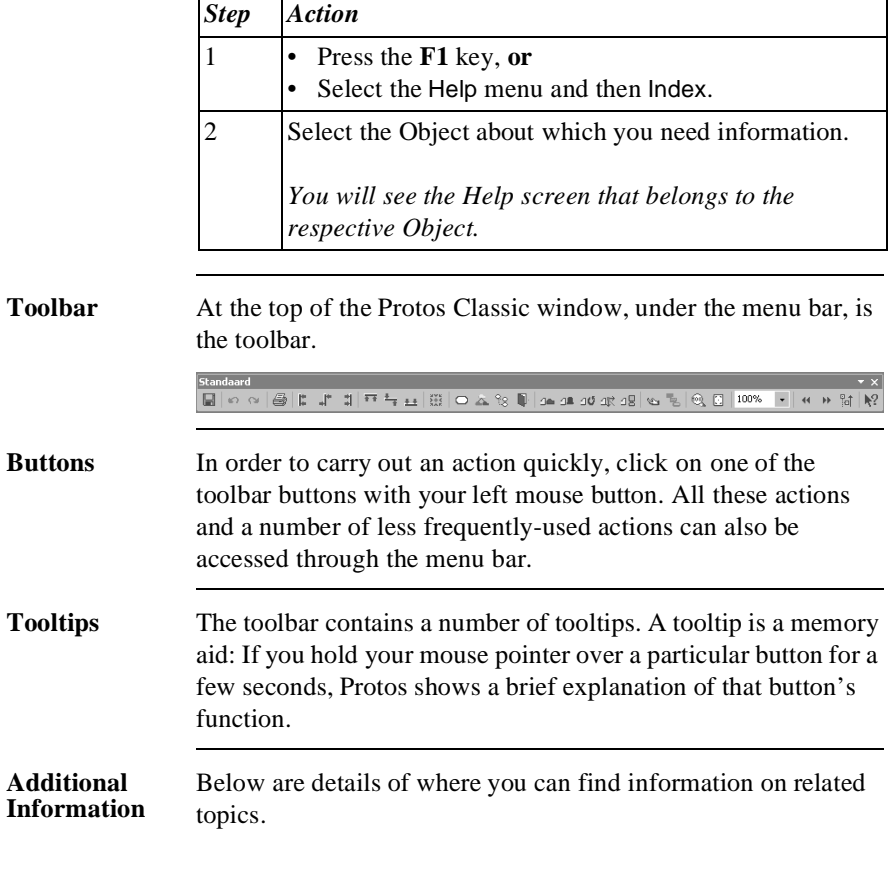

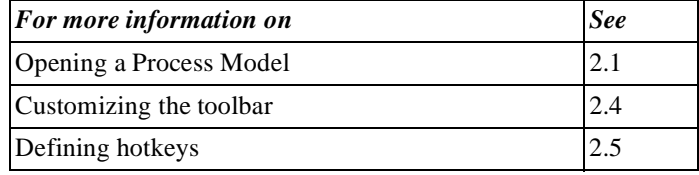

# **2.4 Customizing the Toolbar**

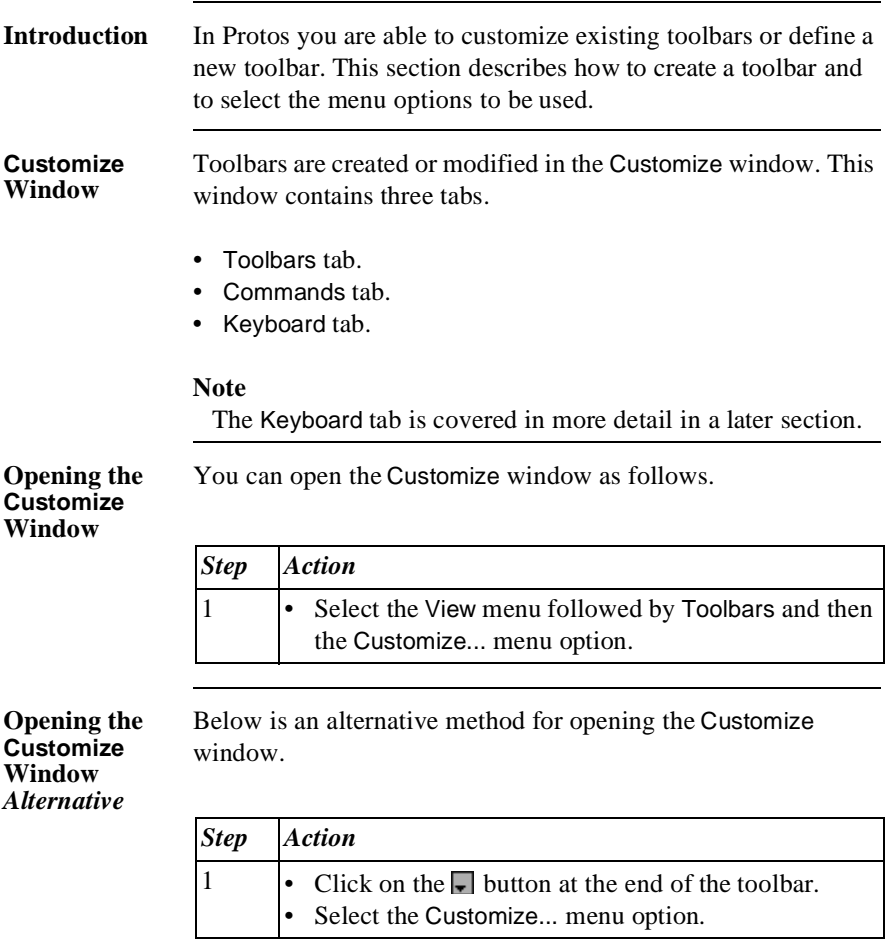

**Toolbars Tab** The illustration below shows the Toolbars tab in which you can create a new toolbar, delete an existing toolbar or change the name of an existing toolbar.

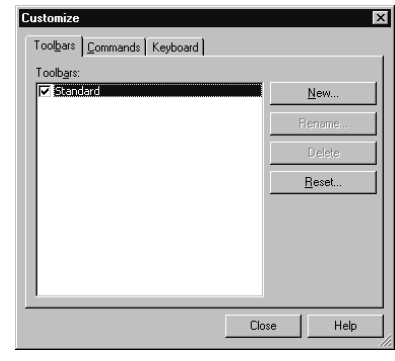

# **Commands Tab**

The following illustration shows the Commands tab. This contains a summary of all the menus and menu options that you can use to compose the toolbar. You can view the description for a number of menu options.

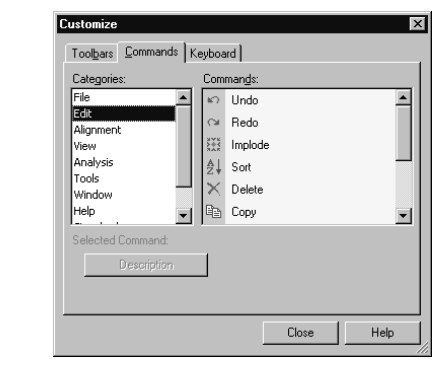

### **Creating a New Toolbar**

You can create a new toolbar as follows.

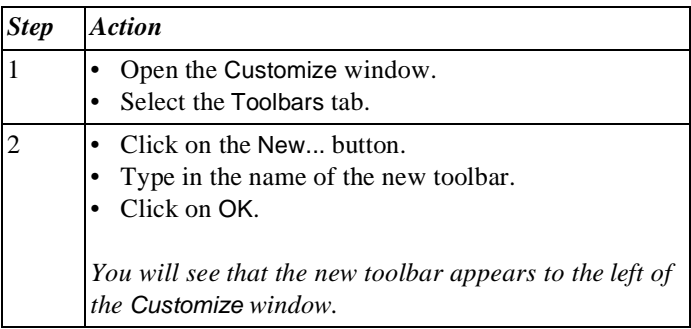

**Renaming the Toolbar**  You can change the name of a toolbar as follows.

## **Note**

It is **not** possible to rename the standard toolbar.

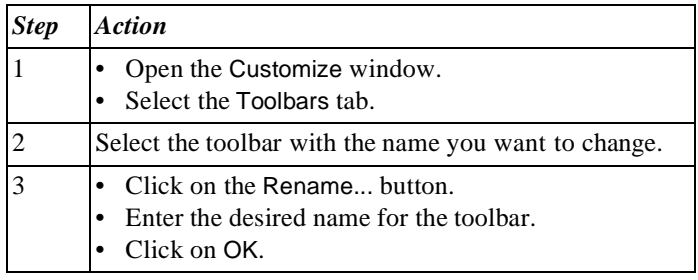

### **Adding Menu Options to a Toolbar**

You can add menu options to a toolbar as follows.

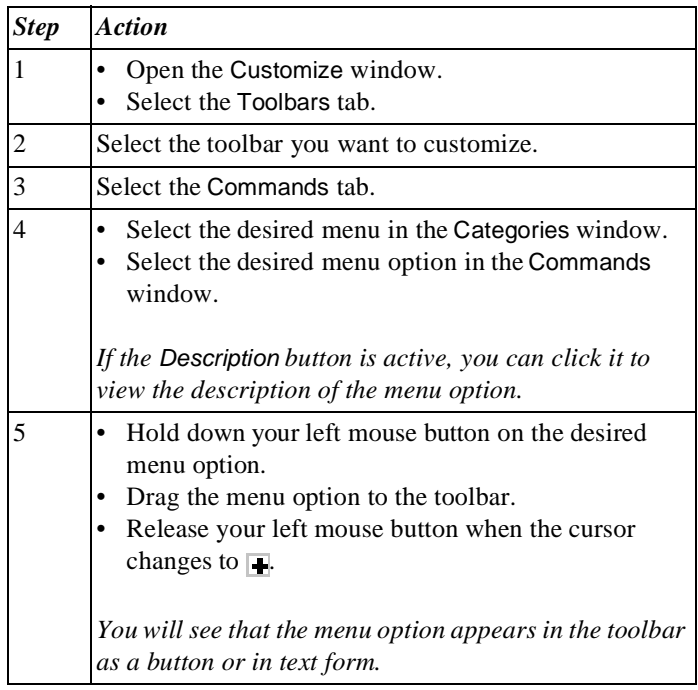

### **Removing Menu Options from the Toolbar**

You can remove menu options from the toolbar as follows.

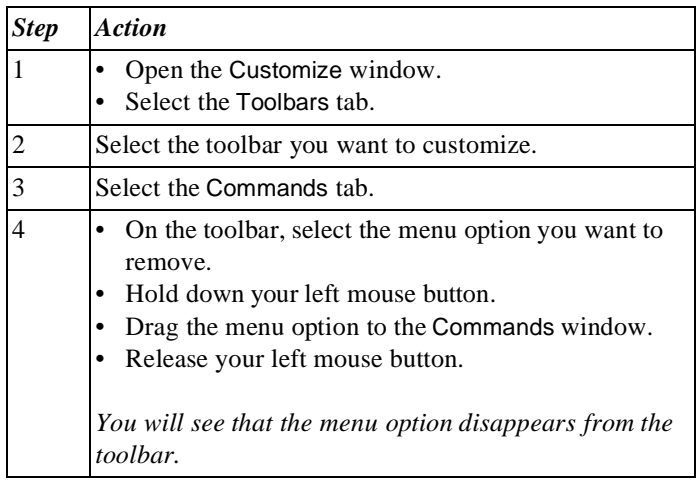

## **Default Values**

You can always restore the default values of the standard toolbar. This means that the menu options you have selected yourself are replaced by the original default menu options of Protos. You can restore the default values of the standard toolbar as follows.

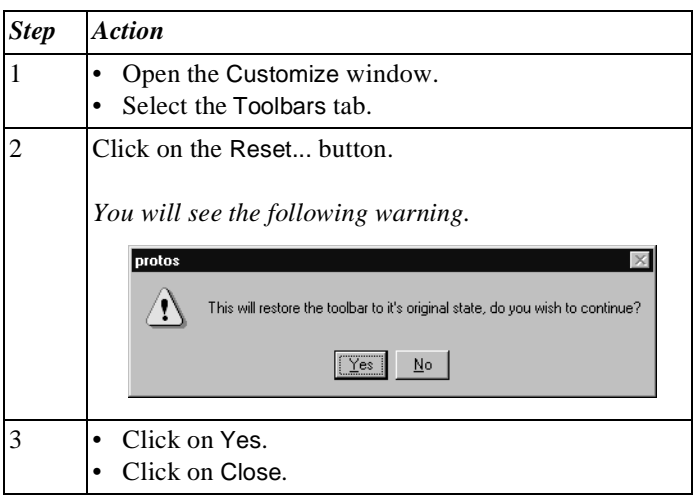

### **Deleting a Toolbar**

You can delete a toolbar as follows.

## **Note**

It is **not** possible to delete the standard toolbar.

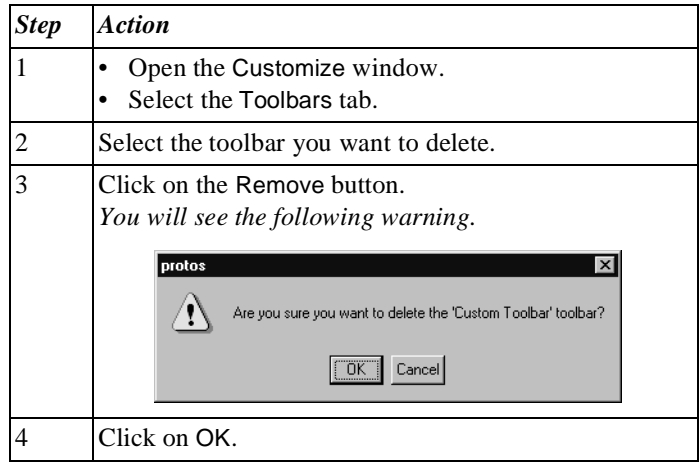

## **Additional Information**

Below are details of where you can find information on related topics.

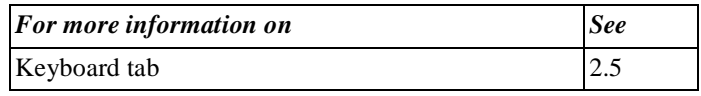

# **2.5 Defining Hotkeys**

## **Introduction** Many menu options in Protos have so-called hotkey combinations. For instance, you can use the combination **Ctrl+A** on the keyboard to select all the Objects. This section describes how you can define or delete hotkey combinations.

**Keyboard Tab** The following illustration shows the Keyboard tab in the Customize window. This contains an overview of all the existing hotkey combinations pertaining to the menu options. You can also define the hotkey combinations for the menu options yourself here.

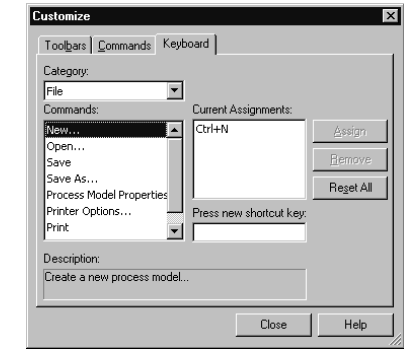

## **Defining Hotkeys**

To define the hotkeys for menu options, follow the steps below.

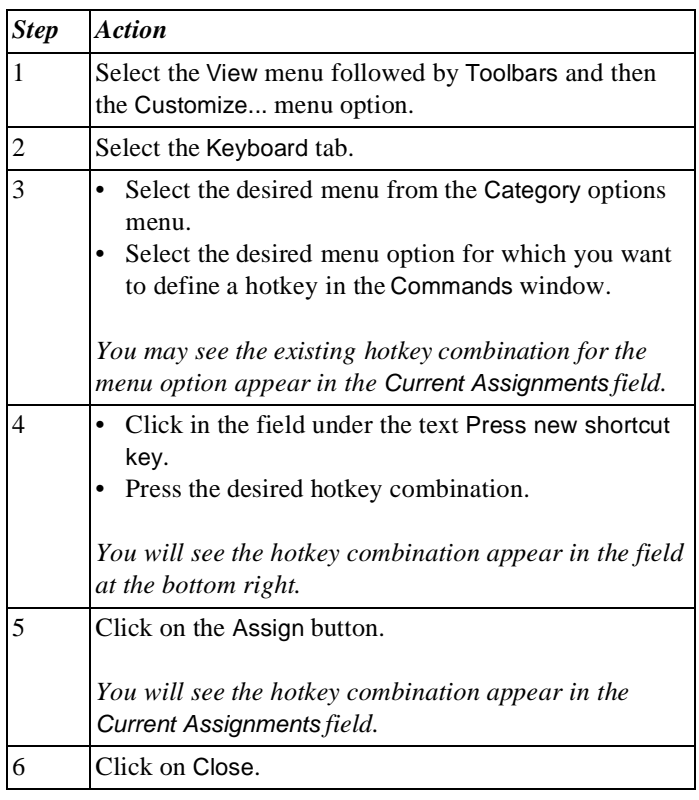

## **Deleting Hotkeys**

You can delete hotkeys as follows.

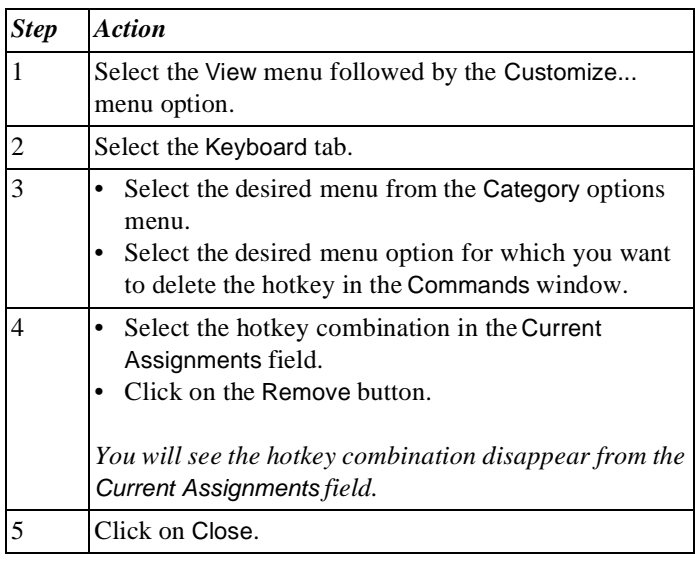

#### **Default Values** You can always restore the default values for all hotkeys. This means that the hotkeys you have defined yourself are replaced by the default hotkeys in Protos. You can restore the default values of the hotkeys as follows.

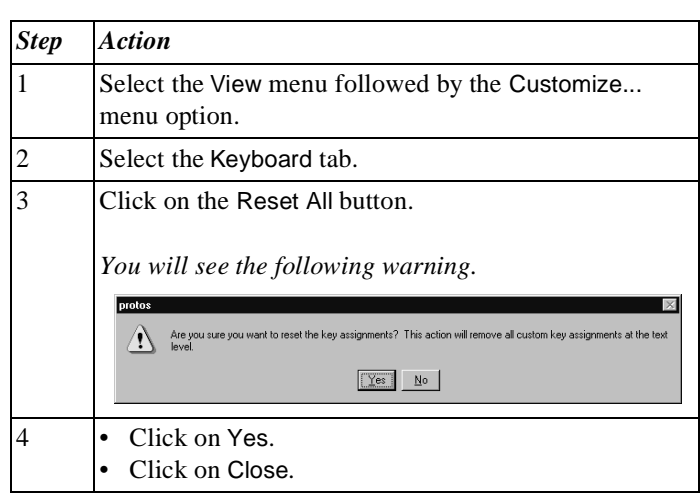

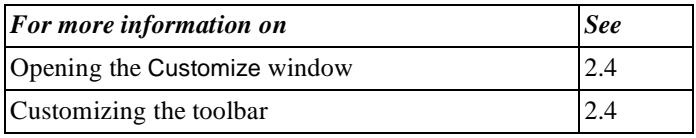

# **2.6 Moving the Split Bar, Menu Bar and Toolbar**

# **Introduction** This section describes how to move the split bar, menu bar and toolbar.

**Moving the Split Bar** You can move the split bar, which divides the screen areas in Protos Classic, as follows.

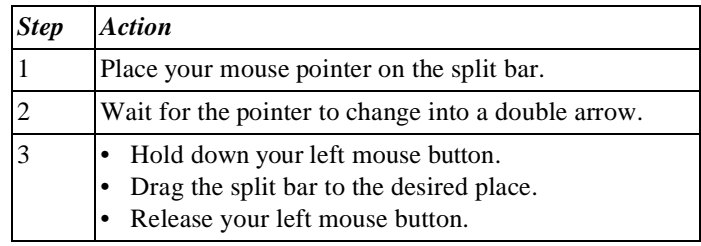

**Moving the Split Bar or Toolbar**

You can move the menu bar, with the various menu options or the toolbar, with its buttons for implementing menu options quickly, as follows.

## **Note**

If you drag the menu or toolbar to the borders of the window, it is incorporated into the borders. If you drag the menu or toolbar to a different location, it is displayed in its own window.

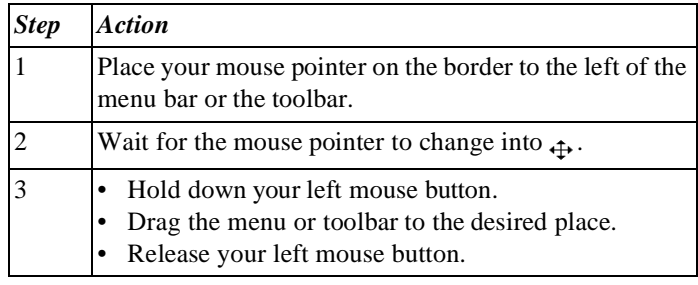

# **2.7 Editing the Objects Palette**

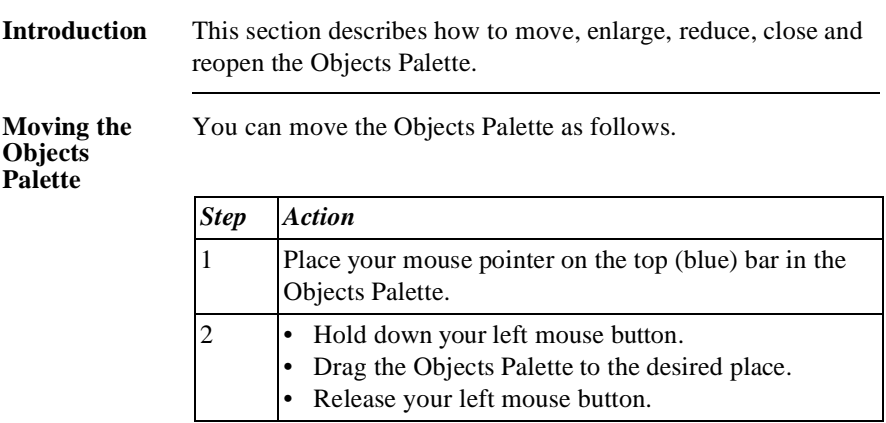

### **Reducing or Enlarging the Objects Palette**

Once you have become familiar with the purpose of the Objects, you may choose to reduce the Palette's size so you can only see the icons. This leaves you more screen space for process modelling. You can reduce the Objects Palette to the chosen size as follows.

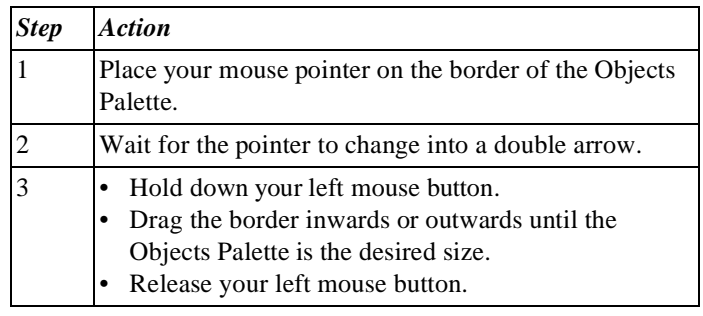

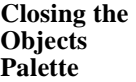

You close the Objects Palette as follows.

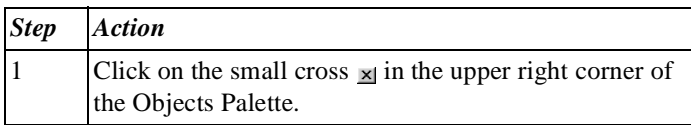

Below is an alternative method of closing or opening the Objects Palette.

**Opening or Closing the Objects Palette**  *Alternative*

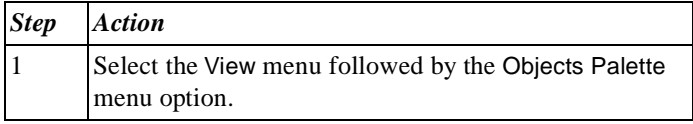

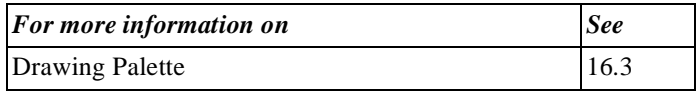

# **Chapter 3**

# **Working with Process Models**

# **Summary**

**Introduction** This chapter contains information on opening, saving etc. Process Models in Protos Classic.

**Contents** Below is a description of the subjects handled in this chapter.

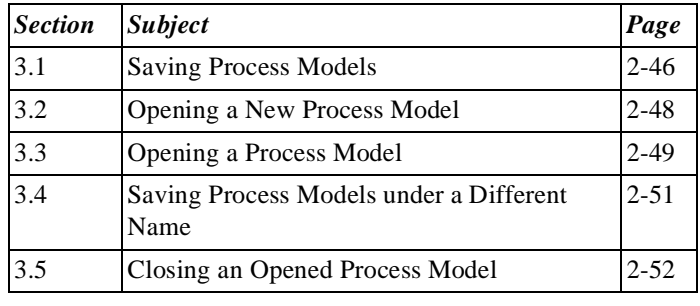

# **3.1 Saving Process Models**

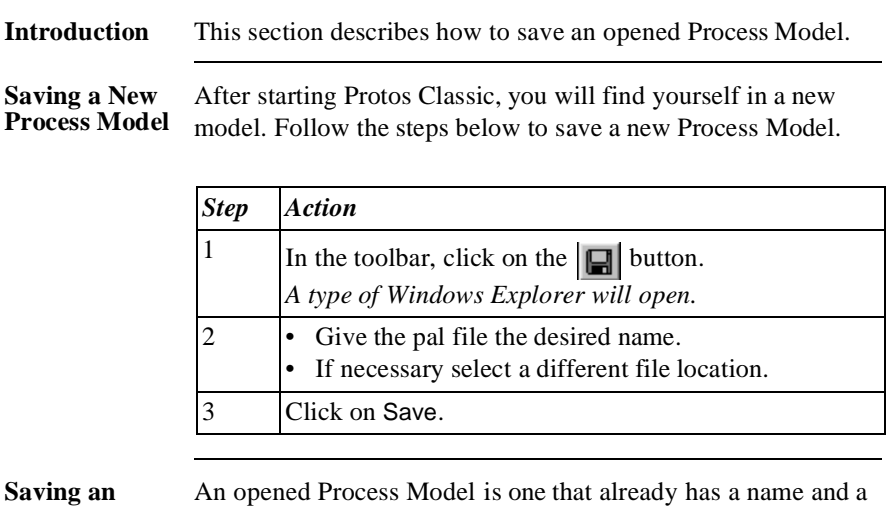

#### **Opened Process Model** An opened Process Model is one that already has a name and a file location. To save the changes in an opened Process Model, follow the steps below.

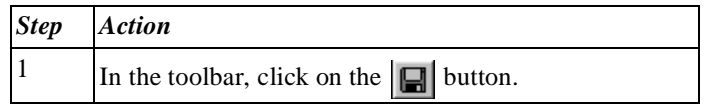

**Saving a Process Model**  *Alternative*

Below is an alternative method of saving a Process Model.

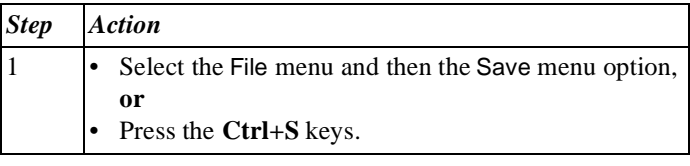

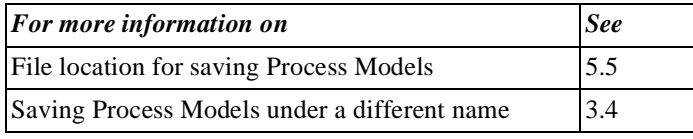

# **3.2 Opening a New Process Model**

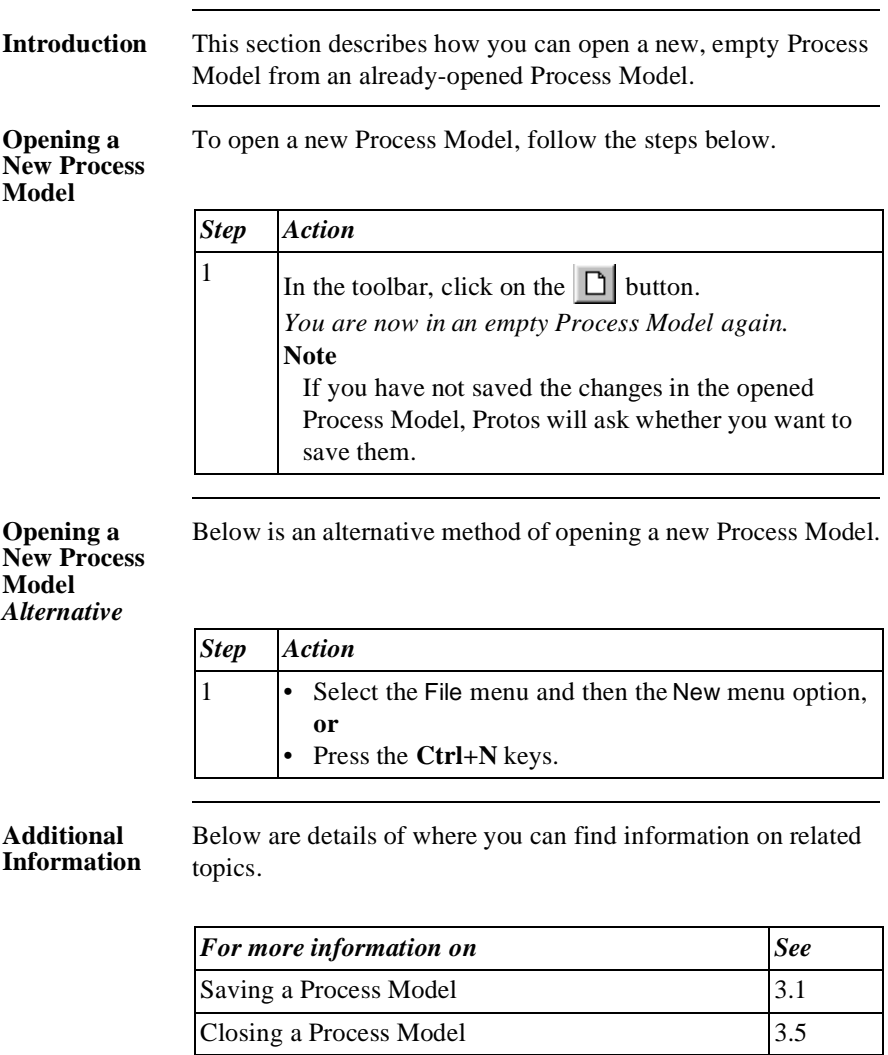

# **3.3 Opening a Process Model**

# **Introduction** An existing Process Model is one that has already been saved at some time. This section describes how to open an existing Process Model.

# To open an existing Process Model follow the steps below.

# *Step Action* 1 In the toolbar, click on the  $\mathbb{E}$  button. *A type of Windows Explorer will open.* 2 • Browse to the desired file location. Select the desired pal file. 3 Click on Open.

### **Opening an Existing Process Model** *Alternative*

**Opening an Existing Process Model**

> Below is an alternative method of opening an existing Process Model.

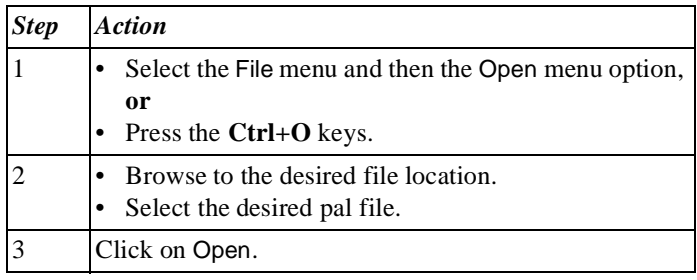

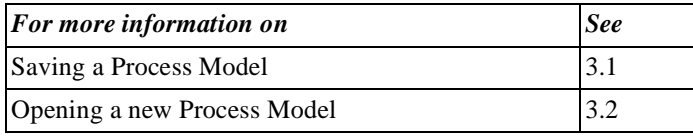

# **3.4 Saving Process Models under a Different Name**

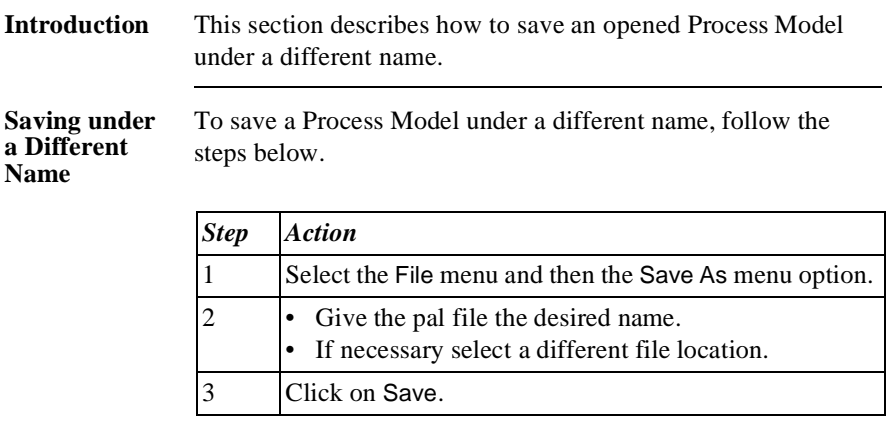

### **Saving under a Different Name**  *Alternative*

Below is an alternative method for saving a Process Model under a different name.

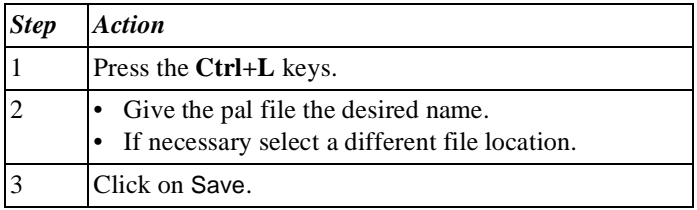

## **Additional Information**

Below are details of where you can find information on related topics.

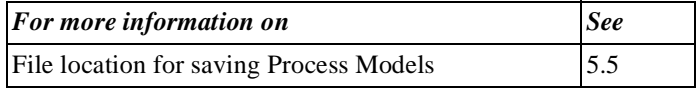

# **3.5 Closing an Opened Process Model**

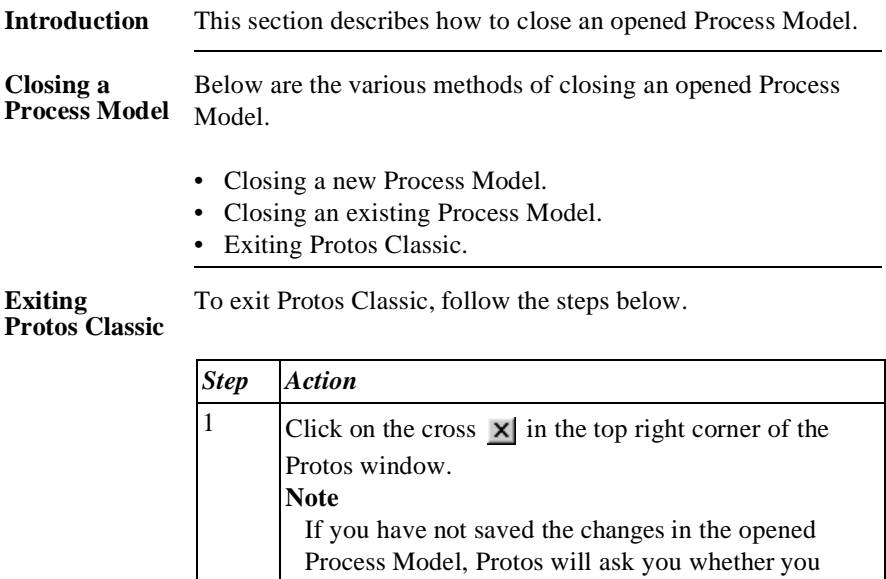

want to save them.

Below is an alternative method of exiting Protos Classic.

# *Step Action* 1 Select the File menu and then the Exit menu option.

**Exiting Protos Classic** *Alternative*

## **Additional Information**

Below are details of where you can find information on related topics.

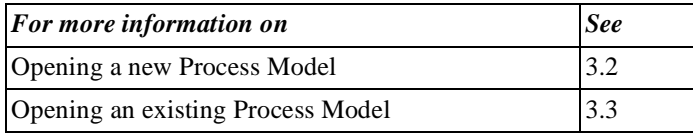

# **Chapter 4**

# **Objects in Protos, General**

# **Summary**

**Introduction** This chapter contains information on general actions that apply to Objects in Protos.

**Contents** Below is a description of the subjects handled in this chapter.

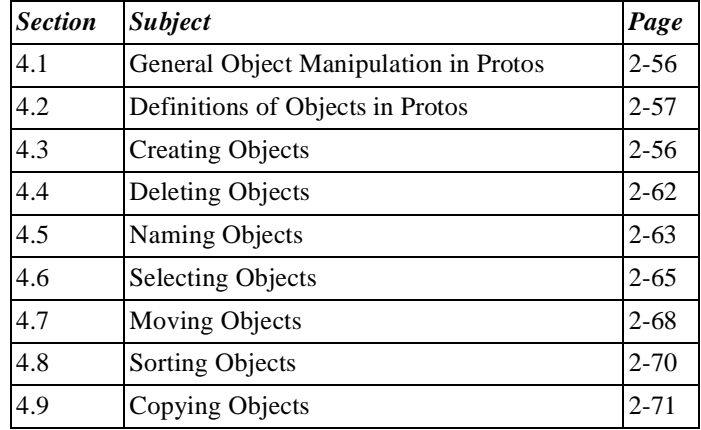

# **4.1 General Object Manipulation in Protos**

## **Introduction** For all the Objects in Protos, a number of actions are exactly the same. Below is a list of these actions.

• Create.

- Delete.
- Name.
- Select.
- Move.
- Sort.
- Copy.

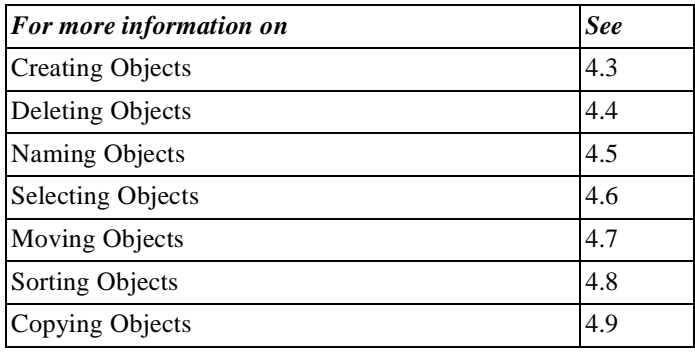

# **4.2 Definitions of Objects in Protos**

## **Introduction** In Protos you can model a number of Objects. This section describes which Objects can be created in each area, and their definition.

Below is a definition of the Objects in the Process Area.

## **Objects in the Process Area**

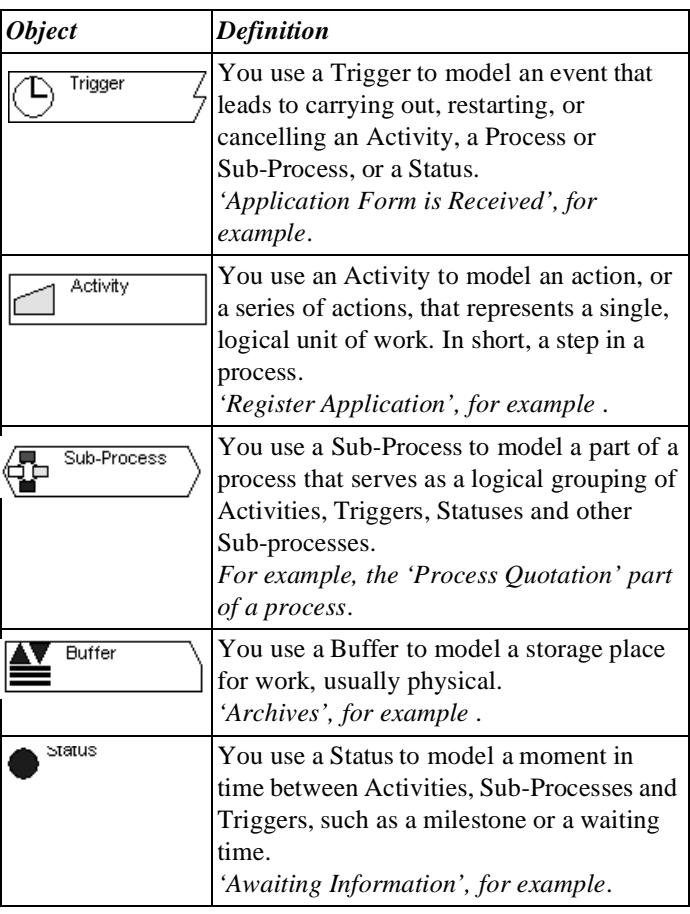

#### **Objects in the Data Area** Below is a definition of the Objects in the Data Area.

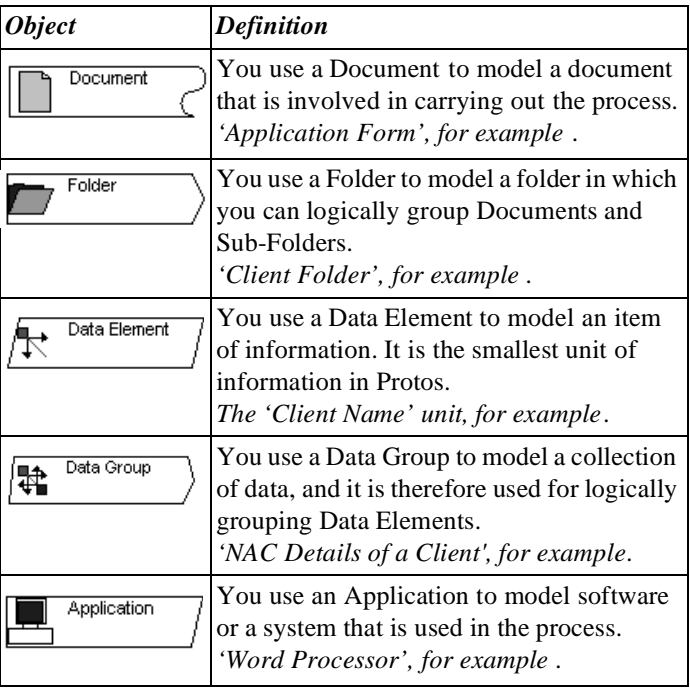

### **Objects in the Organisation Window**

Below is a definition of the Objects in the Organisation window.

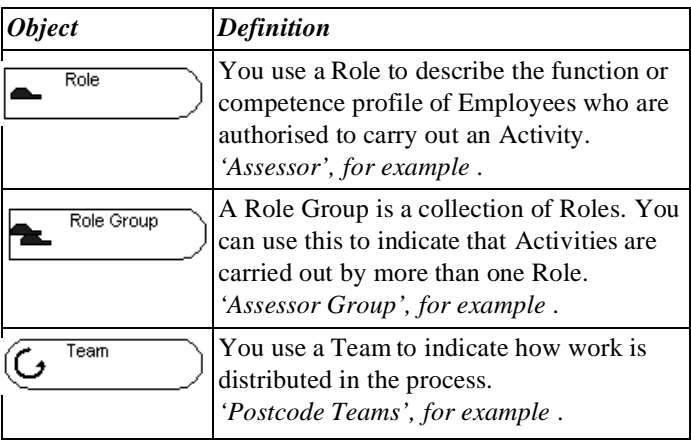

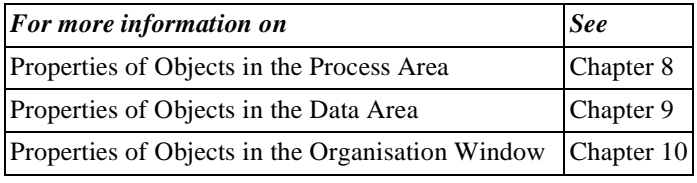

# **4.3 Creating Objects**

## **Introduction** Every Object in Protos is created in the same way. This section describes how to create Objects. **Illustration of**  Below is an illustration of how to create an Object. **Creating an Object** 図

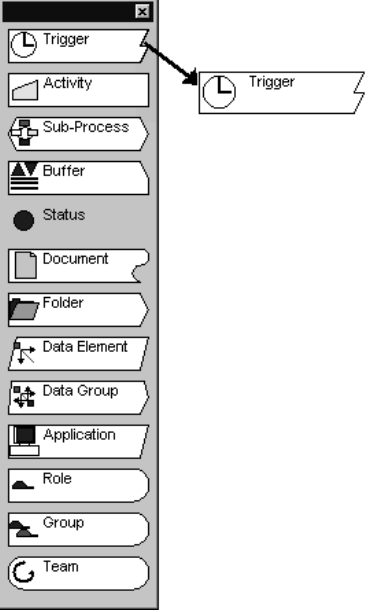

**Creating an Object** To create an Object, follow the steps below.

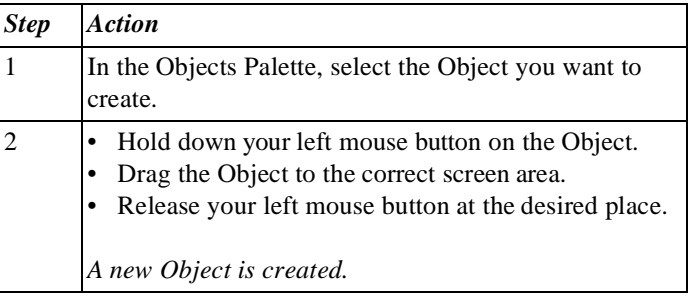

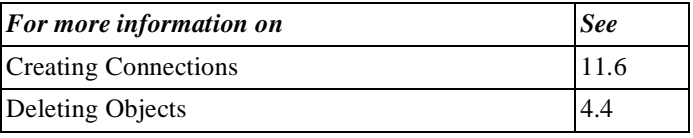

# **4.4 Deleting Objects**

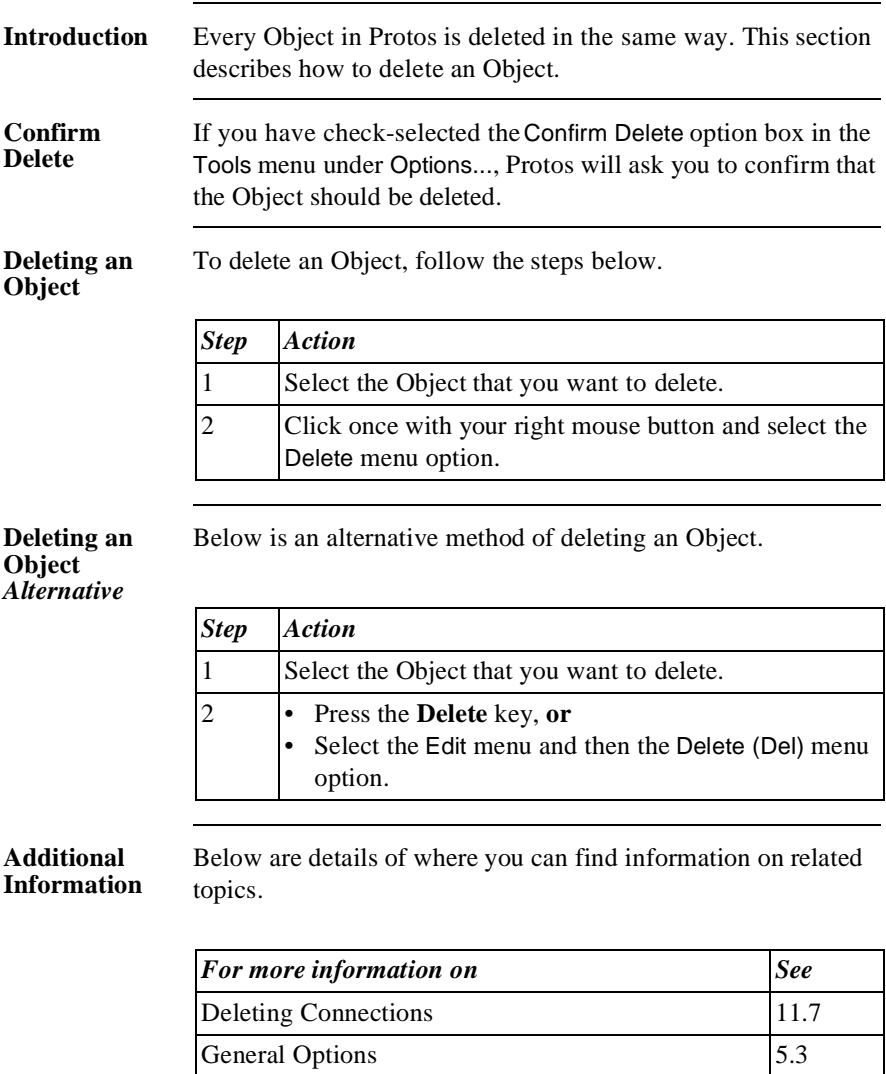

# **4.5 Naming Objects**

**Introduction** You can name all Objects that you create in Protos. If you do not give an Object a name, then Protos will give it one automatically. This name consists of the name of the Object plus a number. The number ensures that Objects have a unique name. This section describes how to change the name of an Object.

**Changing the Name of an Object** To change the name of an Object directly on the Object itself, follow the steps below.

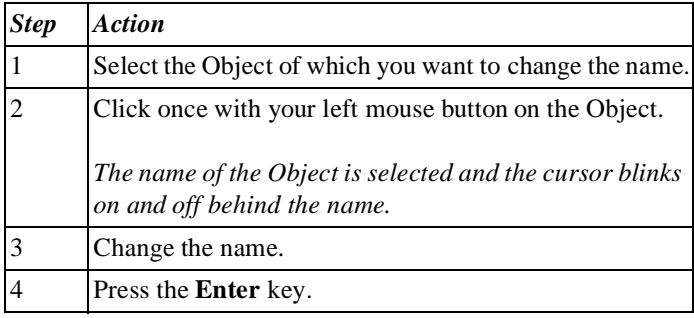

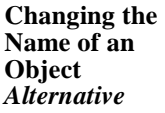

Below is an alternative method of changing the name of an Object directly on the Object itself.

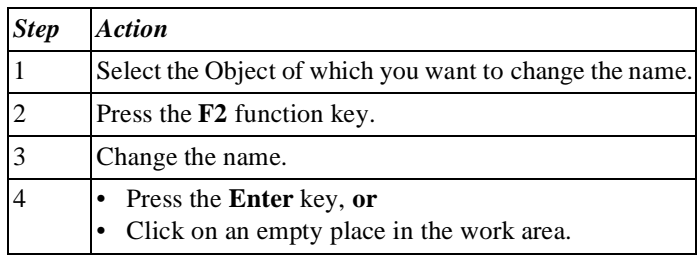

#### **Changing the Name by Using Properties**

To change the name of an Object using the Properties window, follow the steps below.

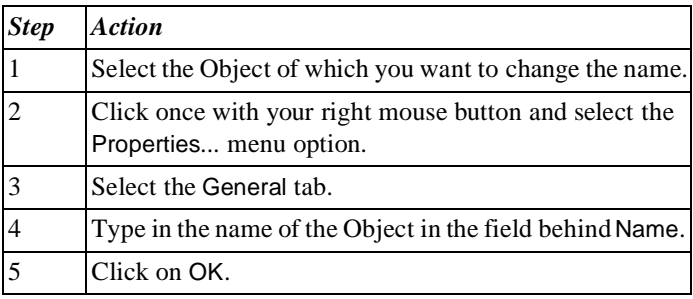

## **Additional Information**

Below are details of where you can find information on related topics.

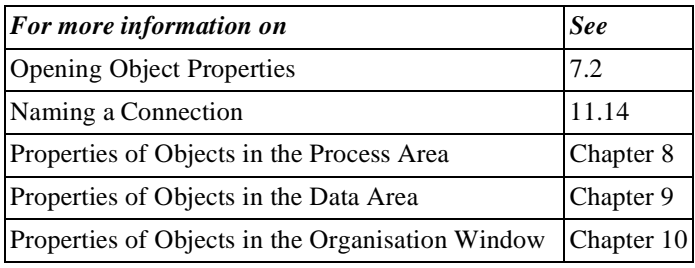
## **4.6 Selecting Objects**

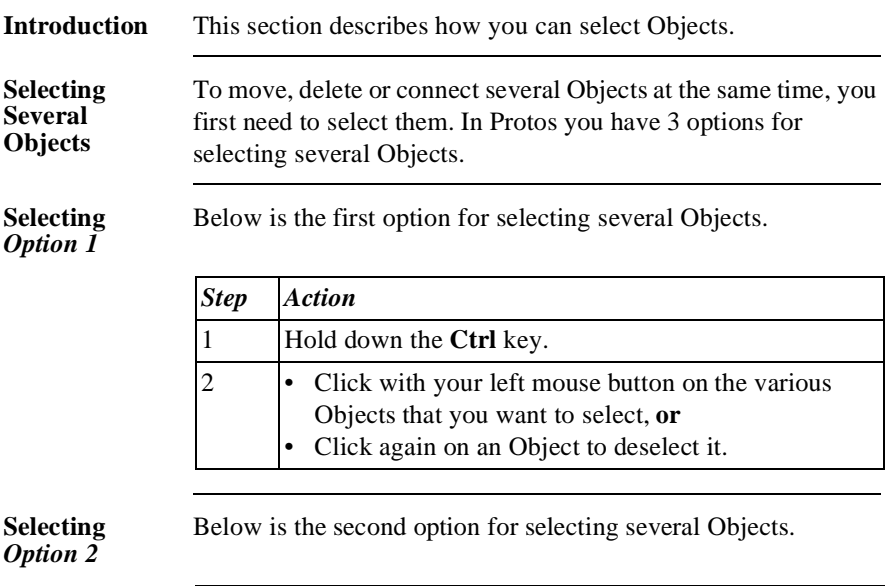

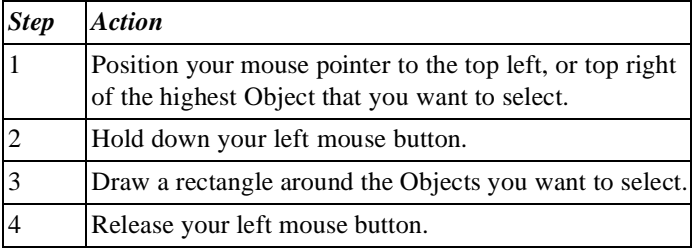

### **Selecting**  *Option 3*

Below is the third option for selecting several Objects.

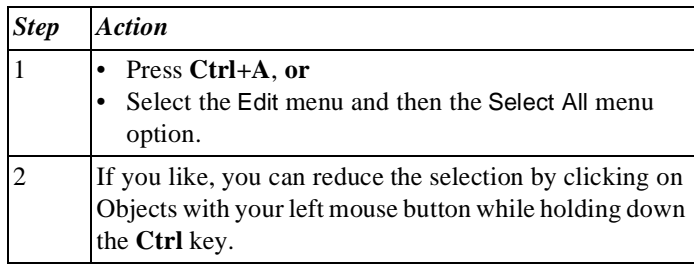

**Selecting Objects that are Connected to Each Other** Below is a simple way of selecting all Objects that are connected to each other. Follow the steps below.

#### **Note**

- This is only possible in the Process and Roles Areas because it is only here that Connections can be created.
- This is only possible with Objects that are modelled lower down than the selected Object.

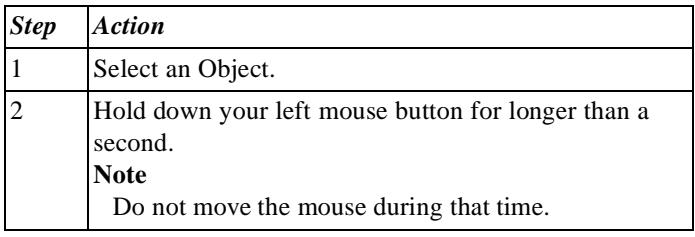

### **Additional Information**

Below are details of where you can find information on related topics.

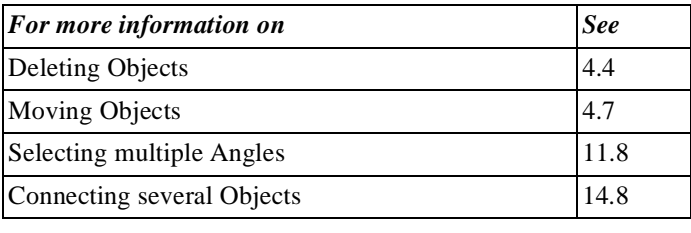

## **4.7 Moving Objects**

to  $\mathbf{\Phi}$ .

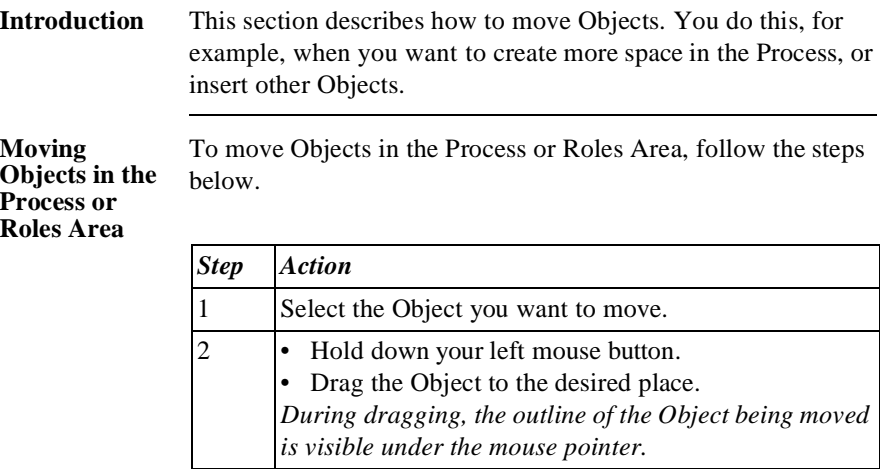

**3** Release your left mouse button when the cursor changes

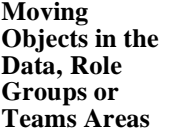

To move Objects in the Data, Role Groups and Teams Areas, follow the steps below.

#### **Note**

Unlike Objects in the Process and Roles Areas, Objects in the Data, Role Groups and Teams Areas cannot be dropped in any free space. They are always positioned horizontally below each other.

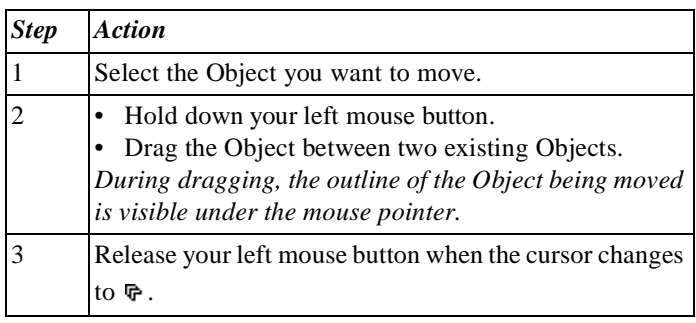

#### **Additional Information**

Below are details of where you can find information on related topics.

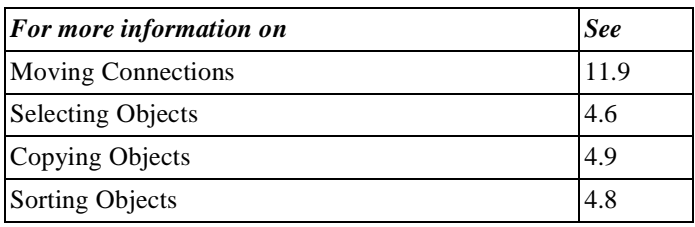

## **4.8 Sorting Objects**

### **Introduction** You can sort the Objects in the Data, Role Groups and Teams Areas. When you sort Objects, Protos places all Objects of the same type together and arranges them in alphabetical order and according to size.

#### **Sorting Objects** To sort Objects by type and name, follow the steps below.

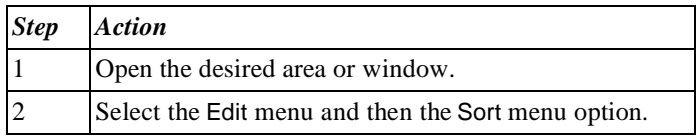

#### **Additional Information** Below are details of where you can find information on related topics.

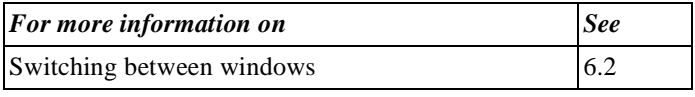

## **4.9 Copying Objects**

### **Introduction** This section describes how you can copy Objects in Protos. This is useful, for example, if you have defined an Activity that needs to be carried out again in another part of the process. All the information that you entered for the respective Object is also copied and so remains unchanged. The name of the Object does change, however. As every Object in a Process Model has a unique name, a number is placed after the name. This name can be changed later on. **Copying an Object** To copy an Object, follow the steps below. **Note** This method of copying does not apply to Sub-Processes. *Step Action* 1 Select the Object that you want to copy. 2 Hold down your left mouse button together with the **Ctrl** key. 3 Drag the Object to the location where you want to have the copy. *You will see that, during dragging, the outline of the Object you are copying is visible and the mouse pointer*

changes to **...** 

4 Release your left mouse button and the **Ctrl** key.

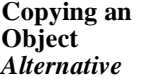

In the following table is an alternative method of copying an Object.

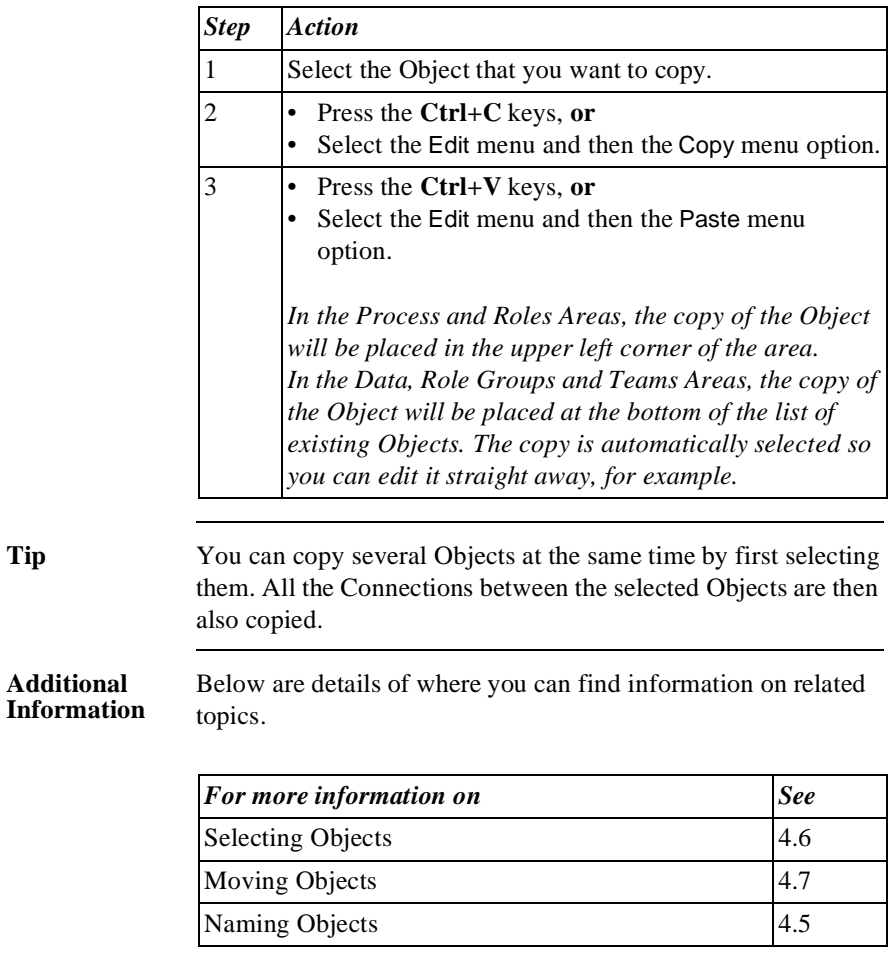

**Additional** 

# **Chapter 5**

### **Options in Protos**

### Summary

**Introduction** This chapter contains information on options in Protos.

**Contents** Below is a description of the subjects handled in this chapter.

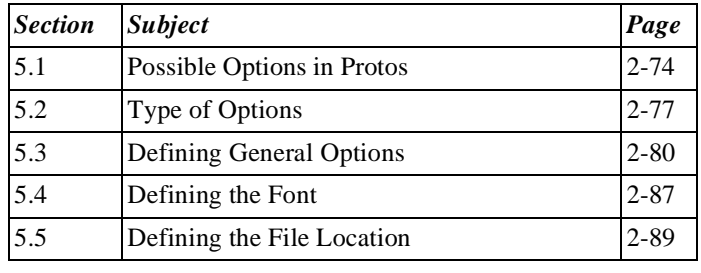

## **5.1 Possible Options in Protos**

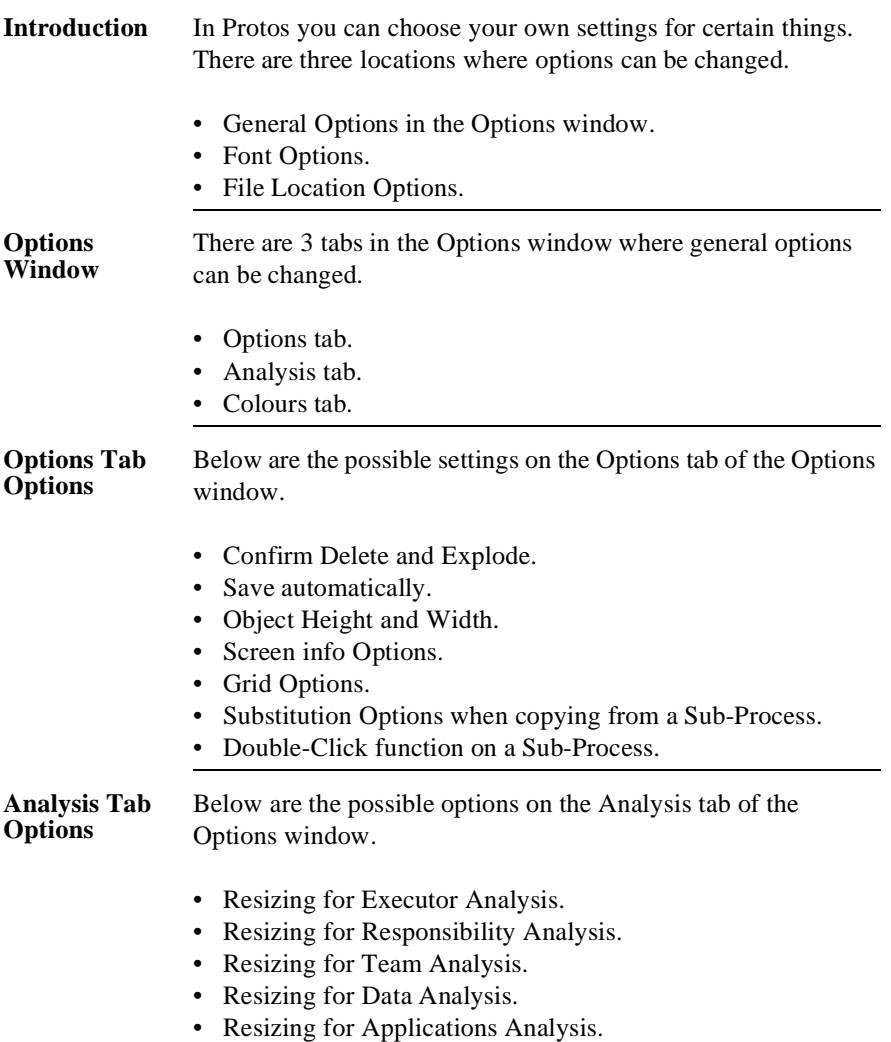

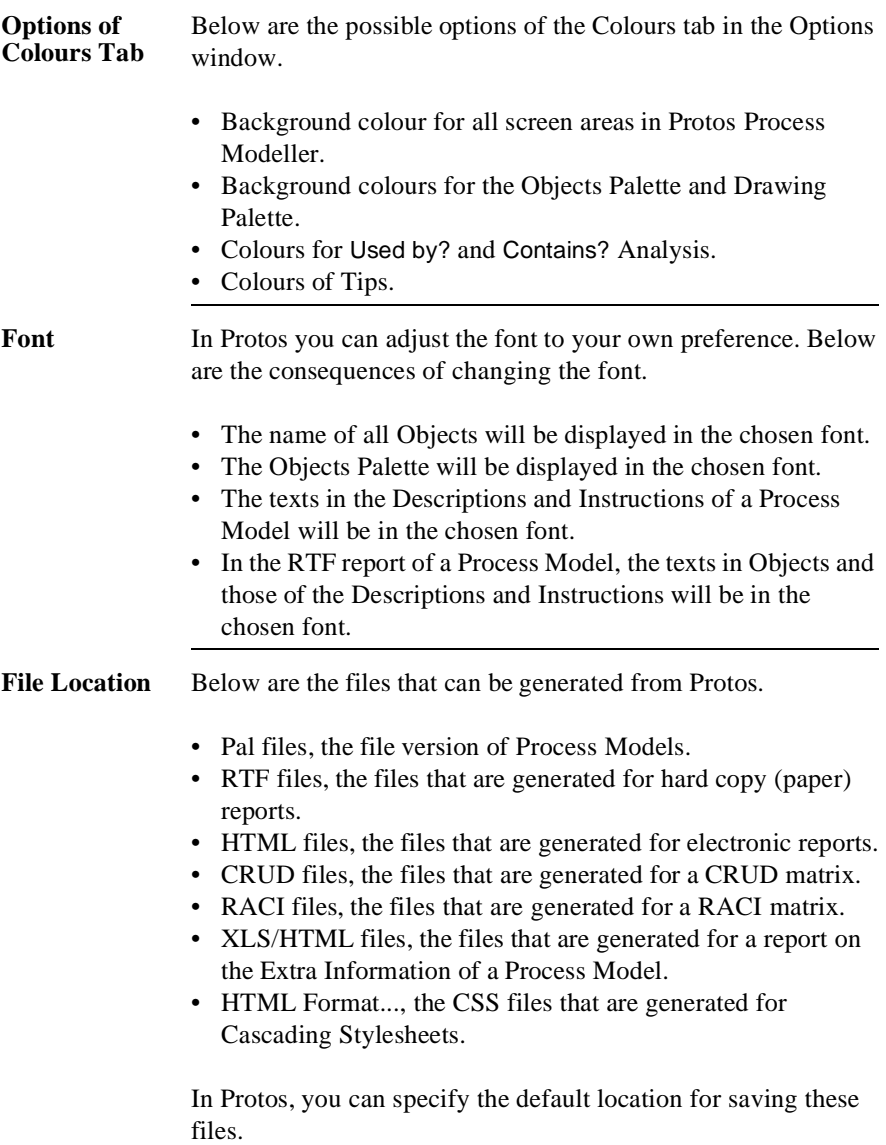

### **Additional Information**

Below are details of where you can find information on related topics.

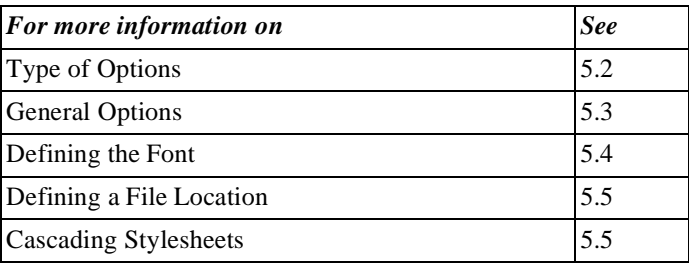

## **5.2 Type of Options**

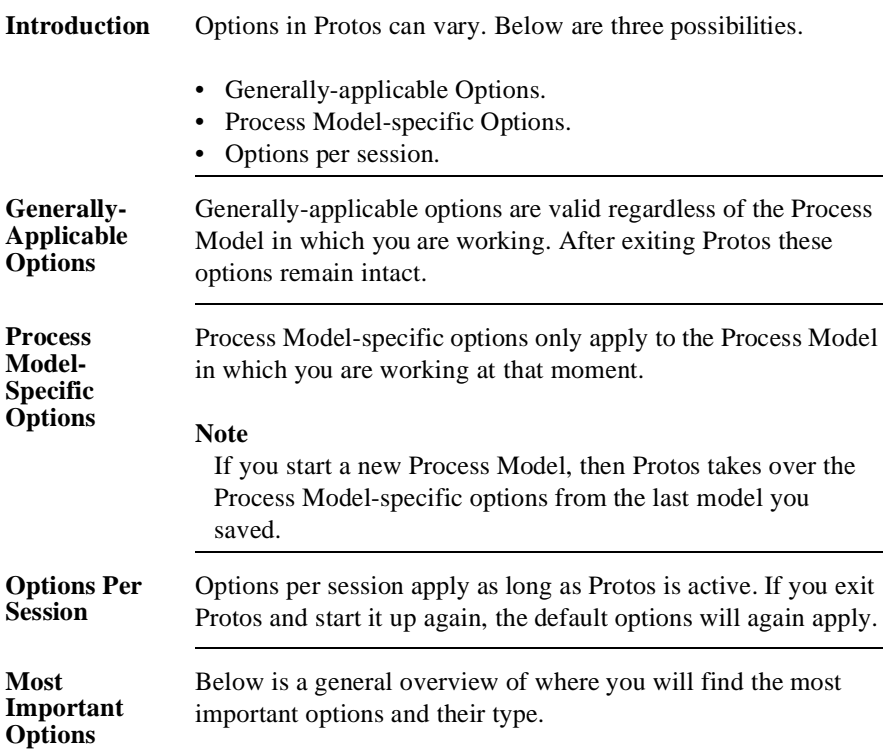

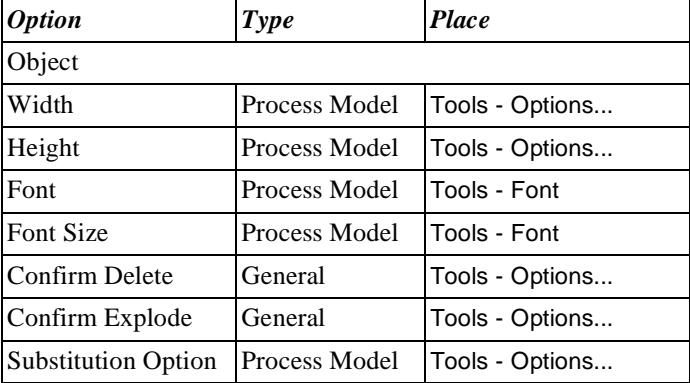

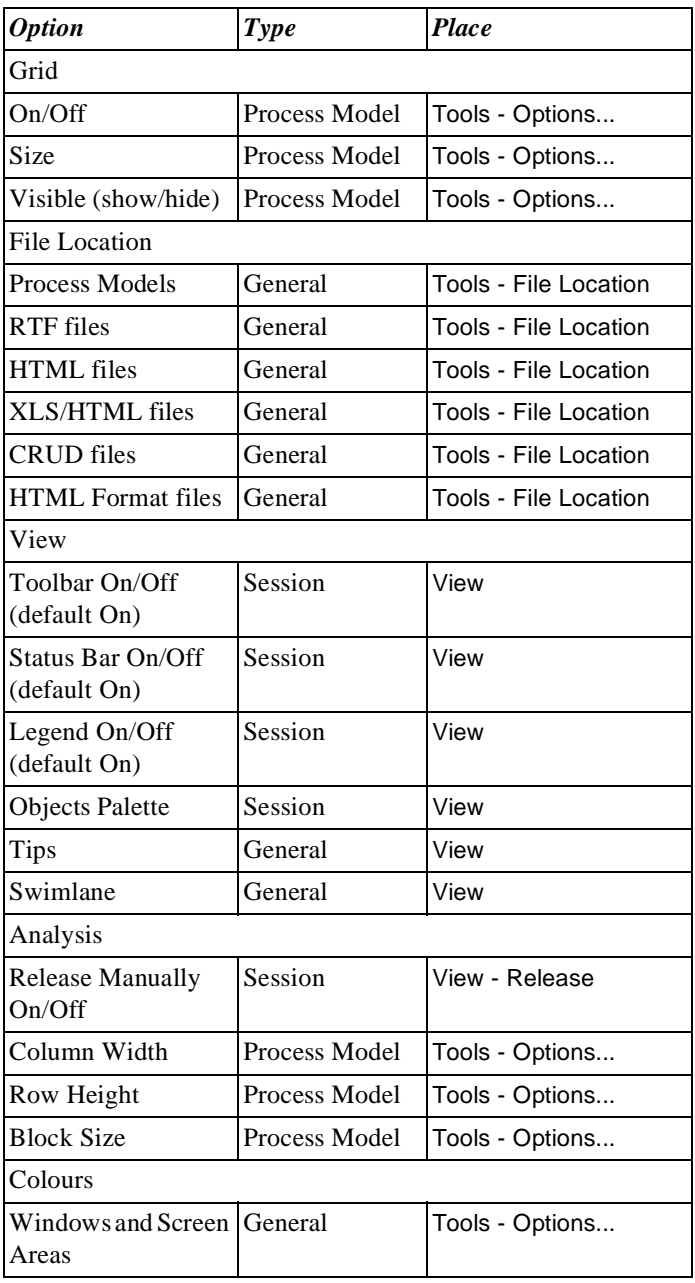

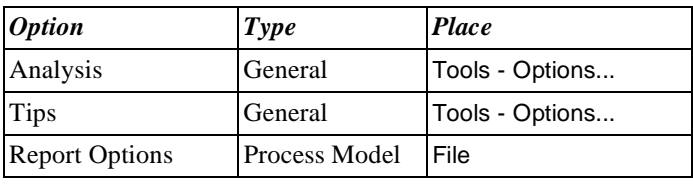

## **5.3 Defining General Options**

**Introduction** This section describes where and how you can define general options in Protos. These general options are defined in the Options window on the Options, Analysis and Colours tabs.

#### **Illustration of the Options Tab**

Below is an illustration of the Options tab.

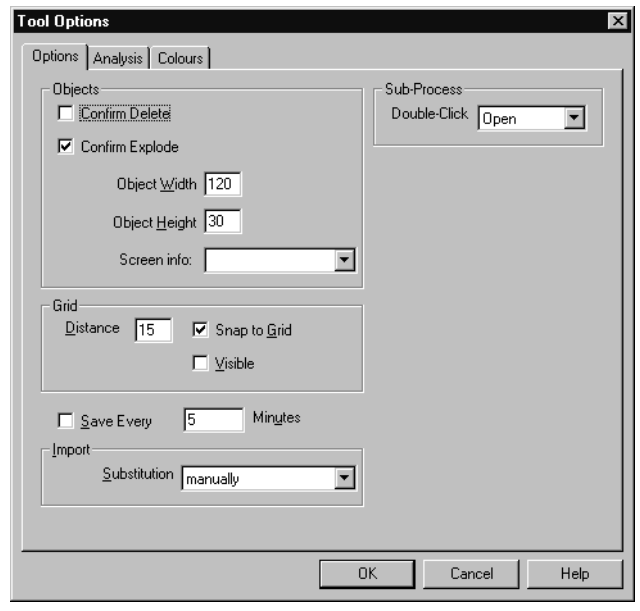

#### **Options Tab Options** Below are the options you can select on the Options tab.

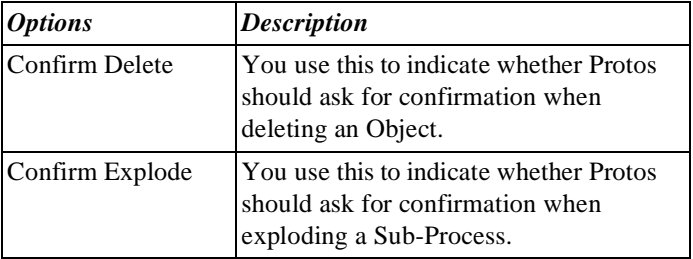

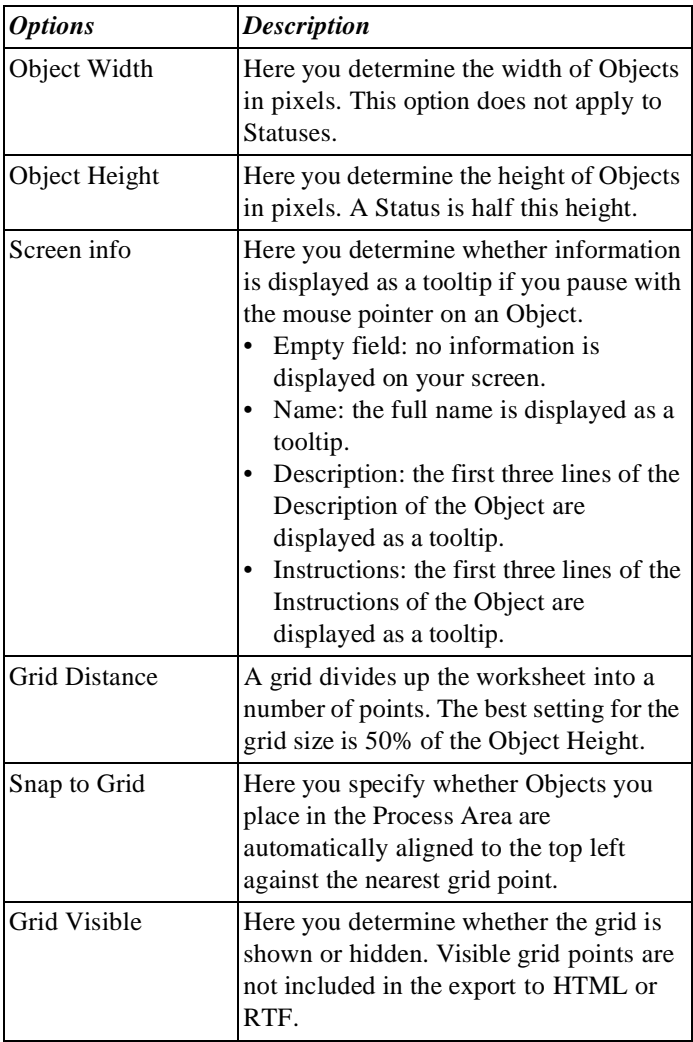

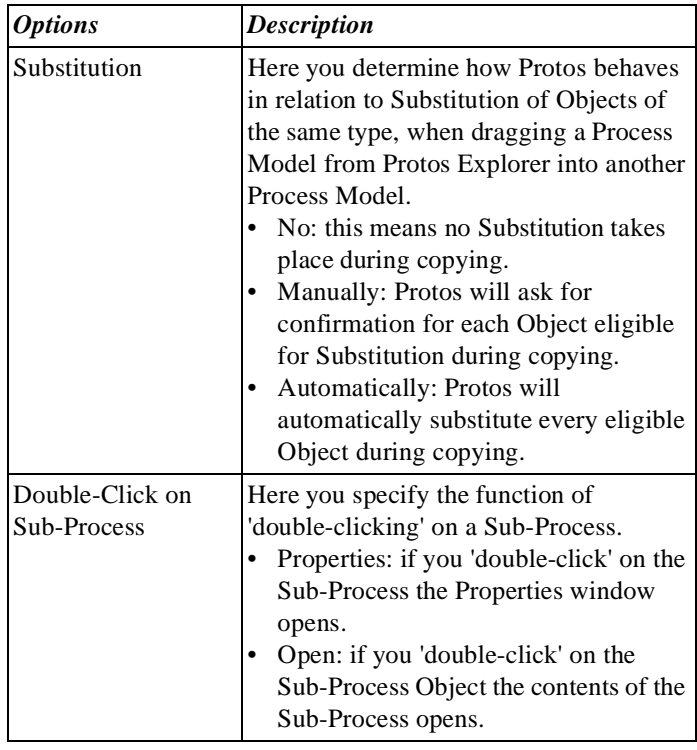

### The following illustration shows the Analysis tab.

**Illustration of Analysis Tab**

#### **Tool Options**  $\overline{\mathbf{x}}$ Options **Analysis** Colours | **Block size** Row sep. Column sep. Executors  $\sqrt{150}$  $\%$ 50  $\approx$  40  $\%$ Responsibility  $\%$ 50  $\frac{2}{40}$  $\%$ 150 Teams  $\approx$  40  $\%$  $\overline{150}$  $\%$ 50 Data  $\overline{150}$  $\approx$  40  $\%$  $\%$ 50 Applications %  $\approx$  40  $150$   $\frac{2}{5}$  $\sqrt{50}$ OK Cancel Help

#### **Analysis Tab Options**  On the Analysis tab you define the resizing of the Analysis windows in Protos. This resizing is a percentage of the size of the current font.

### **Illustration of Colours Tab**

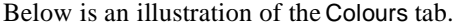

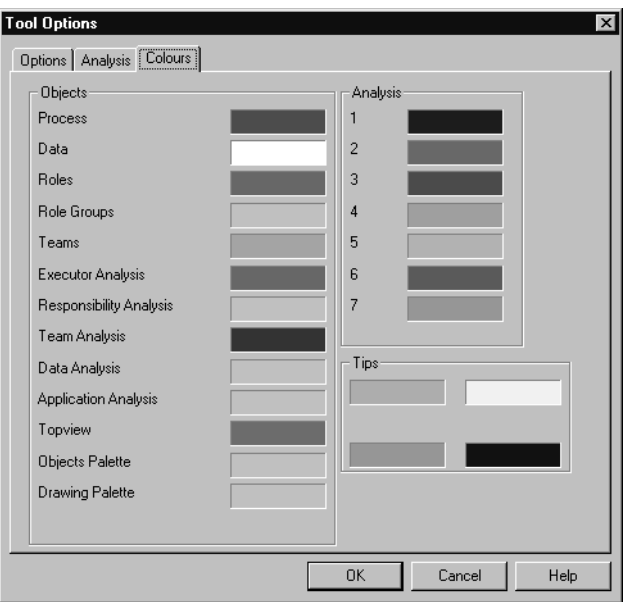

**Colours Tab Options** Below are the options that you can select on the Colours tab.

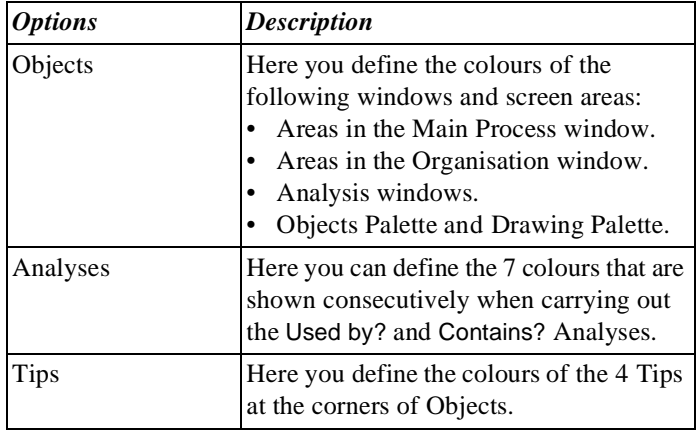

#### **Opening the Options Window**

You can open the Options window as follows.

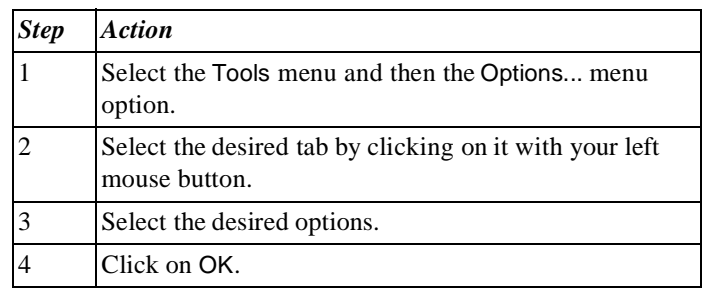

### **Defining Colours**

You can define the colours of screen areas, Analyses or Tips as follows.

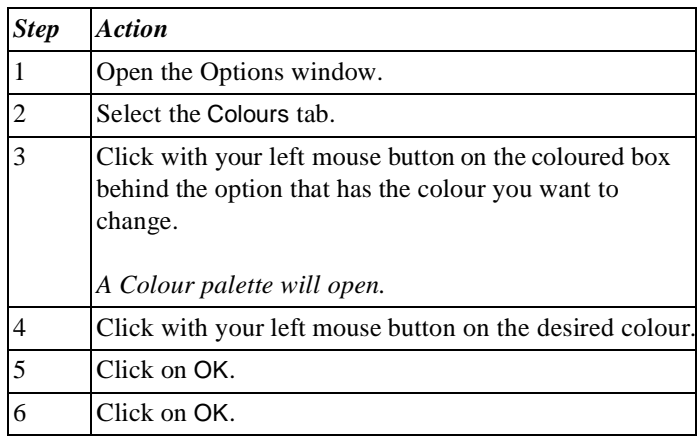

### **Additional Information**

Below are details of where you can find information on related topics.

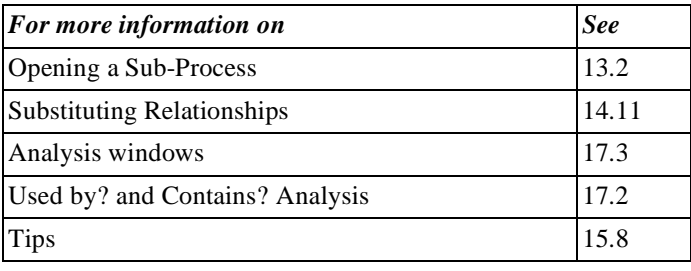

## **5.4 Defining the Font**

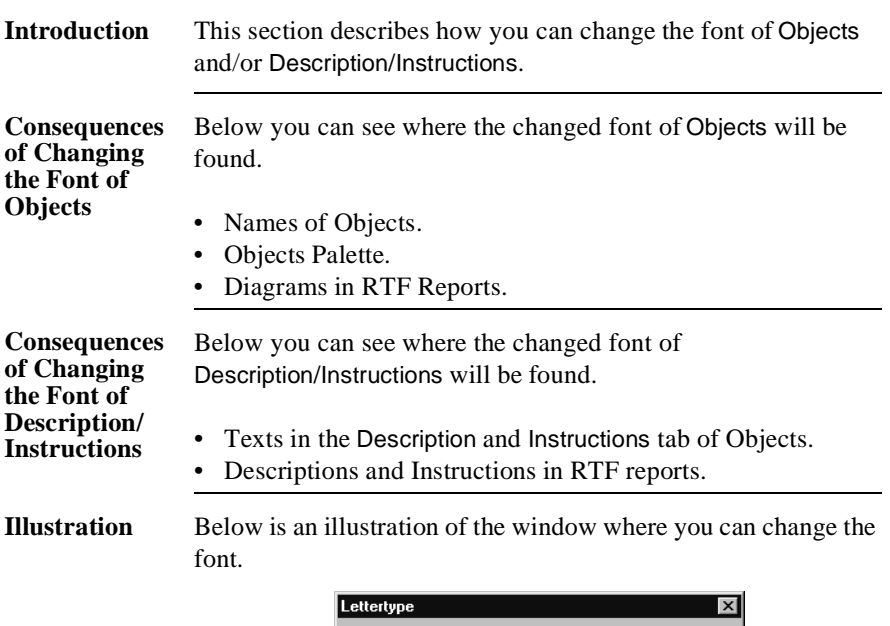

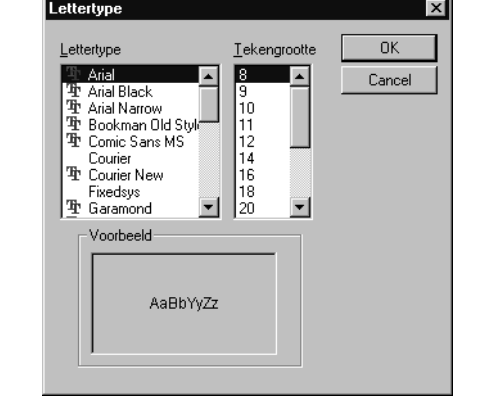

**Changing the Font** You can change the font as follows.

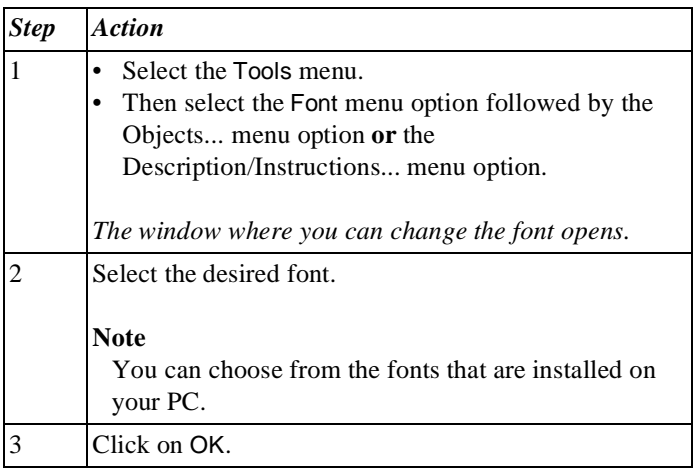

#### **Additional Information** Below are details of where you can find information on related topics.

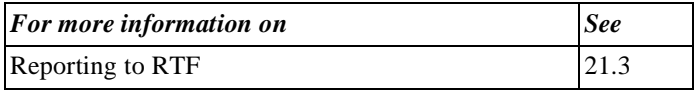

## **5.5 Defining the File Location**

**Introduction** This section describes how to change the file location of files generated by Protos. This is the default location where Protos saves files.

**Possible Files** Below are the files that can be generated by Protos.

- Pal files.
- RTF files.
- CRUD files.
- HTML files.
- RACI files.
- XLS/HTML files.
- HTML Format files.
- **Illustration** Below is an illustration of the window where you can change the file location.

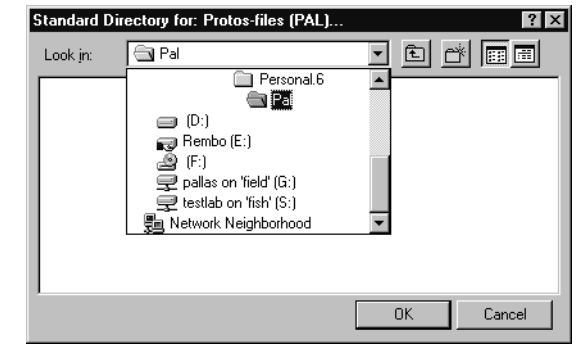

#### **Changing the File Location**

To change the file location, follow the steps below.

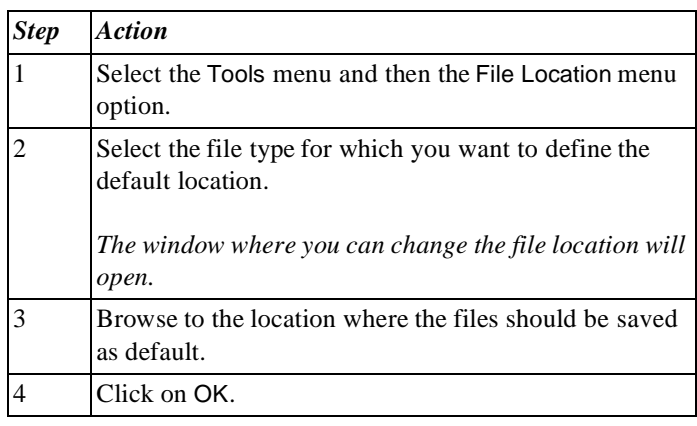

#### **Additional Information** Below are details of where you can find information on related topics.

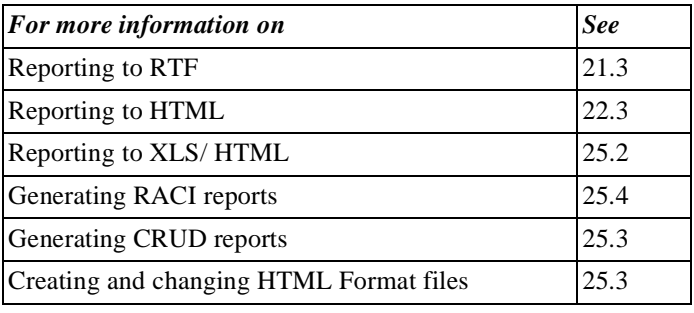

## **Chapter 6**

### **Manipulating with Multiple Windows**

### Summary

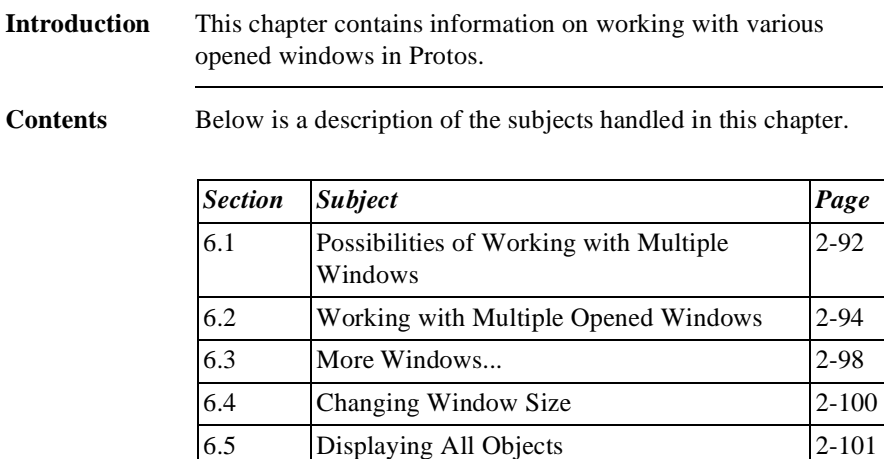

6.6 Topview Window 2-104

### **6.1 Possibilities of Working with Multiple Windows**

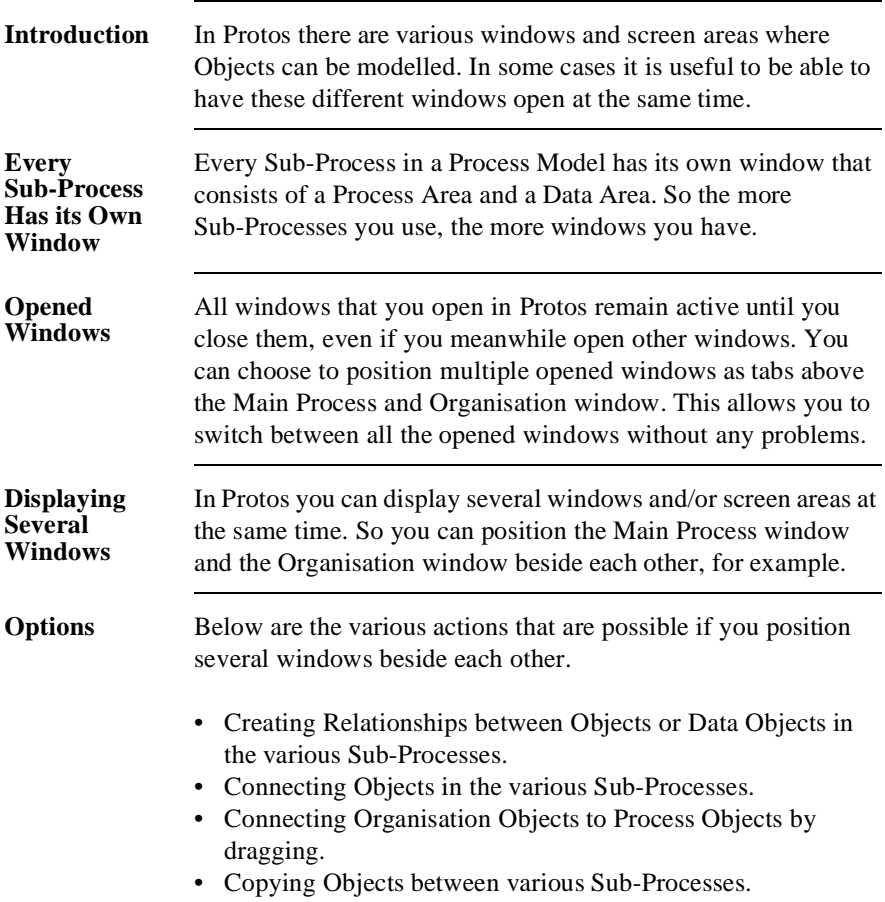

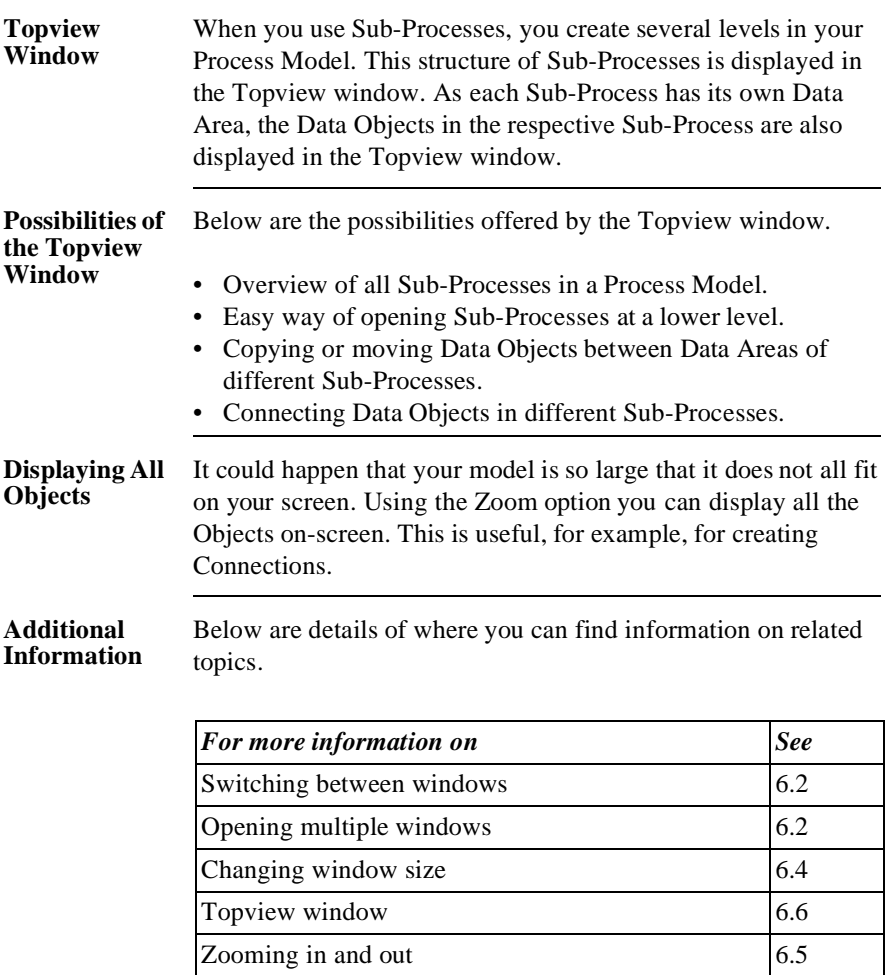

### **6.2 Working with Multiple Opened Windows**

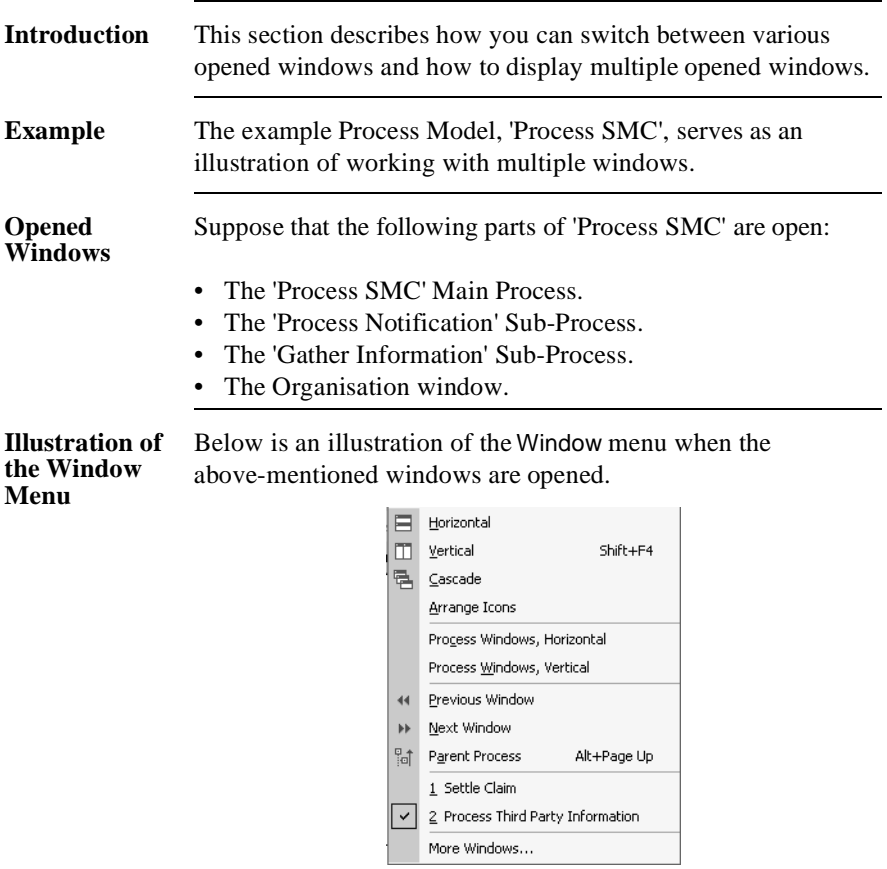

#### **Switching between Windows**

You can switch between the opened windows as follows.

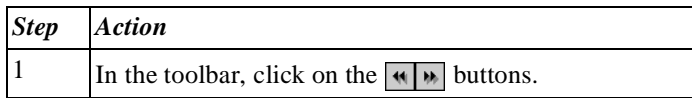

**Switching between Windows** *Alternative* Below is an alternative method of switching between opened windows.

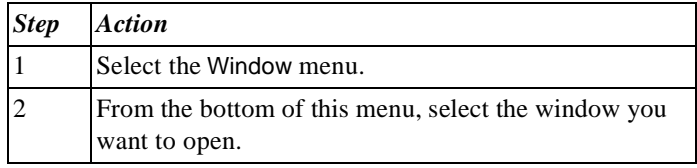

#### **Illustration Tabs**

Below is an illustration of the 'Process SMC' Process Model. The 4 opened windows are displayed as tabs above the Main Process window.

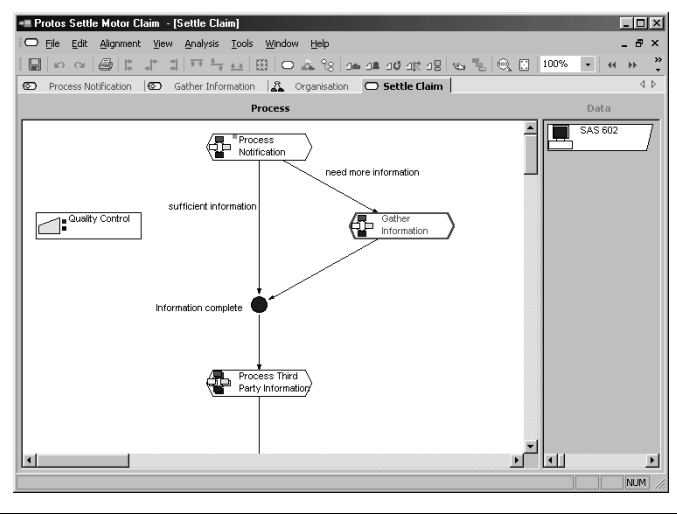

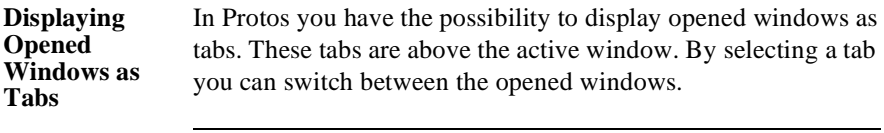

**Enabling Tabs** Follow the method described below to display the opened windows as tabs.

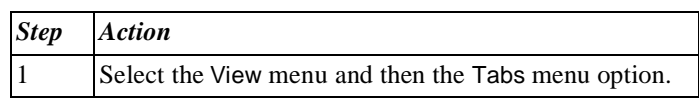

**Illustration of Displaying Multiple Windows**

Below is an illustration of the 'Process SMC' Process Model with the 4 opened windows displayed.

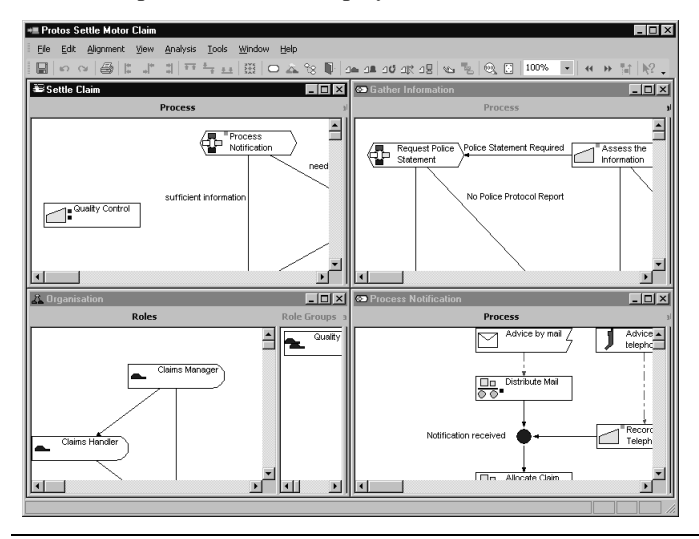

#### **Displaying Multiple Windows**

To display multiple opened windows on your screen, follow the steps below.

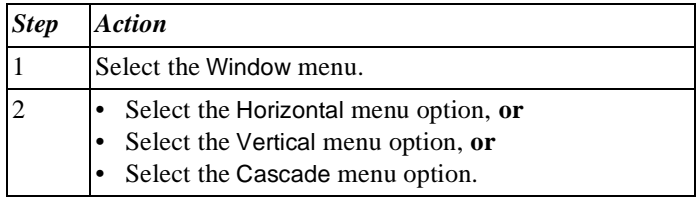

#### **Displaying Only the Process Window**

You can choose only to display all the opened Process windows. The Analysis windows and the Organisation window are then not shown. To display only the opened Process windows, follow the steps below.

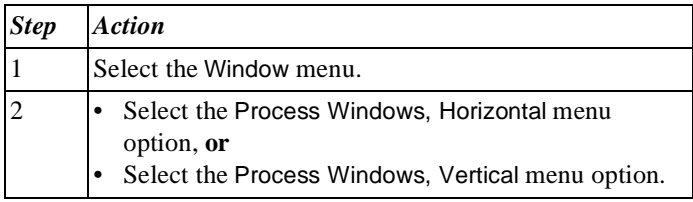

#### **Additional Information** Below are details of where you can find information on related topics.

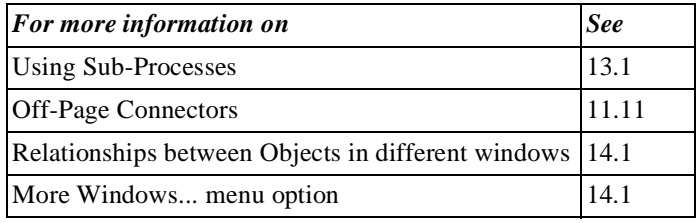

### **6.3 More Windows...**

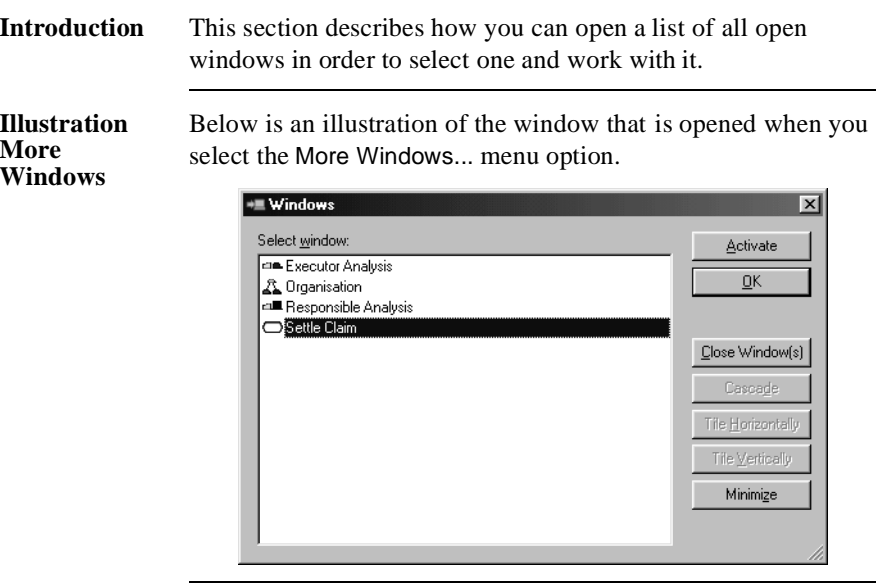

#### **Notes to Illustration**

A summary of all the open windows is displayed in this window. You will also see a number of buttons. Different buttons are active depending on the number of windows you select. Below is a description of these buttons.

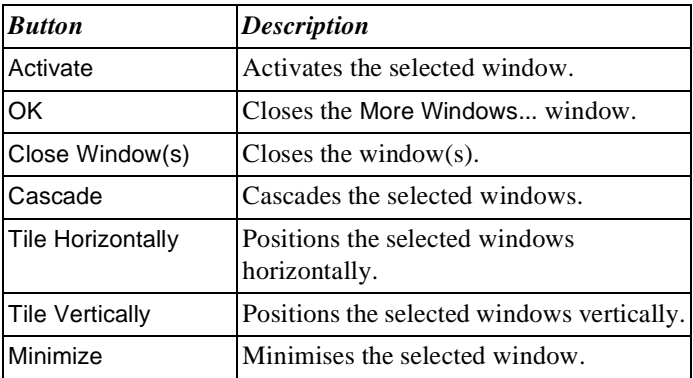

**Opening the More windows... Window**

You can open the More windows... window as follows.

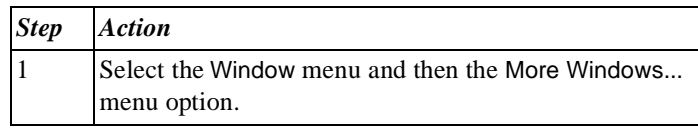

## **6.4 Changing Window Size**

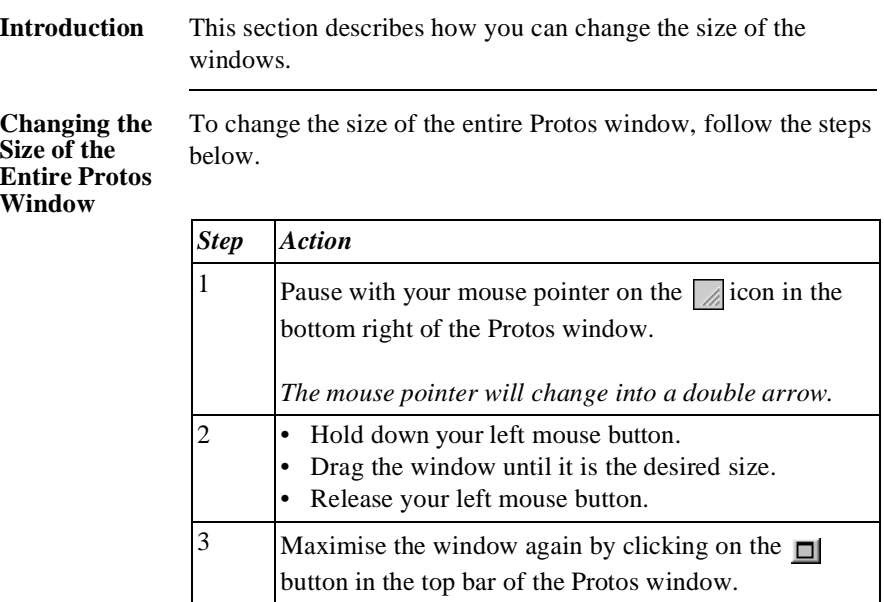

#### **Changing the Window Size**

You can change the size of a window in Protos as follows.

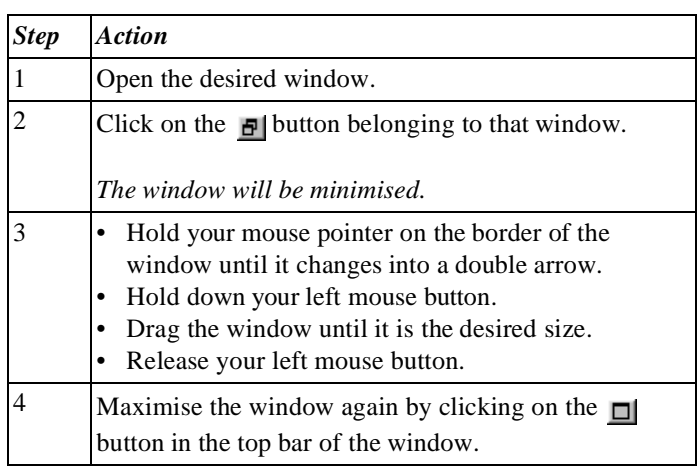
# **6.5 Displaying All Objects**

**Introduction** A Process Model may become longer than the height of your screen so that not all Objects can be displayed. This section describes how you can still have all Objects in that model displayed.

#### **Displaying All**  You can display all Objects as follows.

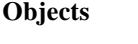

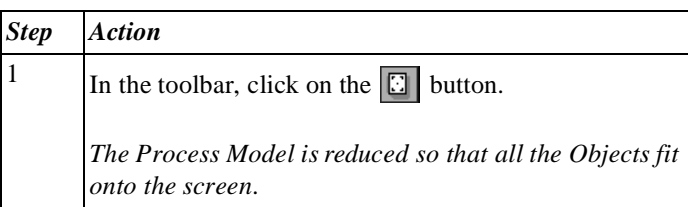

#### **Displaying All Objects**  *Alternative*

*Step Action* 1 Select the View menu and then the Fit to Page menu option.

Below is an alternative method of displaying all Objects.

**Returning to Original Size** You can return a Process Model to its original size (100%) as follows.

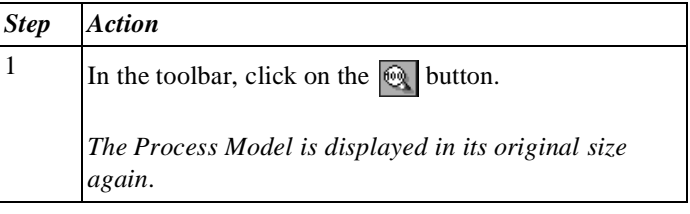

#### **Returning to Original Size**  *Alternative*

Below is an alternative method of returning a Process Model to its original size.

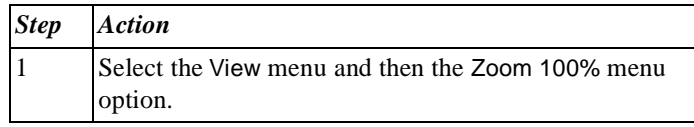

#### **Defining the Variable Zoom Factor**

To define the size of the Process Model exactly as you would like it, follow the steps below.

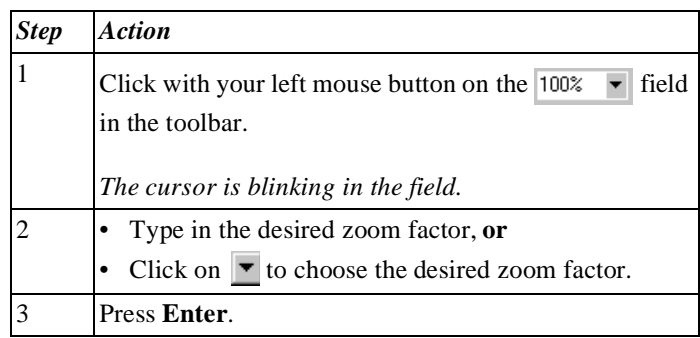

#### **Defining Variable Zoom Factor**  *Alternative*

Below is an alternative method of defining the Process Model size as you would like it.

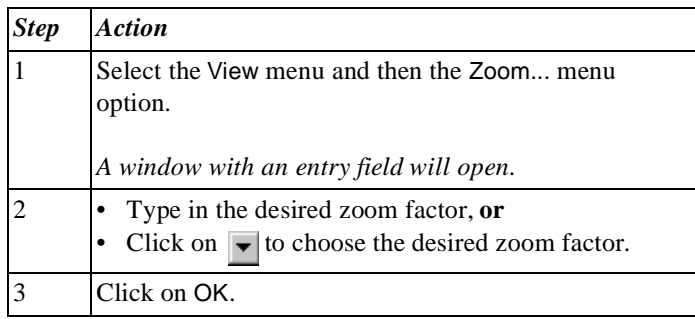

#### **Additional Information** Below are details of where you can find information on related topics.

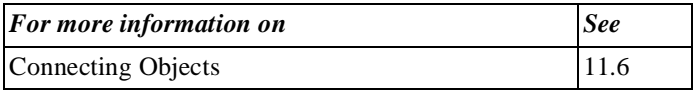

## **6.6 Topview Window**

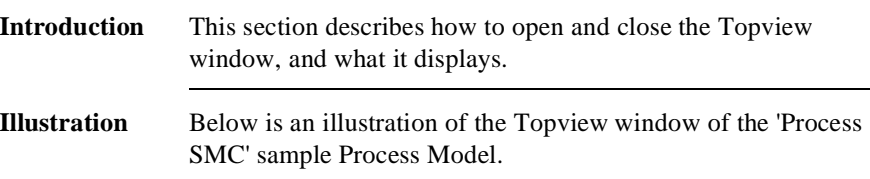

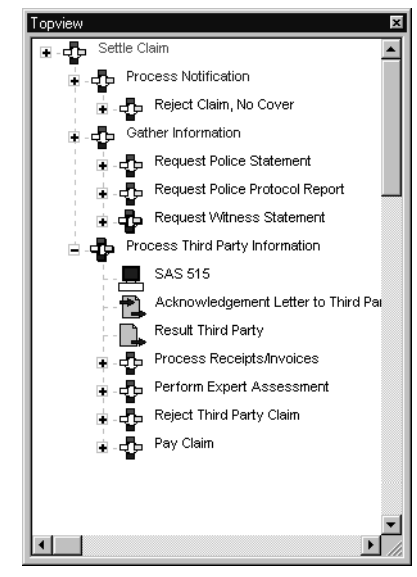

#### **Notes to Illustration** The Topview window displays all Sub-Processes and their hierarchical relationship in a Process Model. It also shows the Data Objects that are modelled in the Data Area of each Sub-Process.

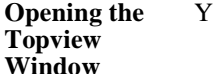

You can open the Topview window as follows.

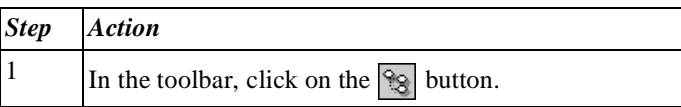

**Opening the Topview Window**  *Alternative*

Below is an alternative method for opening the Topview window.

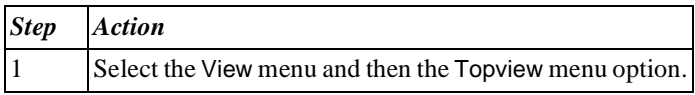

### **Displaying Data Objects**

You can show the Data Objects of a Sub-Process in the Topview window as follows.

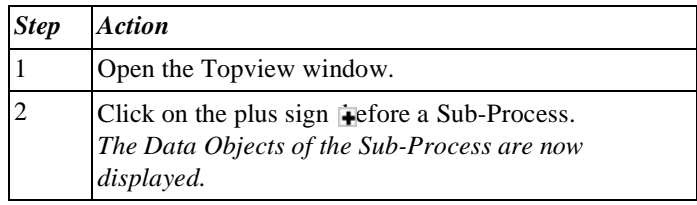

**Colours of Sub-Processes** Below is a description of the significance of the colour of a Sub-Process name in the Topview window.

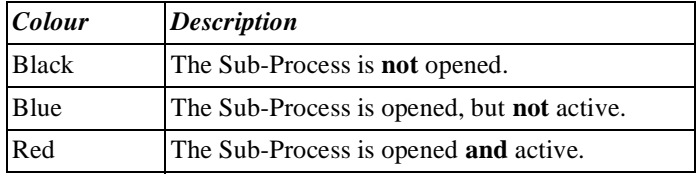

#### **Closing the Topview Window**

You can close the Topview window as follows.

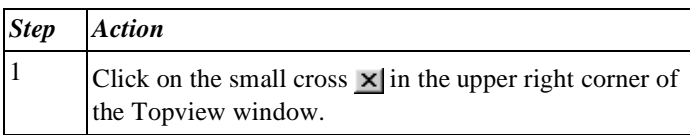

**Closing the Topview Window** *Alternative*

Below is an alternative method for closing the Topview window.

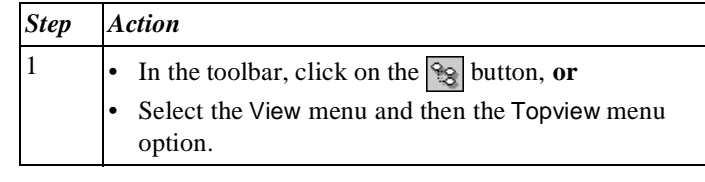

**Additional Information** Below are details of where you can find information on related topics.

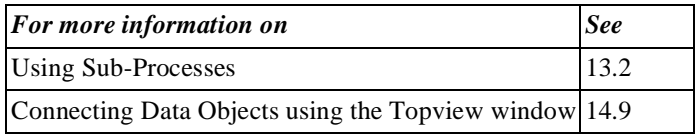

# **Chapter 7**

## **Working with Properties**

## Summary

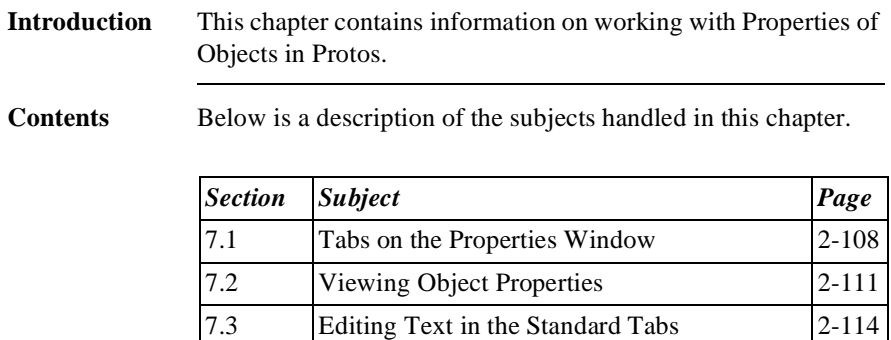

7.4 Working with Object-Specific Properties 2-117

## **7.1 Tabs on the Properties Window**

### **Introduction** You can include information for every Object in Protos. You do this in a window containing four or more tabs. Some Objects have extra tabs in which you can include specific information on that Object.

#### **Standard Tabs** Below is a description of the four standard tabs of all Objects.

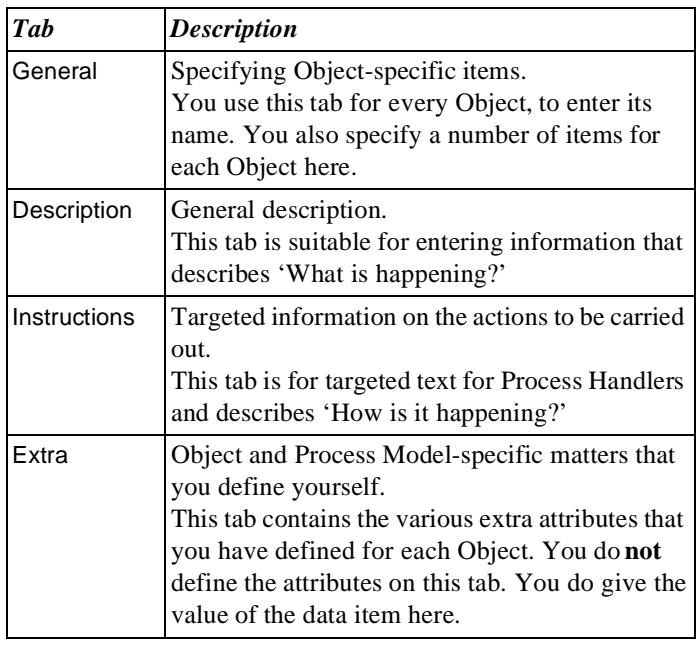

### **Object-Specific Tabs**

Below is an overview of the specific tabs per Object.

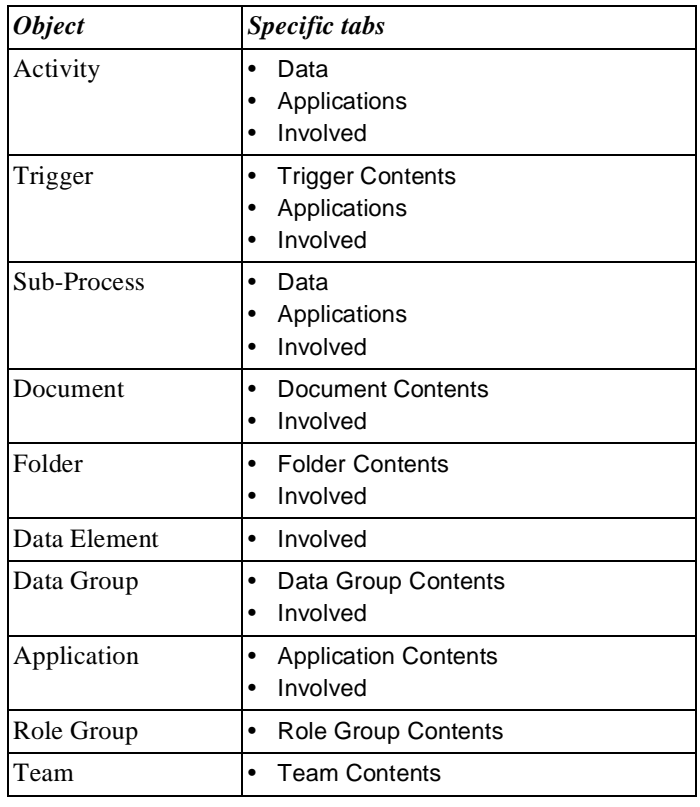

### **Additional Information**

Below are details of where you can find information on related topics.

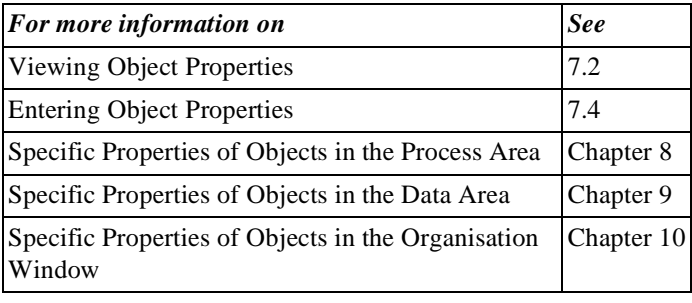

# **7.2 Viewing Object Properties**

**Introduction** Every Object in Protos has a number of Properties that you can view in the Properties window. A number of Properties can be displayed on your screen as information if you have selected the Screen info option. This section describes how you can open the Properties window. You will also learn how to display Screen info.

**Viewing Object Properties** To view Object Properties, follow the steps below.

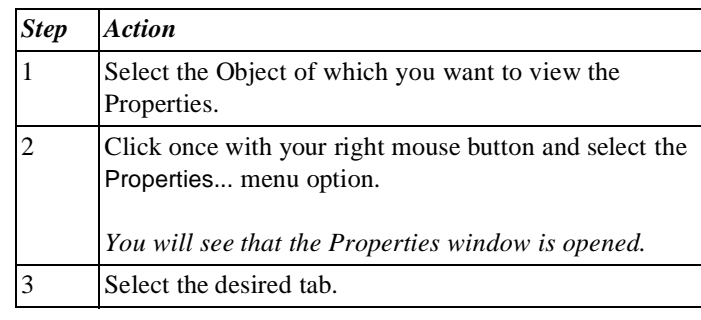

**Viewing Object Properties**  *Alternative* Below is an alternative method of viewing Object Properties.

### **Note**

In order to use this alternative method, go to the Tools menu and, under Options..., set the Double-Click function to Properties.

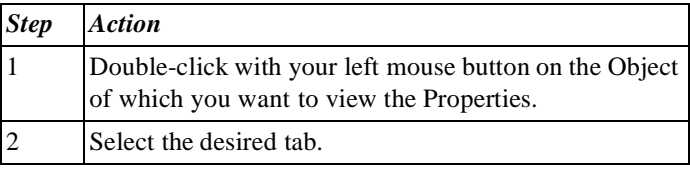

**Tip** It could be useful to view the same Properties tab of different Objects in quick succession. To do this, follow the steps below.

### **Note**

This method only works with Objects of the same type. If you switch between the Properties of Objects of different types, then the tab you opened last will always open.

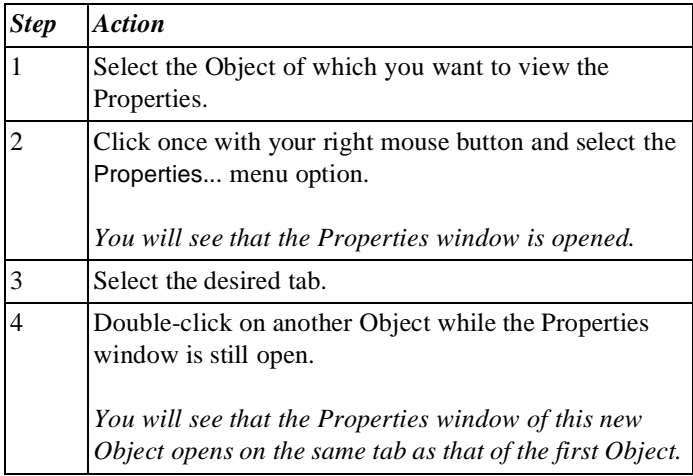

#### **Displaying Properties as Screen Info**

If you have indicated on the Options tab of the Tool Options window that you want to view the Name, Description or Instructions of an Object as Screen info, you can display this information. You can display Screen info as follows.

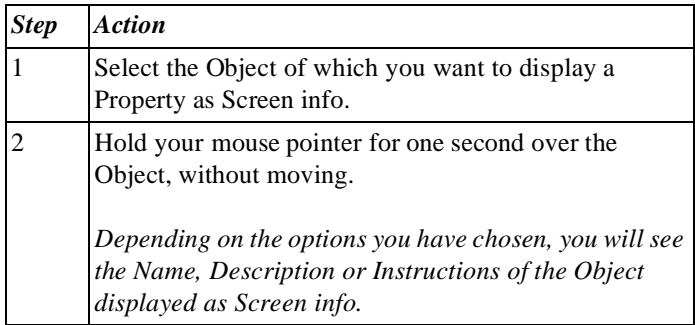

**Illustration** The following illustration shows the full name of the 'Quality Control' Activity as Screen info.

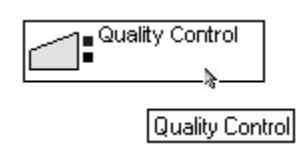

**Additional Information** Below are details of where you can find information on related topics.

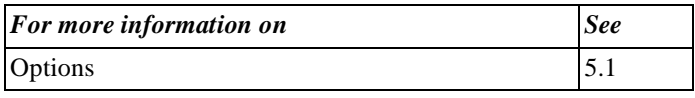

## **7.3 Editing Text in the Standard Tabs**

**Introduction** Protos offers various options for entering textual information on the four standard tabs General (name), Description, Instructions and Extra. This section describes how you can edit text in the standard tabs.

**Layout Options** The Description and Instructions tabs allow you to use layout options. To do this, use the toolbars above these tabs.

> ※ 脂肪 | の ○ | 納煎 | 鳴  $E \Delta$  | Arial

**Overview of Icons** The functions of the icons on the toolbars for editing text are described below.

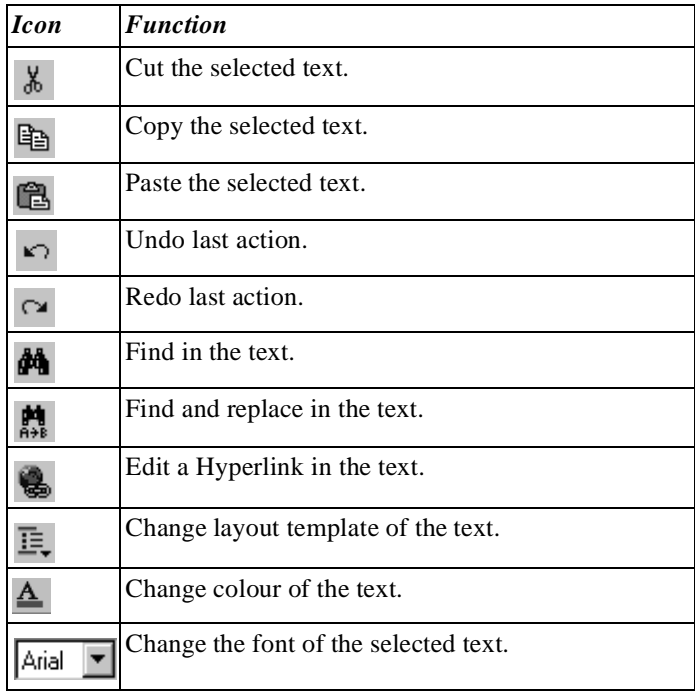

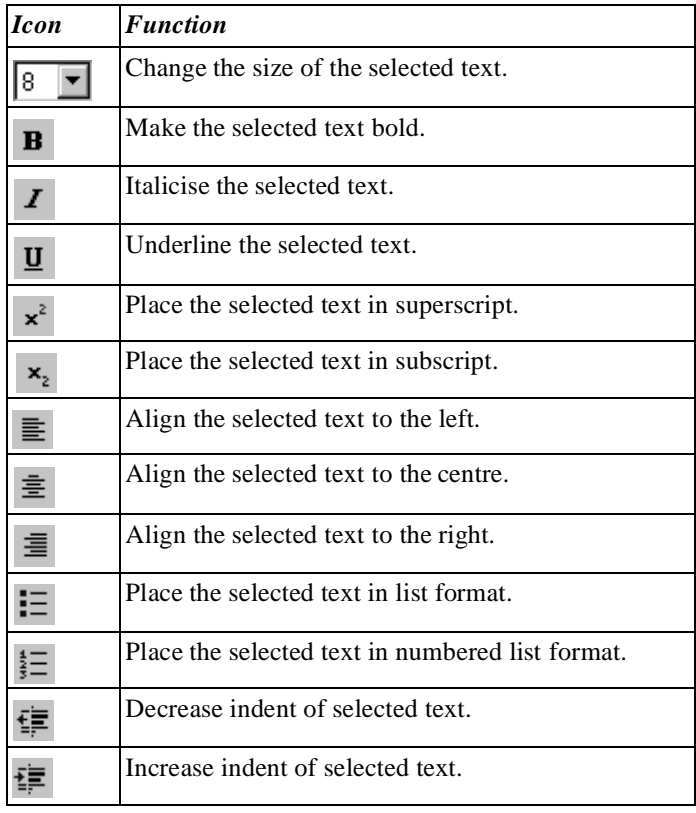

### **Entering Information**

To enter textual information, follow the steps below.

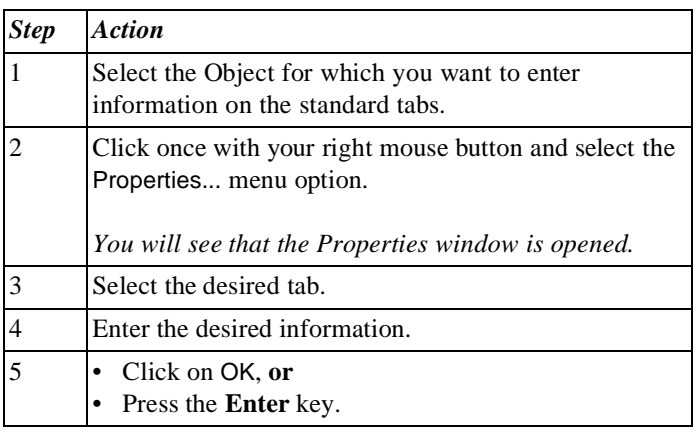

#### **Additional Information** Below are details of where you can find information on related topics.

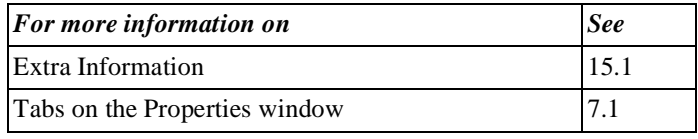

## **7.4 Working with Object-Specific Properties**

### **Introduction** This section describes how you can enter, select or choose specific Properties on the General tab of a number of Objects. It also contains information on how to enter information on the Object-specific tabs.

**Illustration** The following illustration shows the General tab of an Activity.

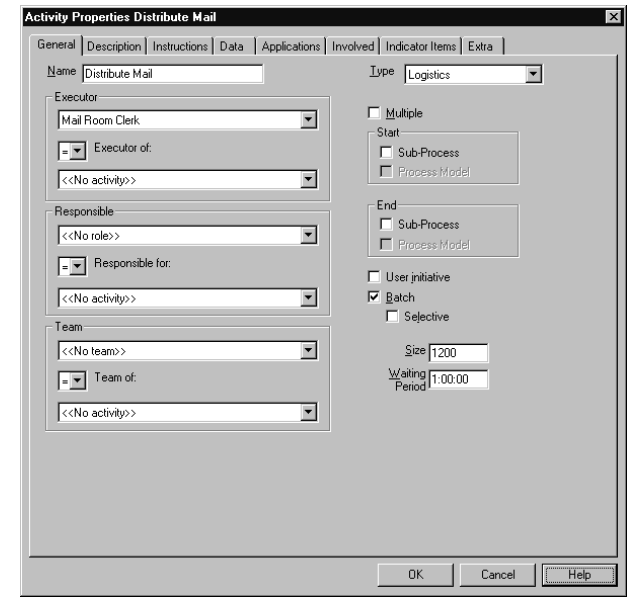

### **Method for Entering Information**

Information can be entered on the tabs of an Object in various ways. The following table gives an example of each method. Entering text is explained separately in a different section. Other methods are described below.

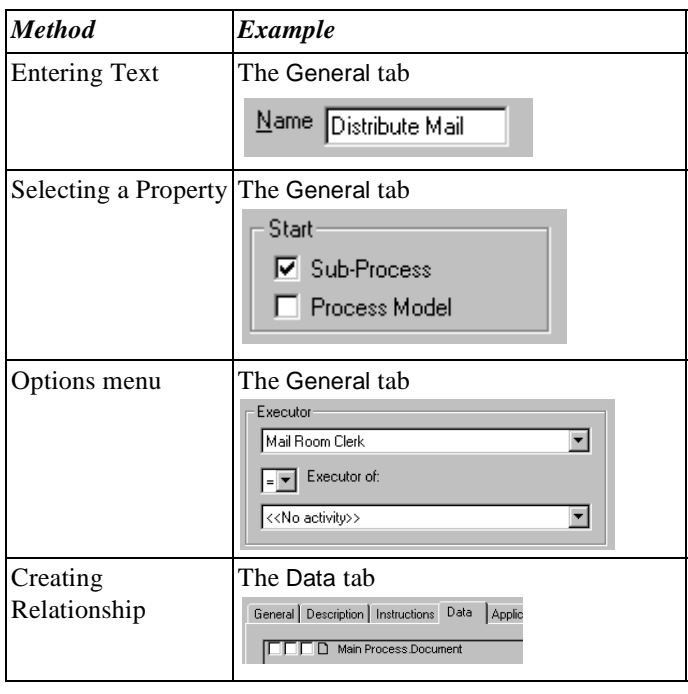

### **Selecting Properties**

To select specific Properties, follow the steps below.

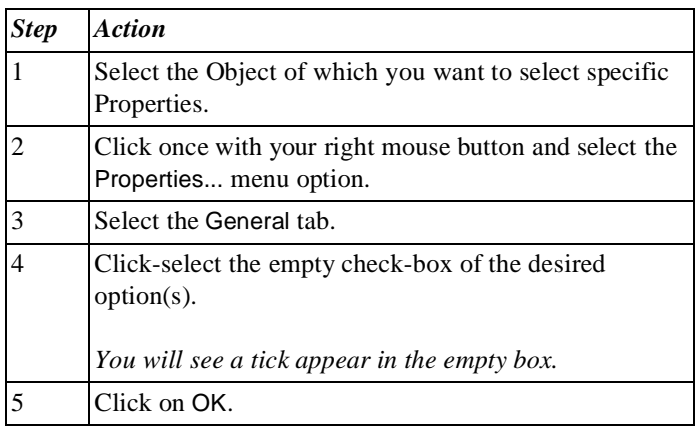

#### **Options Menus** To select a Property from an options menu, follow the steps below.

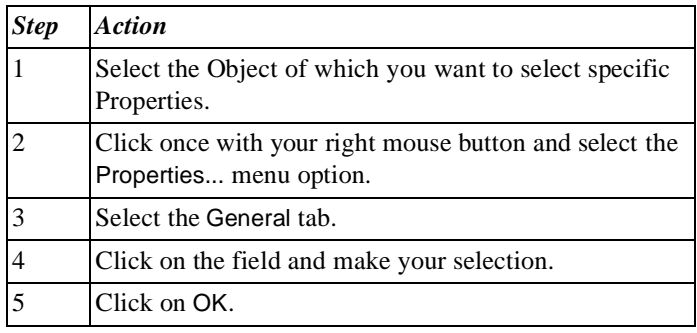

#### **Creating Relationships** You can create Relationships between Objects by dragging an Object from the Data Area or Organisation window onto the Object-specific tabs of another Object. These Relationships form the basis for the Analyses generated by Protos.

### **Additional Information**

Below are details of where you can find information on related topics.

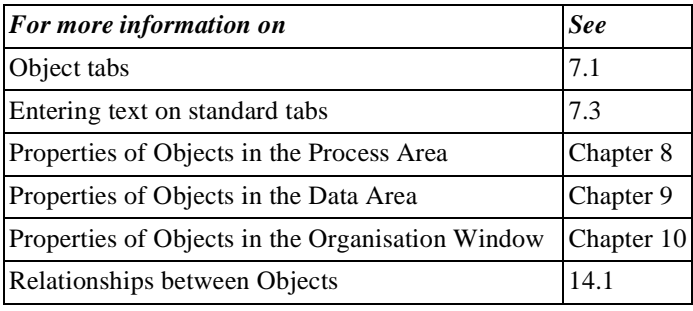

# **Chapter 8**

## **Properties of Objects in the Process Area**

## **Summary**

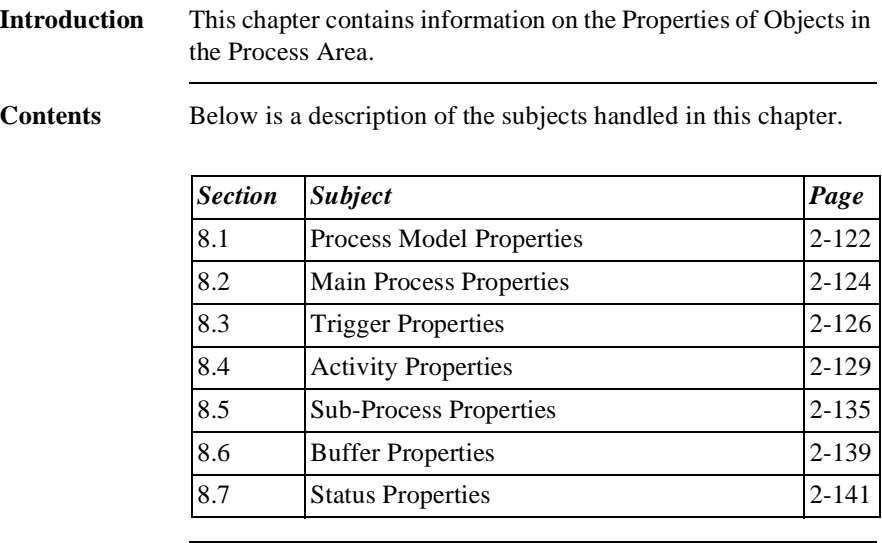

## **8.1 Process Model Properties**

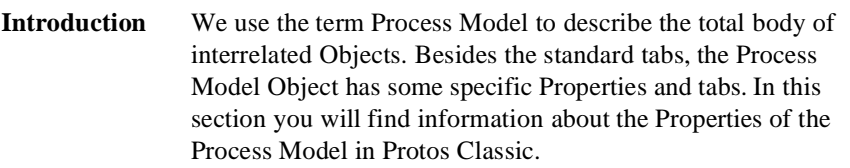

**Opening the Properties Window** Follow the steps below to open the Properties window of a Process Model.

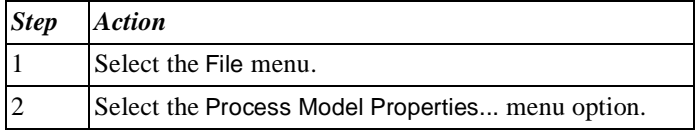

**Illustration** The following illustration shows the tabs of the Process Model.

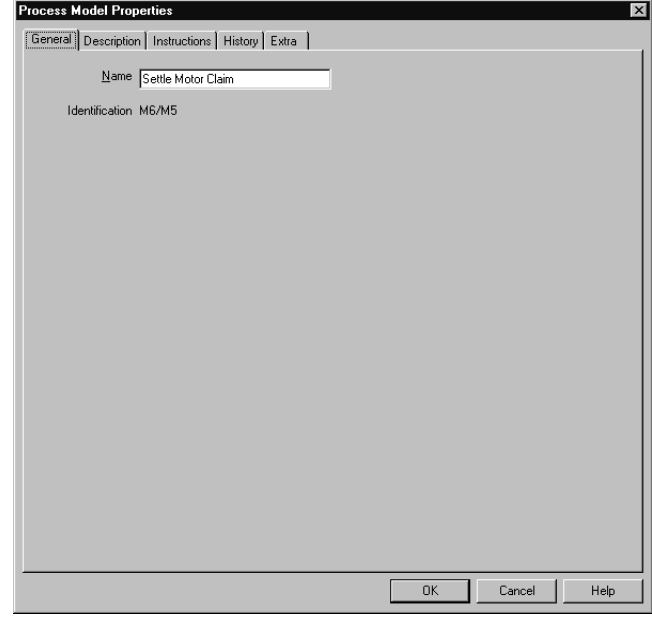

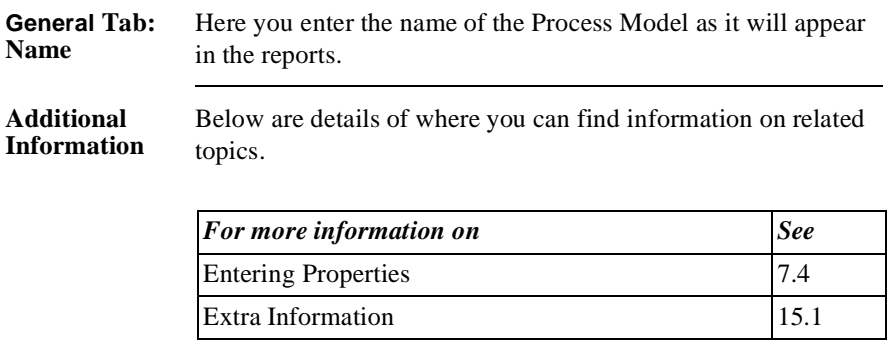

# **8.2 Main Process Properties**

**Introduction** In Protos the Main Process is viewed as a Sub-Process that is composed of several other Sub-Processes, or none. Besides the standard tabs the Main Process also has some Properties that are specific. This section contains information on the Properties of the Main Process.

**Opening the Properties**  To open the Properties window of a Main Process, follow the steps below.

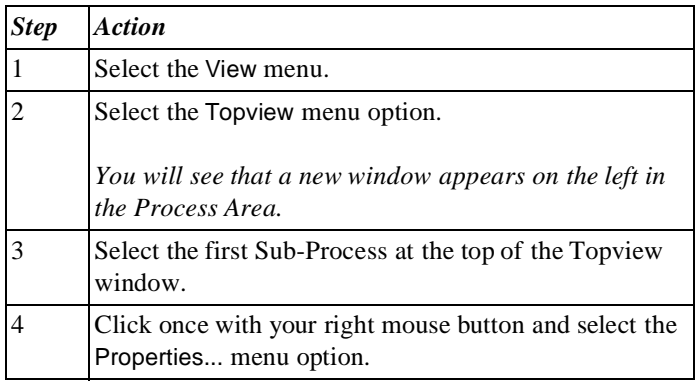

**Window**

## **Illustration** The following illustration shows the tabs of the Main Process.

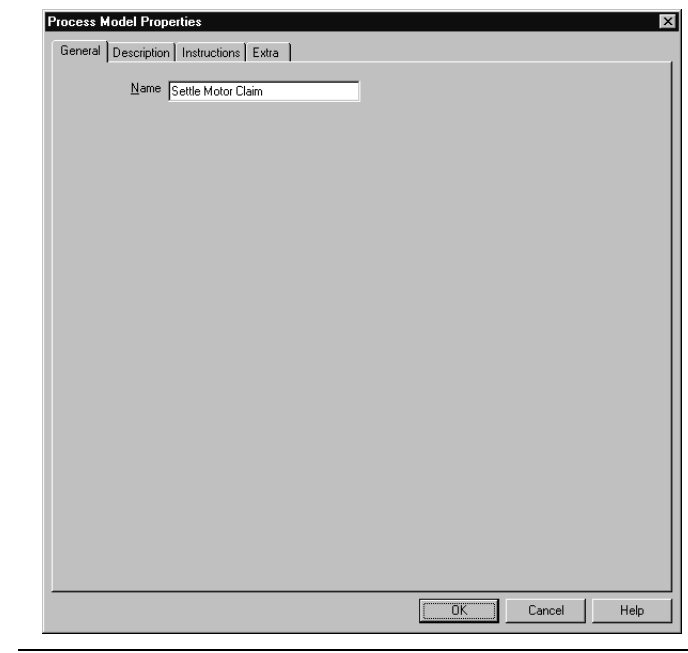

**General Tab: Name** If you change the name of the Process Model here, the name will also change in the Main Menu of the Main Process window.

**Additional Information** Below are details of where you can find information on related topics.

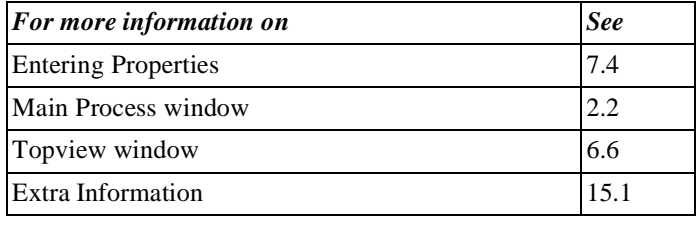

# **8.3 Trigger Properties**

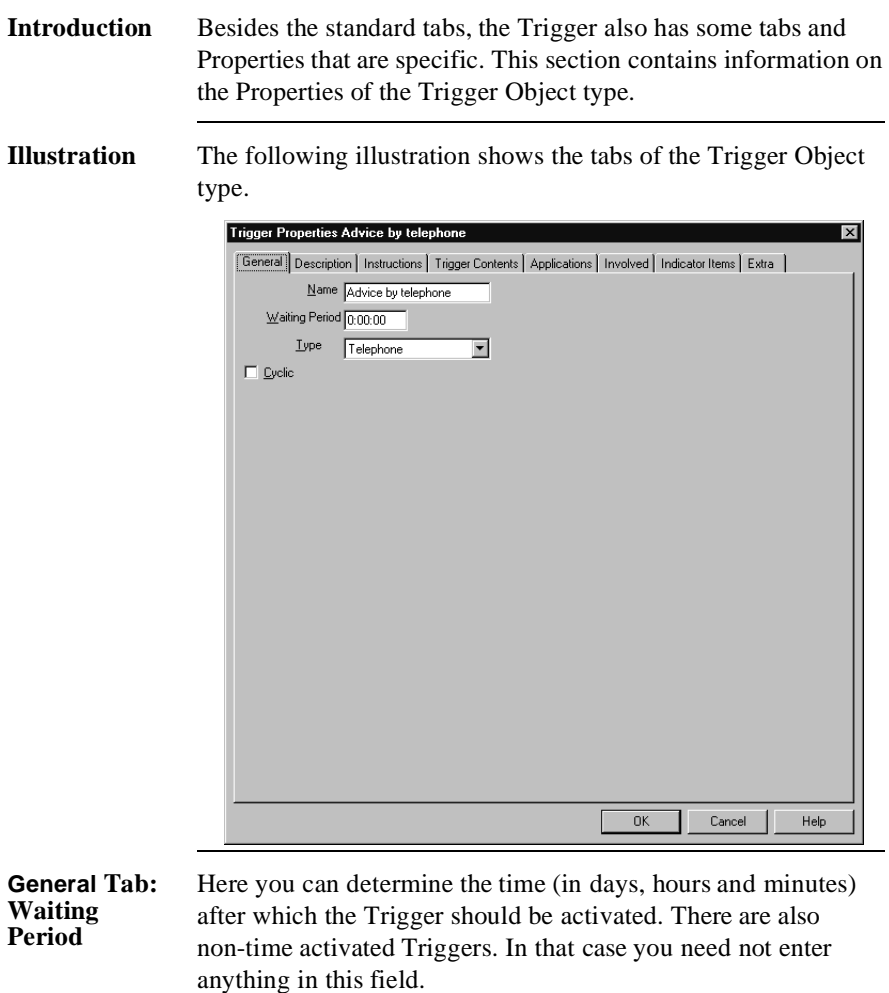

#### **General Tab: Type** On the General tab you will find the Type menu option. The type of Trigger determines what the event initiates. Depending on the type that is chosen, the icon on the Trigger Object will change. Below are the types with their meaning, and their respective icons.

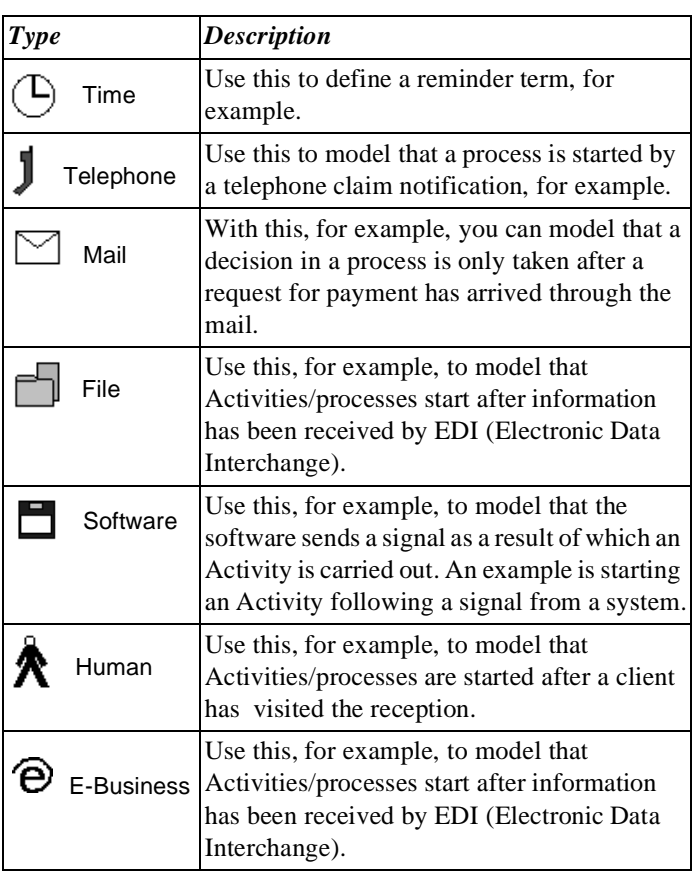

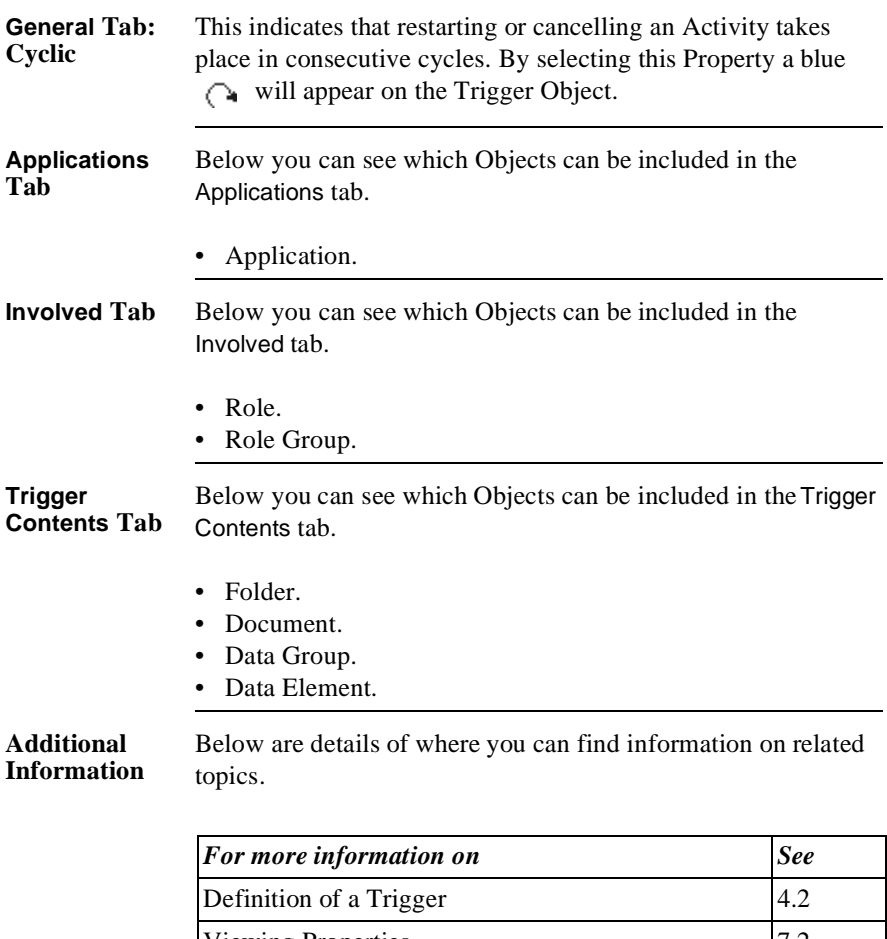

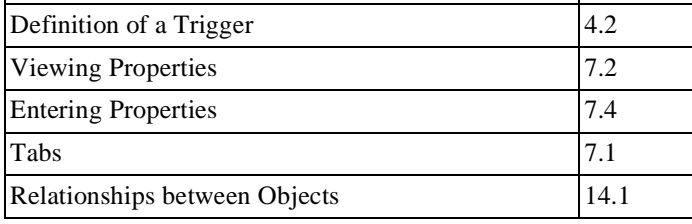

# **8.4 Activity Properties**

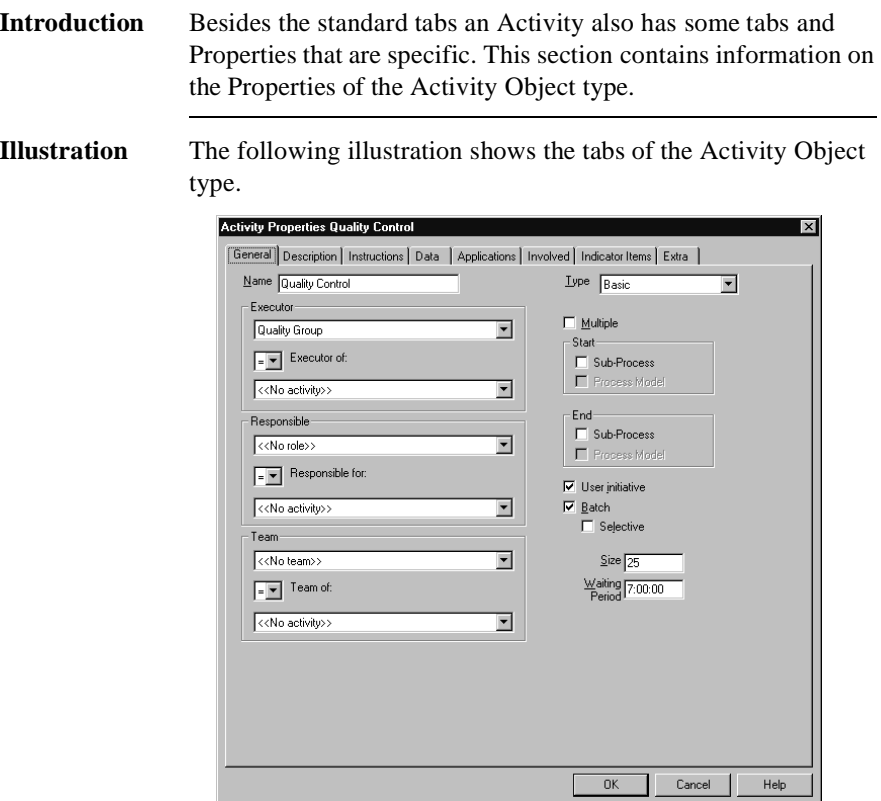

#### **General Tab: Options Menus**

Below is a description of the various options menus.

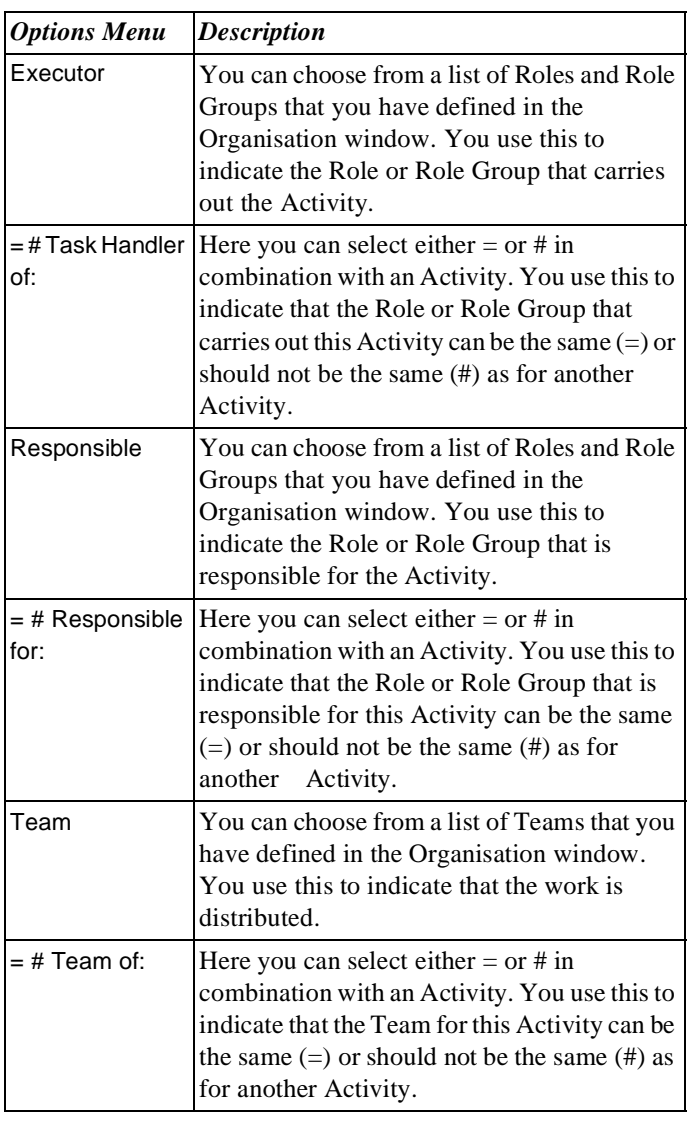

#### **General Tab: Type** On the General tab you will find the Type options menu. Depending on the type that is chosen, the icon on the Activity Object will change. Below are the icons and the meaning of the various types.

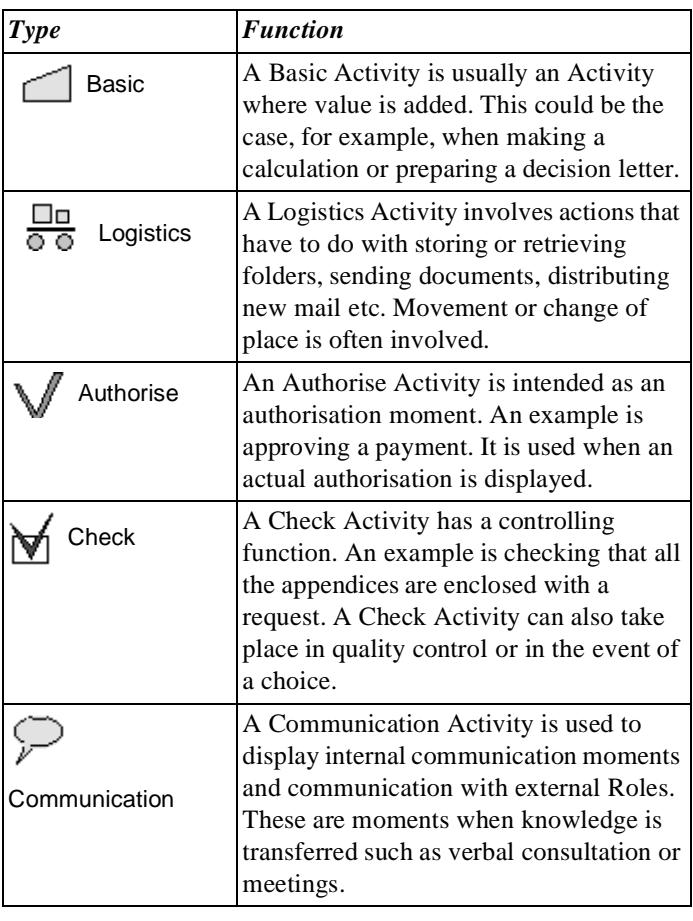

## **General Tab: Options**

On the General tab are a number of options that you can select. Depending on the chosen option, the icon on the Activity Object will change. Below is a description of the available options.

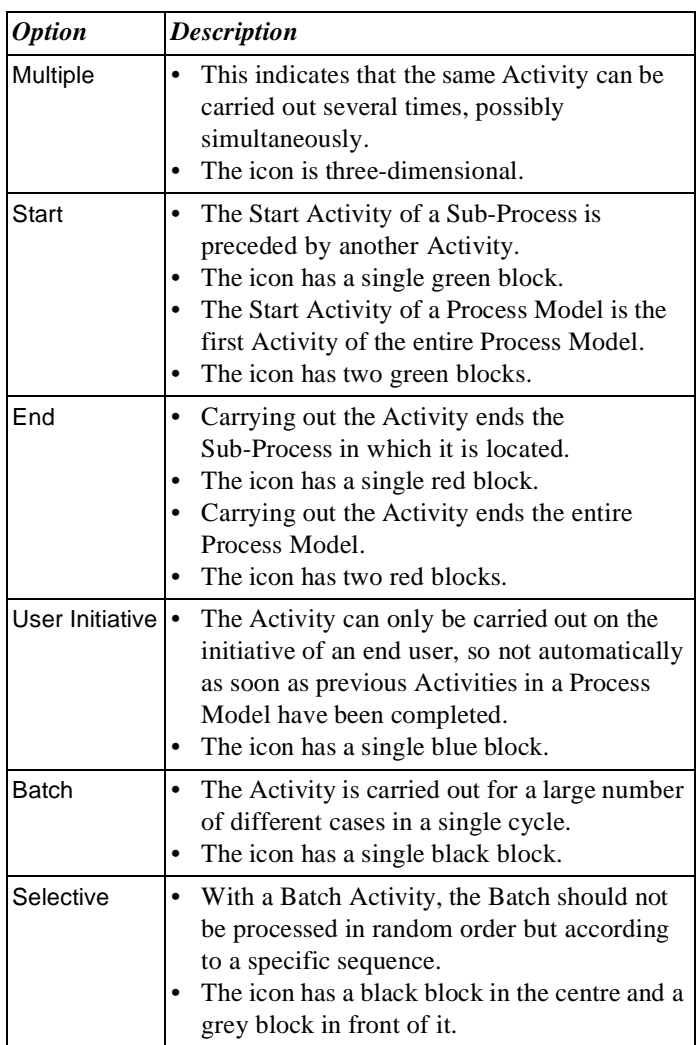

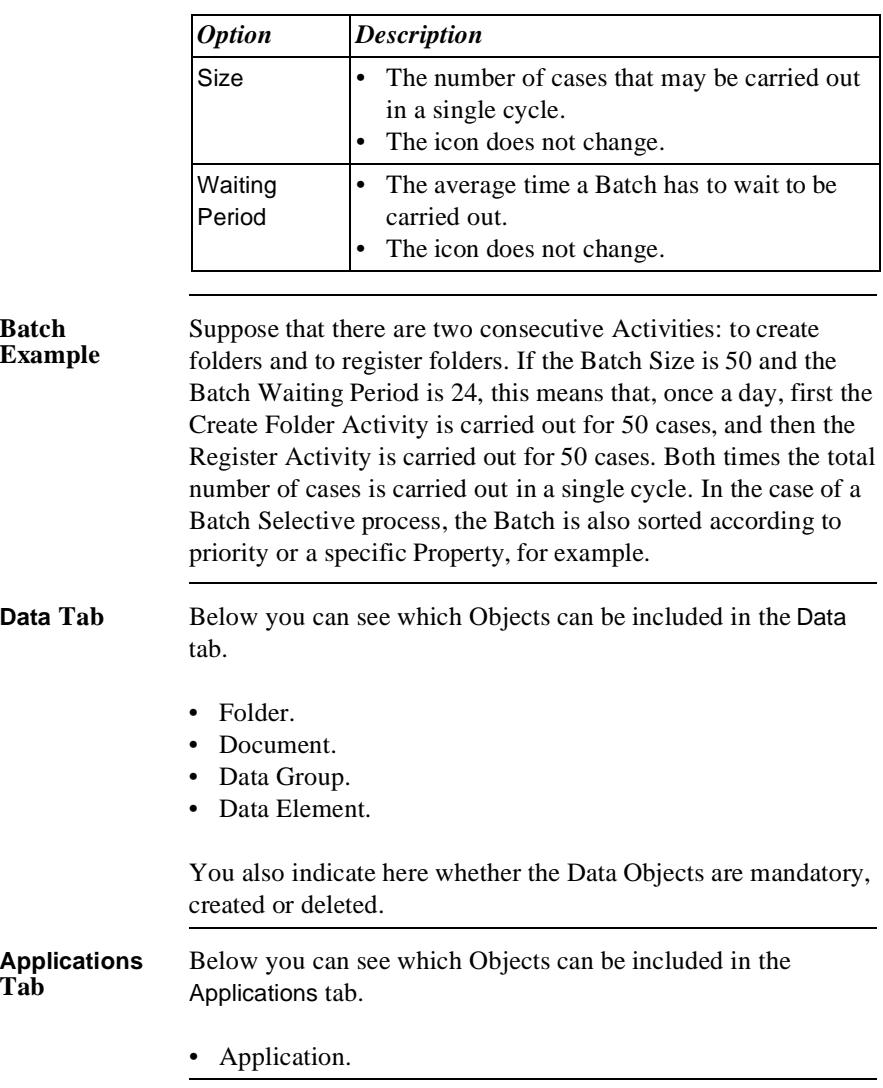

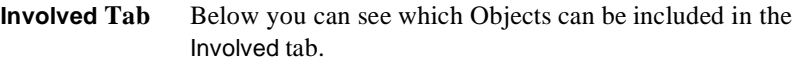

- Role.
- Role Group.

You also indicate here whether the Roles and/or Role Groups should be informed or consulted.

#### **Additional Information** Below are details of where you can find information on related topics.

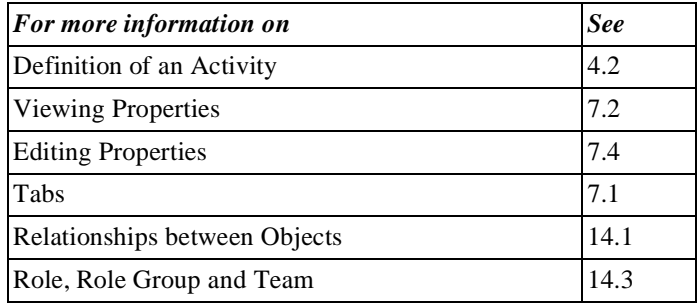

## **8.5 Sub-Process Properties**

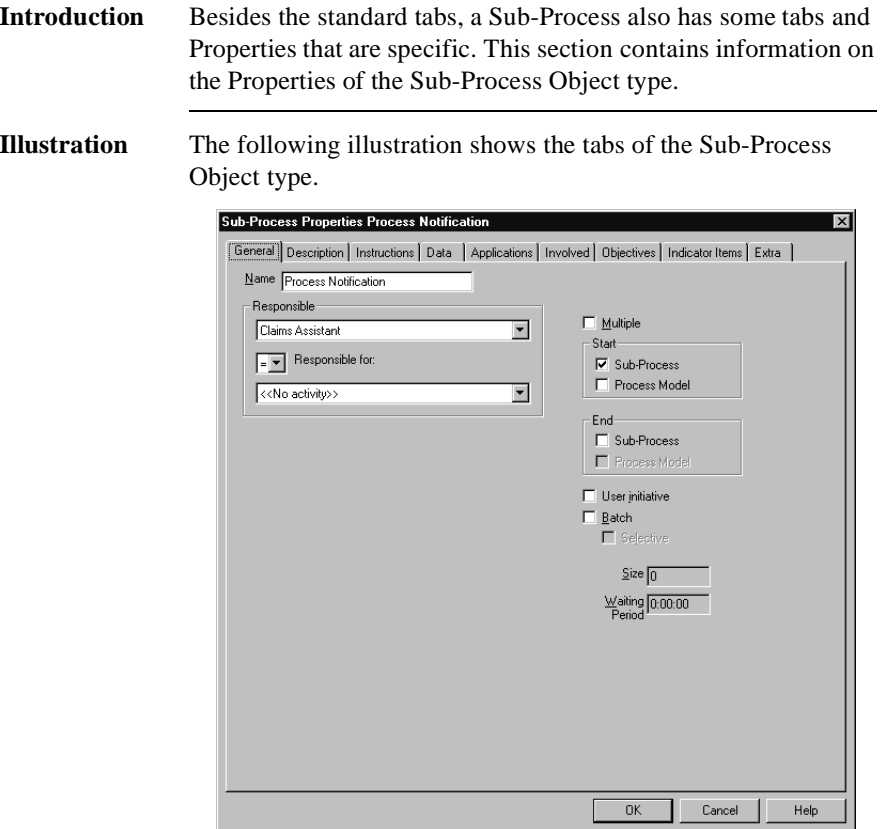

#### **General Tab: Options Menus**

Below is a description of the various options menus.

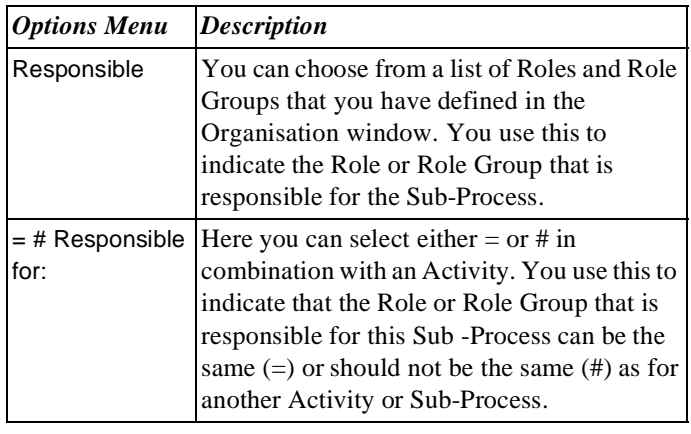

#### **General Tab: Options** On the General tab are a number of options that you can select. Depending on the chosen option, the icon on the Sub-Process Object will change. Below is a description of the available options.

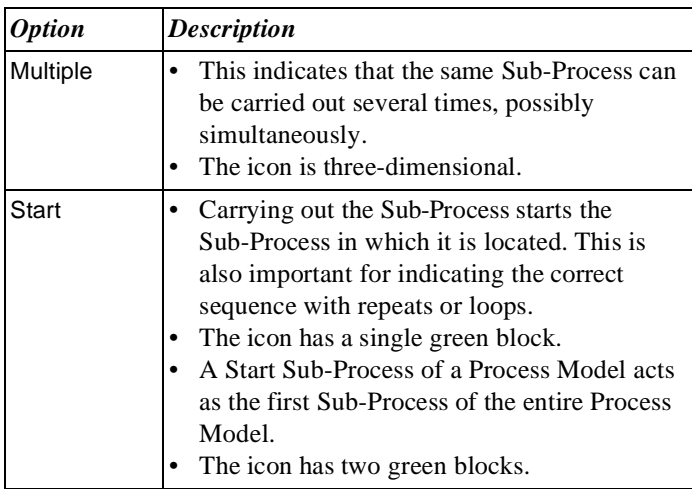
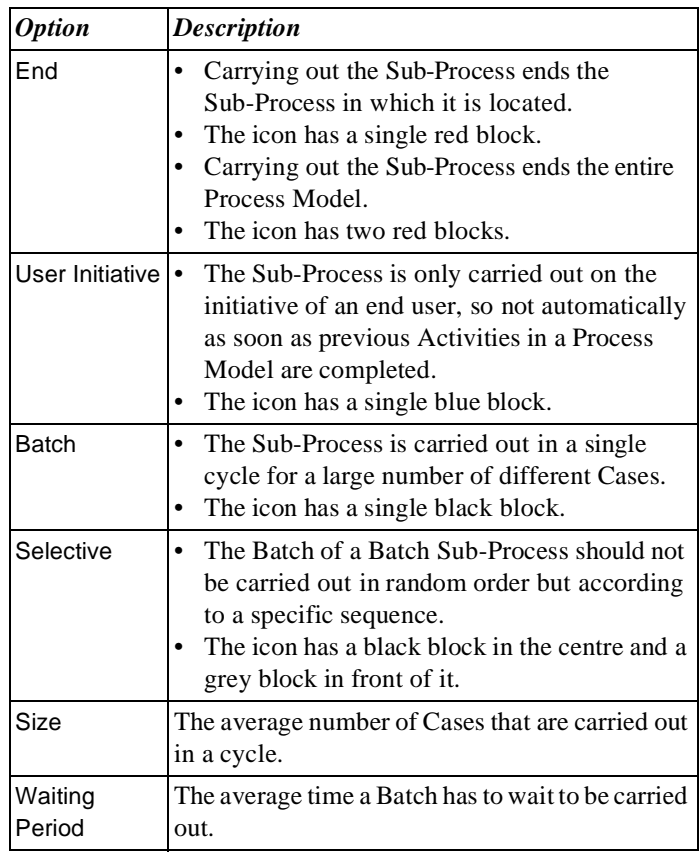

**Data Tab** Below you can see which Objects can be included in the Data tab.

- Folder.
- Document.
- Data Group.
- Data Element.

You also indicate here whether the Data Objects are mandatory, created or deleted.

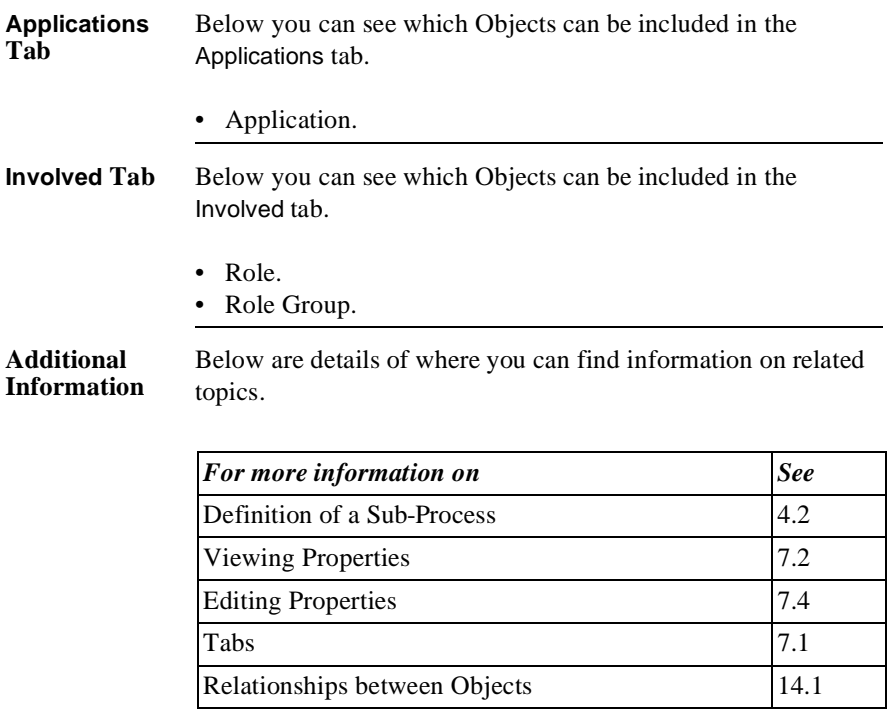

# **8.6 Buffer Properties**

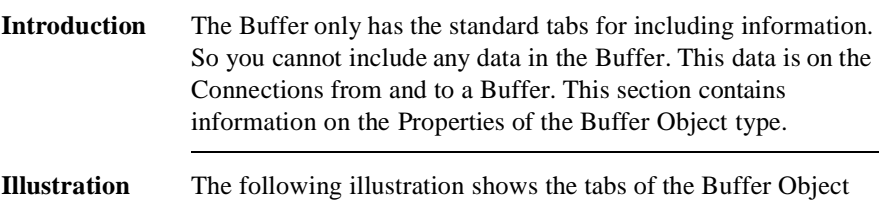

type. **Buffer Properties Closed archive**  $\overline{\mathbf{x}}$ [General] Description | Instructions | Indicator Items | Extra | Name Closed archive  $\overline{OK}$  $Cancel$ Help

### **Additional Information**

Below are details of where you can find information on related topics.

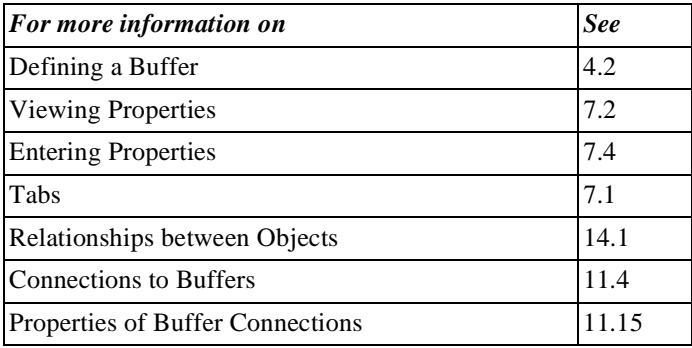

# **8.7 Status Properties**

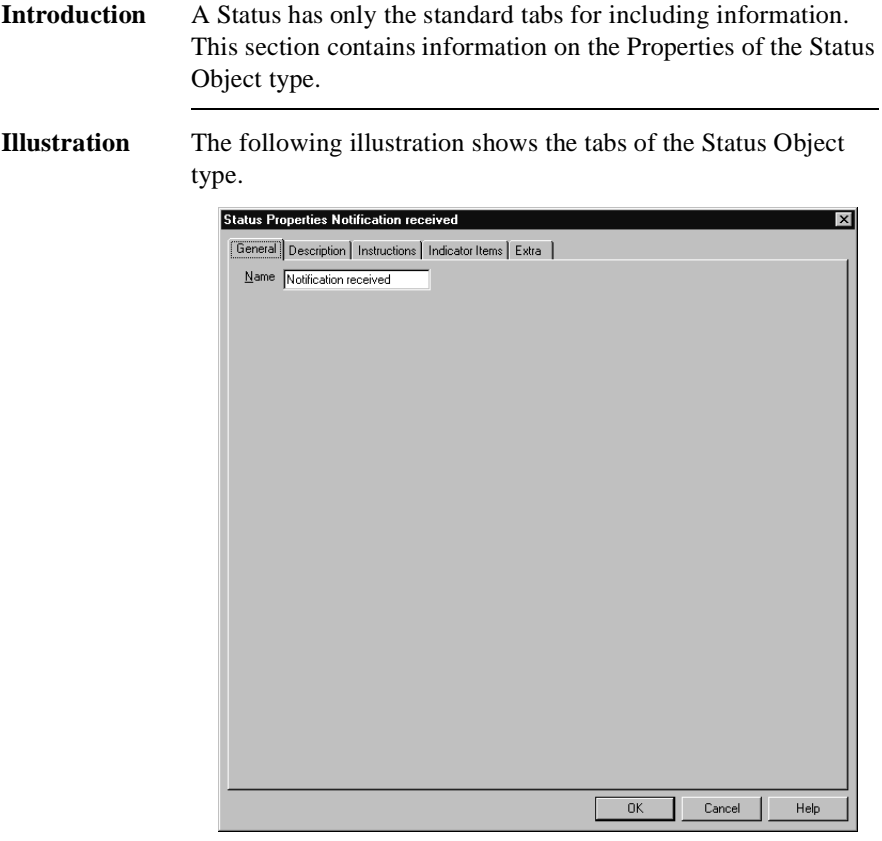

#### **Additional Information**

Below are details of where you can find information on related topics.

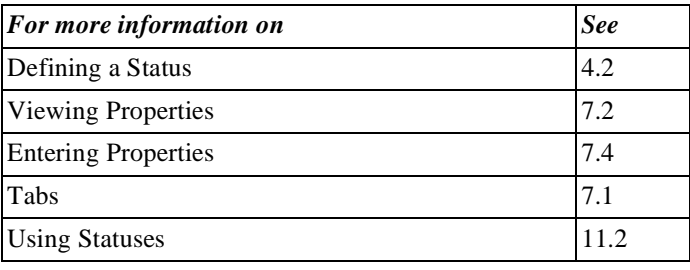

# **Chapter 9**

### **Properties of Objects in the Data Area**

### **Summary**

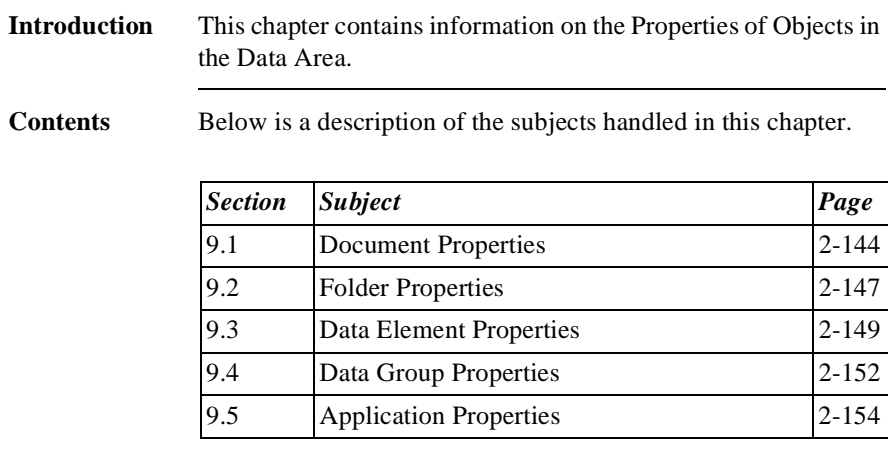

# **9.1 Document Properties**

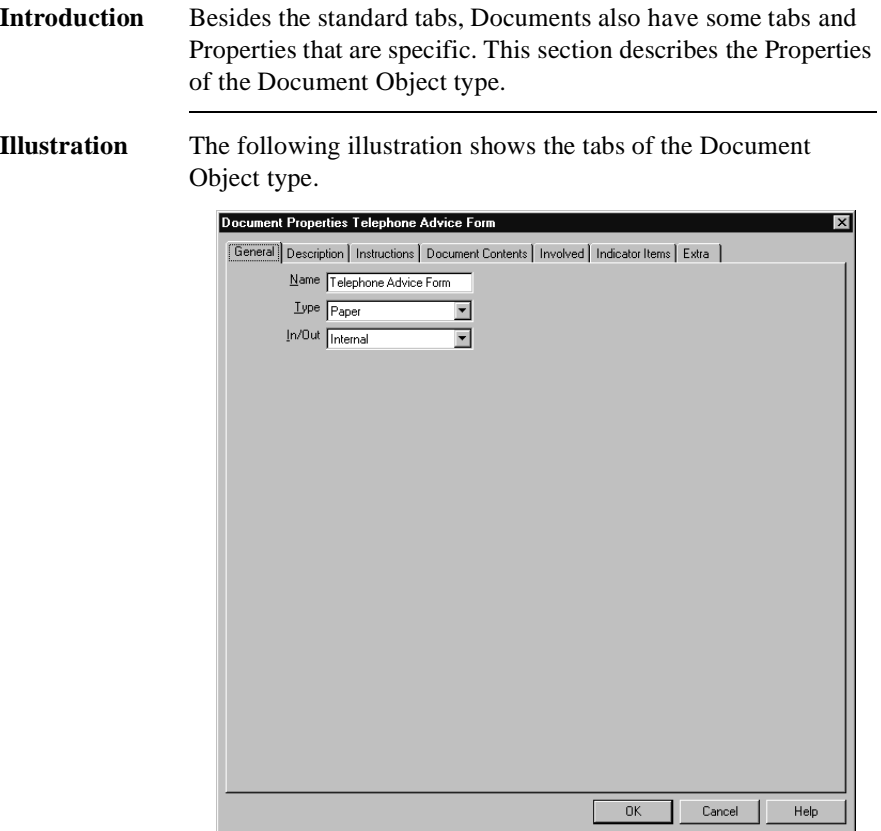

#### **General Tab: Type** On the General tab you will find the Type menu option. Depending on the type you choose, the icon on the Document Object will change. Below is an overview of the types and the respective icons.

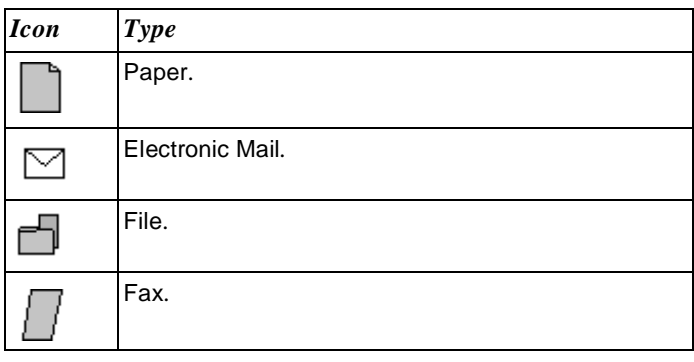

#### **General Tab: In/Out** On the General tab you will find the In/Out menu option. Depending on the type you choose the icon on the Document Object will change. Below is a description of the various Document types and their respective icons.

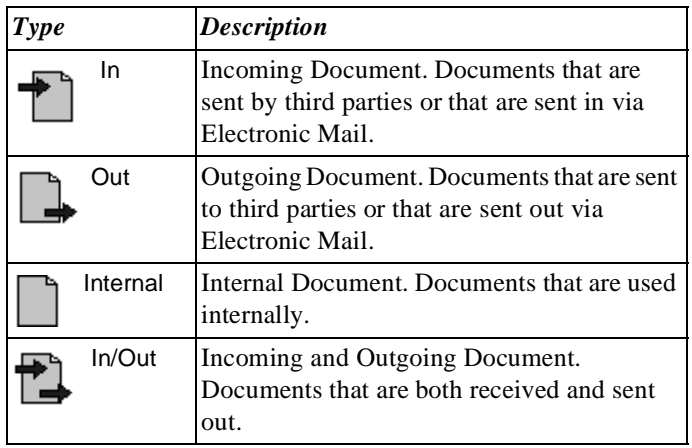

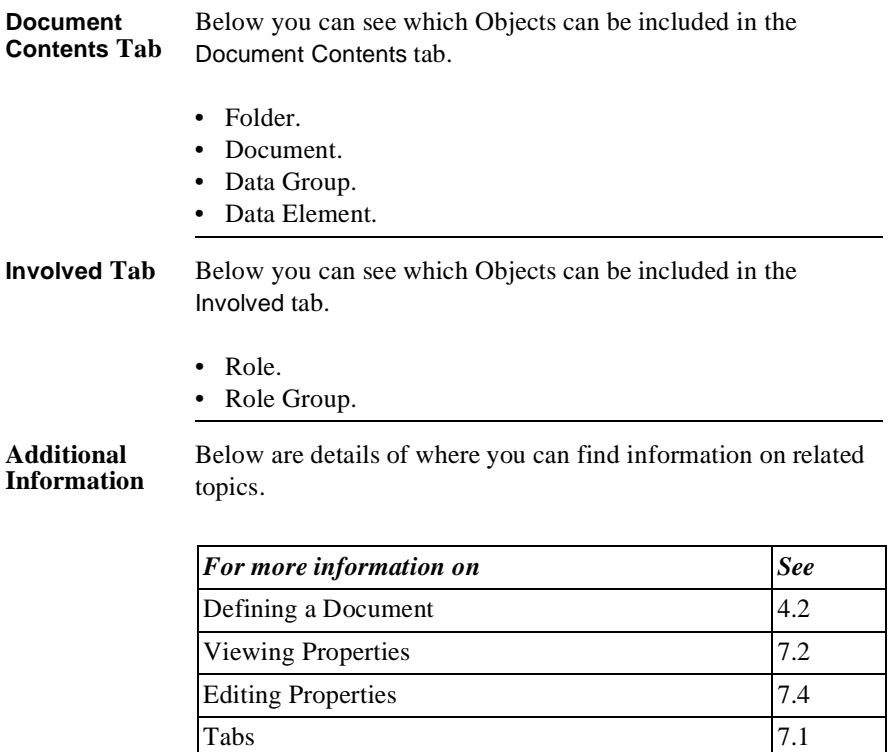

Relationships between Objects 14.1

# **9.2 Folder Properties**

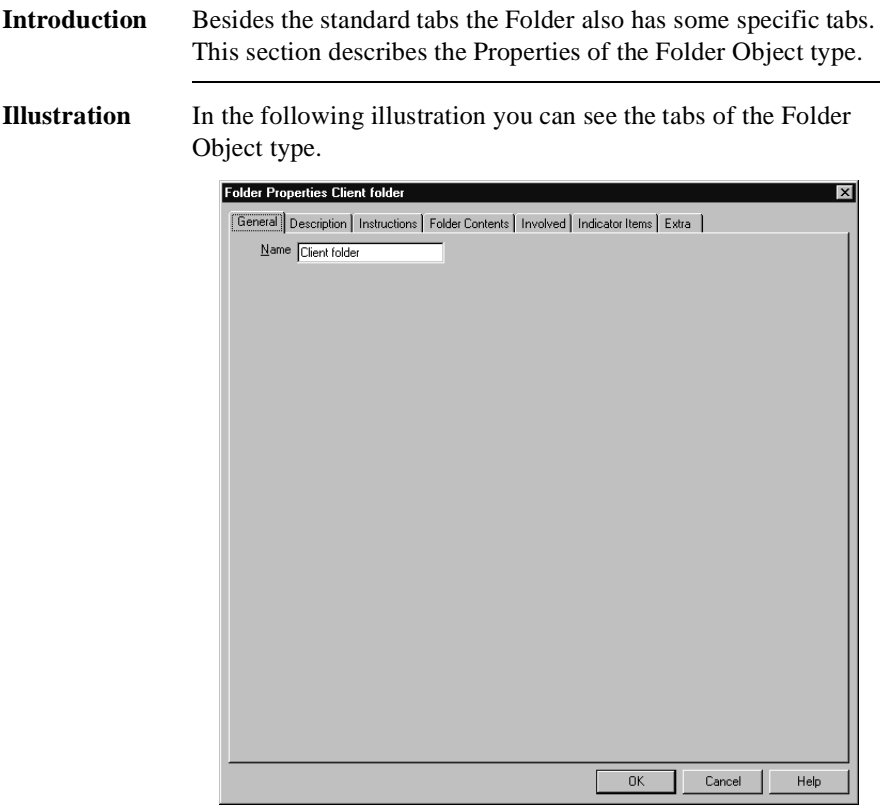

**Folder Contents Tab** Below you can see which Objects can be included in the Folder Contents tab.

- Folder.
- Document.
- Data Group.
- Data Element.

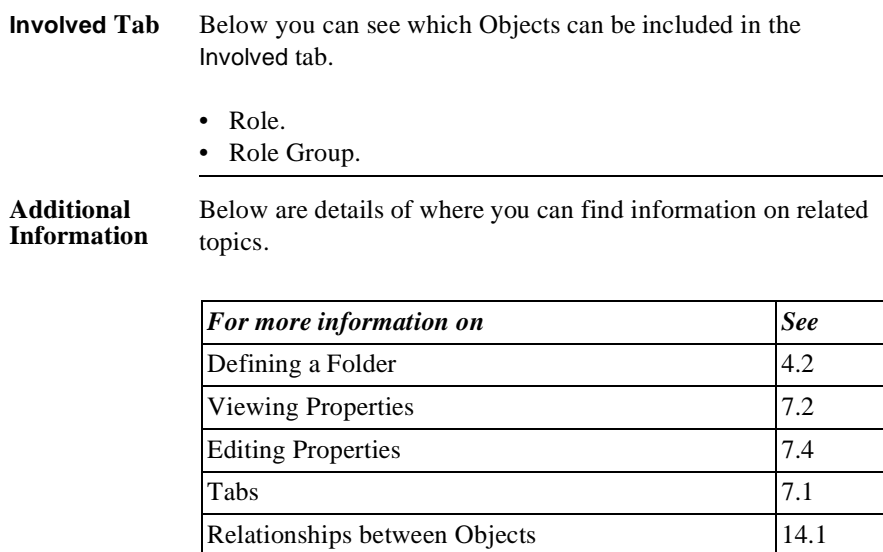

### **9.3 Data Element Properties**

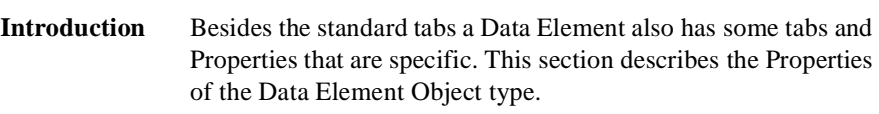

**Illustration** In the following illustration you can see the tabs of the Data Element Object type.

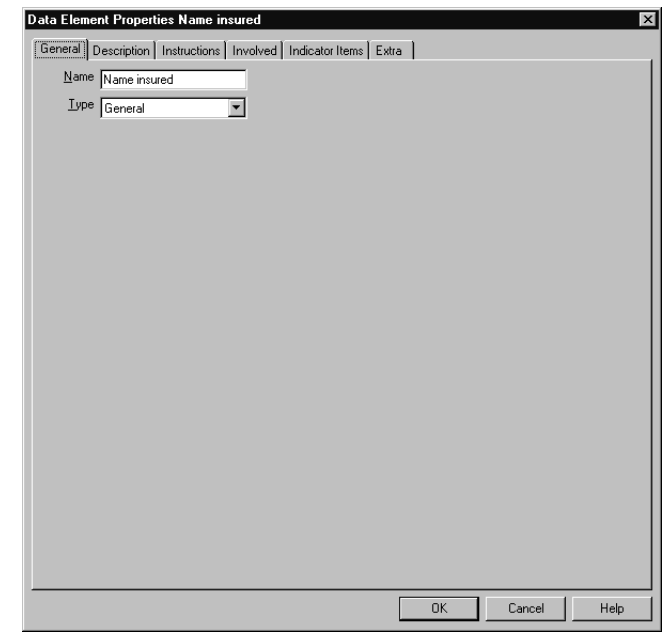

#### **General Tab: Type** On the General tab you will find the Type menu option. Depending on the type that is chosen, the icon on the Data Element Object will change. The various types are derived from the data types used in Information Technology (IT). Below is a description of the various types with their respective icons. The usual IT term is shown in brackets.

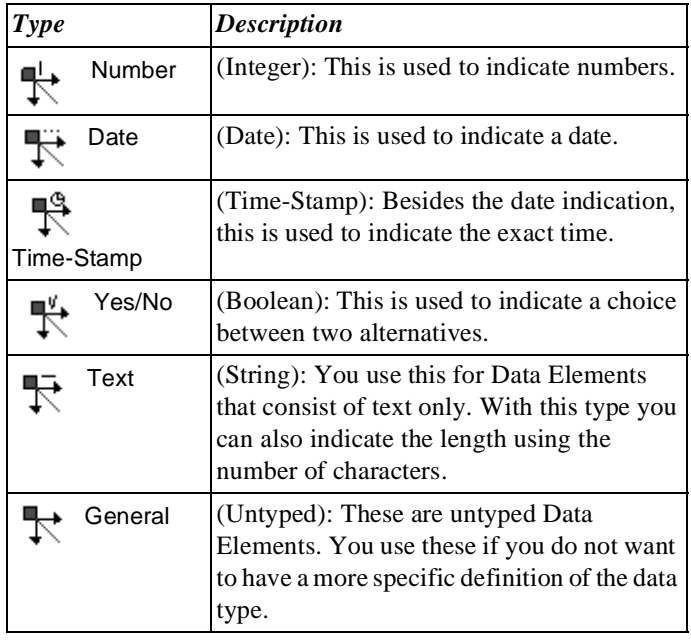

### **Involved Tab** Below you can see which Objects can be included in the Involved tab.

- Role.
- Role Group.

#### **Additional Information**

Below are details of where you can find information on related topics.

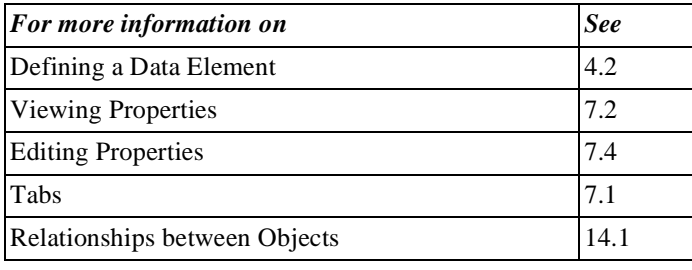

### **9.4 Data Group Properties**

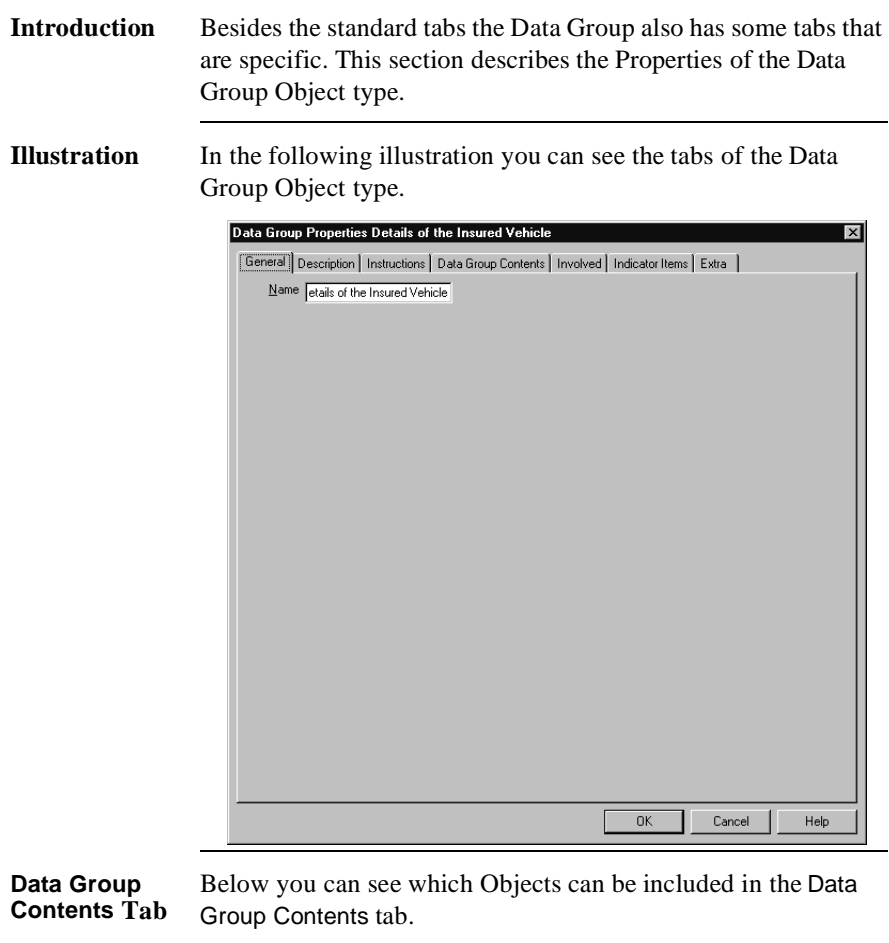

- Data Element.
- Data Group.

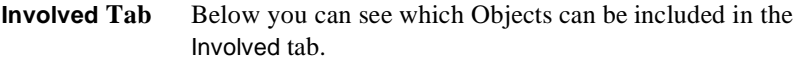

- Role.
- Role Group.

This often involves External Roles such as clients. This allows you to indicate explicitly that the Name Address City data, for example, relates to or comes from an external client. So in all the Data Groups in your process that involve contacts with the 'outside world', for example, you can include the Involved parties. In this way the so-called 'lines of visibility' are clearly shown.

#### **Additional Information** Below are details of where you can find information on related topics.

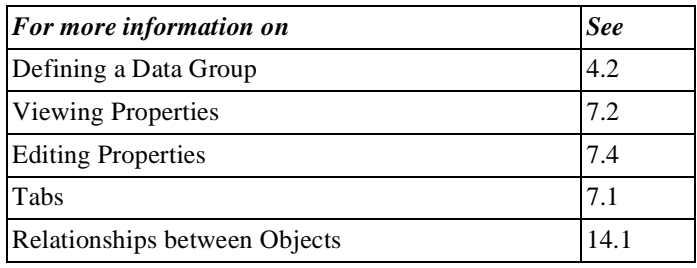

# **9.5 Application Properties**

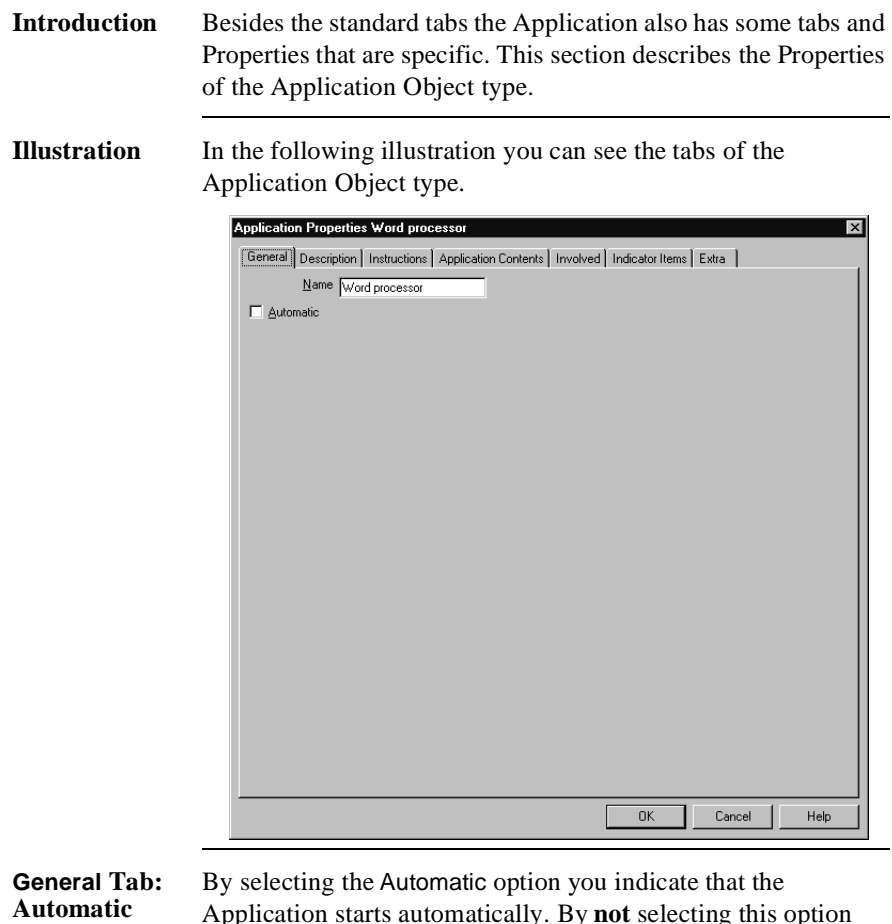

Application starts automatically. By **not** selecting this option you indicate that the end user should start the Application manually. An Application that should be started by the end user has a blue icon. The icon of an automatic Application is green.

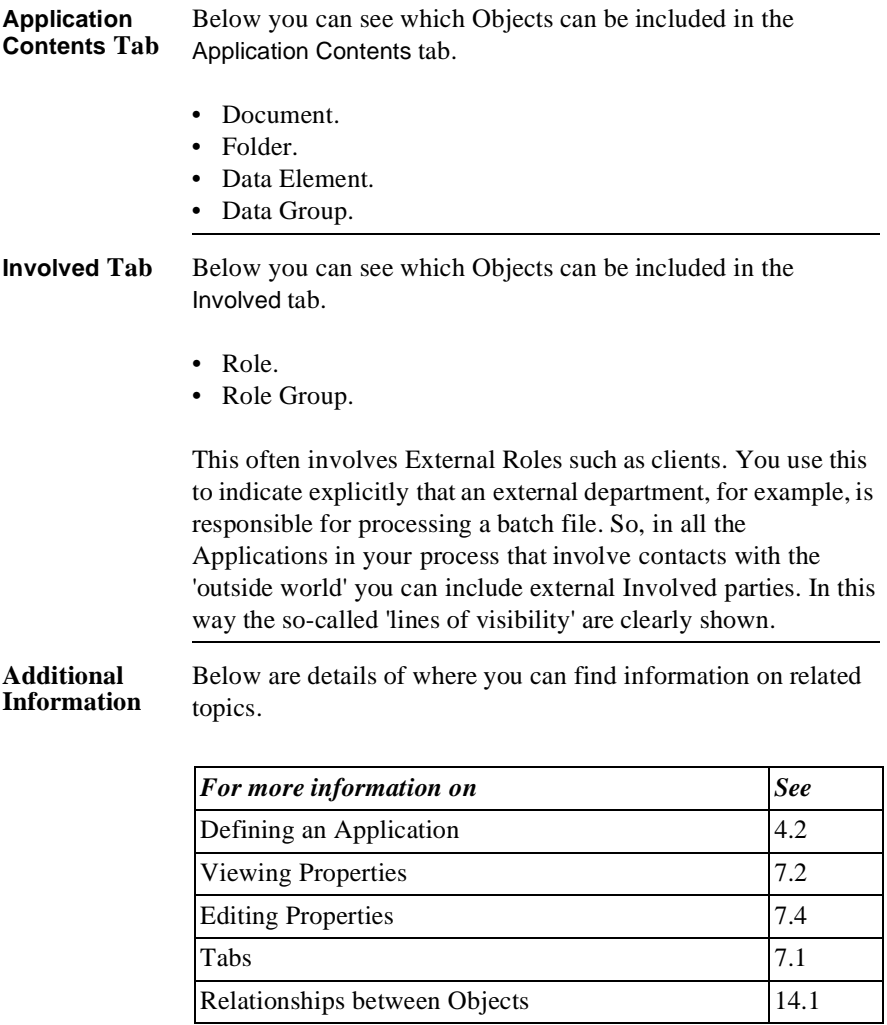

Part 2 Page 156

# **Chapter 10**

### **Properties of Objects in the Organisation Window**

### Summary

**Introduction** This chapter contains information on the Properties of Objects in the Organisation window, the window in which you create Roles, Role Groups and Teams.

**Contents** Below is a description of the subjects handled in this chapter.

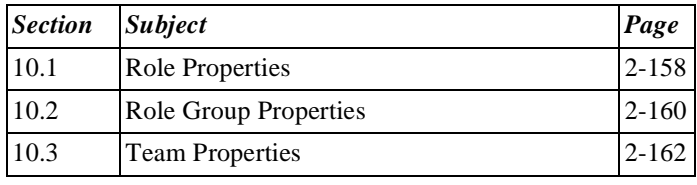

# **10.1 Role Properties**

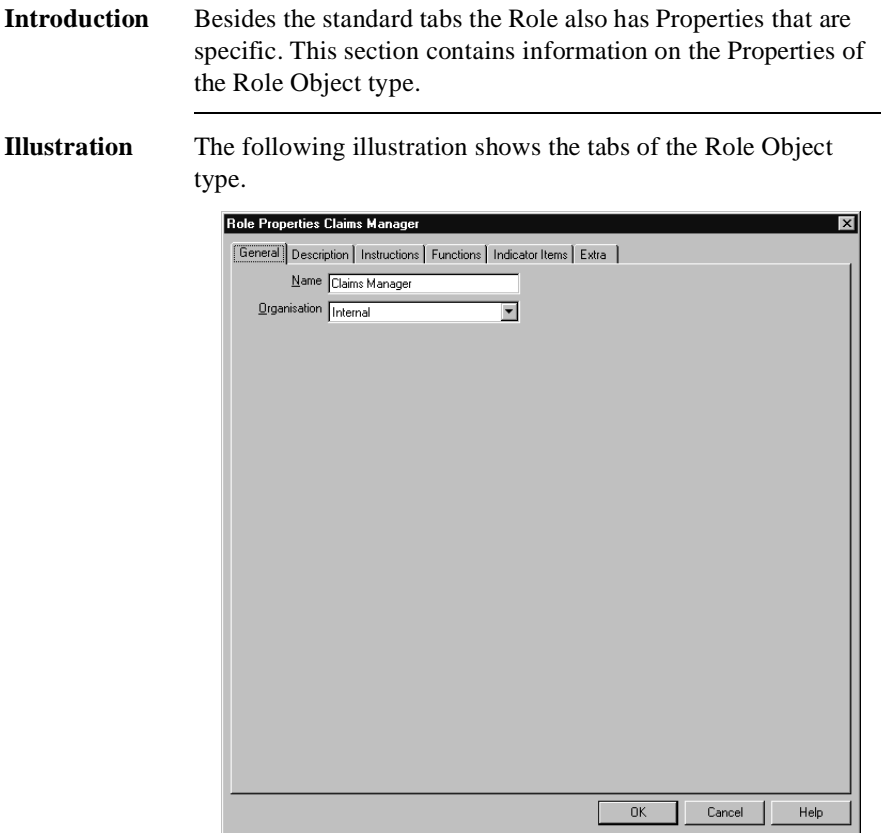

### **General Tab: Organisation**

On the General tab you will find the Organisation menu option. Depending on your choice, the colour of the icon on the Role Object will change. Below is a description of the types of Organisation from which you can choose.

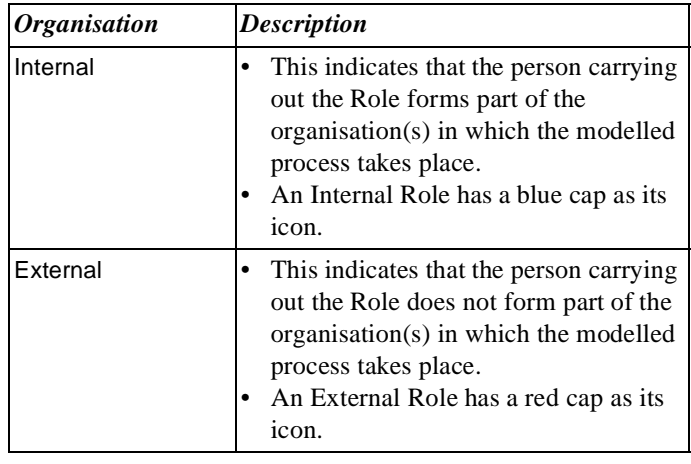

#### **Additional Information**

Below are details of where you can find information on related topics.

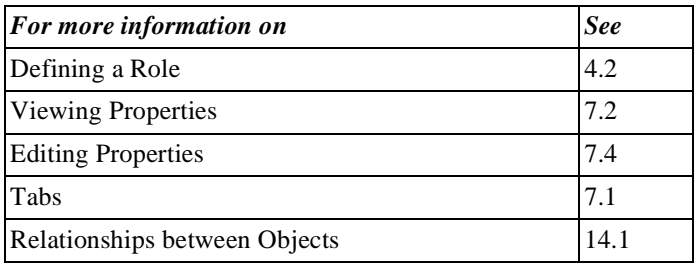

# **10.2 Role Group Properties**

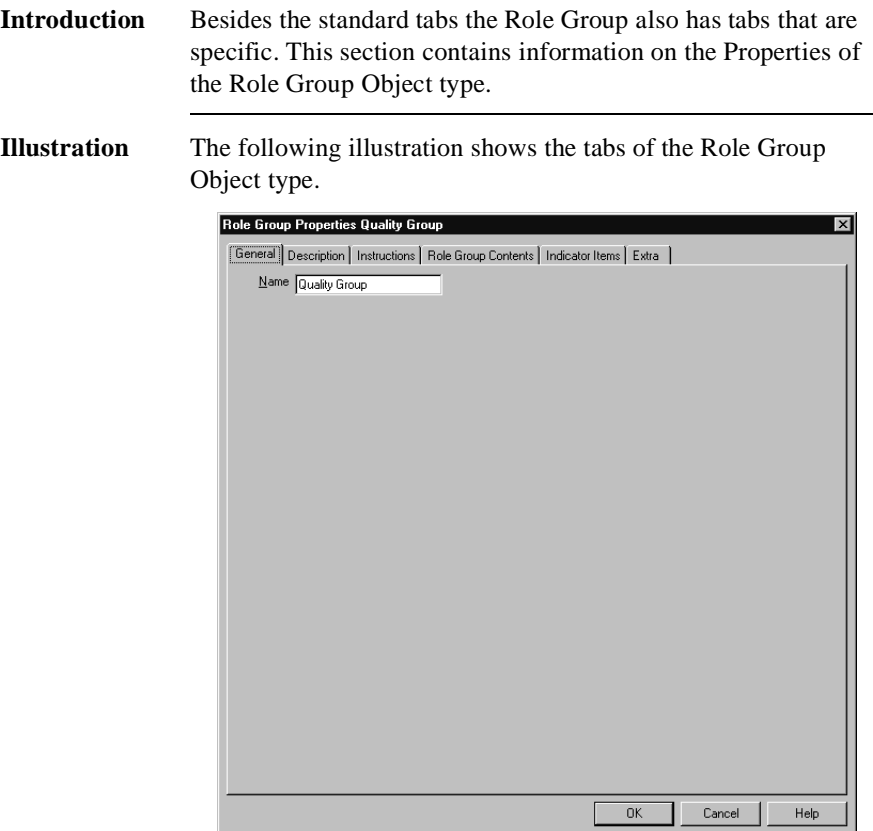

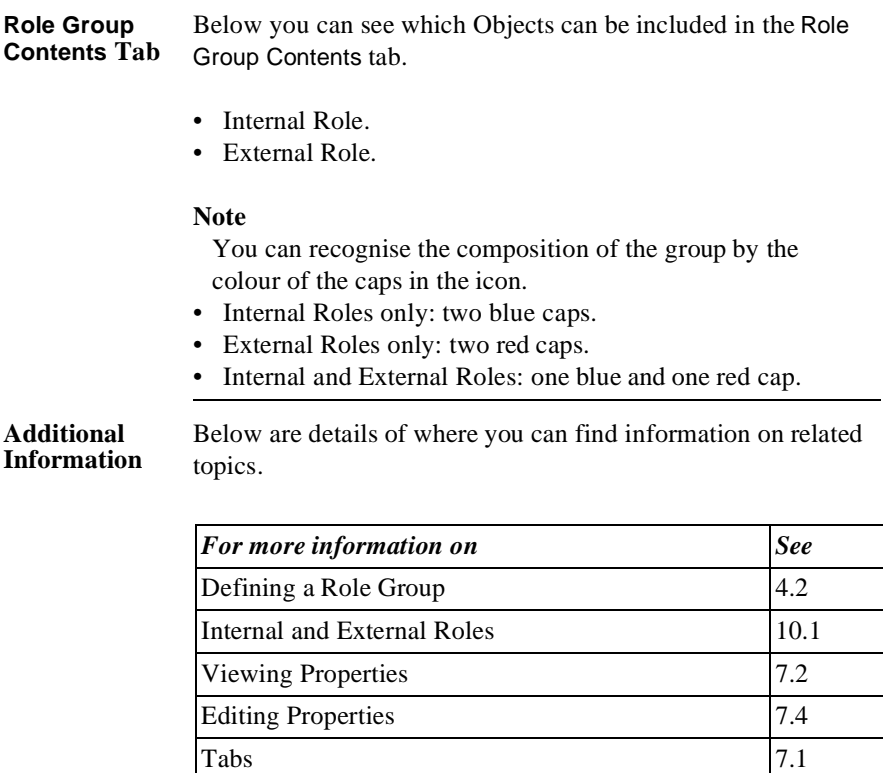

Relationships between Objects 14.1

# **10.3 Team Properties**

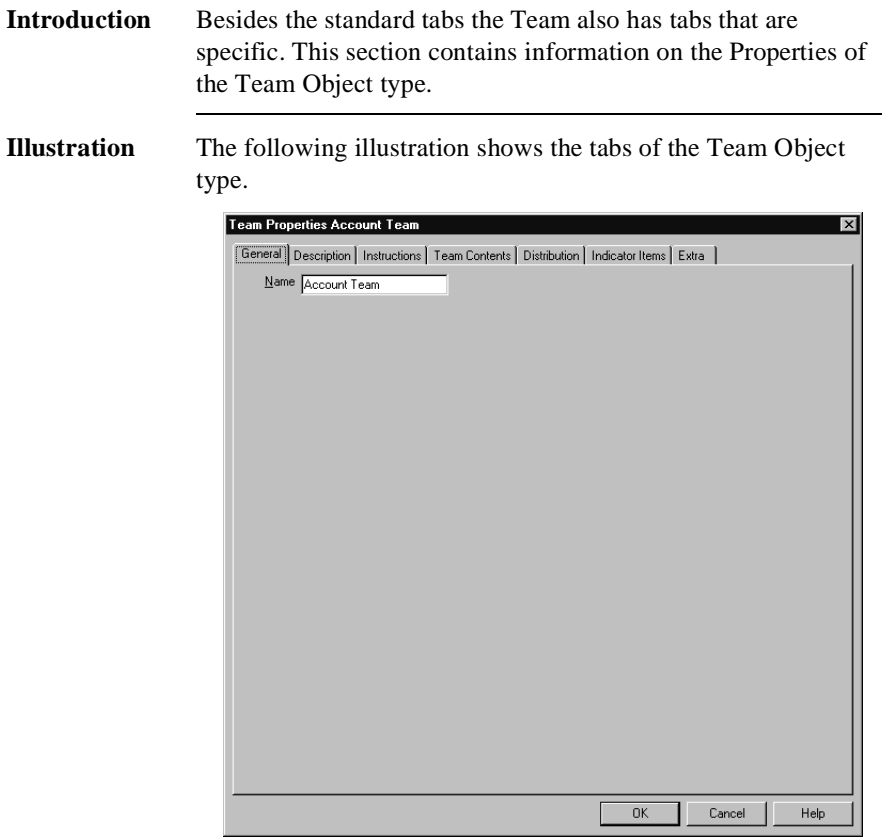

**Team Contents Tab** Below you can see which Objects can be included in the Team Contents tab.

- Document.
- Folder.
- Data Element.
- Data Group.

#### **Note**

The Data Objects are important with respect to deciding on the distribution.

**Additional Information**

Below are details of where you can find information on related topics.

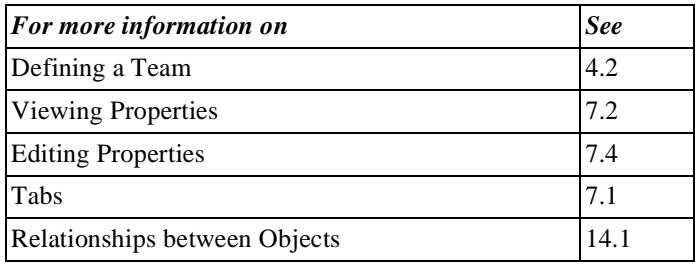

Part 2 Page 164

# **Chapter 11**

### **Connections between Objects**

### Summary

**Introduction** This chapter contains information on Connections between Objects.

**Contents** Below is a description of the subjects handled in this chapter.

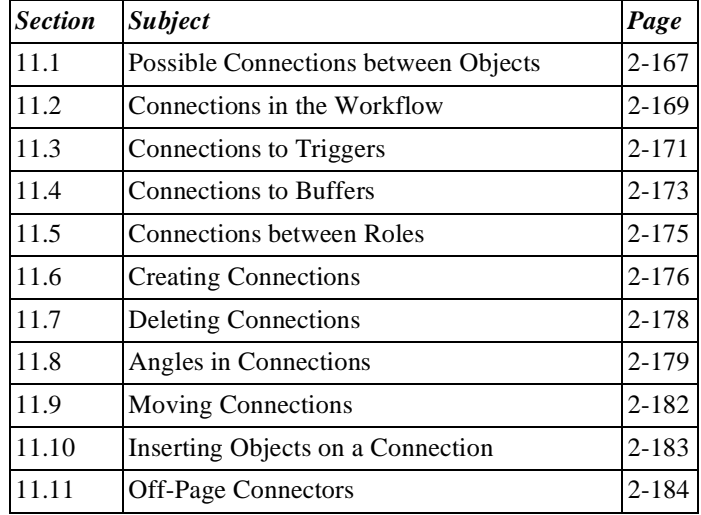

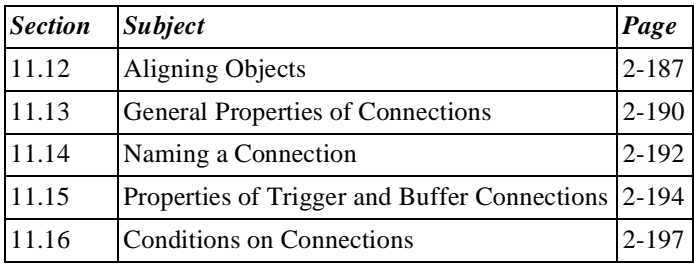

### **11.1 Possible Connections between Objects**

**Introduction** In Protos there are 2 areas where you can create Connections between Objects: the Process Area and the Roles Area.

**Possible Connections in the Process Area**

The Objects that can be connected in the Process Area are described below.

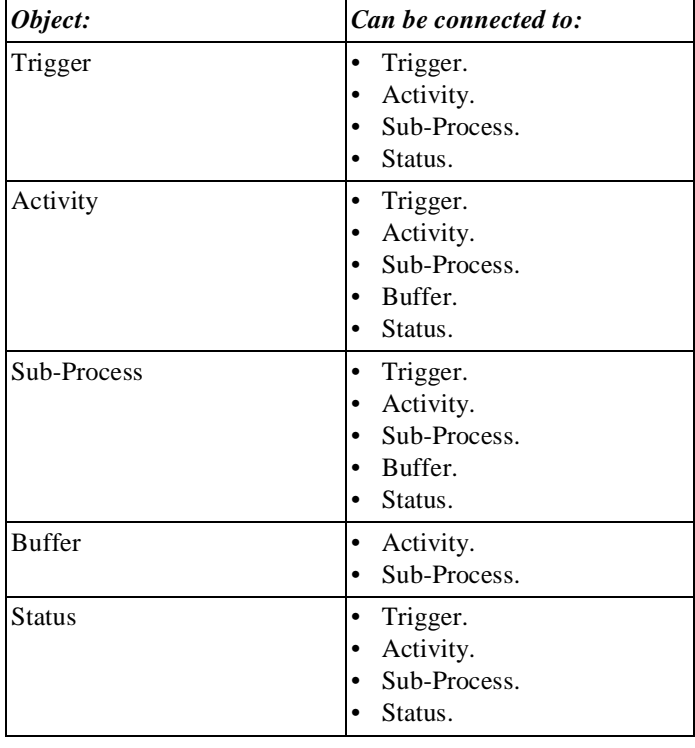

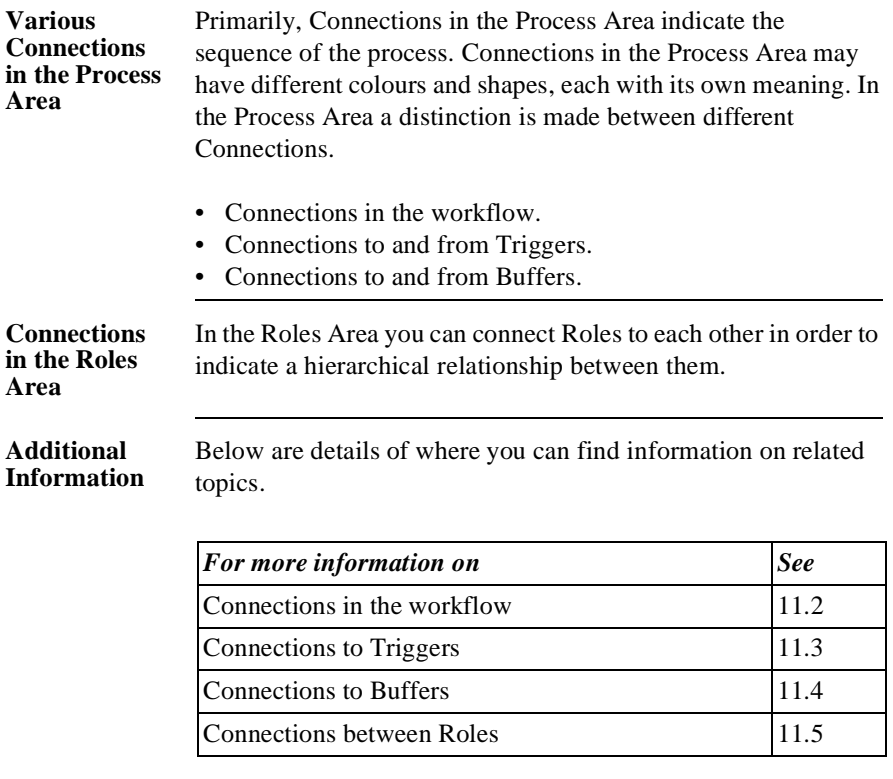

# **11.2 Connections in the Workflow**

### **Introduction** This section describes Connections in the workflow.

**Illustration** The following illustration shows an example of Connections in the workflow for processing a claim.

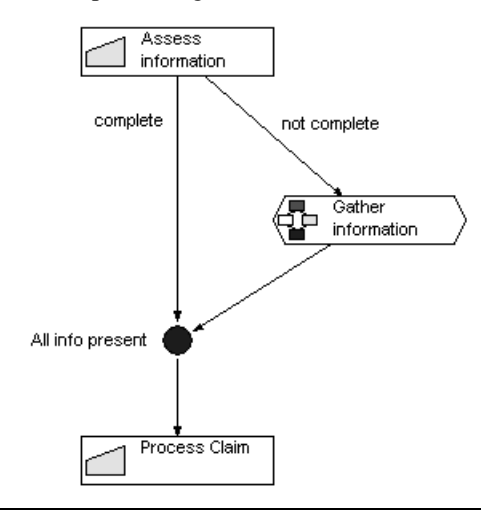

#### **Notes to Illustration**

Connections in the workflow are coloured black and indicate the path that a case may take through the process. These Connections run between Activities, Statuses and Sub-Processes. You can give names to Connections in the workflow. This allows you to model choice situations.

In the illustration the information for the claim is only processed when all the information is present. This Status can be reached in 2 ways:

- After concluding that the information is complete, **or**
- After all the information has been gathered.

### **Additional Information**

Below are details of where you can find information on related topics.

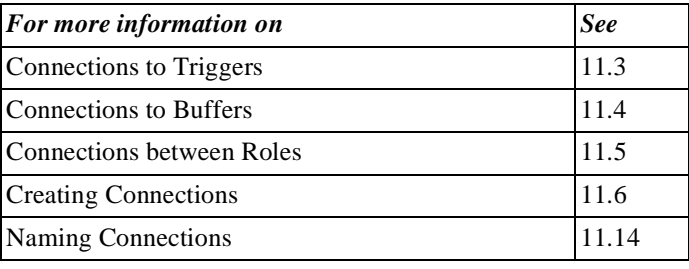

# **11.3 Connections to Triggers**

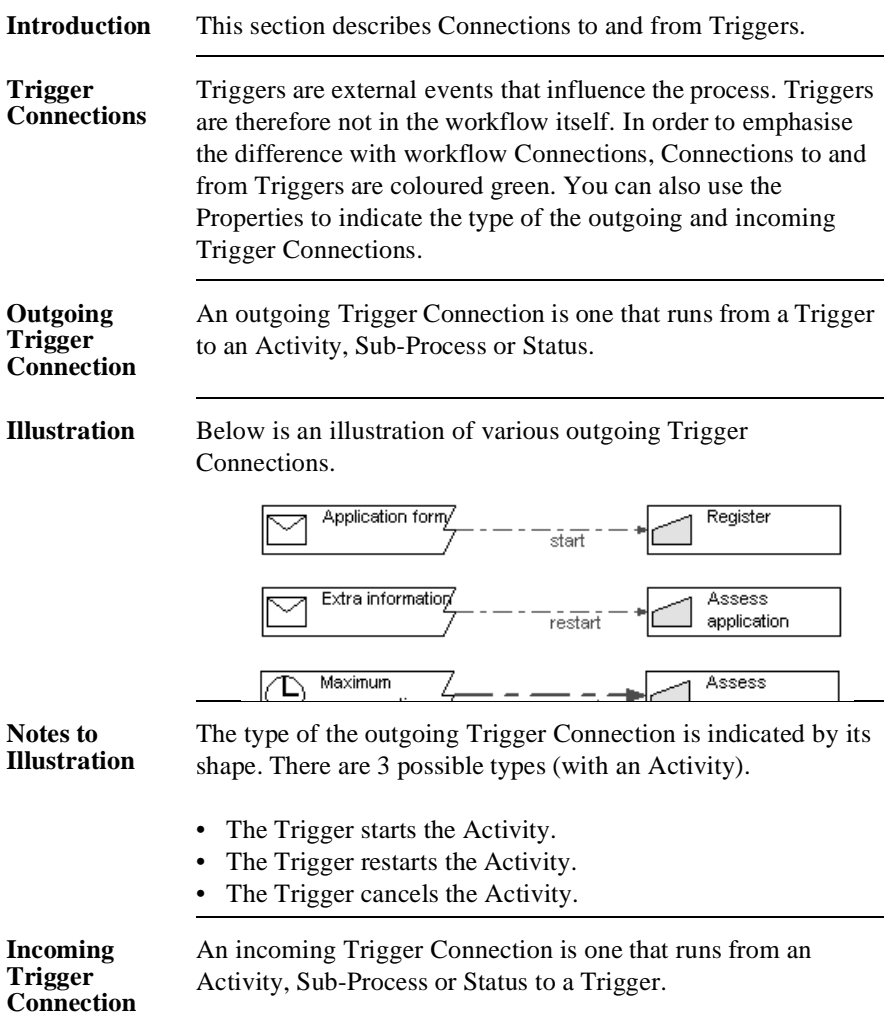

### **Illustration** Below is an illustration of various incoming Trigger Connections.

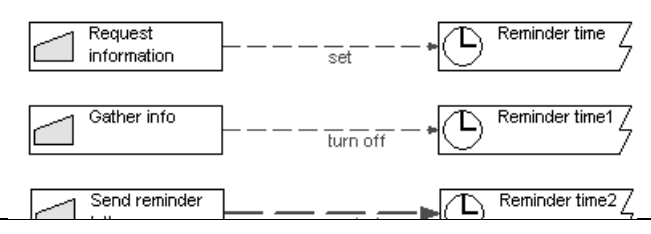

#### **Notes to Illustration**

An incoming Trigger Connection can be used to indicate that the process initiates a Trigger. For example, a situation where a reminder time applies. The type of the Connection is indicated by its shape. There are 3 possible types (with an Activity).

- The Activity sets the Trigger.
- The Activity turns off the Trigger.
- The Activity restarts the Trigger.

**Additional Information** Below are details of where you can find information on related topics.

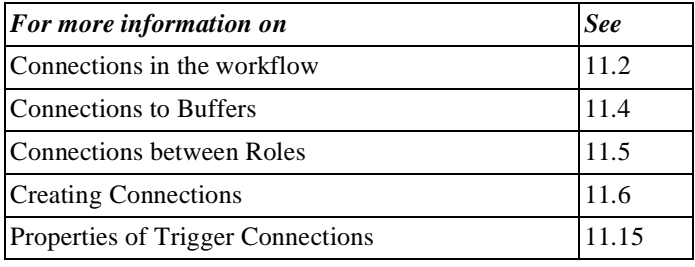
### **11.4 Connections to Buffers**

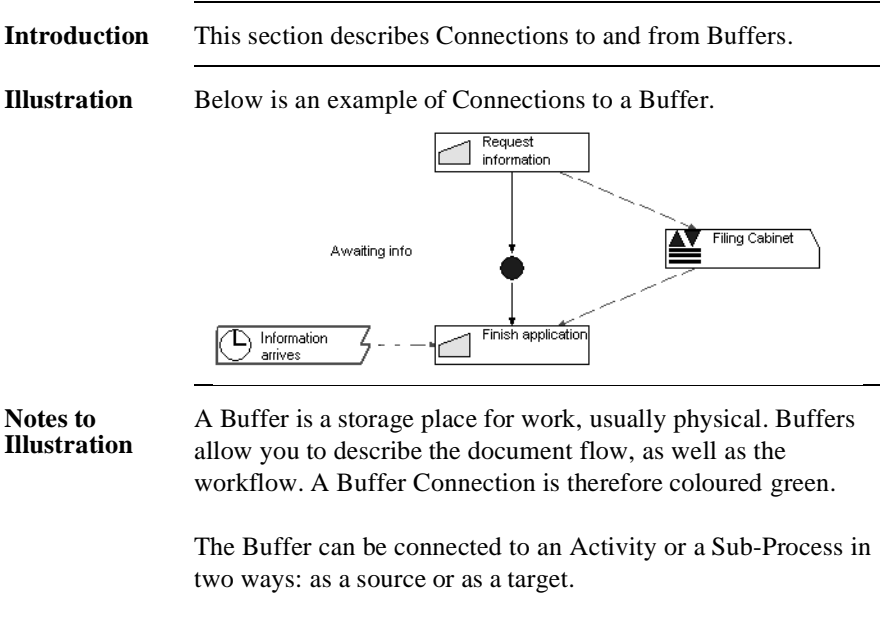

- The Buffer is the source when, in order to start the Activity or Sub-Process, something needs to be retrieved from the Buffer.
- The Buffer is the target when, as a consequence of the Activity or Sub-Process, something is placed in the Buffer.

In the illustration, after a request for information a client file is stored in the filing cabinet, for example. When the information arrives, the file is taken out again.

#### **Additional Information**

Below are details of where you can find information on related topics.

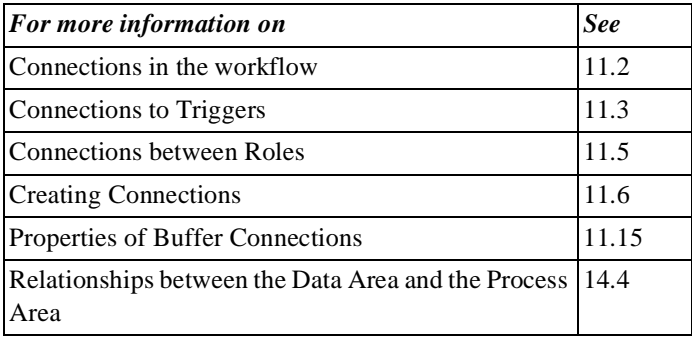

### **11.5 Connections between Roles**

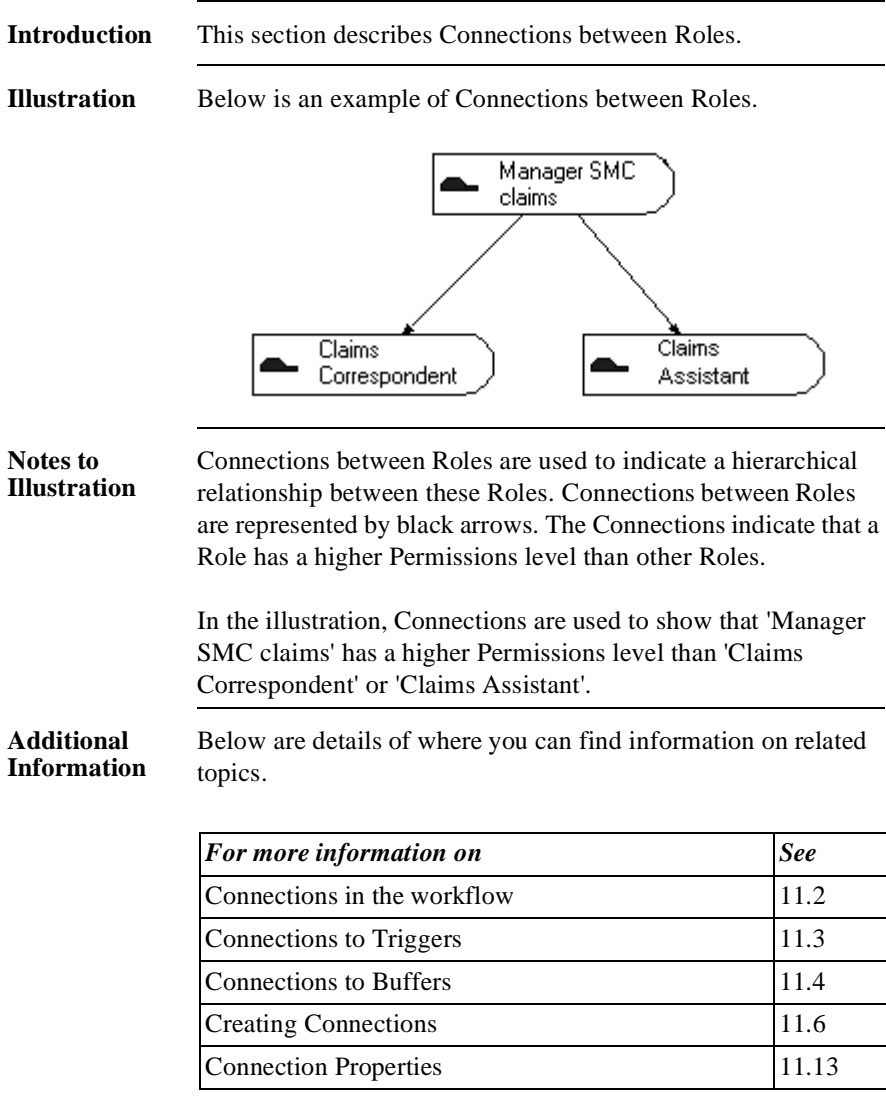

## **11.6 Creating Connections**

### **Introduction** This section describes how to create a Connection between 2 Objects.

**Source and Target** Connections are created from source Objects to target Objects. See the following illustration.

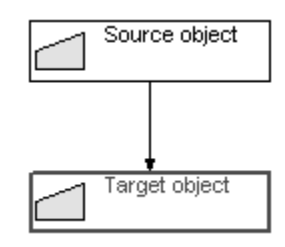

**Creating a Connection** You can create a Connection between 2 Objects as follows.

*Step Action*  $\vert$  Select the (source) Object that you want to connect to

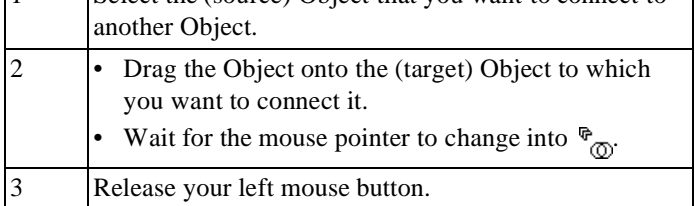

**Illustration** The following illustrates a Connection between 2 Objects with the source Object modelled lower in the Process window than the target Object. This means that the Connection runs along the outside.

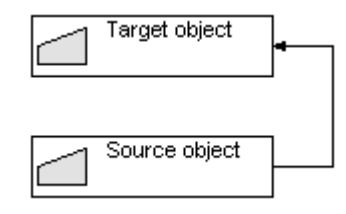

You can create a Connection between 2 Objects as follows.

**Creating a Connection from Below to Above**

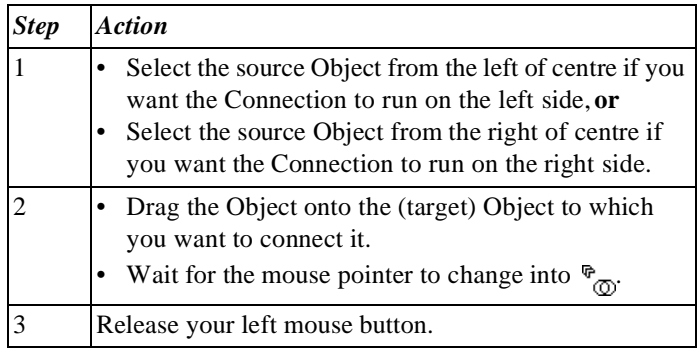

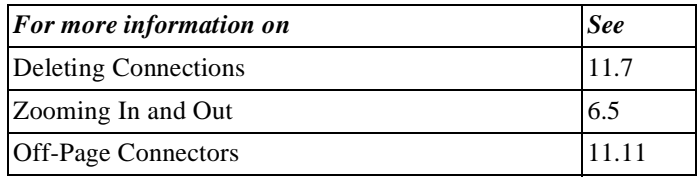

# **11.7 Deleting Connections**

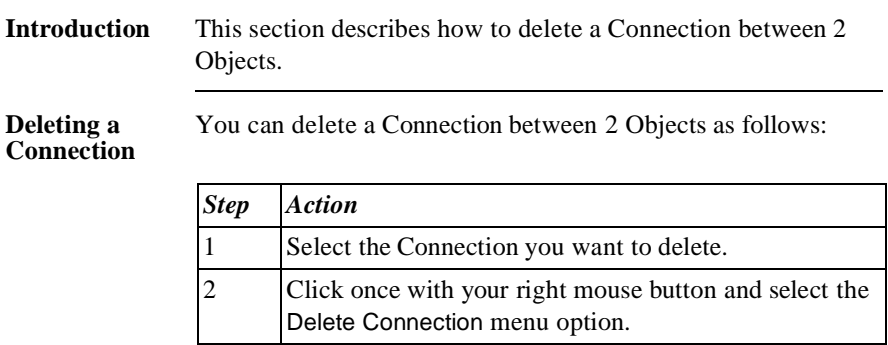

#### **Deleting a Connection**  *Alternative*

Below is an alternative method for deleting a Connection between 2 Objects.

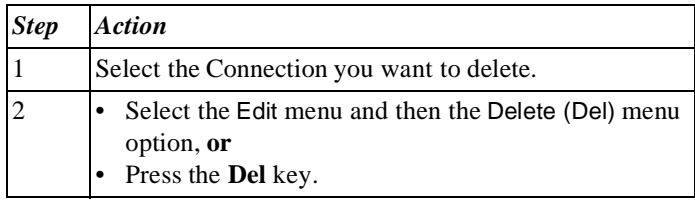

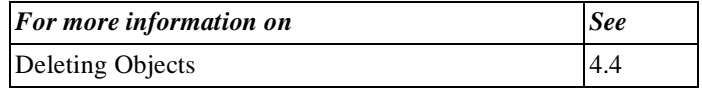

## **11.8 Angles in Connections**

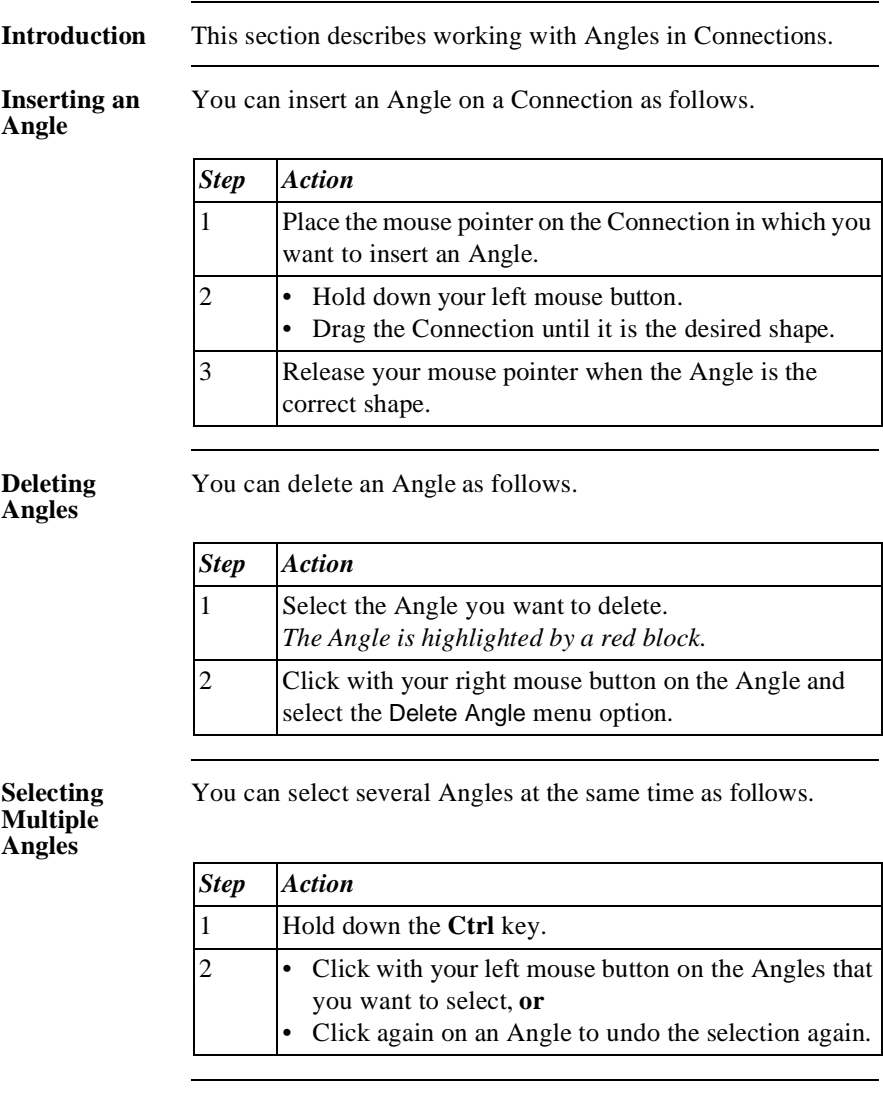

Below is an alternative method for selecting multiple Angles.

#### **Selecting Multiple Angles**  *Alternative*

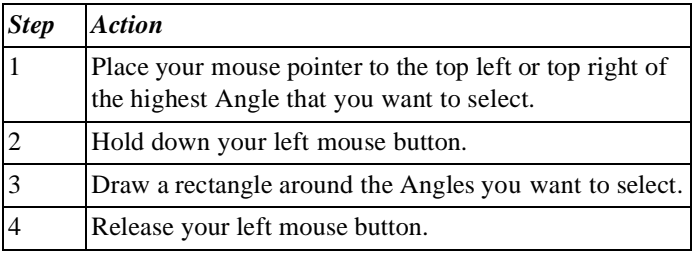

You can move multiple Angles simultaneously as follows.

**Moving Multiple Angles Simultaneously**

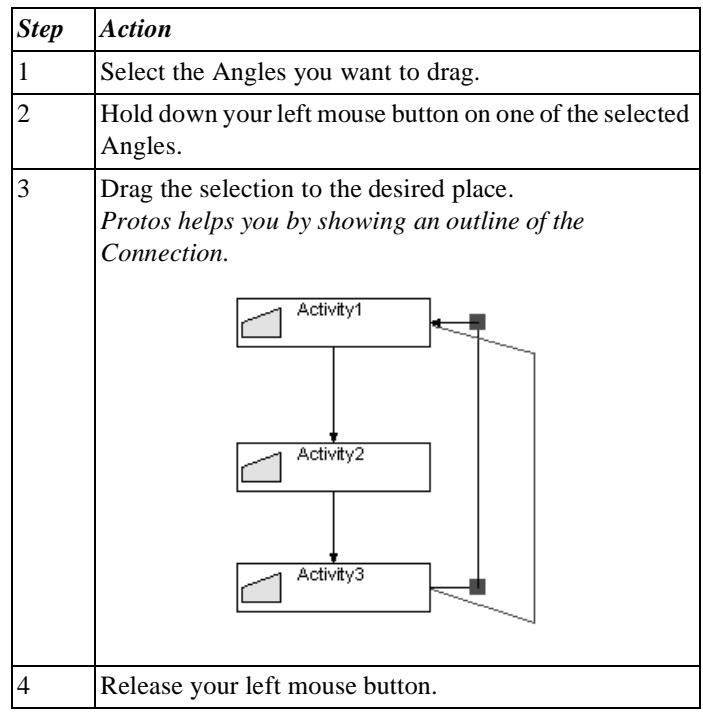

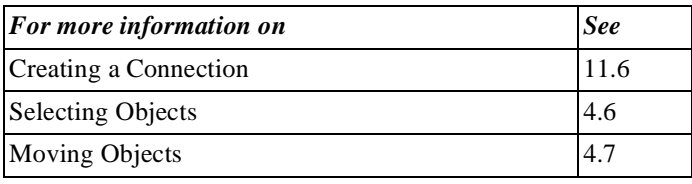

## **11.9 Moving Connections**

**Introduction** This section describes how to move a Connection to a different Object.

**Start and End** Connections have a start and an end. The end is the part that is connected to the target Object. The start is connected to the source Object:

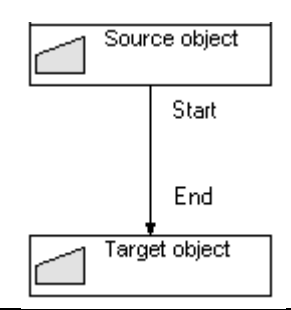

#### **Moving Connections**

You can move the start or end of a Connection as follows.

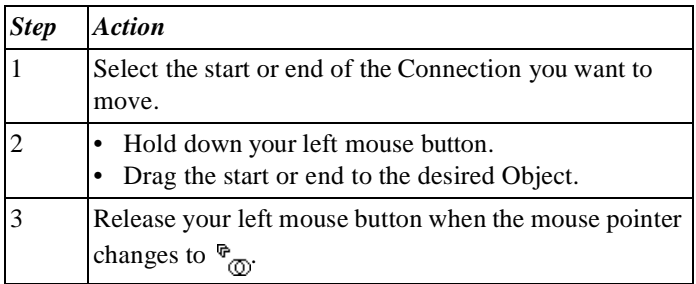

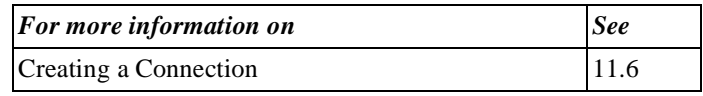

### **11.10 Inserting Objects on a Connection**

### **Introduction** You may have created a Connection between 2 Objects, but now want to place a new Object between them. In this case you can simply insert the new Object and Protos will automatically realign the incoming and outgoing Connections. This section describes how to insert new Objects on an existing Connection.

#### **Inserting Objects**

You can insert an Object on an existing Connection as follows.

### **Note**

It is only possible to insert newly-created Objects.

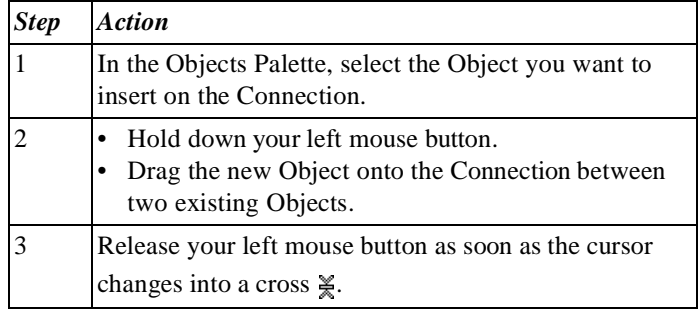

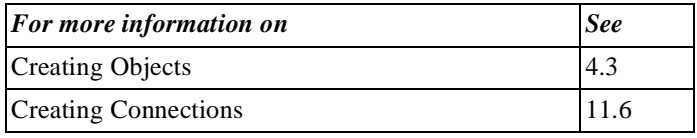

## **11.11 Off-Page Connectors**

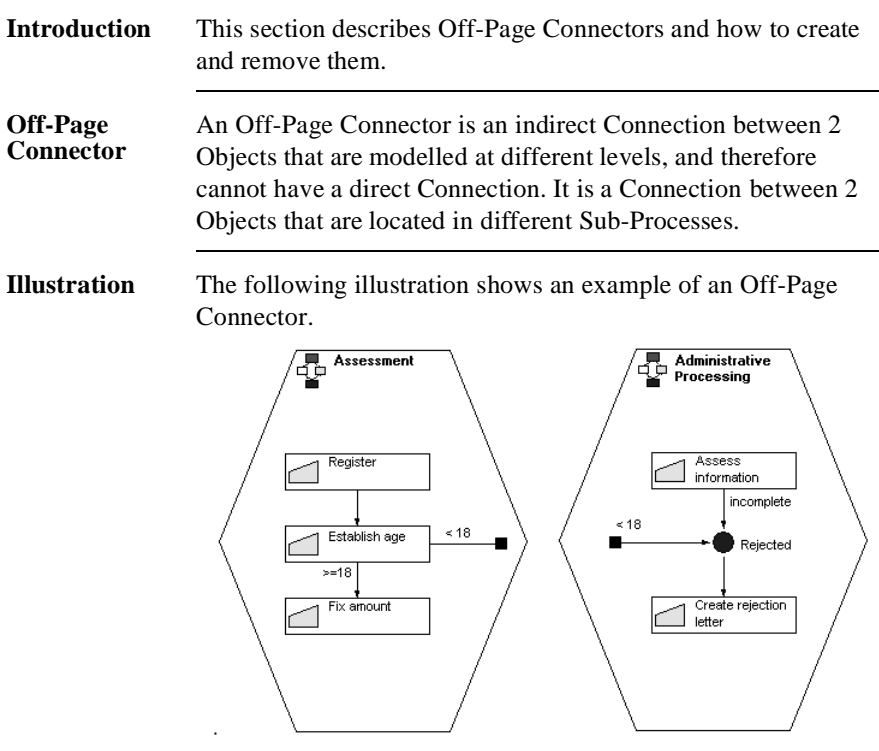

#### **Notes to Illustration**

In the illustration are 2 Sub-Processes, 'Assessment' and 'Administrative Processing'. In the 'Assessment' Sub-Process the ' Establish Age' Activity is modelled. If the age in this Activity is < 18 the 'Rejected' Status is reached. However, this Status is modelled in the 'Administrative Processing' Sub-Process. As the Connection cannot be direct, an Off-Page Connector is created. You see that the Off-Page Connector in both Sub-Processes is called '<18'.

#### **Creating an Off-Page Connector**

You can create a Connection between 2 Objects in different Sub-Processes as follows.

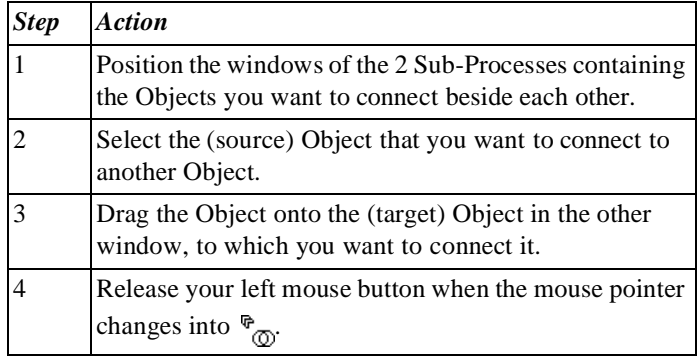

#### **Jumping** It is possible to jump from one end of an Off-Page Connector to the other end. You can do this as follows.

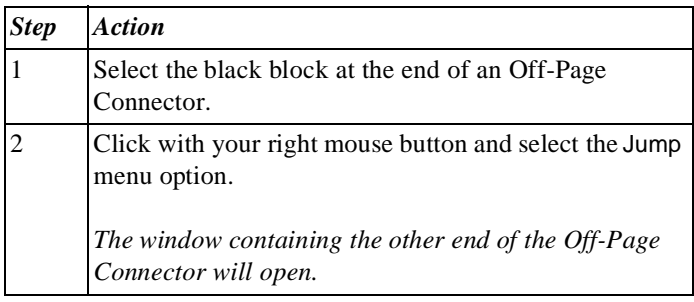

#### **Additional Information**

Below are details of where you can find information on related topics.

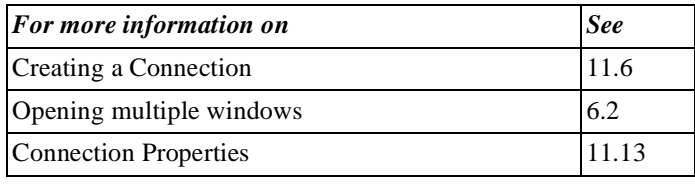

# **11.12 Aligning Objects**

**Introduction** This section describes how to align Process Models.

**Illustration** The following illustration shows the same Process Model twice; the right-hand version is neatly aligned, the left version is not.

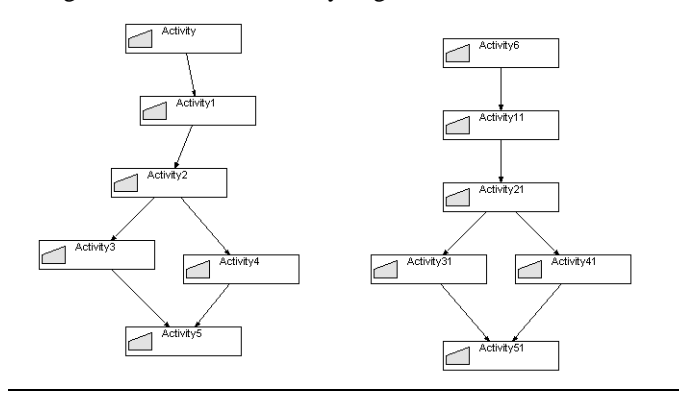

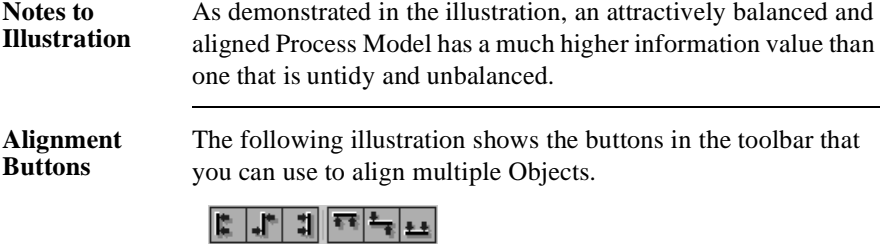

**Description of Buttons** The following table describes the alignment buttons.

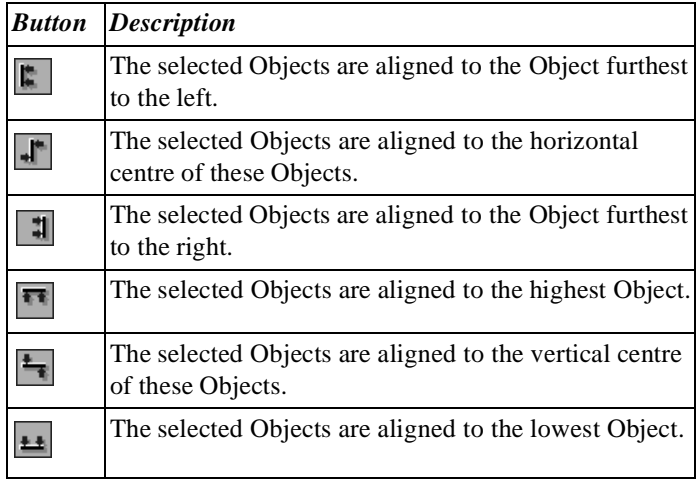

**Aligning Objects**

To align a number of Objects, follow the steps below.

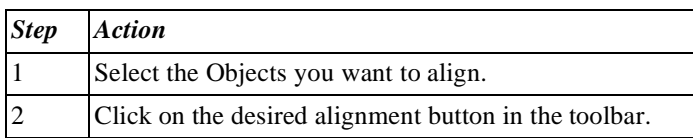

#### **Aligning Objects**  *Alternative*

Below is an alternative method of aligning a number of Objects.

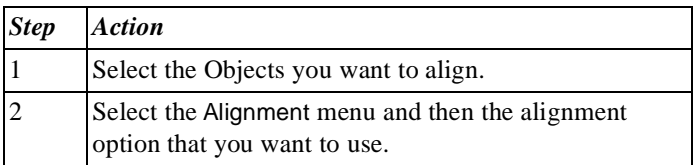

#### **Additional Information**

Below are details of where you can find information on related topics.

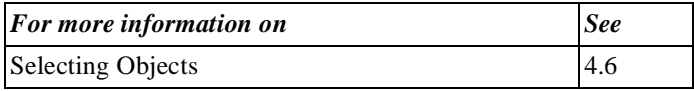

### **11.13 General Properties of Connections**

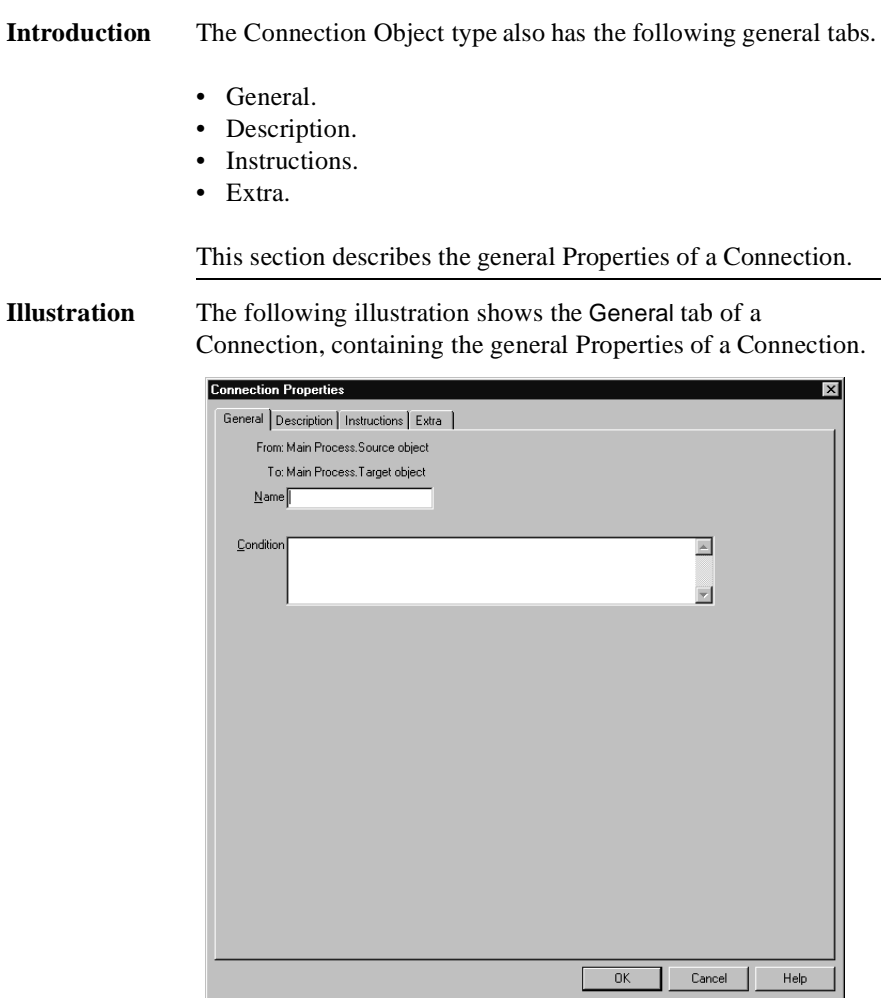

#### **Notes to Illustration**

Below is a description of the information on the General tab of each Connection.

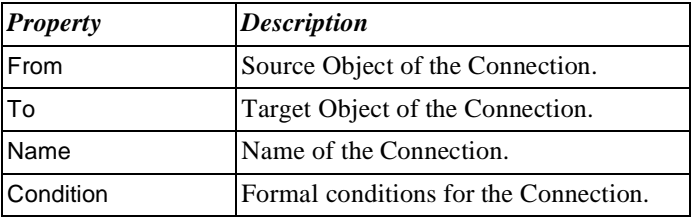

#### **Additional Information**

Below are details of where you can find information on related topics.

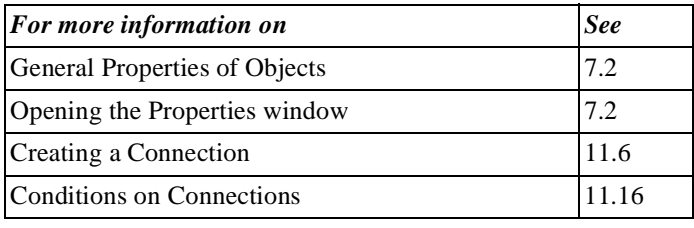

# **11.14 Naming a Connection**

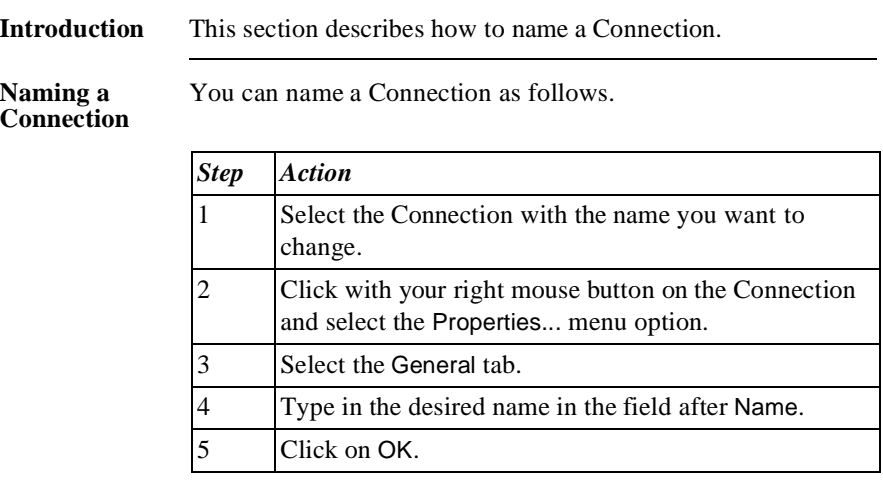

#### **Naming a Connection**  *Alternative*

Below is an alternative method of naming a Connection.

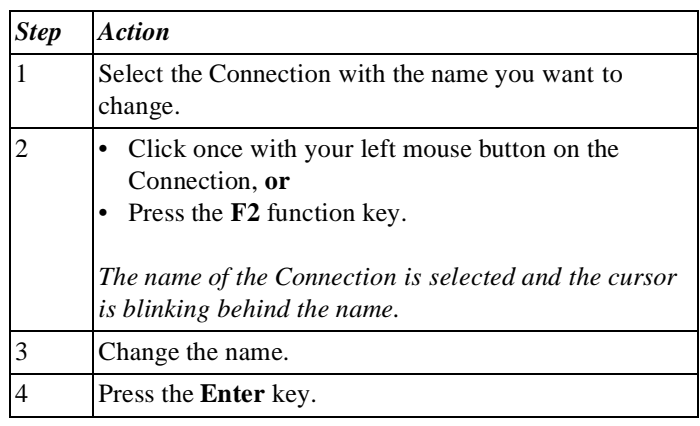

#### **Additional Information**

Below are details of where you can find information on related topics.

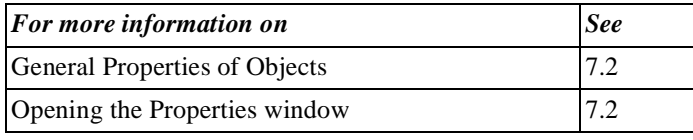

### **11.15 Properties of Trigger and Buffer Connections**

**Introduction** Besides general Properties, Trigger and Buffer Connections also have a few specific Properties. This section describes the specific Properties of Trigger and Buffer Connections.

> You can choose to specify the type of an incoming or outgoing Trigger Connection. You can specify the type as follows.

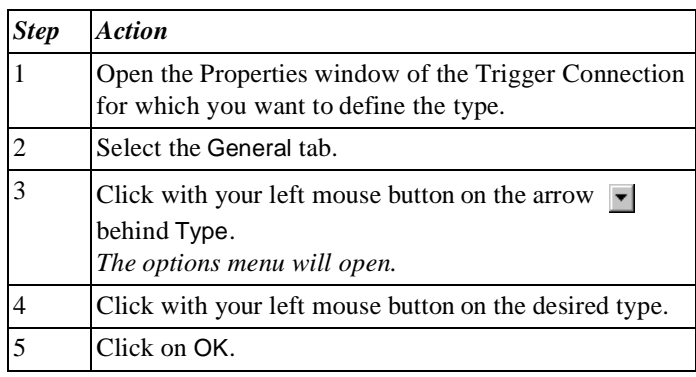

#### **Defining Types of Trigger Connections**

### **Illustration** The following illustration shows the Data tab that relates specifically to incoming and outgoing Buffer Connections.

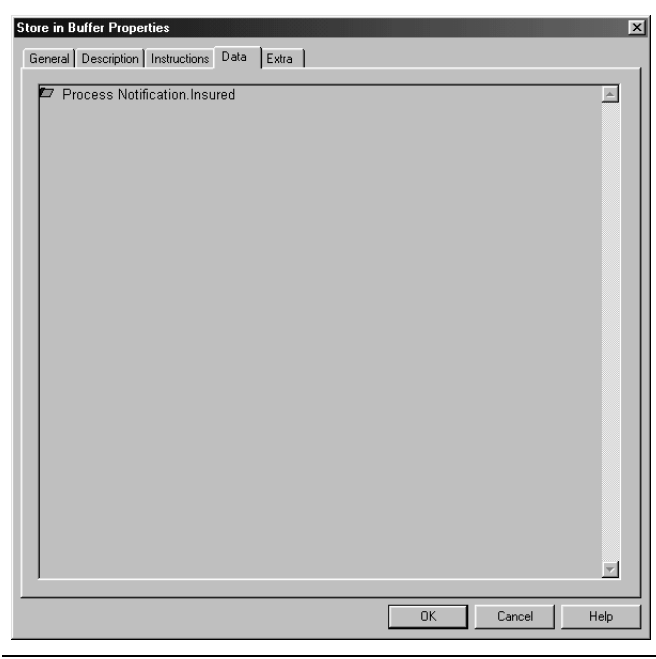

#### **Notes to Illustration**

A Connection to and from a Buffer has an extra tab: Data. Here you can specify which Data Objects are placed in the Buffer, or which are removed by the process.

#### **Additional Information**

Below are details of where you can find information on related topics.

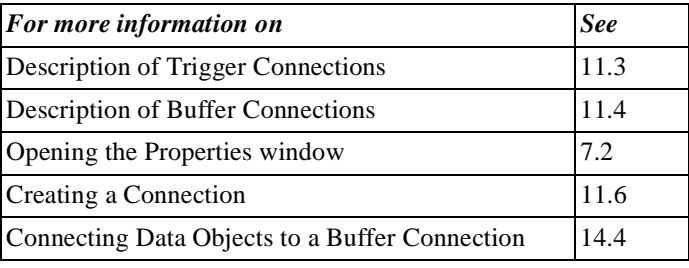

# **11.16 Conditions on Connections**

**Introduction** You can model choices in a process by naming Connections. In this way, choices are only represented visually. Choices can also be modelled formally using Conditions. You use this mainly when you model for simulation and workflow management systems. Ensure that syntax rules apply to using these Conditions.

### **Example** The following example shows how you can model a decision.

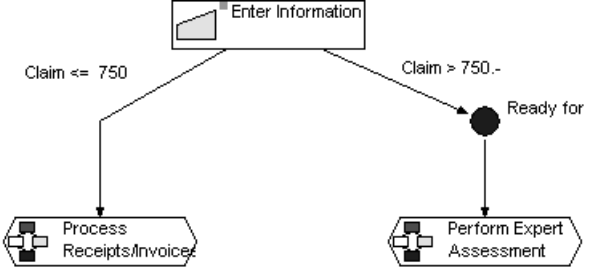

In this example the following decision is modelled:

- 'Perform Expert Assessment' if the claim is greater than € 750.
- Process Invoice' if the claim is less than  $\epsilon$  750.

**Illustration** The following illustration shows how the Conditions field is used for a Connection.

Condition Process Notification'.'Estimated Amount of Claim' > 750

 $\blacktriangle$ 

ᆌ

#### **Formal Description of Condition**

To make a formal description of the 'Claim >  $\epsilon$  750' Condition, you can model this claim amount in the Data Area as a Data Element of the 'Number' type. You can then create a reference to this Data Element as follows.

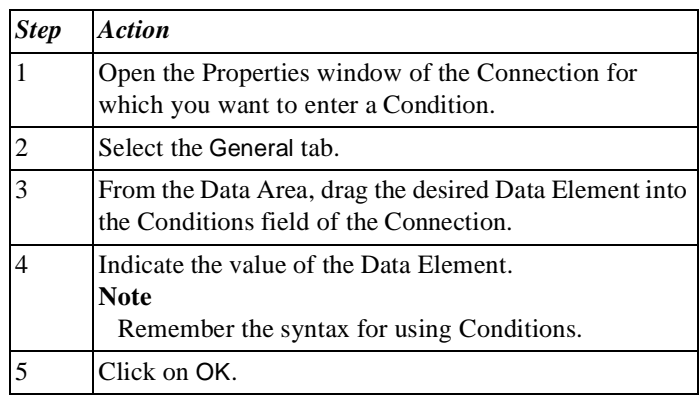

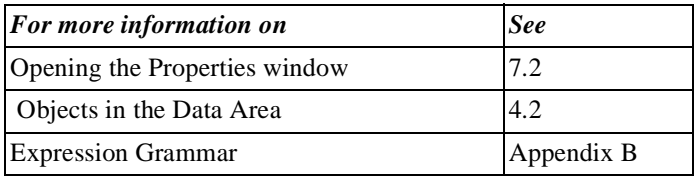

# **Chapter 12**

### **Finding Objects in a Process Model**

### **Summary**

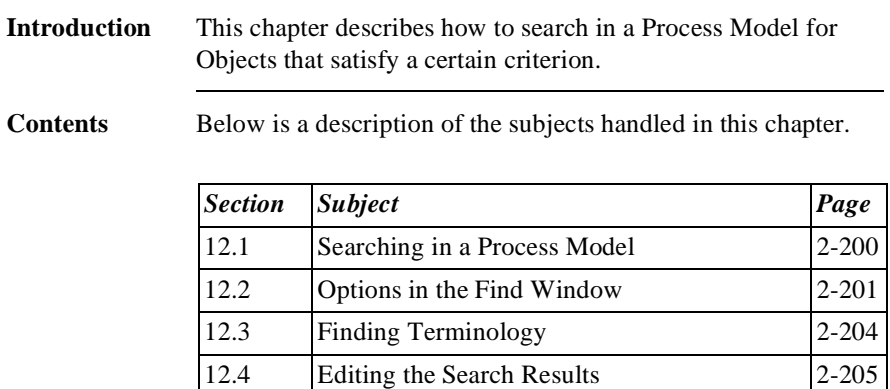

# **12.1 Searching in a Process Model**

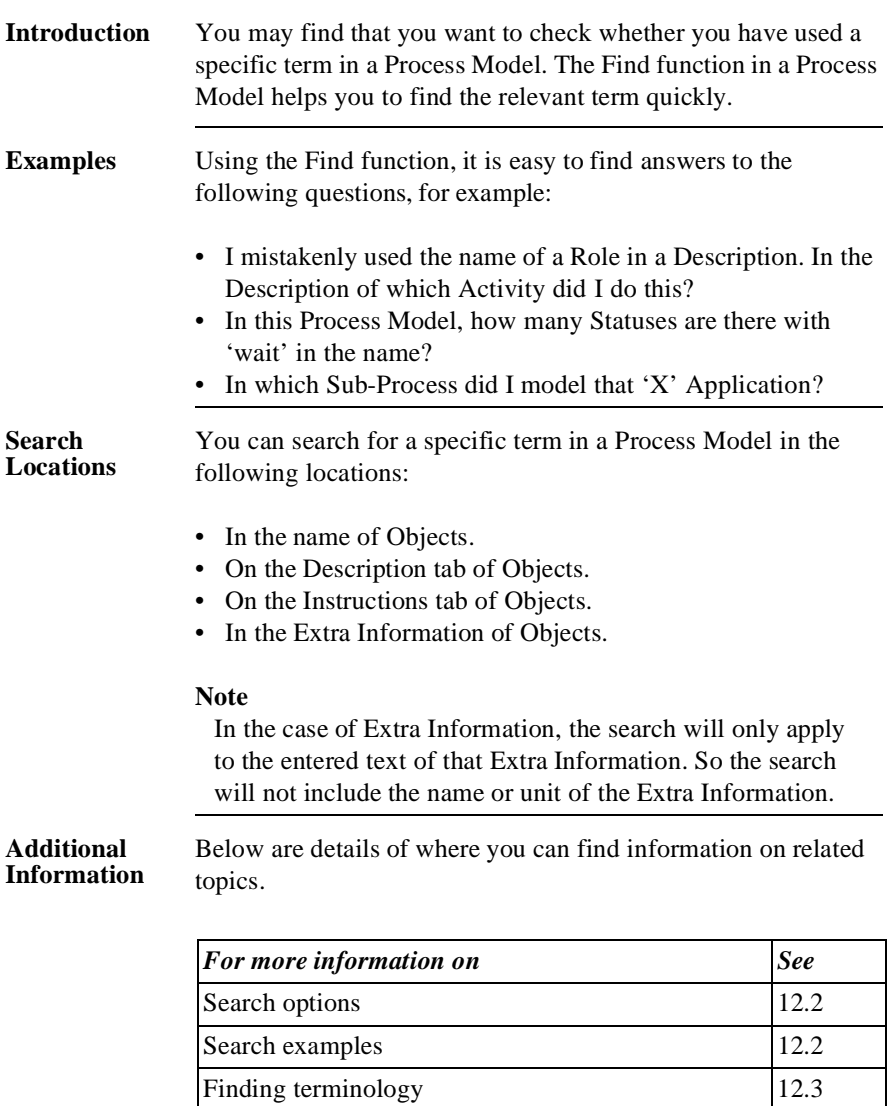

# **12.2 Options in the Find Window**

**Introduction** You can make your search as extensive as you like. It is sometimes easier, however, to have a more focused search. You can specify in the Find window how specific you would like the search for a term to be.

#### **Diagram of Find Window**

The diagram below shows the window in which you can specify the search method and the terms you want to find in a Process Model.

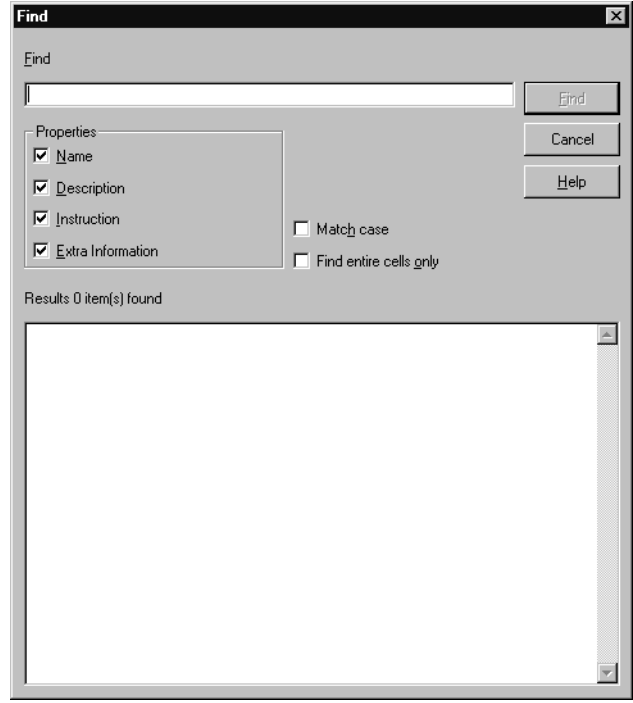

#### **Notes to Illustration**

Below is a description of the various options and fields in the Find window. You can set these options to achieve the desired search result.

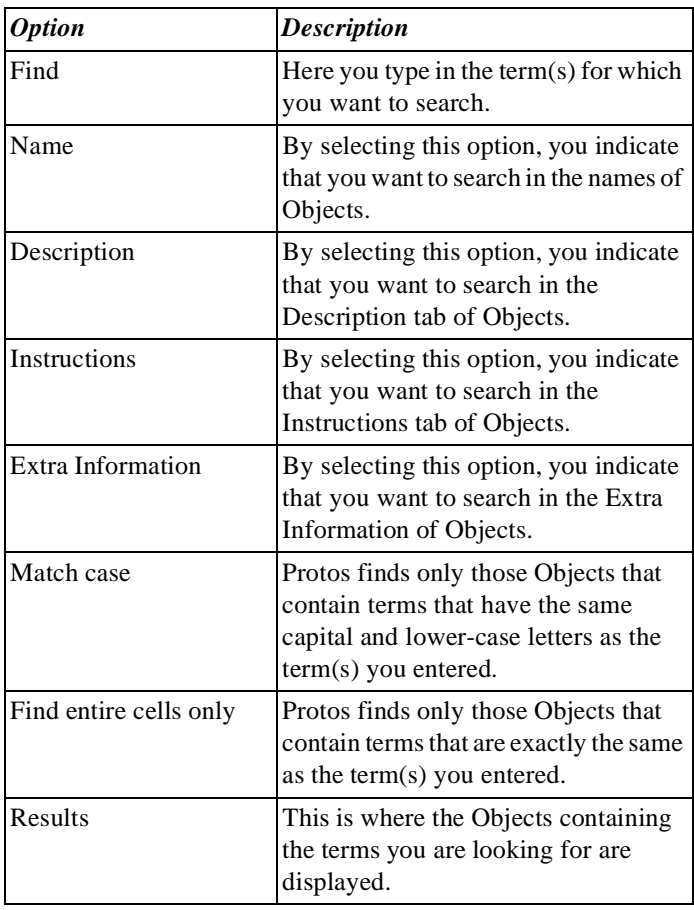

**Example** In order to clarify the 'Match case' and 'Find entire cells only' options, an example is given below.

> Suppose that the following Roles have been modelled in a Process Model:

- Department head
- Head of department

If the search is for 'Dep', the options below will give the following results:

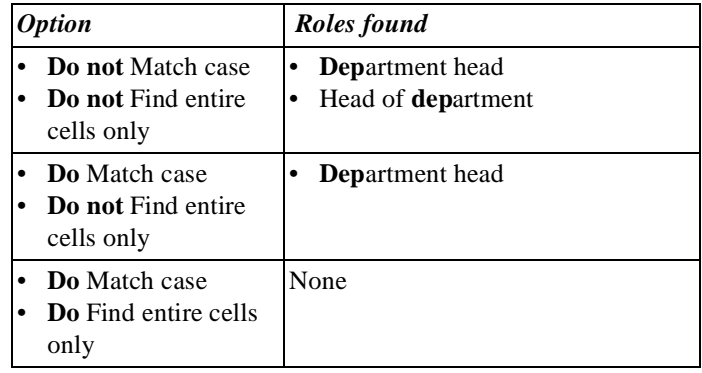

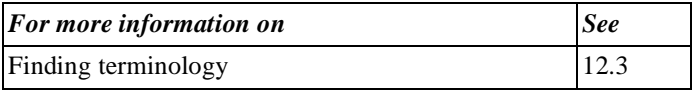

# **12.3 Finding Terminology**

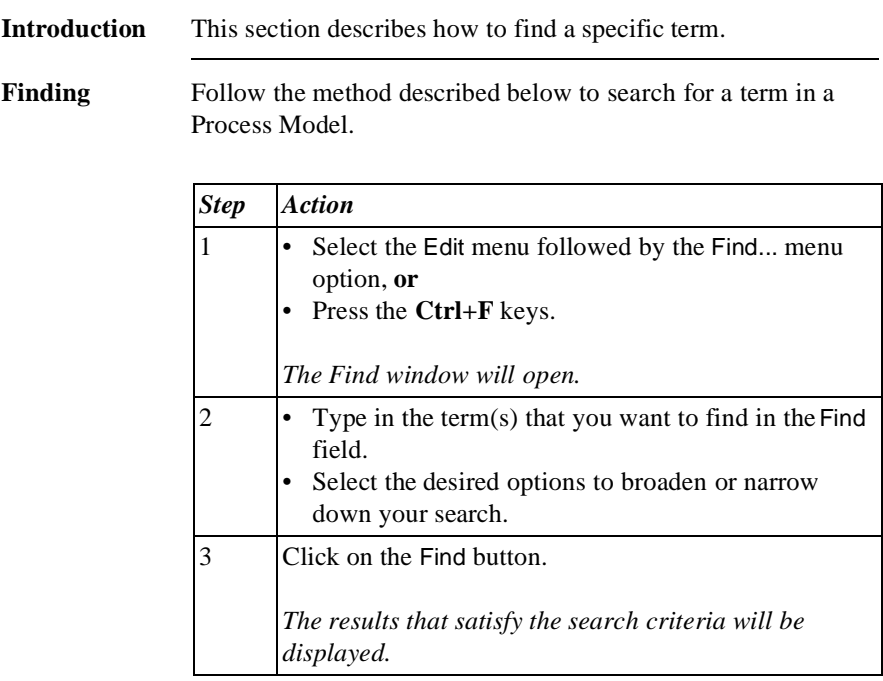

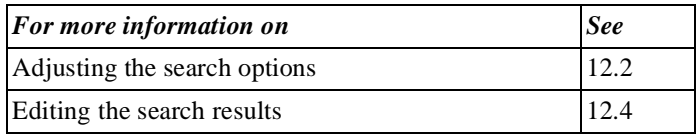

# **12.4 Editing the Search Results**

**Introduction** After you have looked for a term, Protos places all Objects that satisfy the search criteria in a frame with the heading 'Results'. In this frame, you can find the Object of your choice and, if you like, edit it straight away.

After a search, the number of results found is always displayed.

**Number of Results Displayed**

**Diagram of Results**

The following diagram shows the Find window with a number of results found.

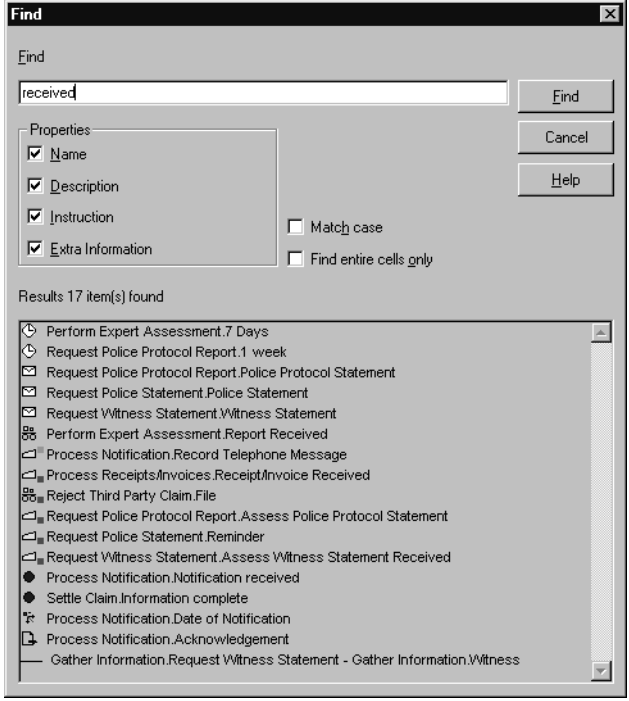

**Editing the Results** You can edit the Properties of an object that you have found as follows.

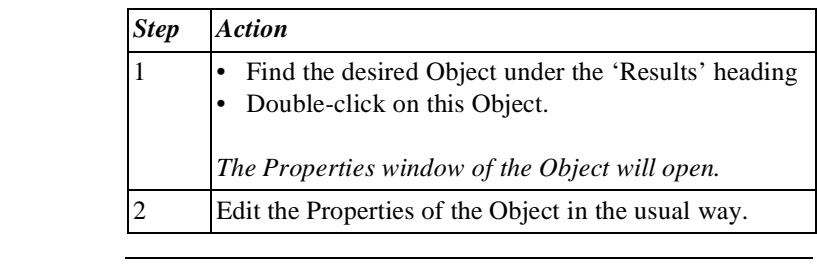

While you are editing an Object, the Find window remains open. After you have finished editing this Object, you can go on straight away to edit another Object from the results found.

Below are details of where you can find information on related topics.

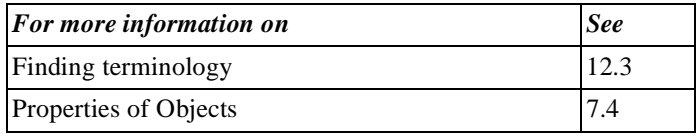

**The Find Window Remains Open**

**Additional Information**

# **Chapter 13**

### **Using Sub-Processes**

### Summary

**Introduction** This chapter contains information on the use of Sub-Processes in Protos.

**Contents** Below is a description of the subjects handled in this chapter.

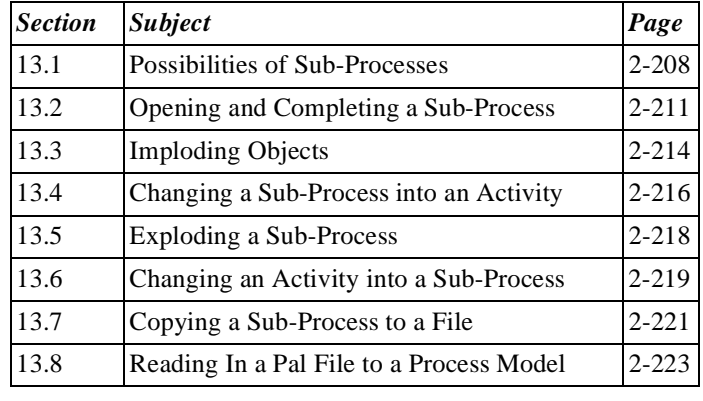

### **13.1 Possibilities of Sub-Processes**

#### **Introduction** Process Models can consist of a large collection of Activities. These can all be modelled at the Main Process level, but this could make the model complex and unclear. Using Sub-Processes allows you to give more structure to a Process Model.

**Illustration** The following illustration shows a diagram of the significance of a Sub-Process.

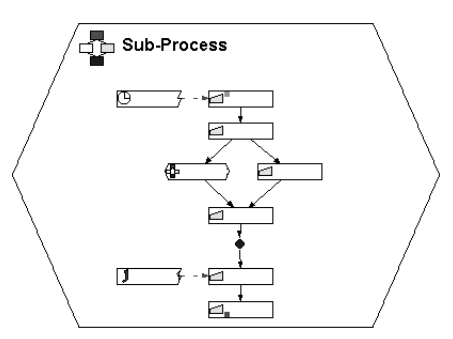

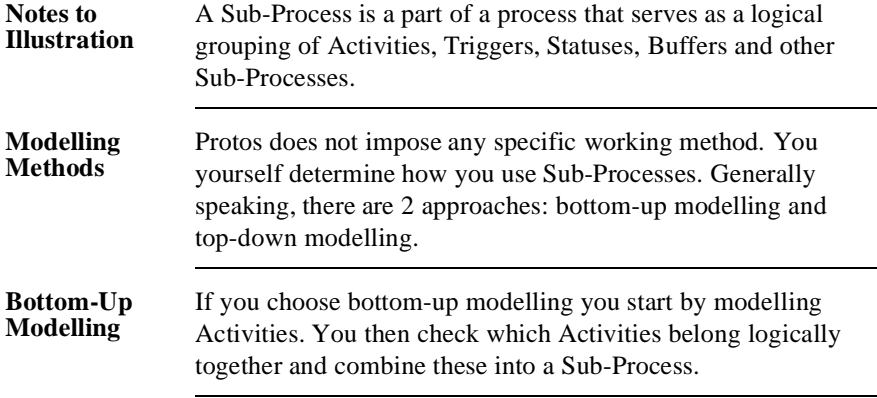
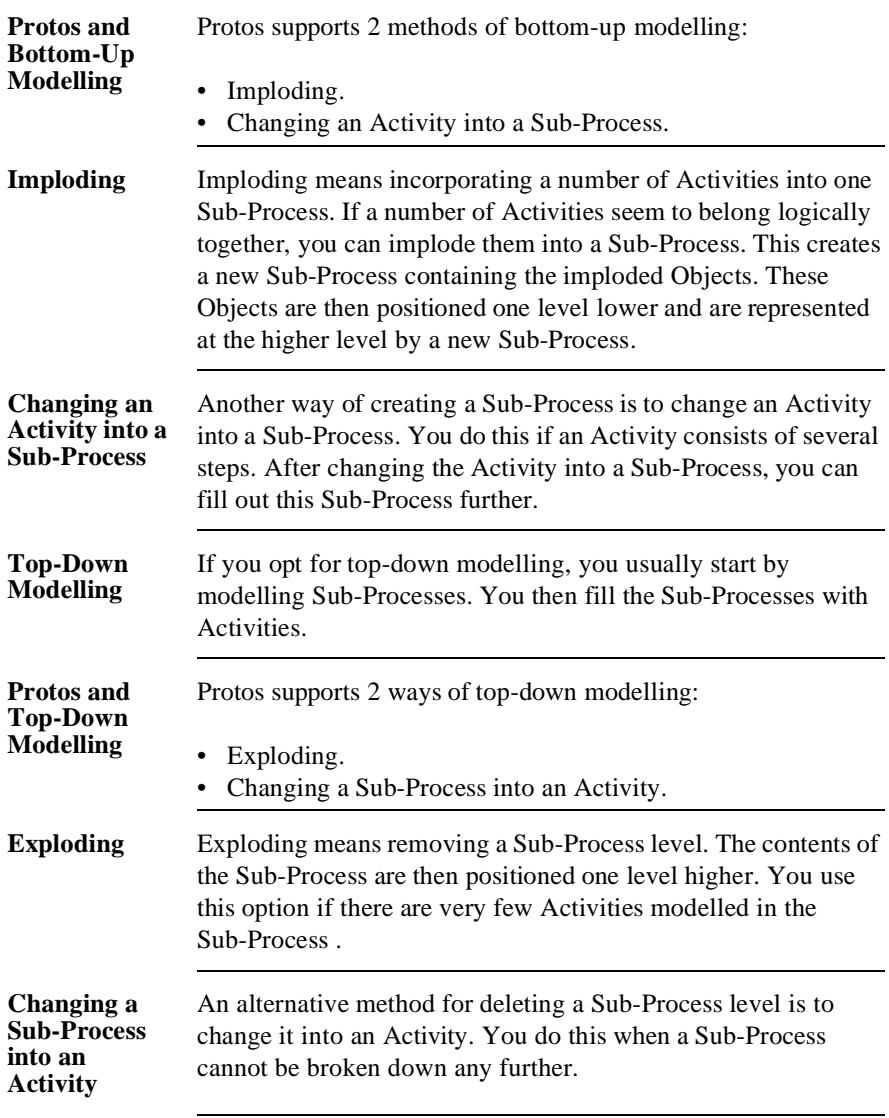

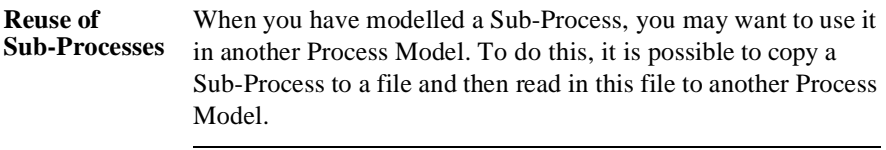

## **13.2 Opening and Completing a Sub-Process**

## **Introduction** This section describes how you can open Sub-Processes in order to work out the contents further.

#### **Opening a Sub-Process**

You can open the contents of a Sub-Process as follows.

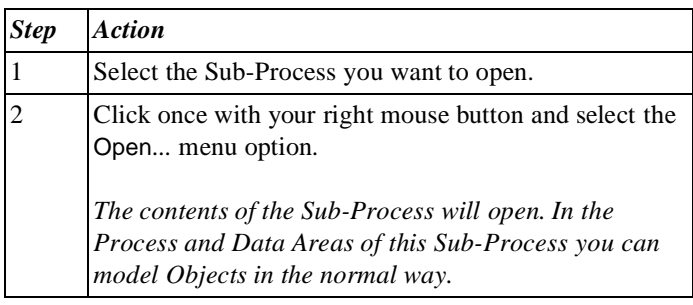

#### **Opening a Sub-Process**  *Alternative*

Below is an alternative method of opening the contents of a Sub-Process.

### **Note**

In order to carry out the following action, you should have the Double-Click function set to Open, using Options.

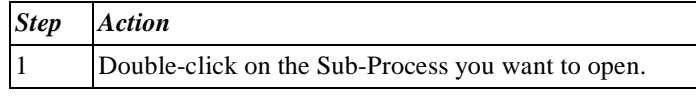

### **Using the Topview Window**

The Topview window provides an overview of all Sub-Processes in a Process Model. You can open the contents of a Sub-Process using the Topview window as follows.

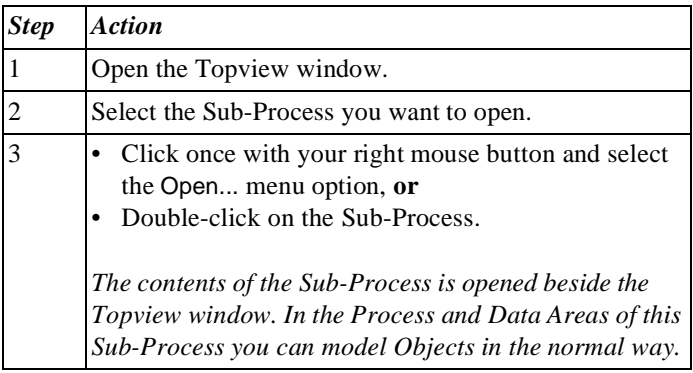

#### **Moving Up a Level in the Process** To move from a Sub-Process to a higher level in the process structure, follow the steps below.

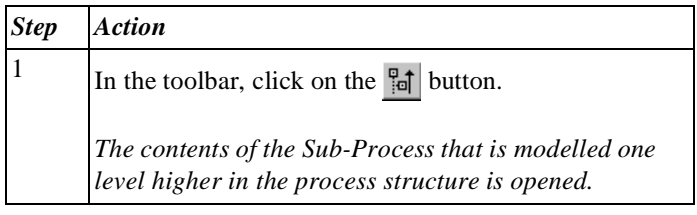

#### **Moving Up a Level in the Process**  *Alternative*

Below is an alternative method of moving a level higher in the process structure from a Sub-Process.

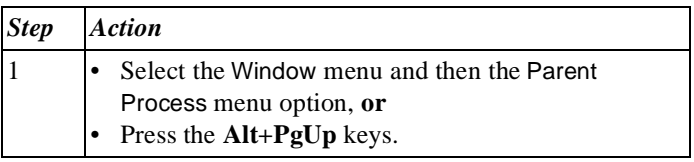

### **Additional Information**

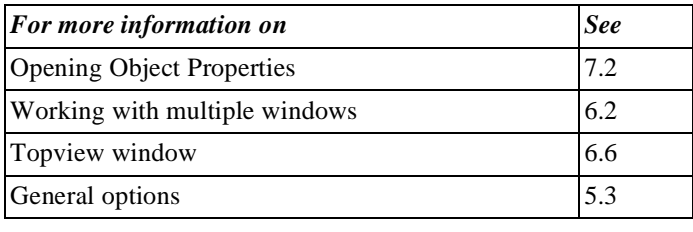

# **13.3 Imploding Objects**

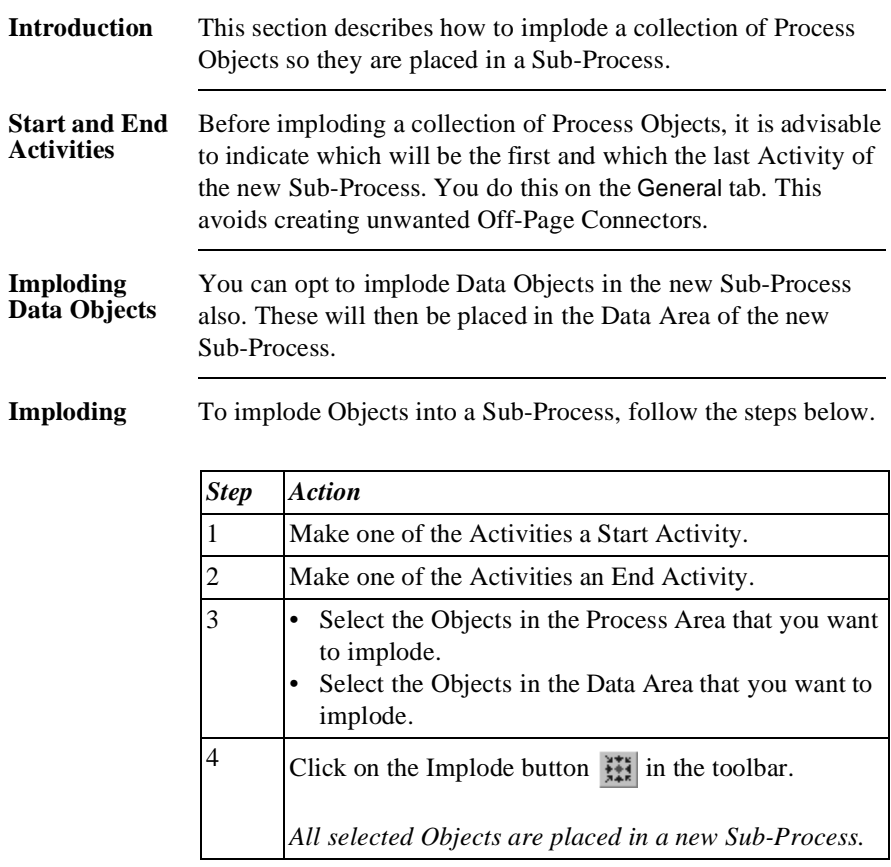

### **Imploding**  *Alternative*

Below is an alternative method of imploding Objects into a Sub-Process.

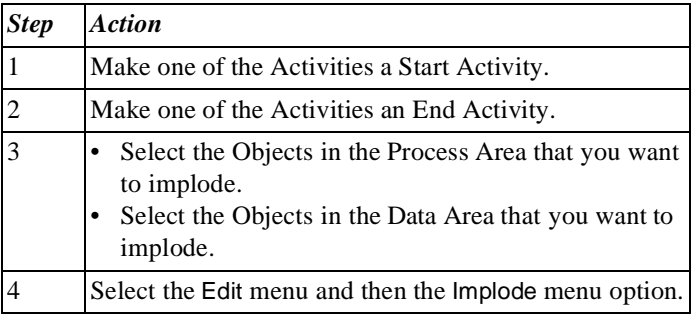

#### **Additional Information** Below are details of where you can find information on related topics.

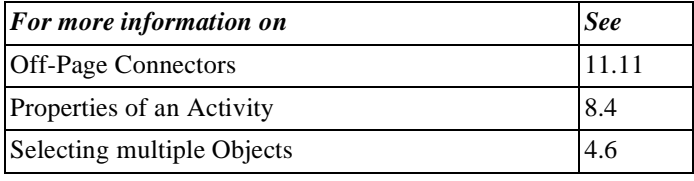

# **13.4 Changing a Sub-Process into an Activity**

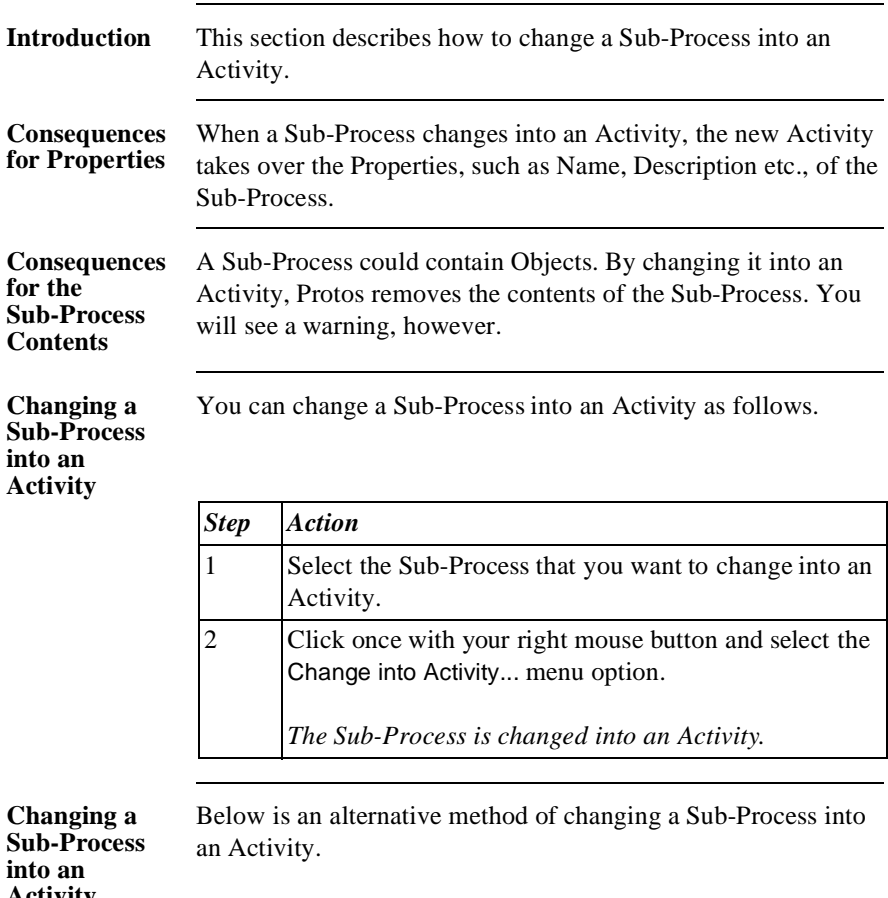

**Activity**  *Alternative*

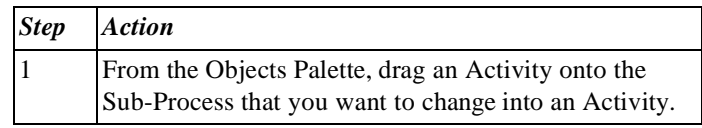

### **Additional Information**

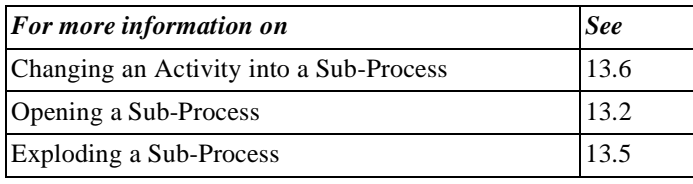

# **13.5 Exploding a Sub-Process**

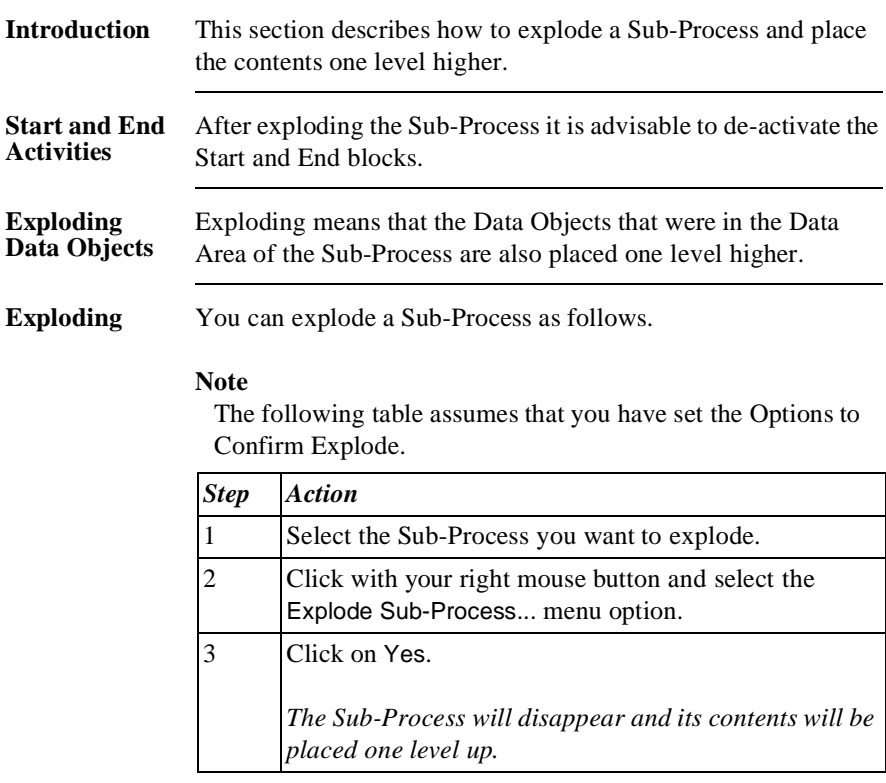

**Additional Information** Below are details of where you can find information on related topics.

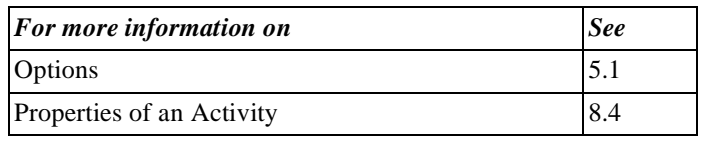

## **13.6 Changing an Activity into a Sub-Process**

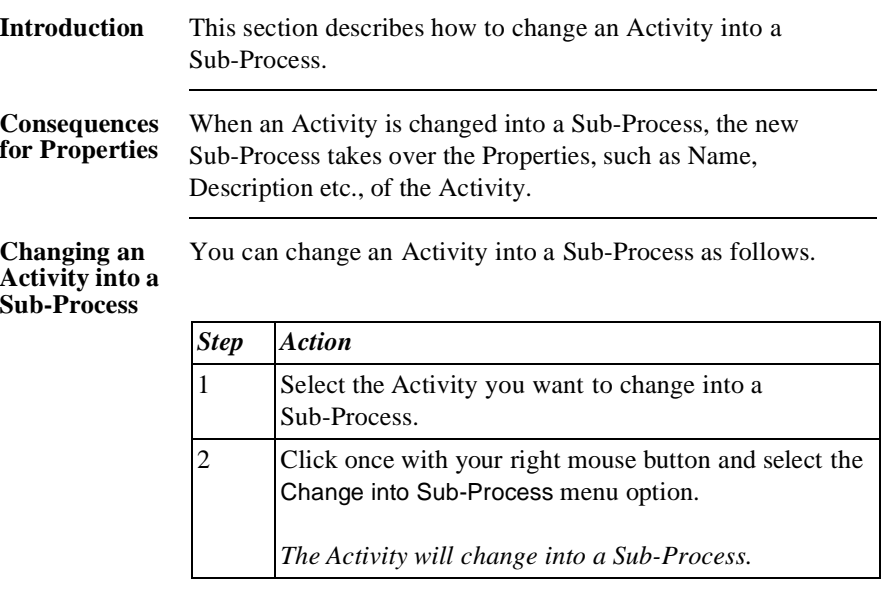

**Changing an Activity into a Sub-Process**  *Alternative*

Below is an alternative method of changing an Activity into a Sub-Process.

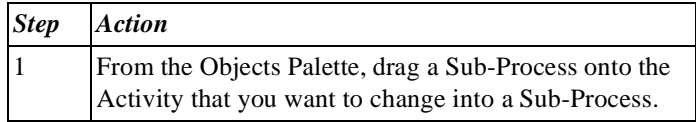

#### **Additional Information** Below are details of where you can find information on related topics.

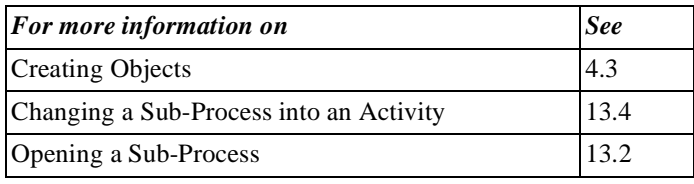

# **13.7 Copying a Sub-Process to a File**

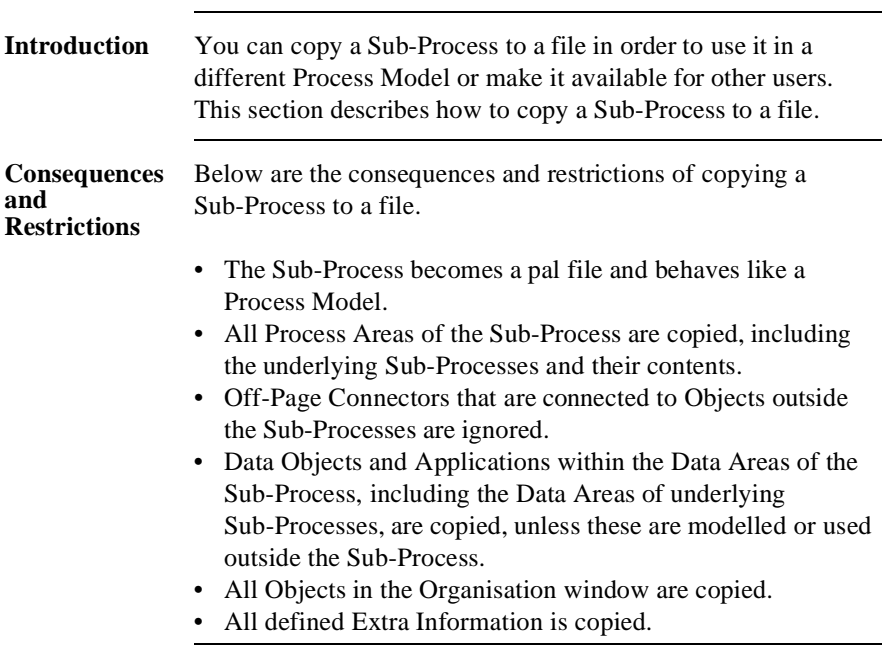

#### **Copying a Sub-Process to a File**

To copy a Sub-Process to a file, follow the steps below.

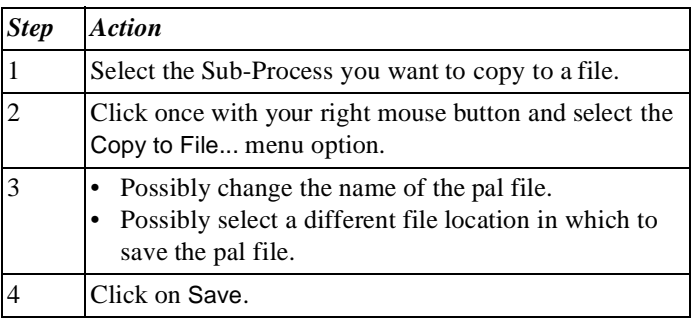

#### **Additional Information**

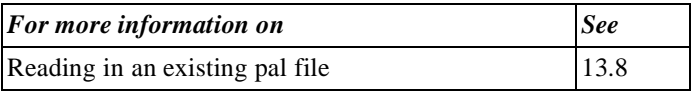

## **13.8 Reading In a Pal File to a Process Model**

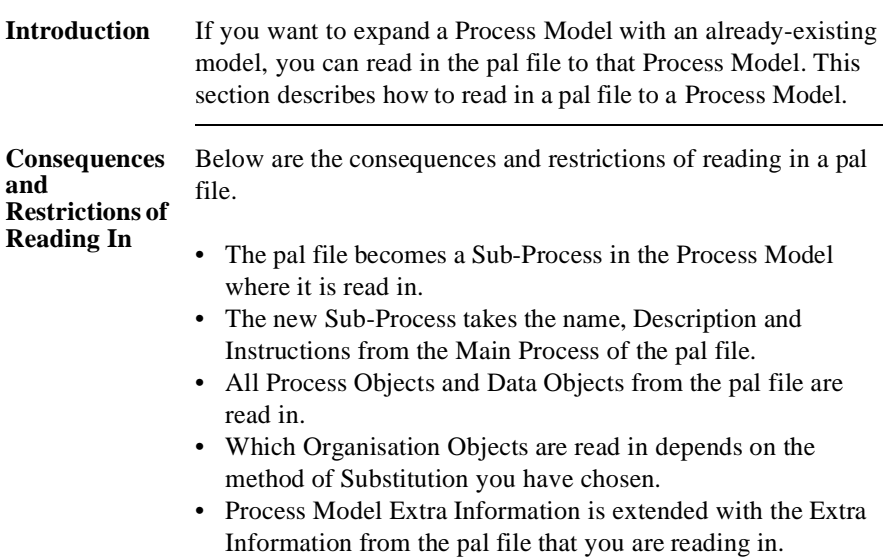

### **Substitution** When reading in a pal file to an existing Process Model, it could occur that Organisation Objects from the pal file are the same as Objects in the existing Process Model. You can substitute these Objects. In the Tools - Options... menu in the options window you can specify how Protos should respond. Below are the possible options and the response of Protos in each case.

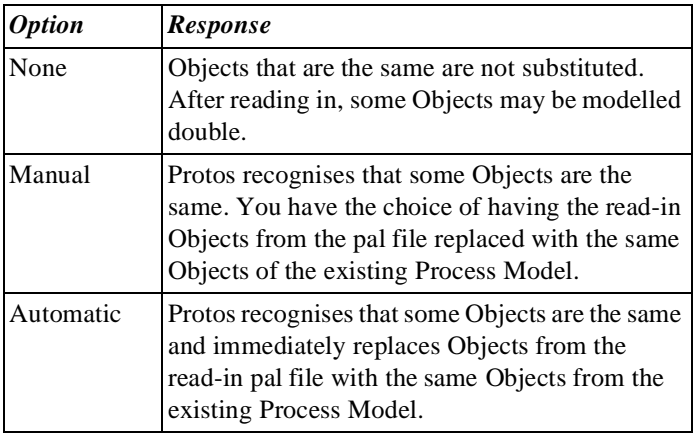

**Reading In a Pal File** To read in a pal file to another Process Model, follow the steps below.

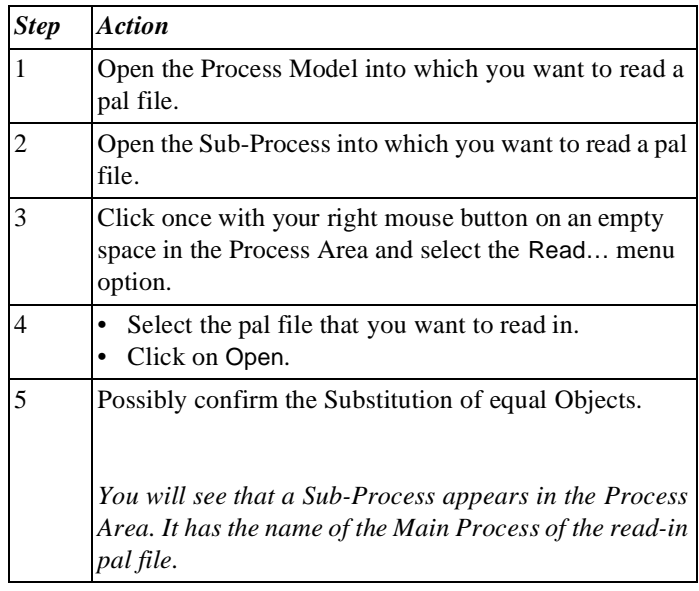

#### **Replacing an Existing Sub-Process**

To replace an existing Sub-Process with a pal file by reading it in, follow the steps below.

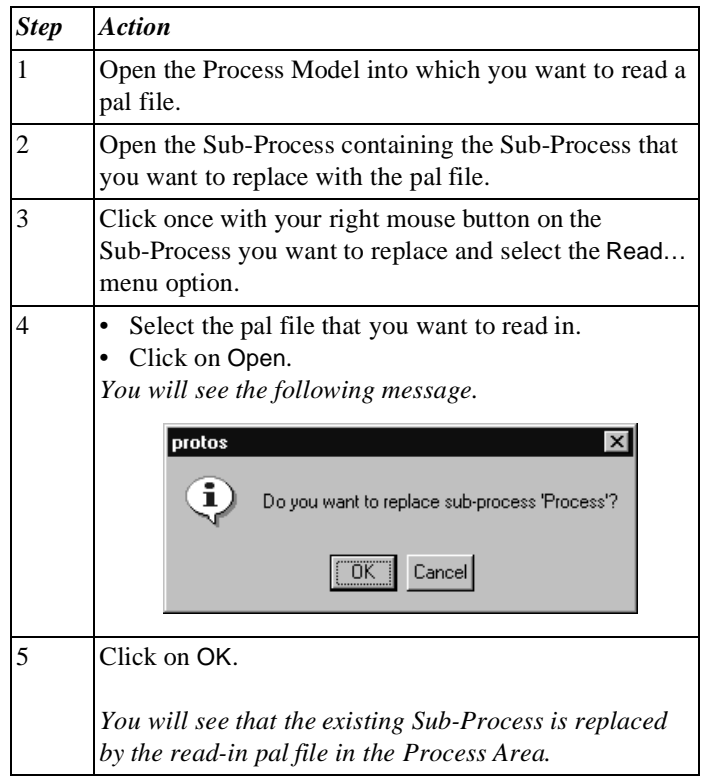

#### **Additional Information** Below are details of where you can find information on related topics.

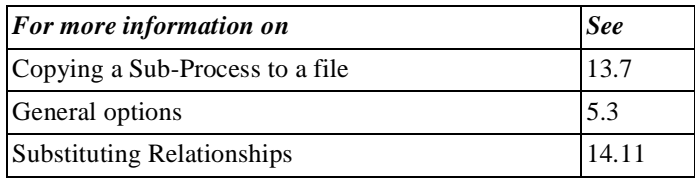

Part 2 Page 228

# **Chapter 14**

# **Relationships between Objects in Protos Classic**

# **Summary**

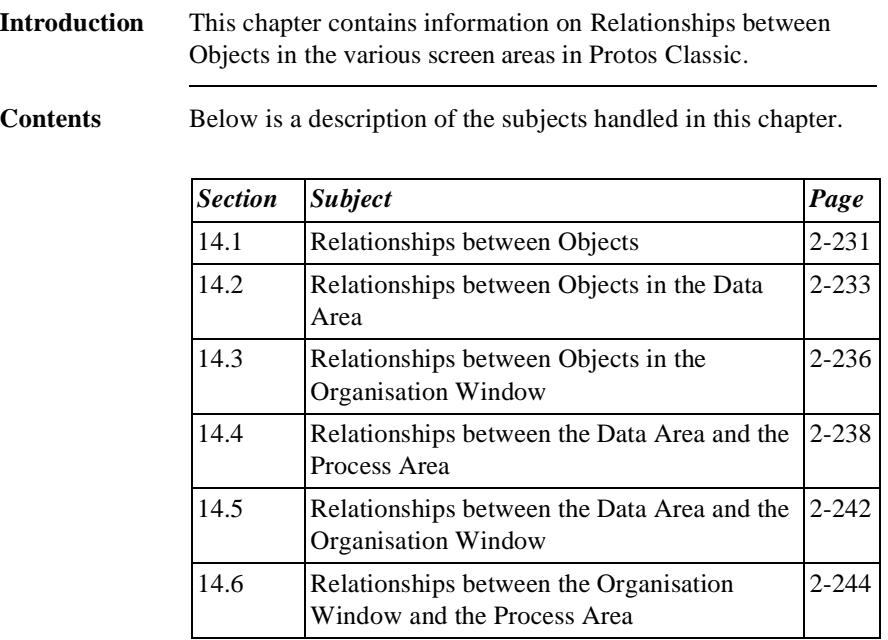

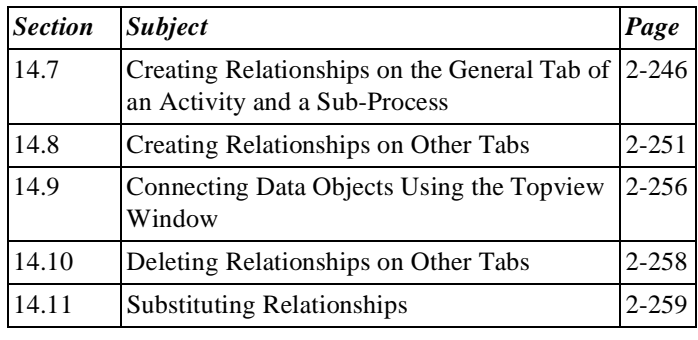

# **14.1 Relationships between Objects**

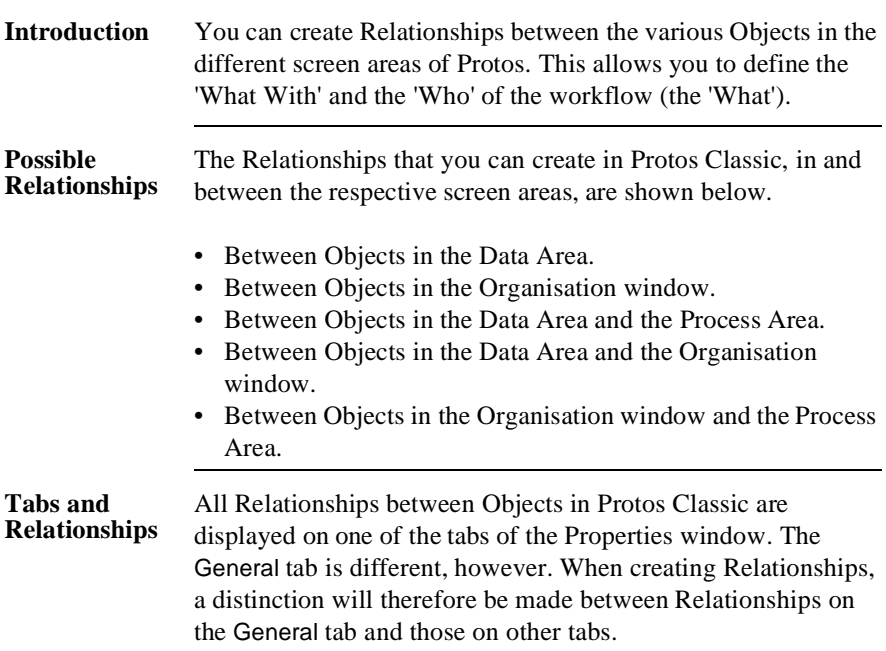

### **Additional Information**

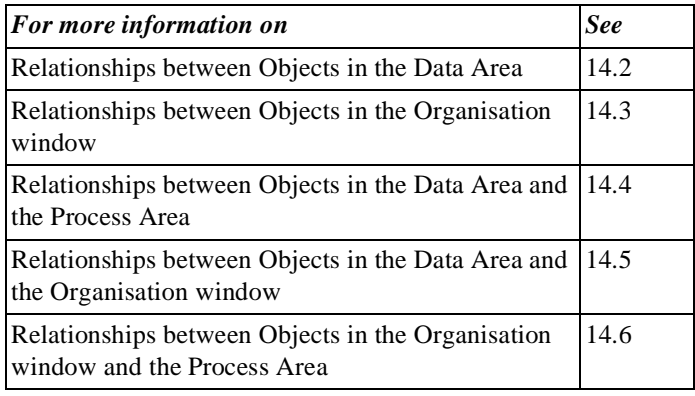

# **14.2 Relationships between Objects in the Data Area**

### **Introduction** You can create Relationships between the Objects that are in the Data Area. In principle, Protos allows all Relationships between Data Objects, although some are less practical. This section describes the most relevant Relationships between Data Objects, and their purpose.

#### **Folder Relationships** Below are other Data Objects that can be connected to a Folder. What the Relationship can be used for is also indicated. The connected Objects are displayed on the Folder Contents tab of the Folder.

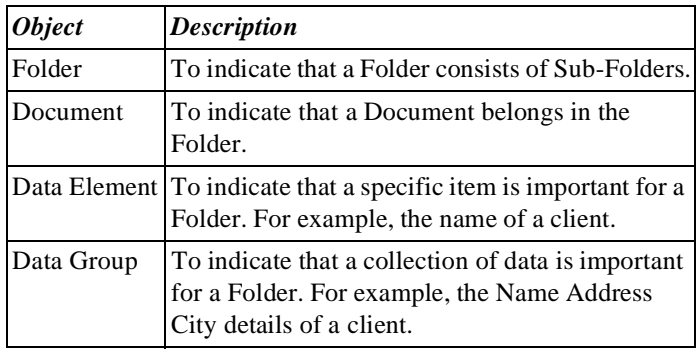

### **Document Relationships**

Below are other Data Objects that can be connected to a Document. What the Relationship can be used for is also indicated. The connected Objects are displayed on the Document Contents tab of the Document.

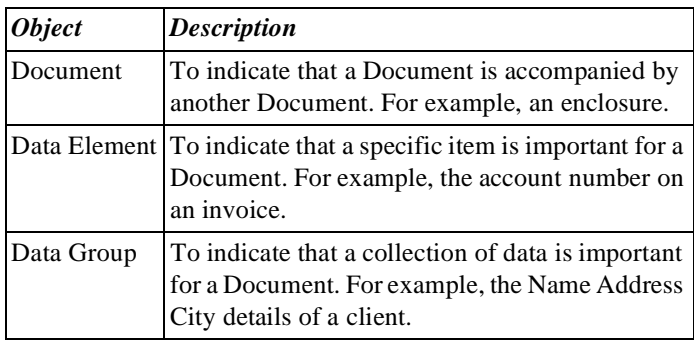

#### **Data Group Relationships** Below are other Data Objects that can be connected to a Data Group. What the Relationship can be used for is also indicated. The connected Objects are displayed on the Data Group Contents tab of the Data Group.

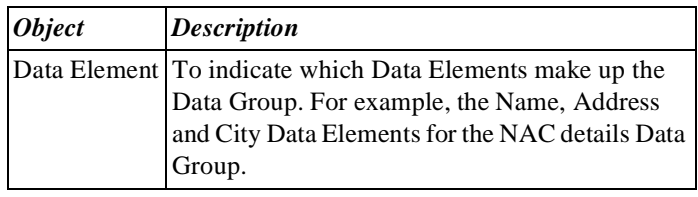

### **Application Relationships**

Below are other Data Objects that can be connected to an Application. What the Relationship can be used for is also indicated. The connected Objects are displayed on the Application Contents tab of the Application.

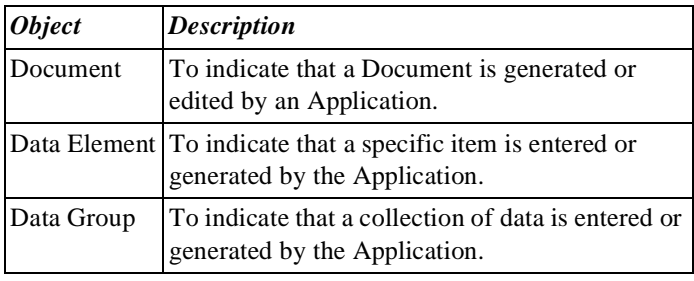

### **Additional Information**

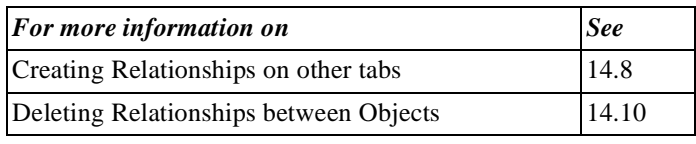

## **14.3 Relationships between Objects in the Organisation Window**

### **Introduction** It is possible to create Relationships between Objects that are in the Organisation window. This section describes these Relationships and their purpose.

#### **Role Group Relationships** Below are the Organisation Objects that can be connected to a Role Group. What the Relationship can be used for is also indicated. The connected Objects are displayed on the Role Group Contents tab of the Role Group.

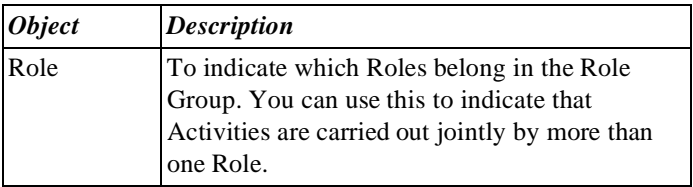

#### **Role Group Icon** Depending on the type of Roles that you connect to a Role Group, the icon of the Role Group will change. Below are the possible icons.

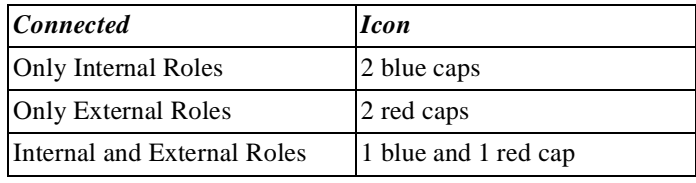

### **Additional Information**

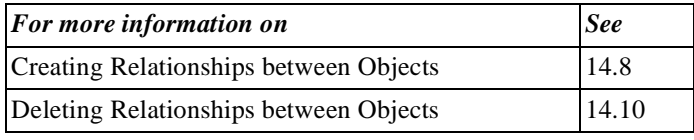

## **14.4 Relationships between the Data Area and the Process Area**

### **Introduction** You can connect Objects from the Data Area to Objects in the Process Area. This section describes the most relevant Relationships between the Data and Process Areas and their purpose.

#### **Activity Relationships** Below are the Data Objects that can be connected to an Activity. The connected Objects are displayed on the Data tab or Applications tab (only for an Application) of the Activity.

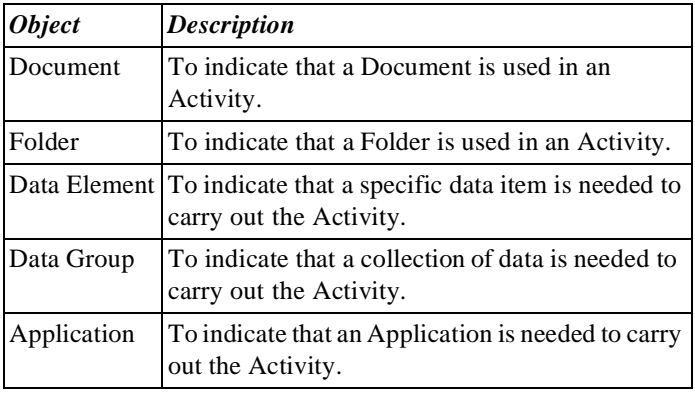

### **Sub-Process Relationships**

Below are the Data Objects that can be connected to a Sub-Process. The connected Objects are displayed on the Data tab or Applications tab (only for Applications) of the Sub-Process.

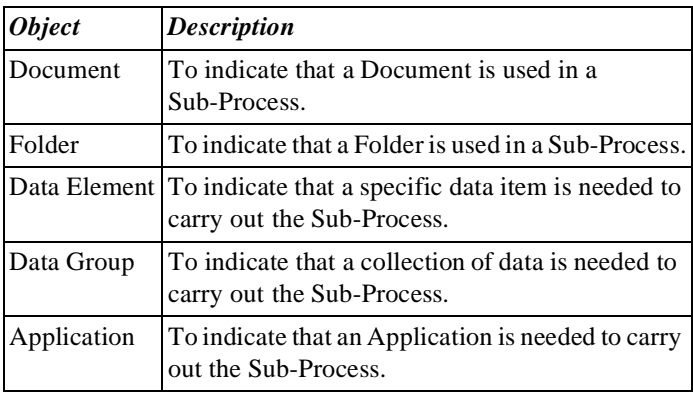

### **Specifying a Relationship**

With an Activity and a Sub-Process, after connecting a Data Object you can specify which action is carried out on a Data Object. Below are the possible options.

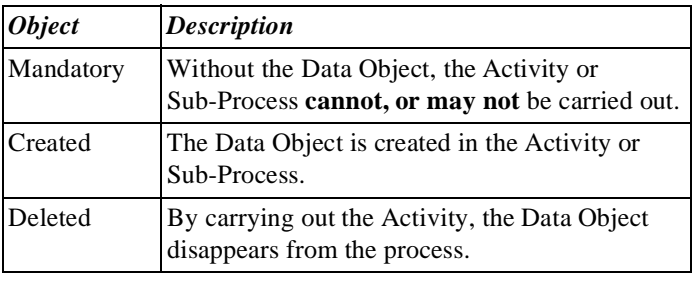

### **Trigger Relationships**

Below are the Data Objects that can be connected to a Trigger. The connected Objects are displayed on the Trigger Contents tab or Applications tab (only for Applications) of the Trigger.

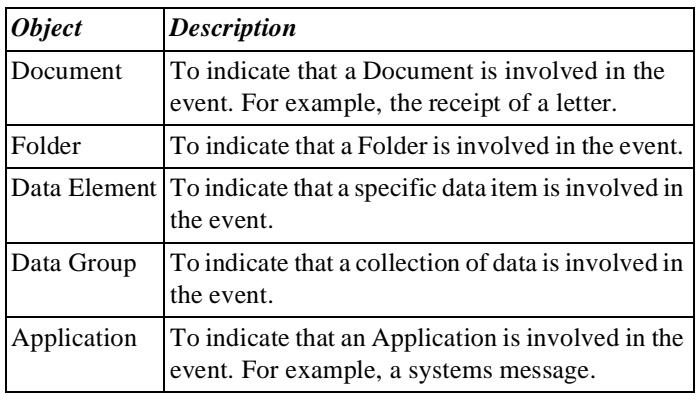

### **Buffer Connection Relationships**

Buffers do not transfer any data. Data is stored in or retrieved from a Buffer by the process. This is why Data Objects are connected to the incoming and outgoing Buffer Connections. Below are the Data Objects that can be connected to an incoming or outgoing Buffer Connection. The connected Objects are shown on the Data tab of the Buffer Connection.

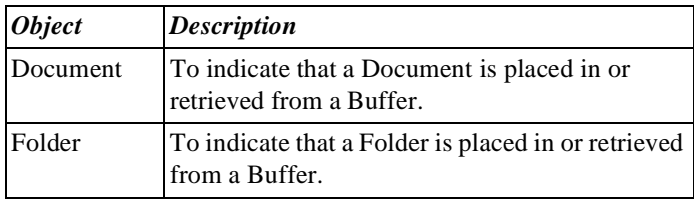

### **Additional Information**

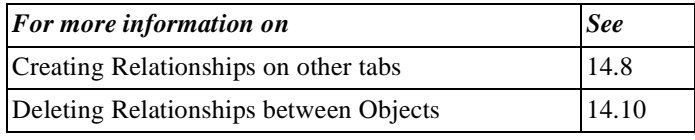

## **14.5 Relationships between the Data Area and the Organisation Window**

### **Introduction** You can create some Relationships between Objects in the Data Area and Objects in the Organisation window. This section describes the most relevant of these and their purpose.

**Team Relationships** Below are the Data Objects that can be connected to a Team. The connected Objects are displayed on the Team Contents tab of the Team.

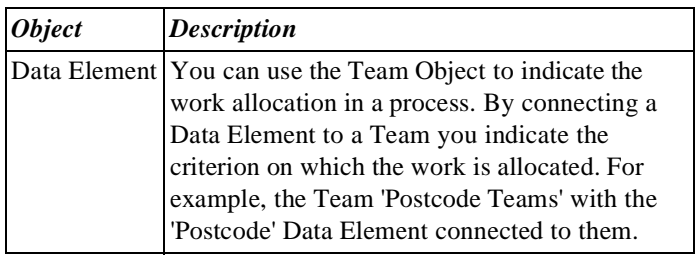

### **Involved with Data Objects**

Involved Roles and/or Role Groups can be connected to all Data Objects. The connected Objects are displayed on the Involved tab of the Data Object.

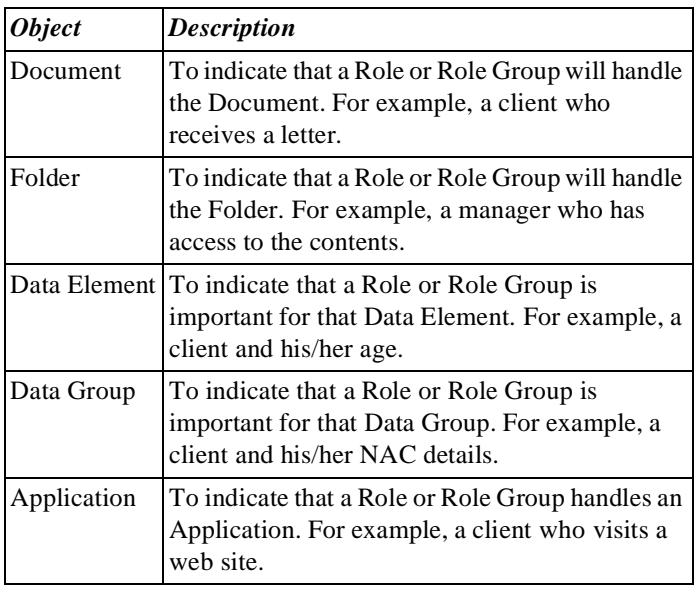

#### **Additional Information** Below are details of where you can find information on related topics.

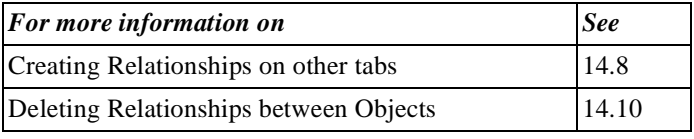

## **14.6 Relationships between the Organisation Window and the Process Area**

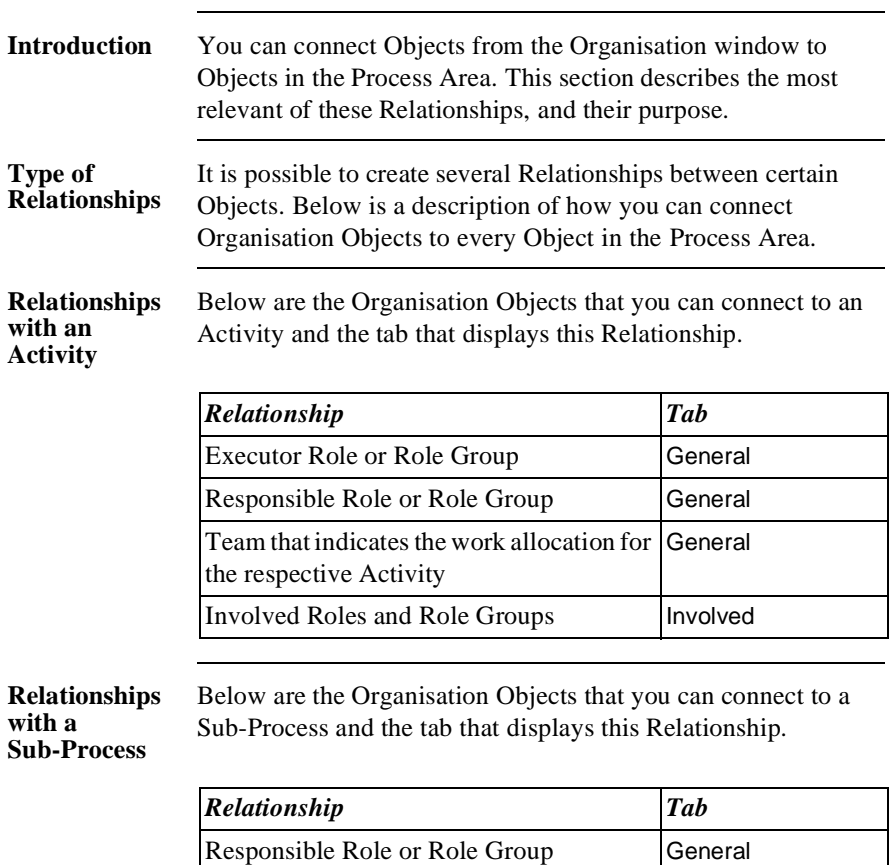

Involved Roles and Role Groups Involved
**Relationships with a Trigger** Below are the Organisation Objects that you can connect to a Trigger and the tab that displays this Relationship.

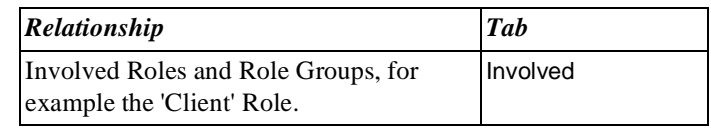

### **Additional Information**

Below are details of where you can find information on related topics.

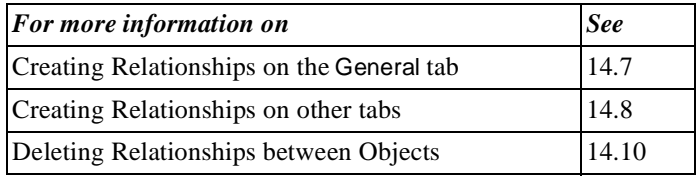

### **14.7 Creating Relationships on the General Tab of an Activity and a Sub-Process**

**Introduction** All Relationships between Objects are created and displayed on tabs. Connecting Objects on the General tab is different from other tabs, however. The General tab only applies to the Activity and Sub-Process Objects and always involves Relationships with Organisation Objects. This section describes the Relationships for which the General tab is relevant and how to create them.

### **Illustration** The following illustration shows the section on the General tab of an Activity where you can define Relationships with Organisation Objects.

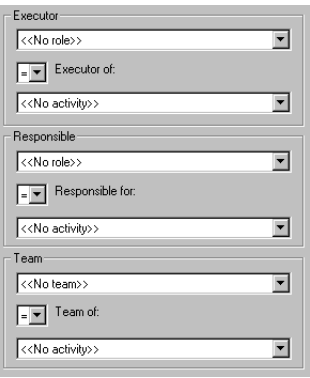

### **Notes to Illustration**

Below is a description of the options you can specify in the various options menus.

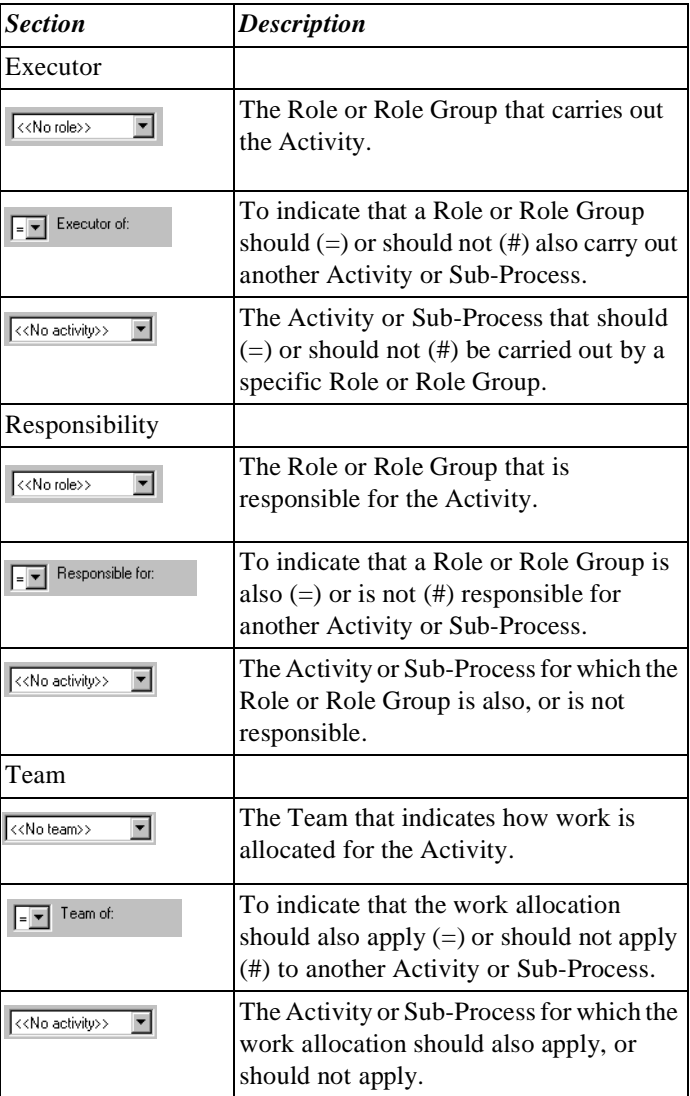

**Illustration** The following illustration shows the section on the General tab of a Sub-Process where you can define Relationships with Organisation Objects.

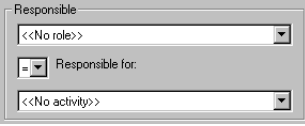

**Notes to Illustration** Below is a description of the options you can define.

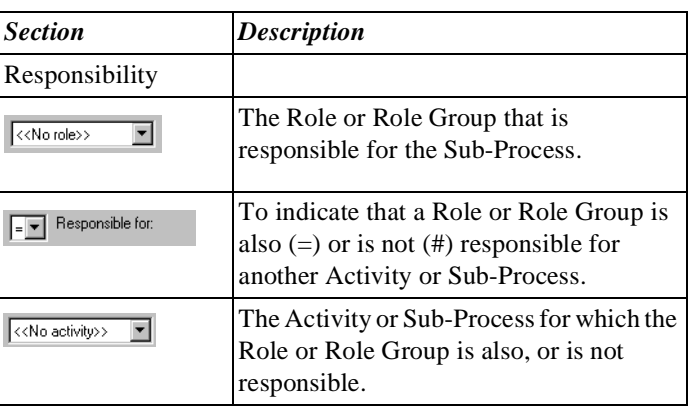

**Example** To illustrate the connection of a Role, Role Group or Team, we have taken the example of connecting a Role, as Executor, to an Activity . The same method applies to connecting a Team to an Activity, or a Responsible to an Activity or Sub-Process.

#### **Connecting a Role, Role Group or Team**

You can connect a Role, as Executor, to an Activity as follows.

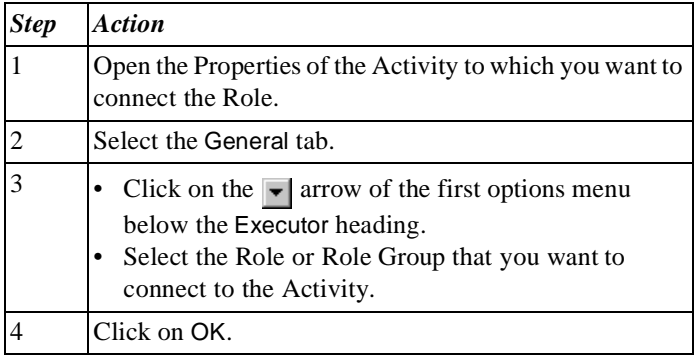

**Connecting a Role, Role Group or Team**  *Alternative*

Below is an alternative method of connecting a Role, as Executor, to an Activity.

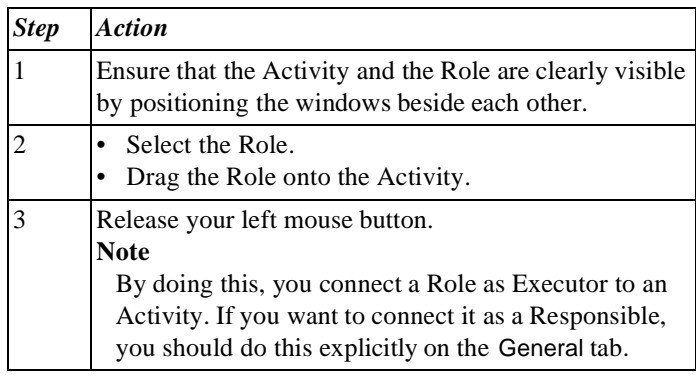

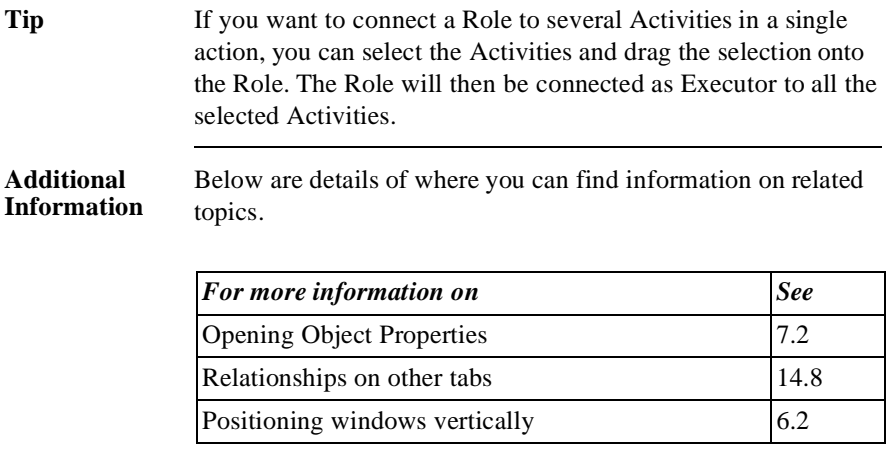

### **14.8 Creating Relationships on Other Tabs**

### **Introduction** This section describes how to create a Relationship between 2 Objects on the other tabs, so excluding the General tab.

Tabs Below is a description, by Object, of the tabs for which the discussed method of creating a Relationship applies.

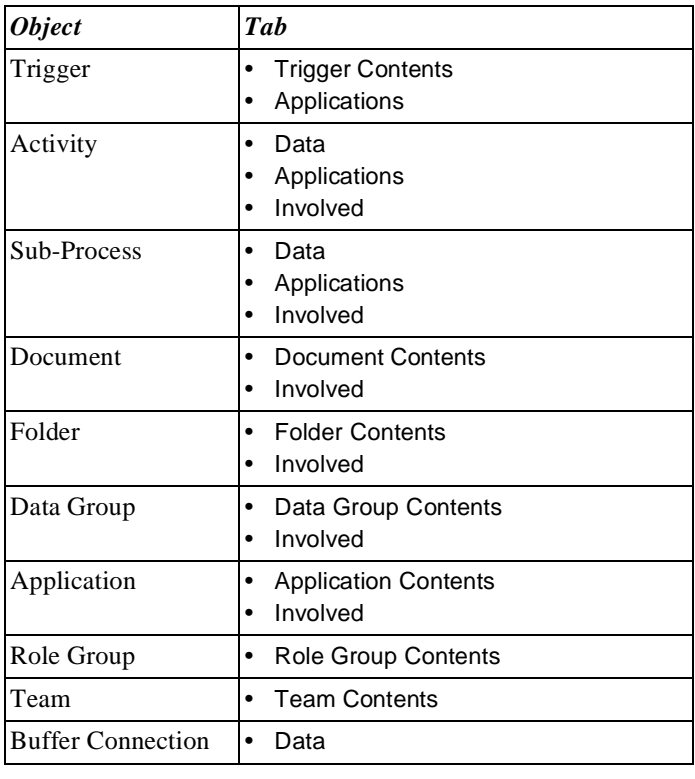

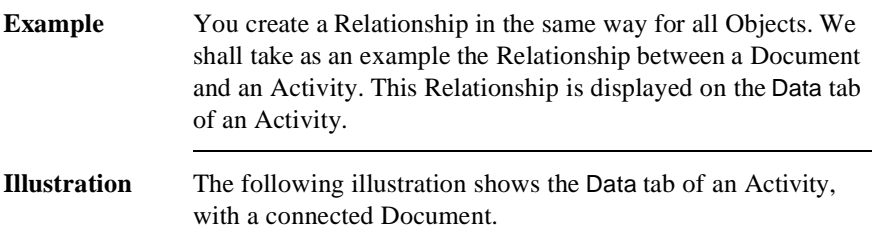

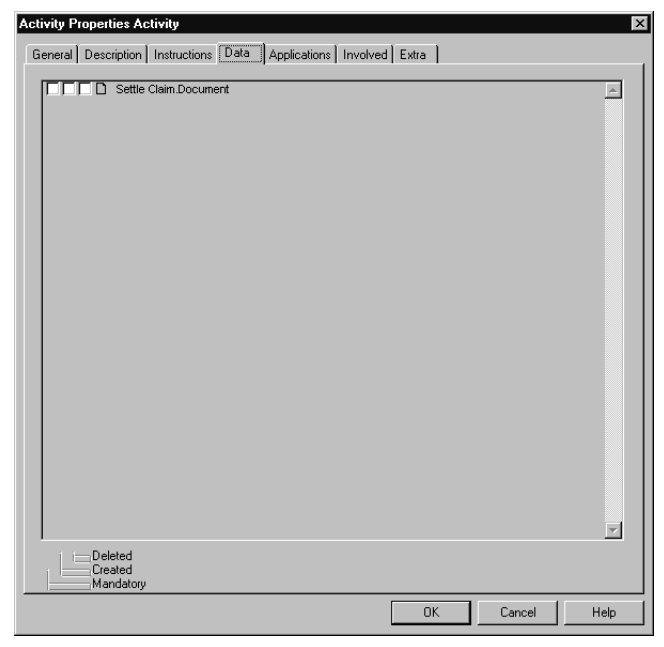

**Connecting an Object on a Tab** You can connect a Document on the Data tab of an Activity as follows.

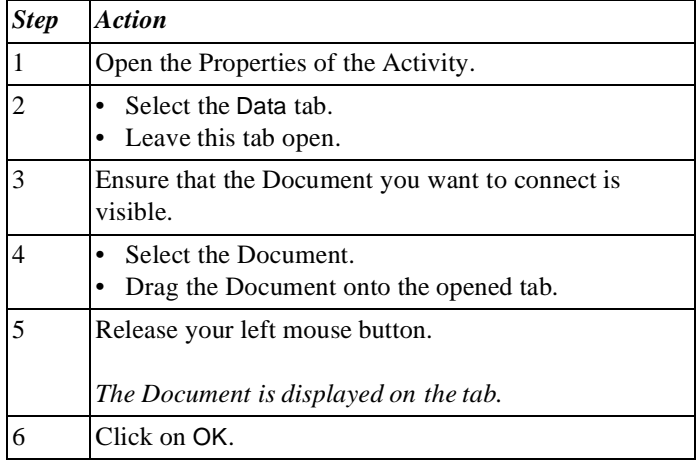

**Connecting an Object on a Tab**  *Alternative*

Below is an alternative method of connecting a Document on the Data tab of an Activity.

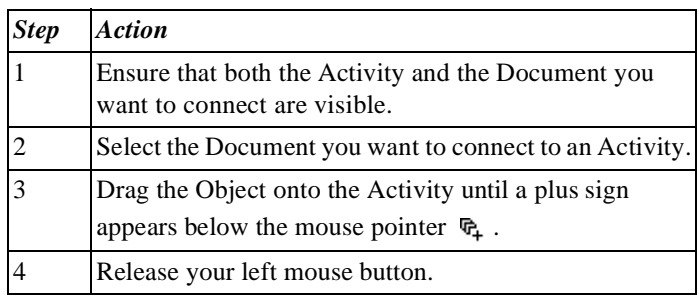

**Tip** You can connect several Objects on a tab in one action by selecting these Objects and then dragging the selection onto the tab.

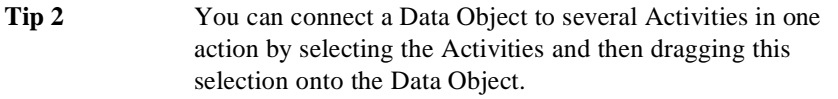

**Illustration 1** The following illustration shows the options that you can select to specify a Relationship between a Document and an Activity further.

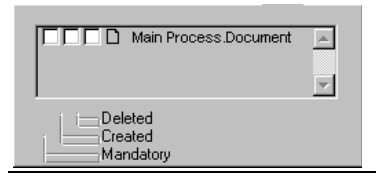

**Illustration 2** The following illustration shows the options that you can select to specify a Relationship between an Activity and an Involved Role further.

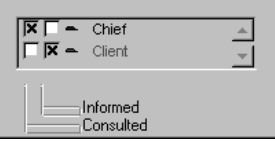

**Notes to Illustration** For the Relationship between Data Objects and an Activity and/or a Sub-Process, you can indicate whether the Data Object should be mandatory, created, or deleted.

> For a Relationship between an Activity and an Involved Role, you can indicate whether this Role is Informed or Consulted.

### **Specifying a Relationship**

You can further specify a Relationship between a Data Object and an Activity and/or Sub-Process as follows. We have again taken an Activity as an example.

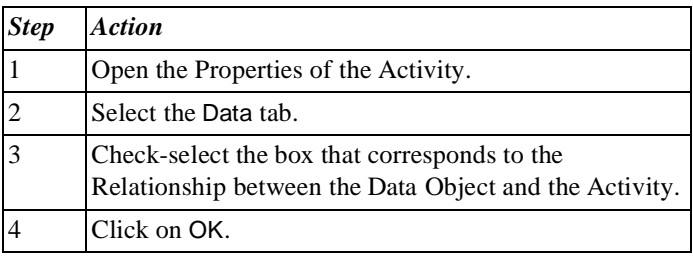

#### **Additional Information**

Below are details of where you can find information on related topics.

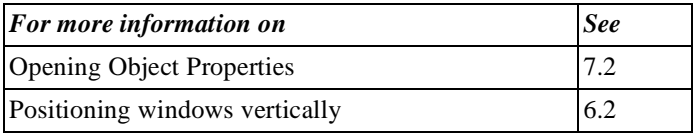

### **14.9 Connecting Data Objects Using the Topview Window**

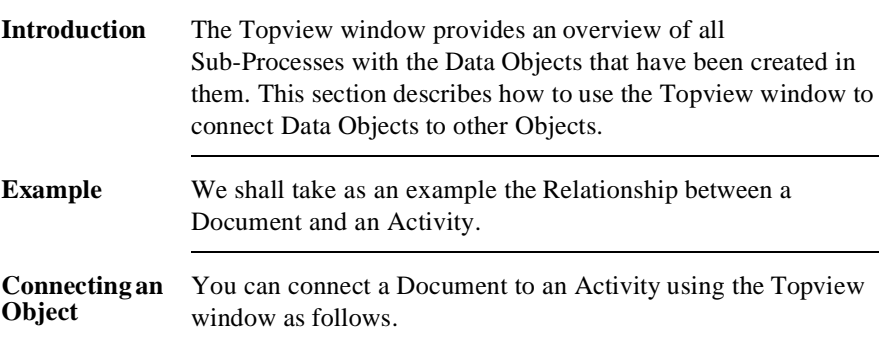

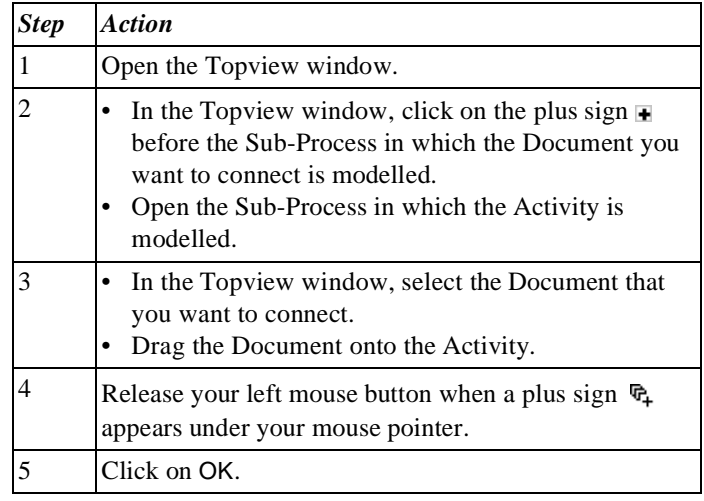

### **Additional Information**

Below are details of where you can find information on related topics.

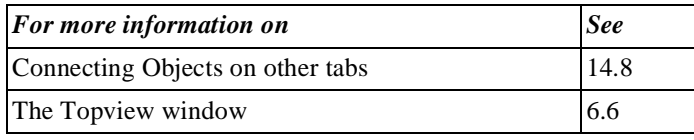

### **14.10 Deleting Relationships on Other Tabs**

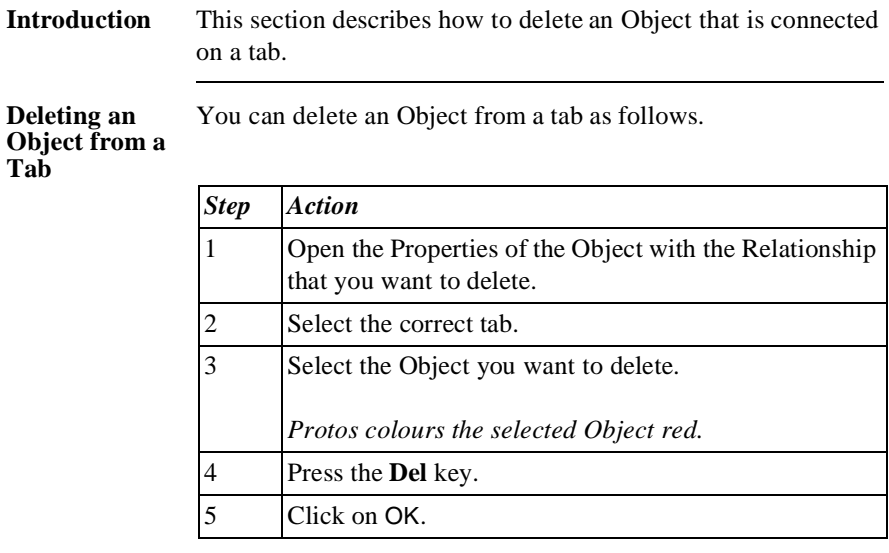

#### **Additional Information** Below are details of where you can find information on related topics.

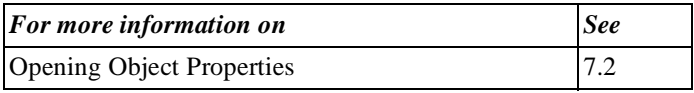

# **14.11 Substituting Relationships**

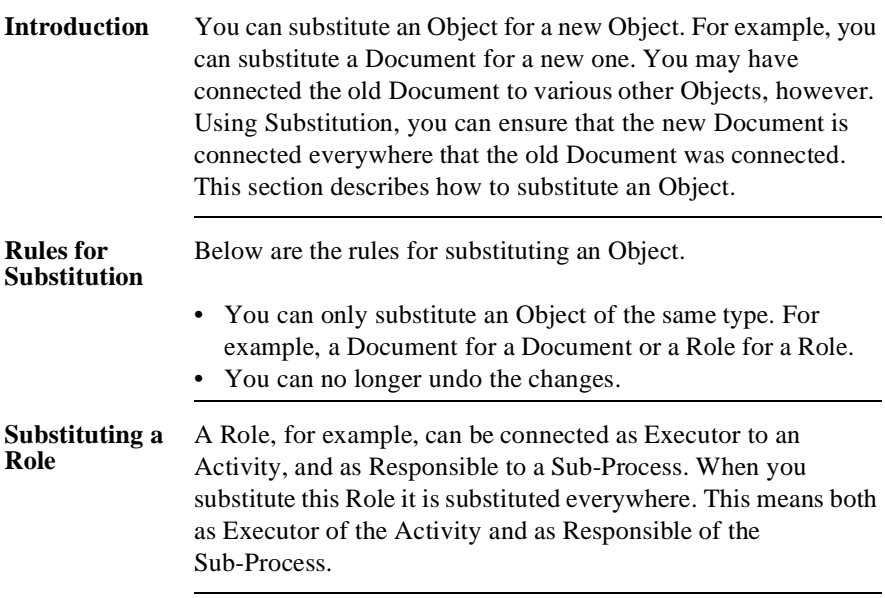

#### **Substituting an Object**

You can substitute an Object for another Object as follows.

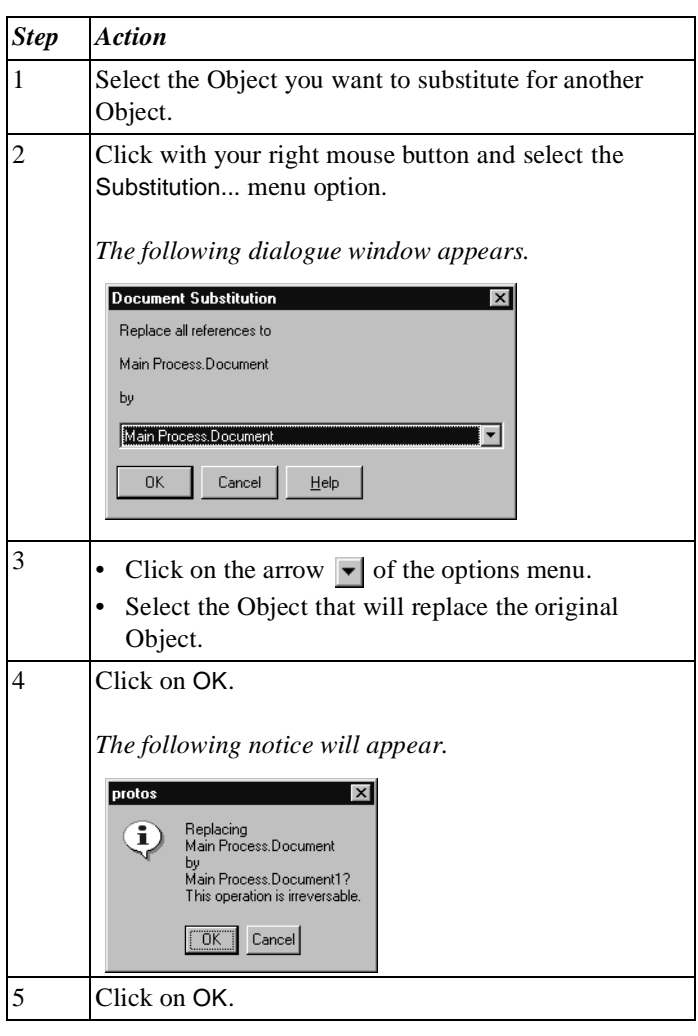

### **Additional Information**

Below are details of where you can find information on related topics.

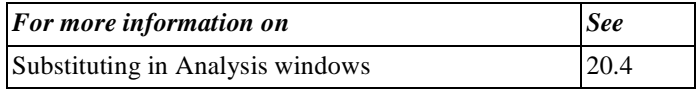

Part 2 Page 262

# **Chapter 15**

### **Extra Information**

### Summary

**Introduction** This chapter contains information on the use of Extra Information for Objects in Protos.

**Contents** Below is a description of the subjects handled in this chapter.

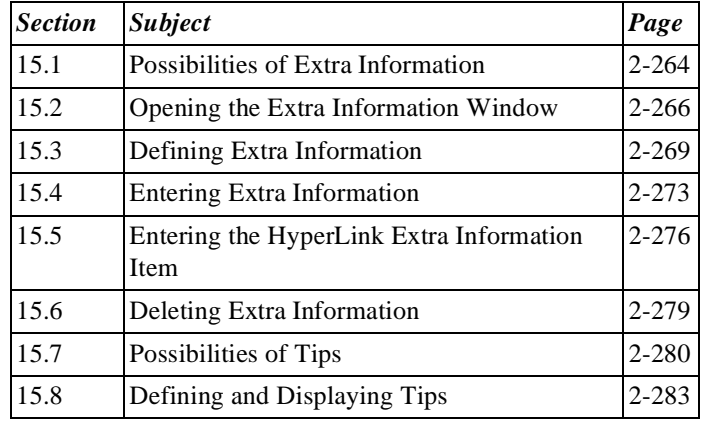

### **15.1 Possibilities of Extra Information**

### **Introduction** You can provide all Objects in Protos Classic with a wide range of information, as default. For some Applications of your Process Model, however, you may want to define additional information for specific Objects. With the Extra Information option, Protos allows you to add this extra information to your Process Model.

#### **Possible Extra Information**

Below are details of the Extra Information items that you can define in Protos Classic for each Object, and their purpose.

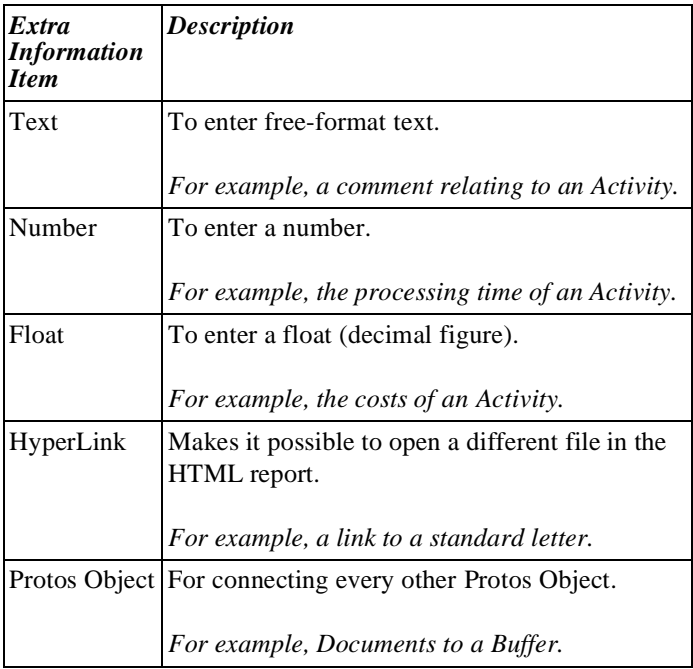

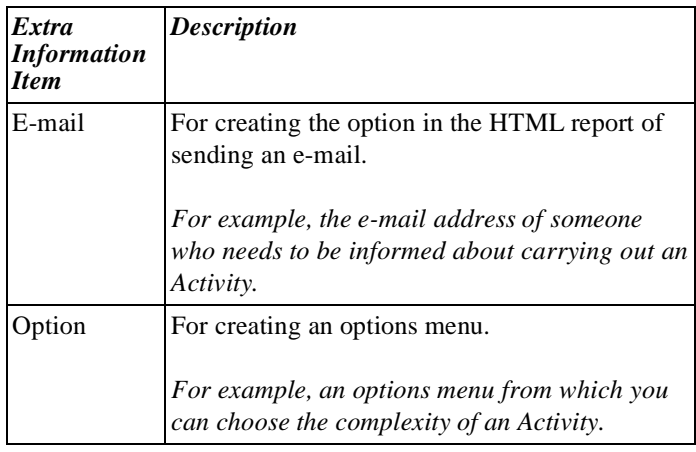

### **Defining and Entering**

It is important to make a distinction between defining Extra Information, and entering Extra Information. Defining Extra Information is done once for a specific Object type. You then have the option of entering the Extra Information you have created for each respective Object type, on the Extra tab.

### **15.2 Opening the Extra Information Window**

**Introduction** The Extra Information window is where you define Extra Information. This section describes how you open the window.

**Illustration** The following illustration shows the window where you can define Extra Information for an Object.

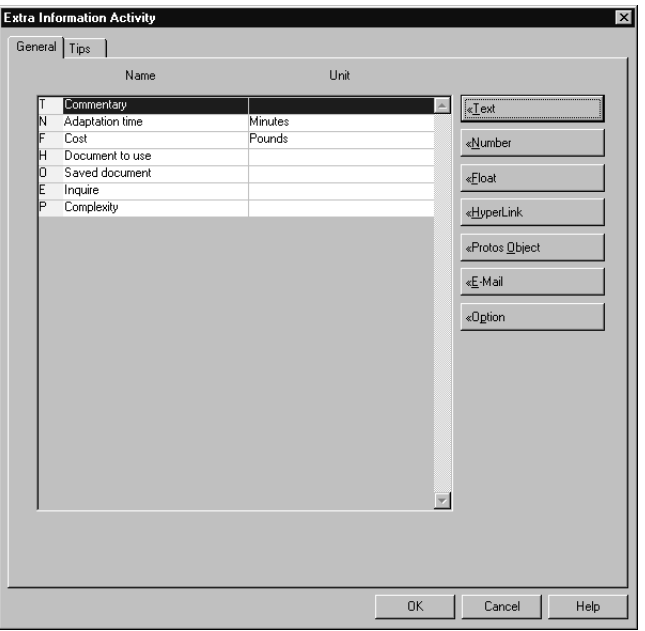

#### **Notes to Illustration**

In the Extra Information window you can view all the extra information that has been defined for an Object. On the right of the already-defined extra information there are a number of buttons that you can use to define new, extra information.

### Letters Each defined Extra Information item has a row starting with a letter. This letter is the same as that of the Extra Information item. Below are all the possible letters and the Extra Information item they represent.

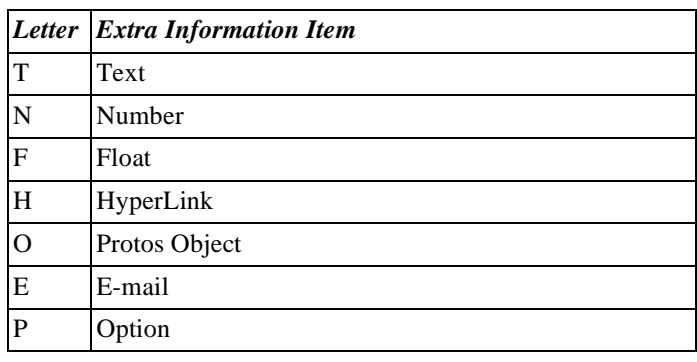

#### **Opening the Extra Information Window**

You can open the Extra Information window of an Object as follows.

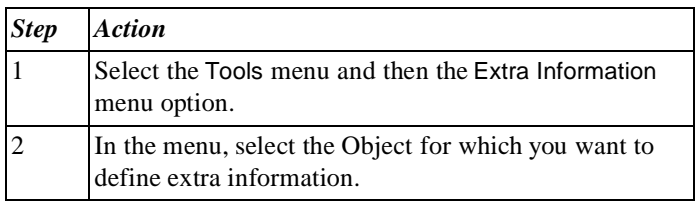

#### **Opening the Extra Information Window**  *Alternative*

Below is an alternative method of opening the Extra Information window of an Object.

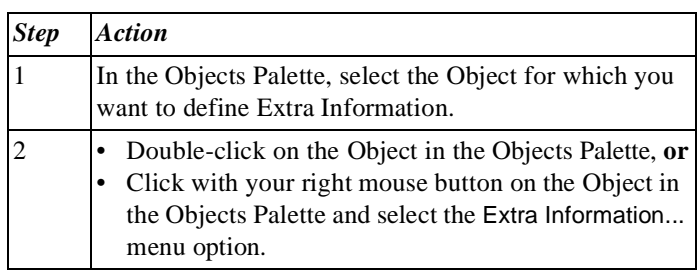

#### **Additional Information** Below are details of where you can find information on related topics.

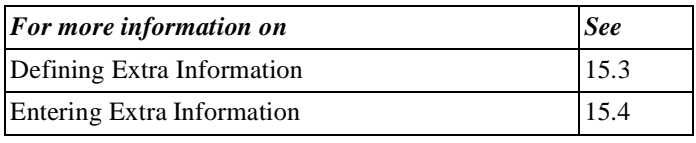

# **15.3 Defining Extra Information**

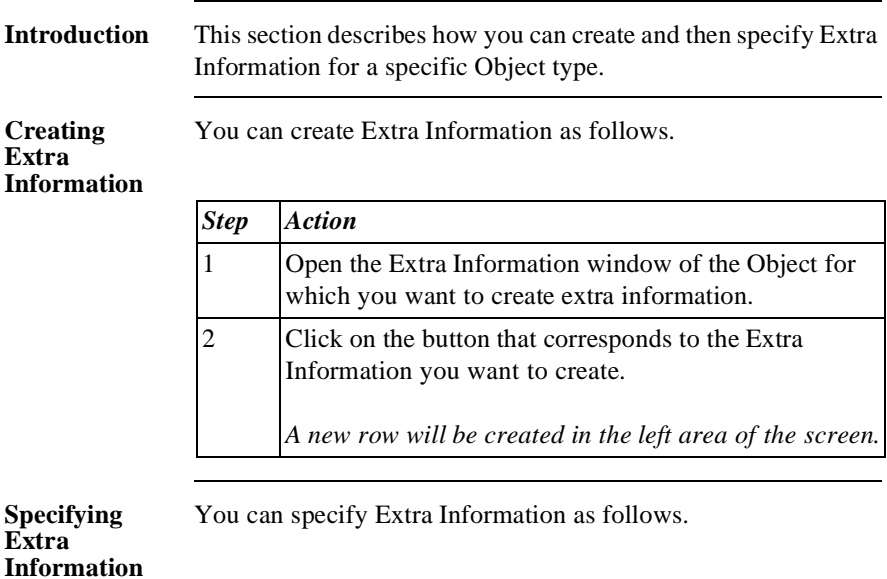

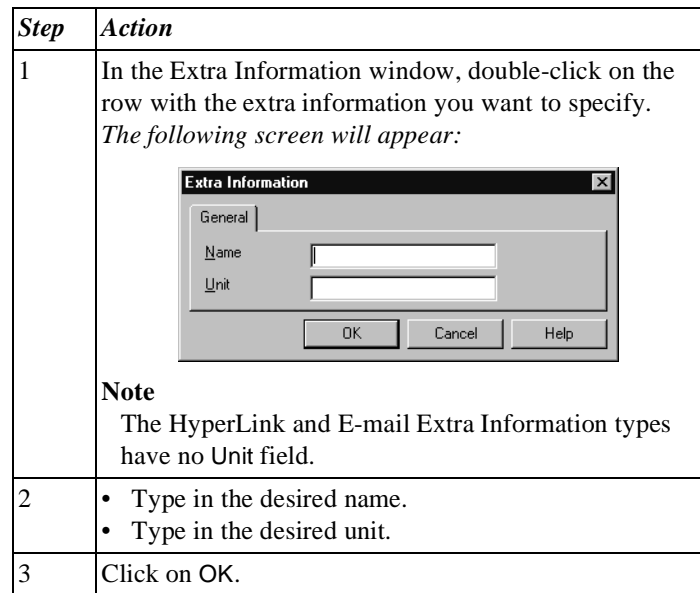

**Illustration** The following illustration shows the window in which you can specify the Option Extra Information item.

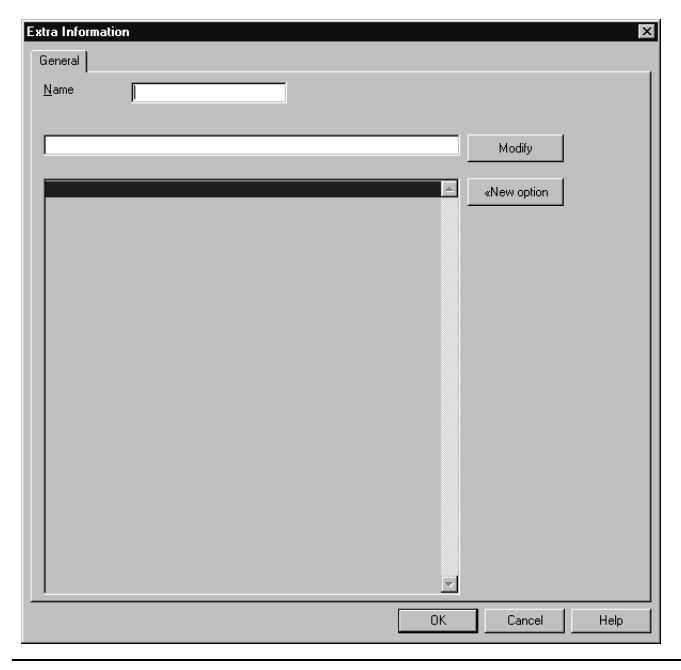

#### **Notes to Illustration**

The window in which you specify an Option contains several options. Beside the Name field, you will see the Modify field. All the possible Options for this Extra Information item are displayed in the bottom scroll window.

You can add a New Option as follows.

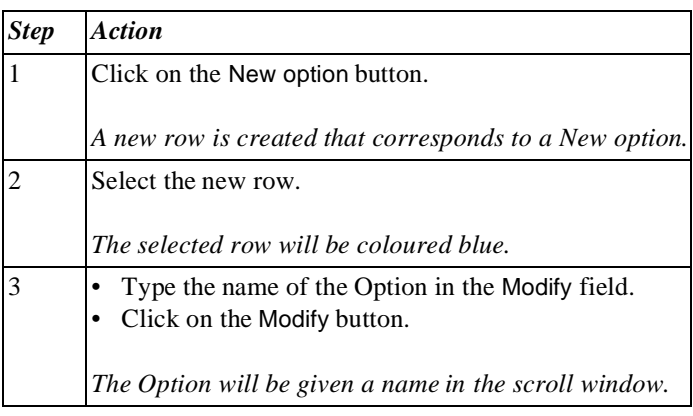

**Changing the Sequence of Options** To change the sequence of Options, follow the steps below.

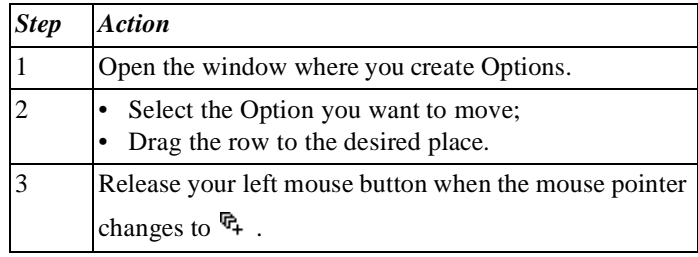

You can delete an Option as follows.

**Deleting an Option**

**Adding New Options**

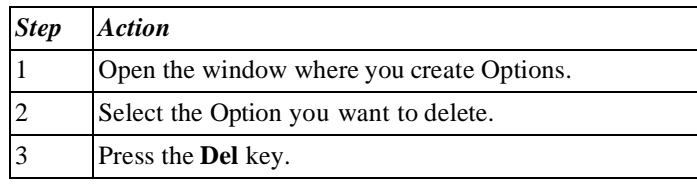

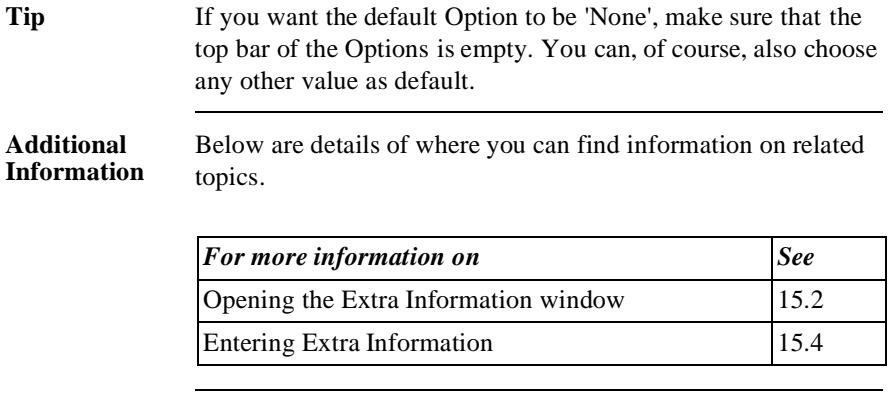

## **15.4 Entering Extra Information**

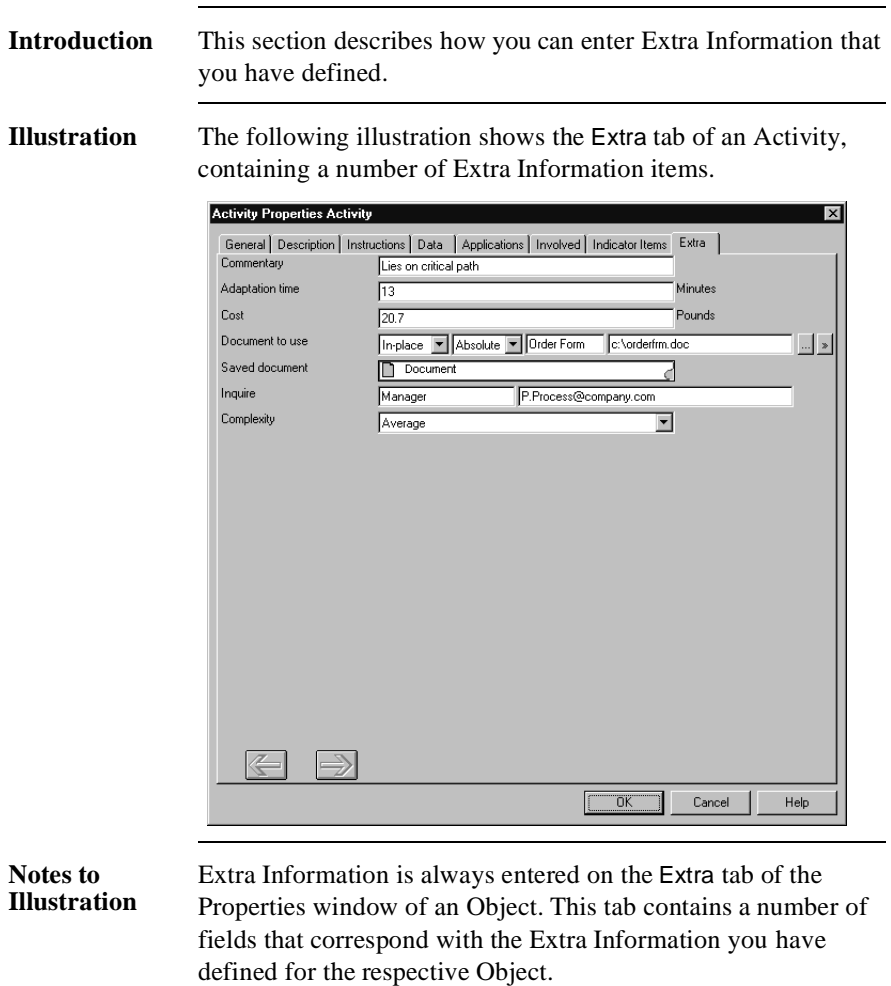

You can enter Extra Information as follows.

#### **Entering Extra Information**

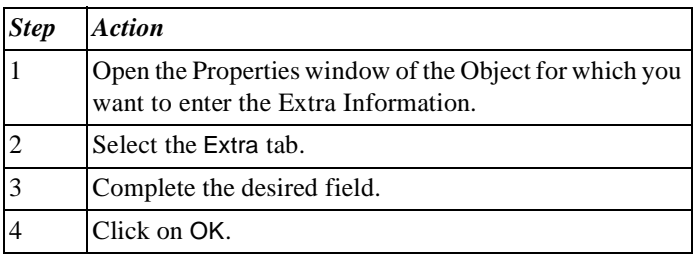

#### **Exceptional Extra Information**

A number of Extra Information items have more than one field to be completed, or require extra actions. Below are the Extra Information items to which this applies.

- Protos Object.
- E-mail.
- HyperLink.

**Entering a Protos Object** To connect another Protos Object to an Object as an Extra Information item, follow the steps below.

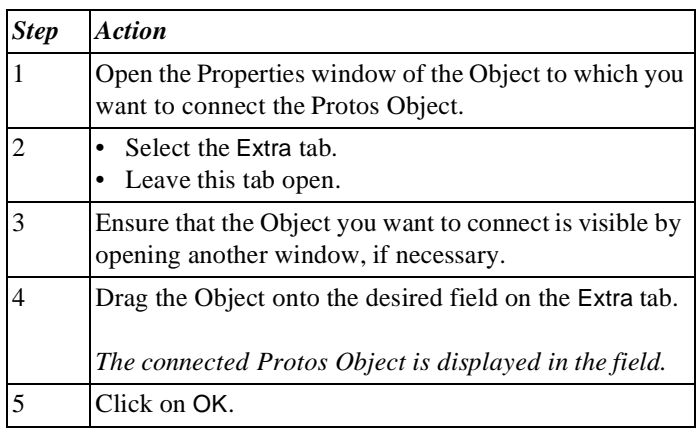

#### **Entering the E-Mail Address**

You can enter information on the 2 fields belonging to the E-mail Extra Information item as follows.

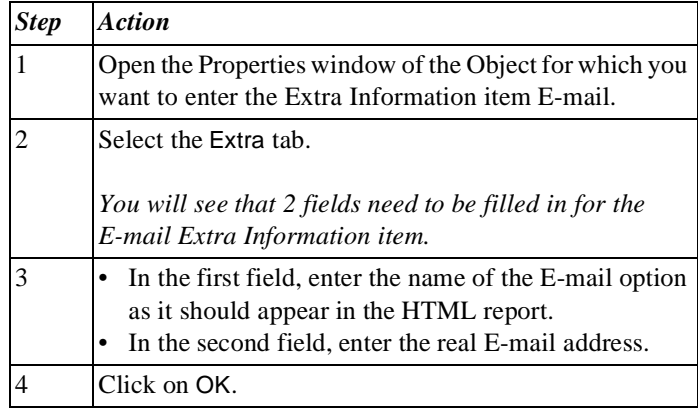

#### **Additional Information** Below are details of where you can find information on related topics.

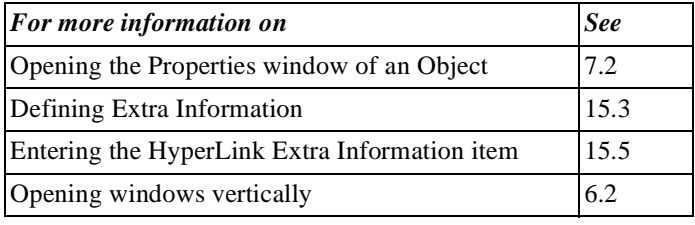

### **15.5 Entering the HyperLink Extra Information Item**

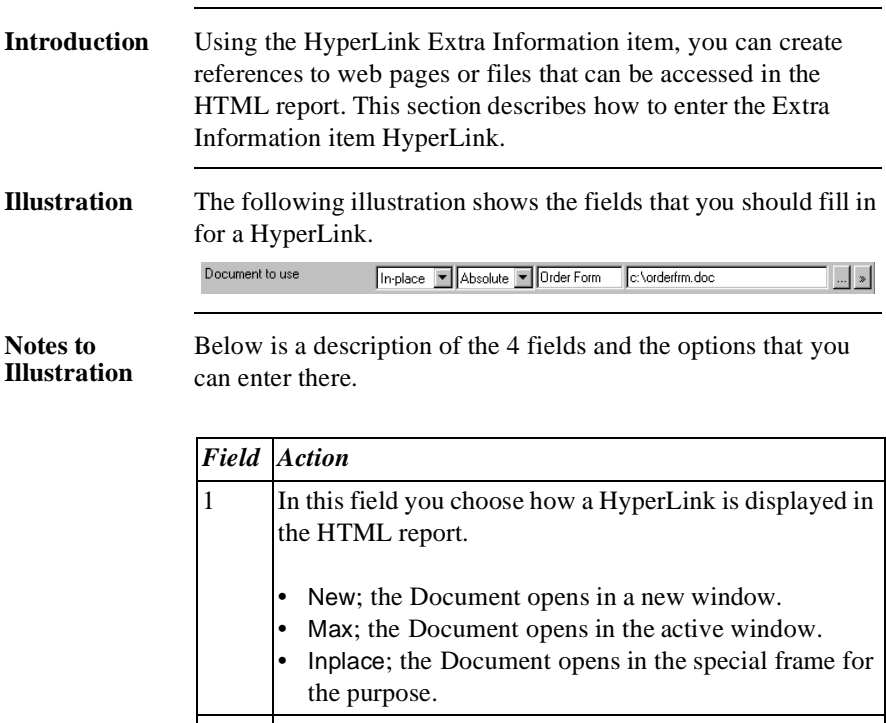

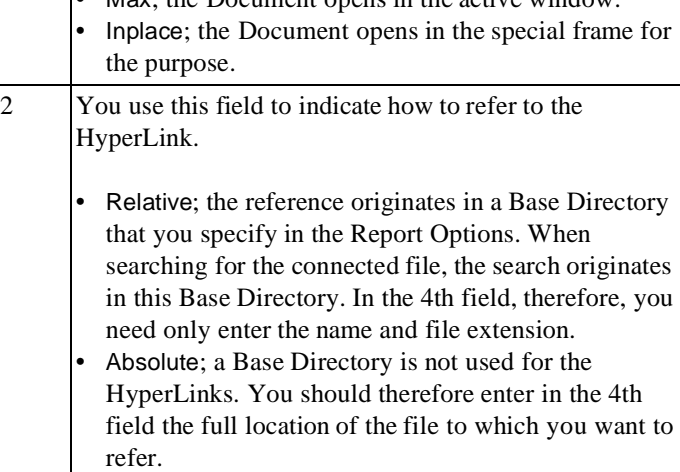

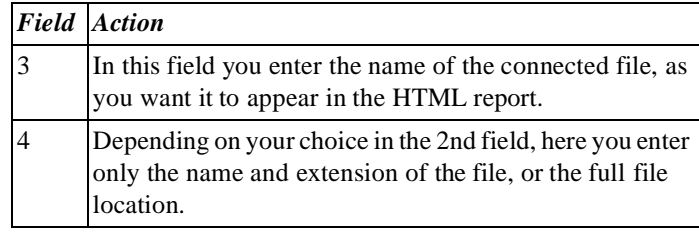

#### **Entering a Connected File**

To indicate in the 4th field the file or location that is being referred to, follow the steps below.

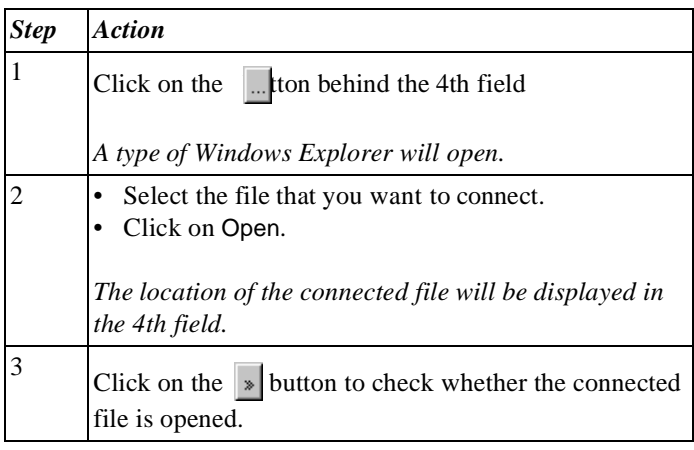

**Entering a Connected File**  *Alternative*

Below is an alternative method of indicating in the 4th field the file or location to which you are referring.

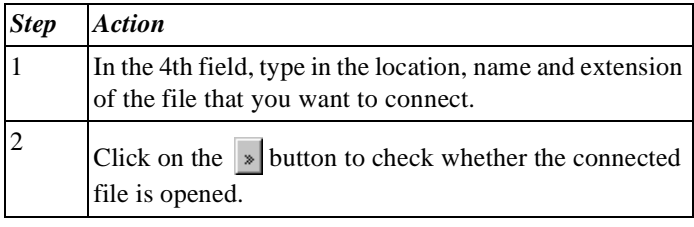

#### **Dragging the Connected File**

To indicate in the 4th field which file or location is referred to by dragging from Windows Explorer, follow the steps below.

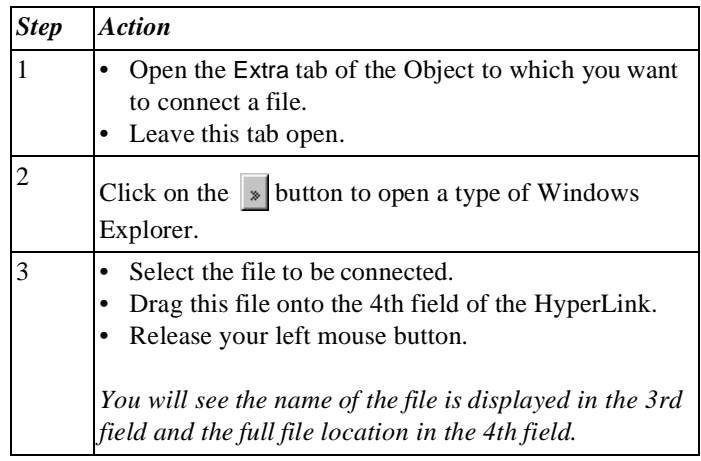

**Additional Information** Below are details of where you can find information on related topics.

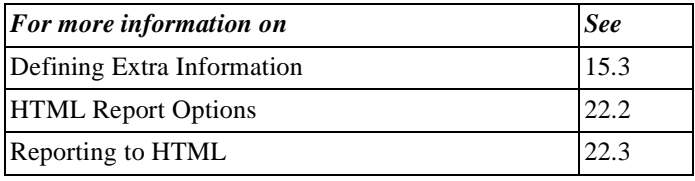

# **15.6 Deleting Extra Information**

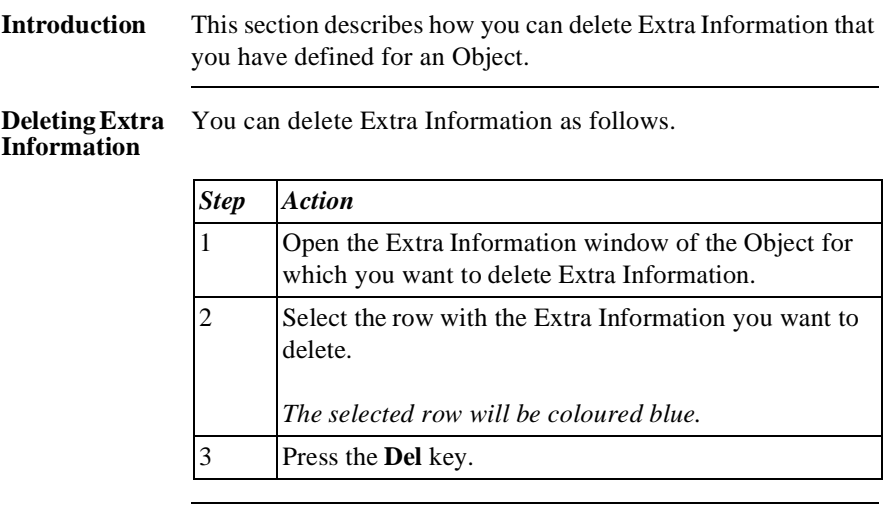

**Additional Information** Below are details of where you can find information on related topics.

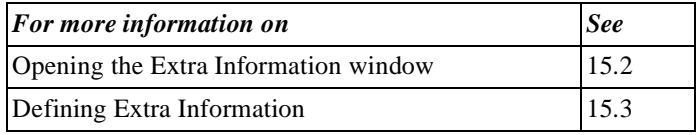

## **15.7 Possibilities of Tips**

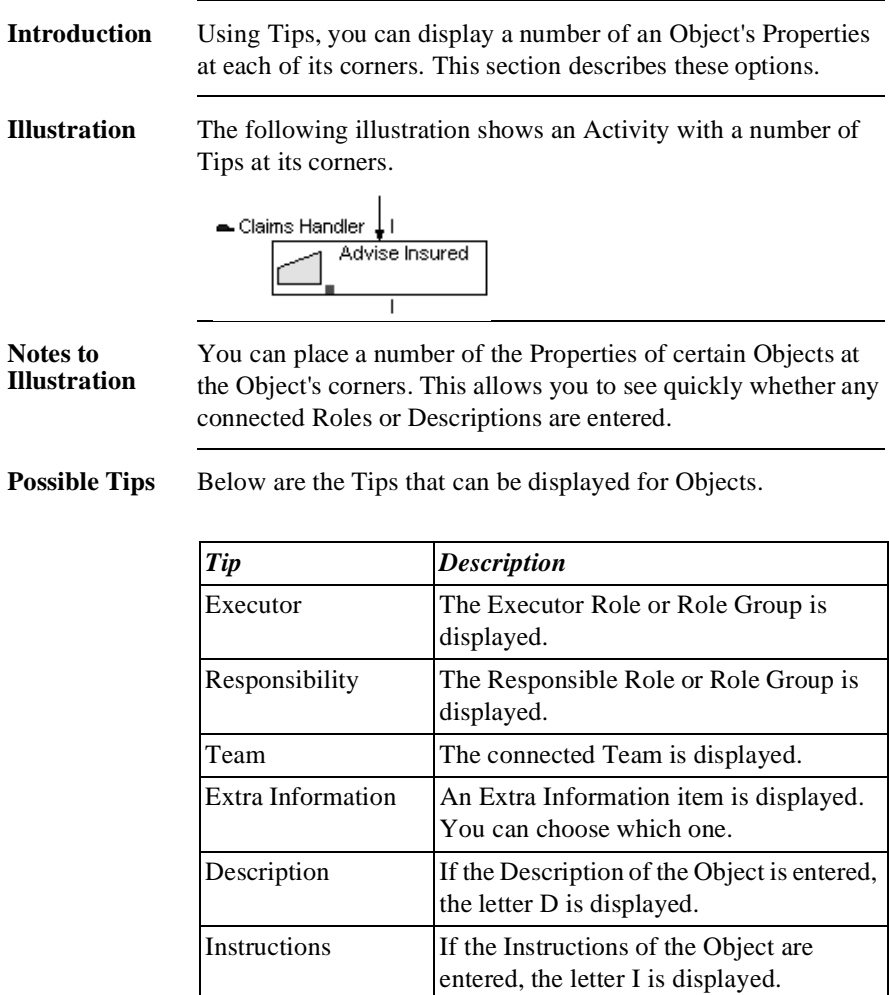
**Objects** You cannot enter all the available Tips for every Object. Below are those Objects for which you can enter Tips, and the Tips you can enter.

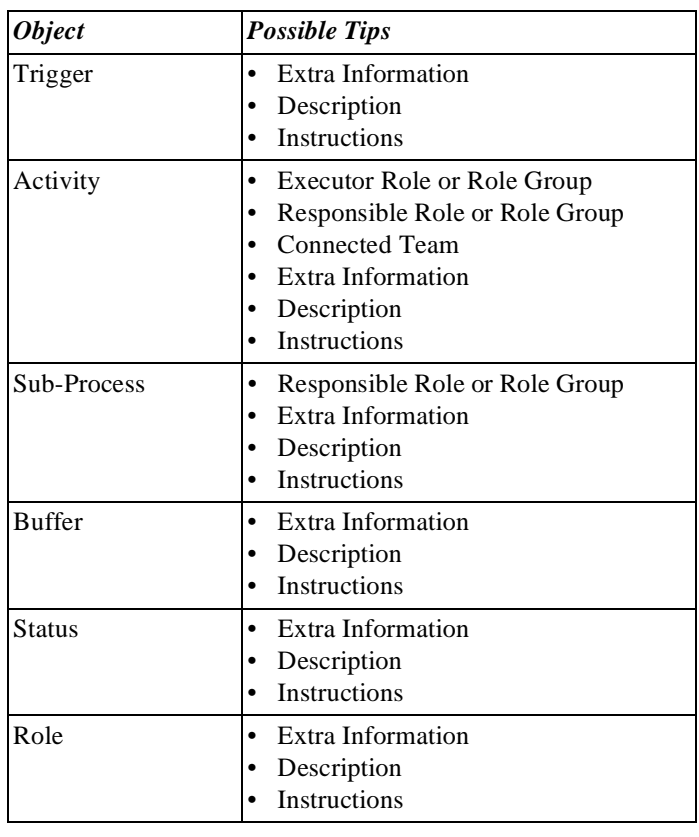

#### **Additional Information** Below are details of where you can find information on related topics.

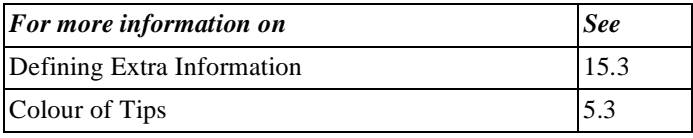

## **15.8 Defining and Displaying Tips**

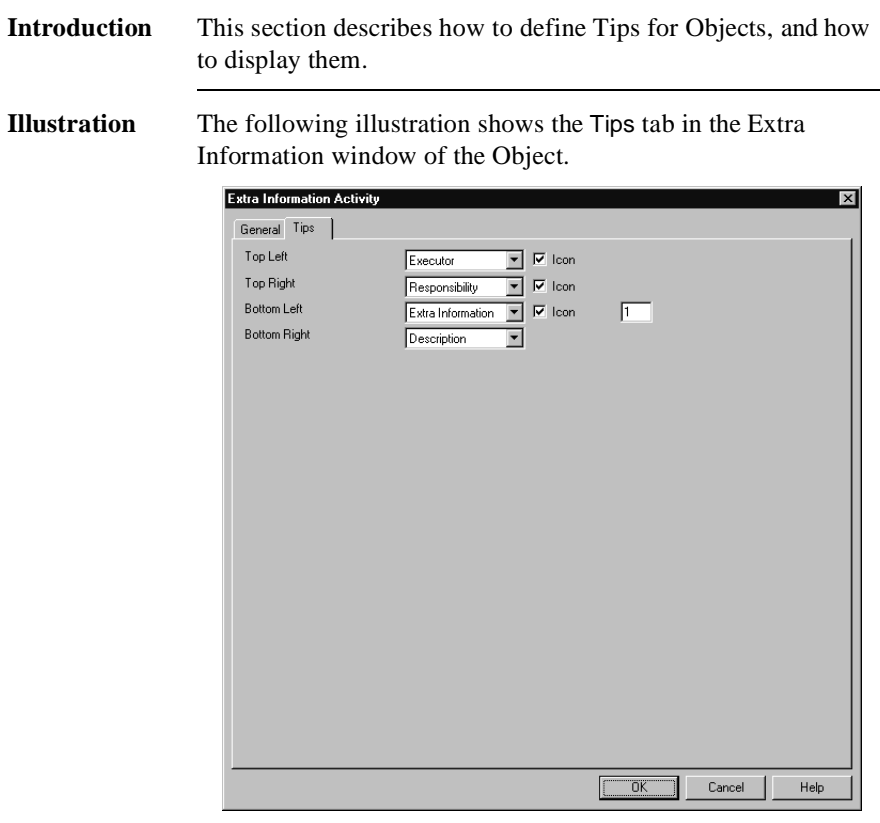

#### **Notes to Illustration**

On the Tips tab you can see the four corners of an Object. Behind each of these corners you can see an options menu. In this menu you can specify the Property that you want to display on that corner. There is also a box that you can check-select to display an icon of a Property. For example, the cap representing a Role.

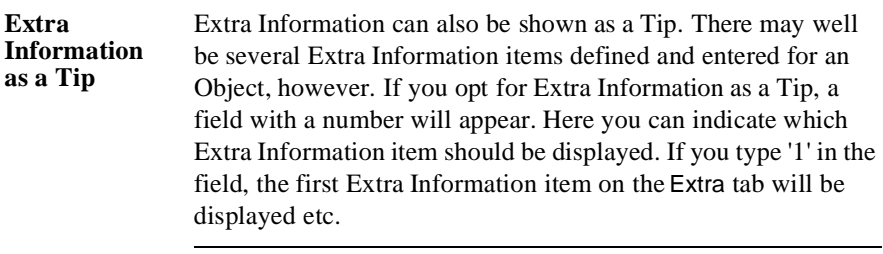

**Defining Tips** You can define Tips for an Object as follows.

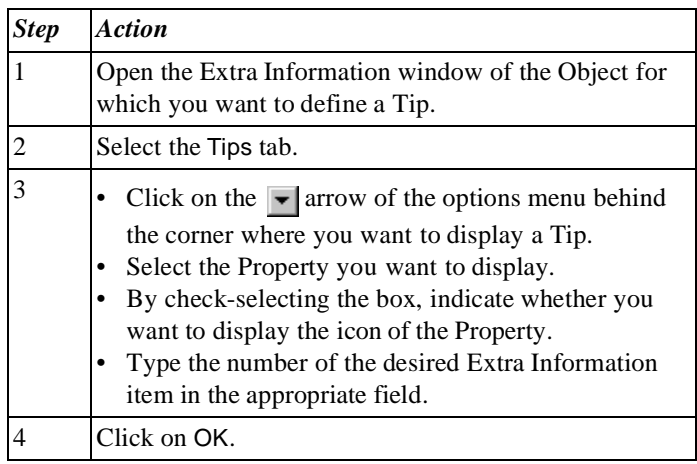

**Displaying a Tip** You can display the Tips defined for an Object as follows.

#### **Note**

You use the options to define the colour in which the Tips are displayed.

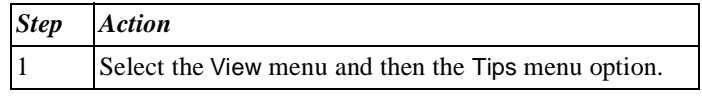

### **Additional Information**

Below are details of where you can find information on related topics.

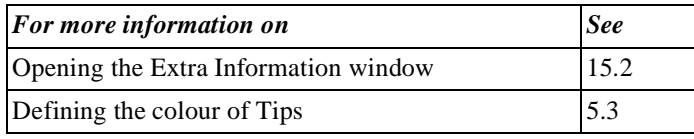

Part 2 Page 286

# **Chapter 16**

### **Drawing in a Process Model**

### **Summary**

**Introduction** This chapter contains information on drawing freehand in a Process Model.

**Contents** Below is a description of the subjects handled in this chapter.

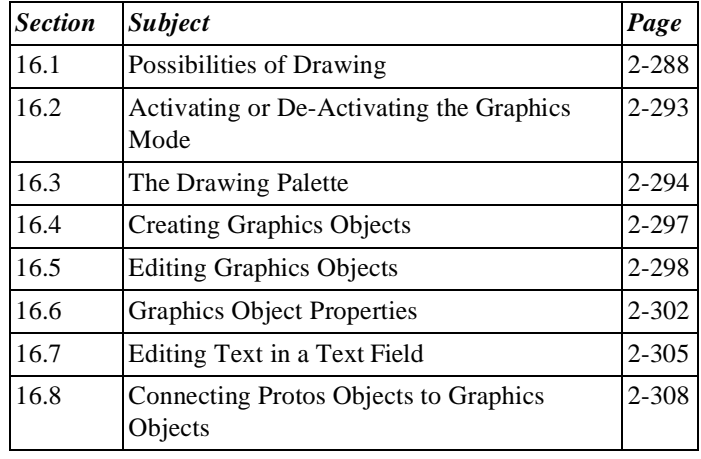

### **16.1 Possibilities of Drawing**

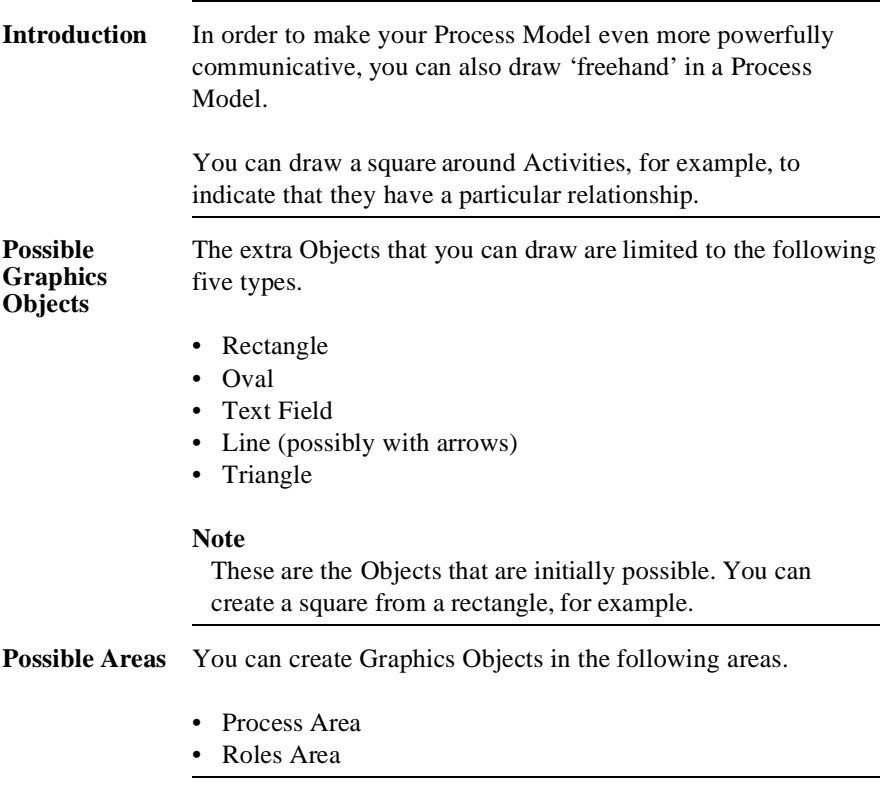

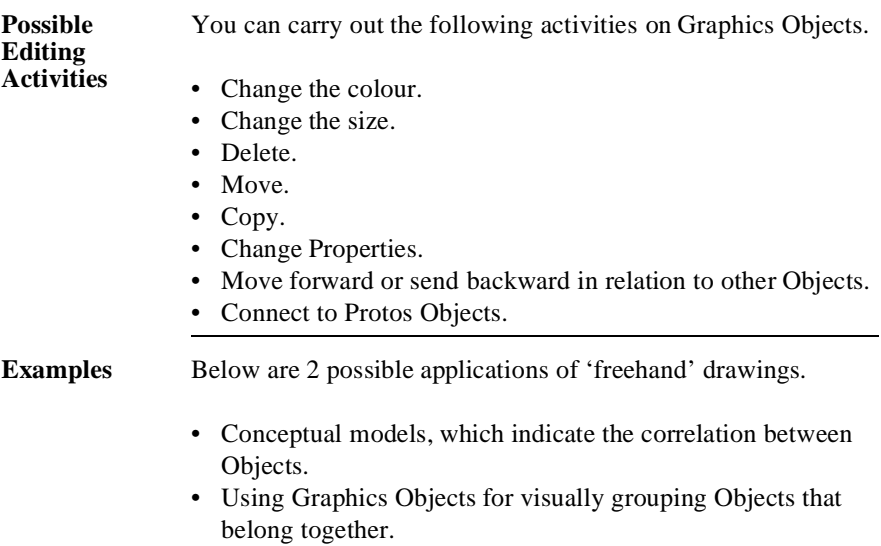

#### **Example of a Conceptual Model**

In a conceptual model you can indicate, for example, how Sub-Processes have a relationship other than a sequential one. Below is an example of how this can be represented with Graphics Objects. The diagram depicts communication between Roles in the Sub-Processes, for example.

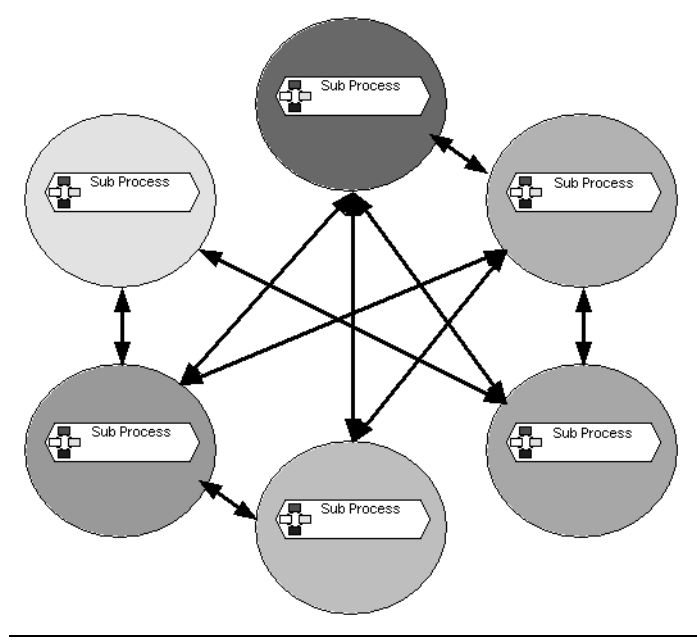

#### **Example of Visual Emphasis**

Using Graphics Objects, you can highlight certain items in a Process Model. For example, the departments in which Activities are carried out. An example of this is shown below.

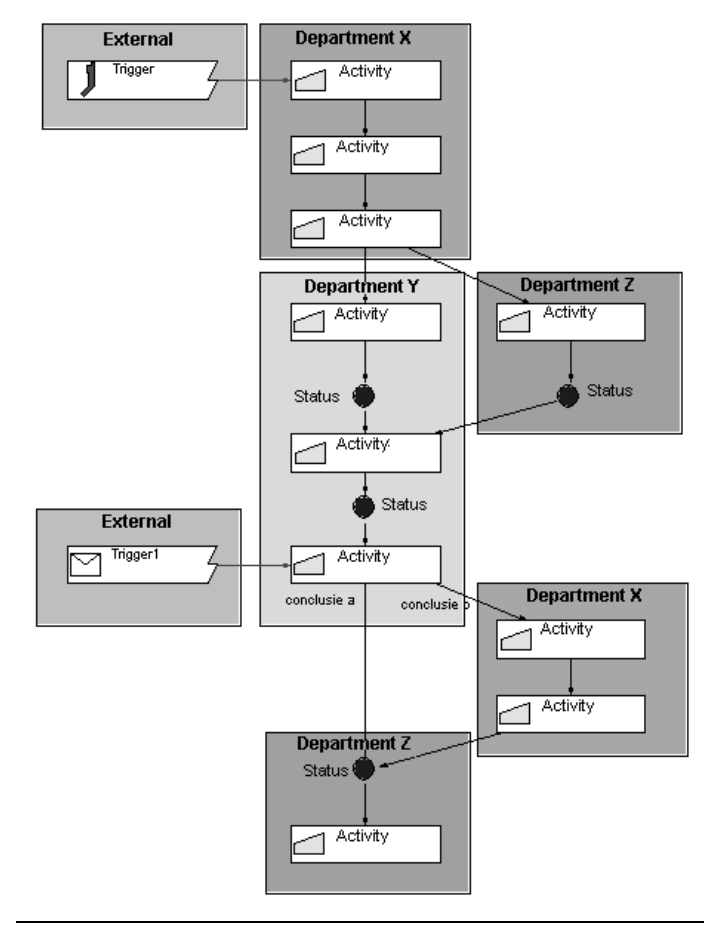

#### **Additional Information** Below are details of where you can find information on related topics.

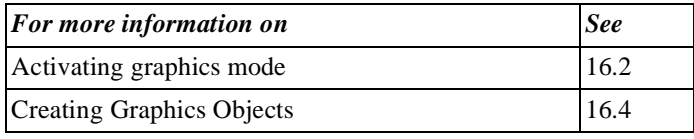

### **16.2 Activating or De-Activating the Graphics Mode**

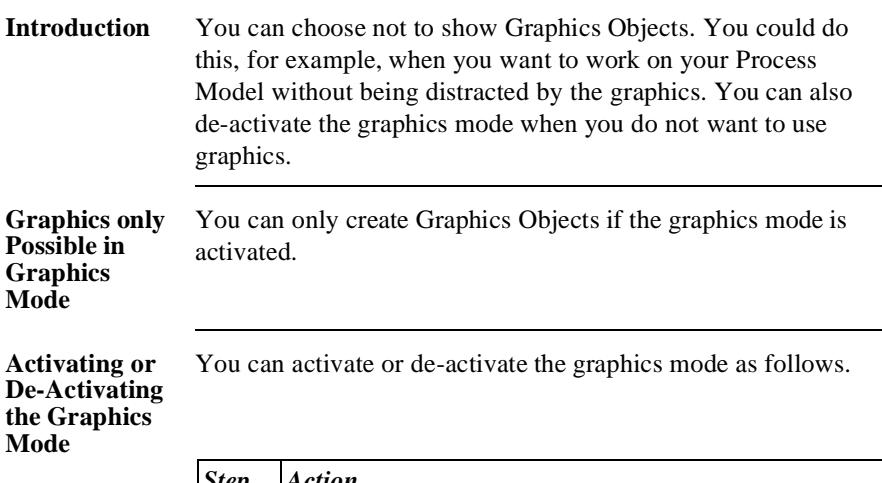

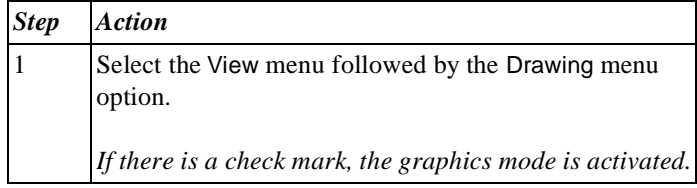

**Additional Information** Below are details of where you can find information on related topics.

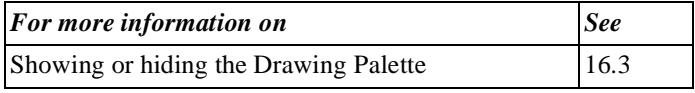

## **16.3 The Drawing Palette**

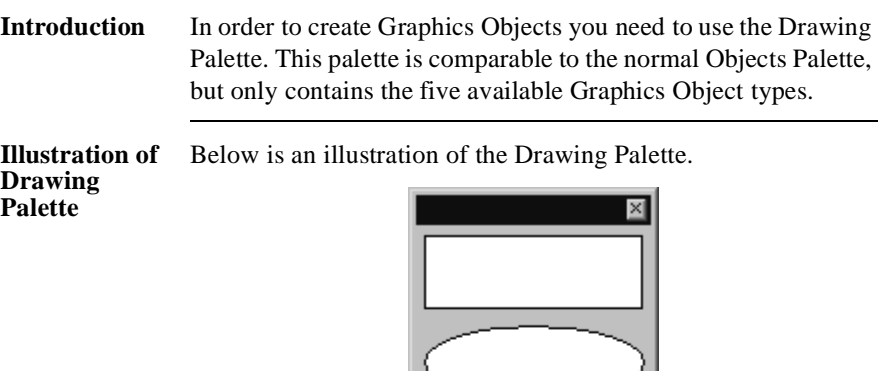

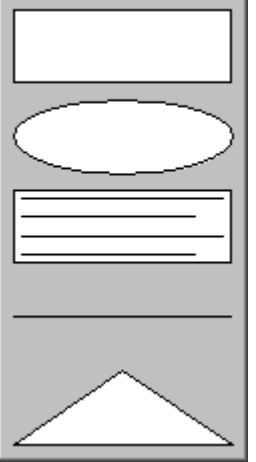

### **Possible Objects**

Using the Drawing Palette, you can create the following Objects.

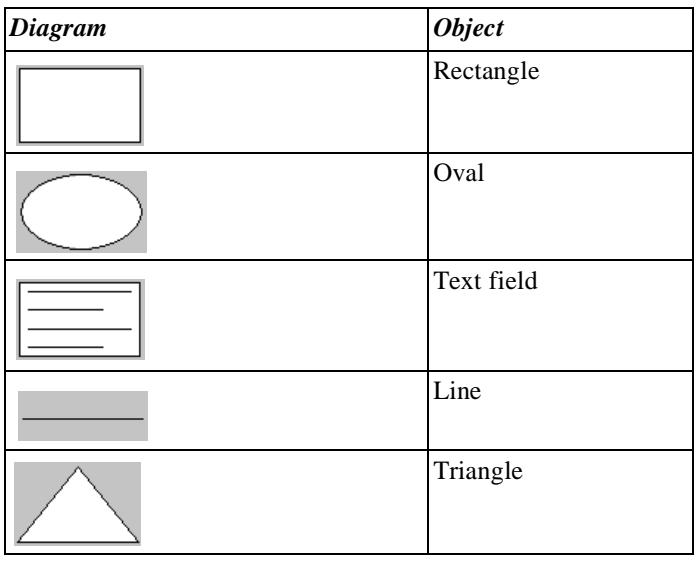

To show or hide the Drawing Palette, follow the steps below.

#### **Showing or Hiding the Drawing Palette**

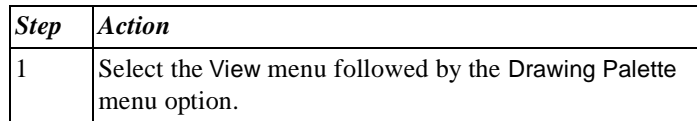

### **Note**

You may find that the Drawing Palette is activated while the graphics mode is not activated. The graphics mode and the Drawing Palette have no direct relationship.

#### **Additional Information** Below are details of where you can find information on related topics.

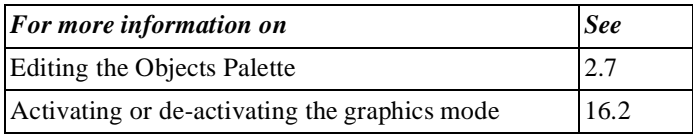

## **16.4 Creating Graphics Objects**

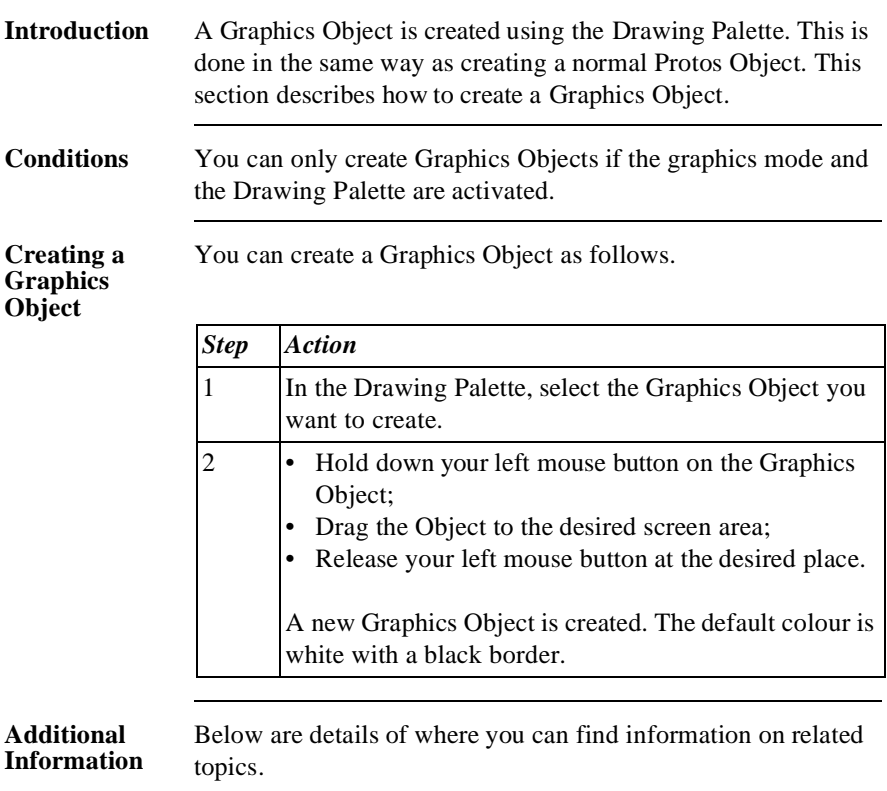

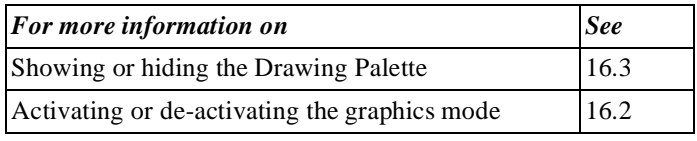

## **16.5 Editing Graphics Objects**

**Introduction** After you have created a Graphics Object, you can carry out a number of editing activities on it. This section describes how to carry out the following editing activities.

- Moving
- Changing size
- Copying
- Deleting
- Changing position

**Moving a Graphics Object**

You can move a Graphics Object as follows.

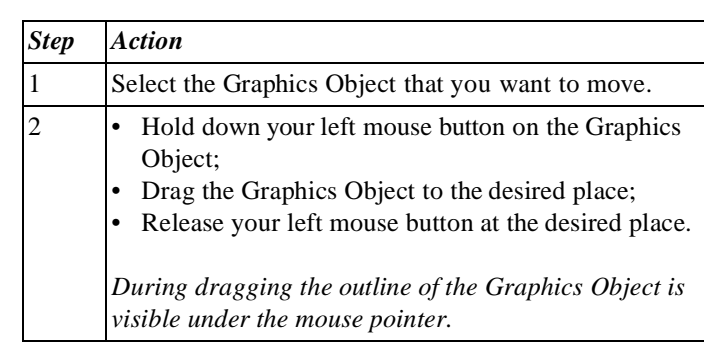

#### **Changing the Size of a Graphics Object**

You change the size of an Object by dragging. You can also make a rectangle into a square with this method, for example. You can change the size of a Graphics Object as follows.

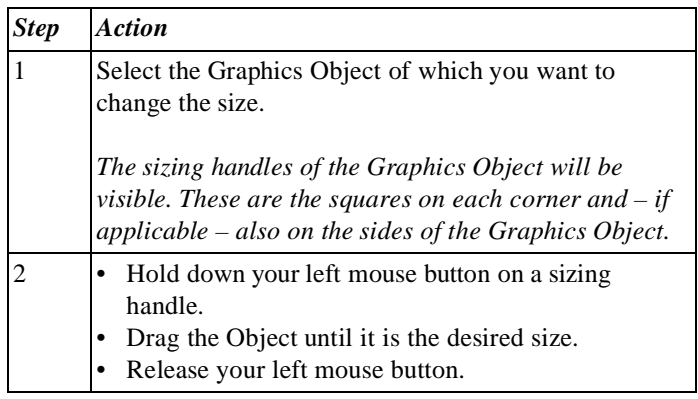

#### **Copying a Graphics Object**

You can re-use a Graphics Object by copying it. You can copy a Graphics Object as follows.

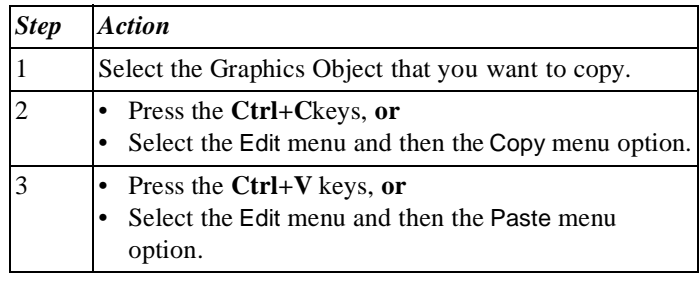

#### **Copying a Graphics Object**  *Alternative*

In the following table is an alternative method of copying a Graphics Object.

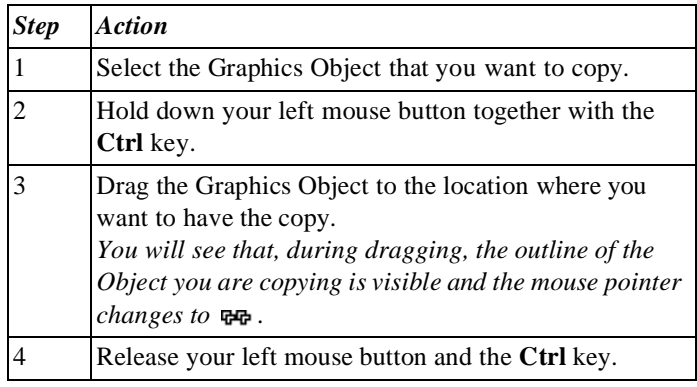

#### **Deleting a Graphics Object**

If a Graphics Object is superfluous or incorrect, you can delete it. You can delete a Graphics Object as follows.

### **Note**

You can delete several Graphics Objects at the same time by selecting them and then following the steps below.

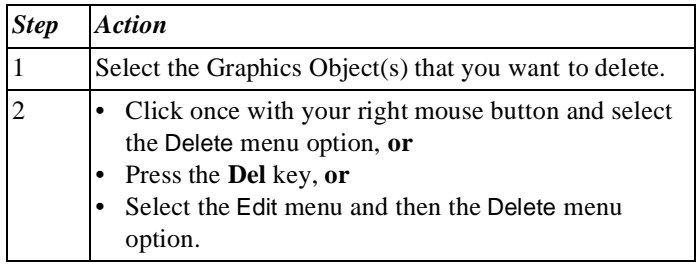

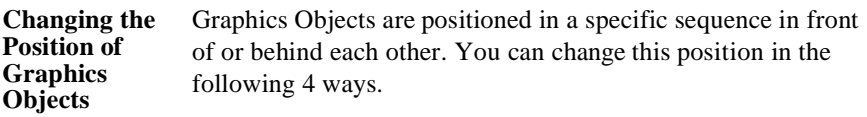

- Bringing the Graphics Object to the front; it will then be in front of all other Graphics Objects.
- Sending the Graphics Object to the back; it will then be behind all other Graphics Objects.
- Bringing a Graphics Object one level forward.
- Sending a Graphics Object one level backward.

### **Note**

Graphics Objects can never be positioned in front of Protos Objects.

You can change the position of a Graphics Object as follows.

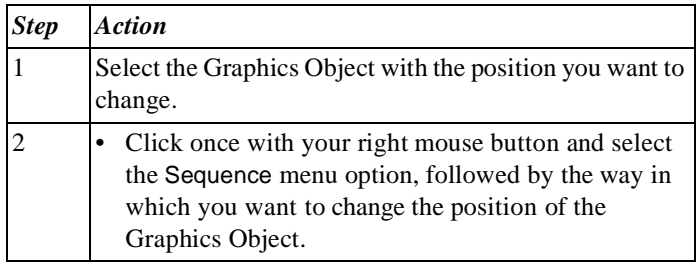

**Additional Information** Below are details of where you can find information on related topics.

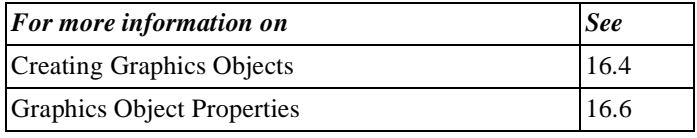

## **16.6 Graphics Object Properties**

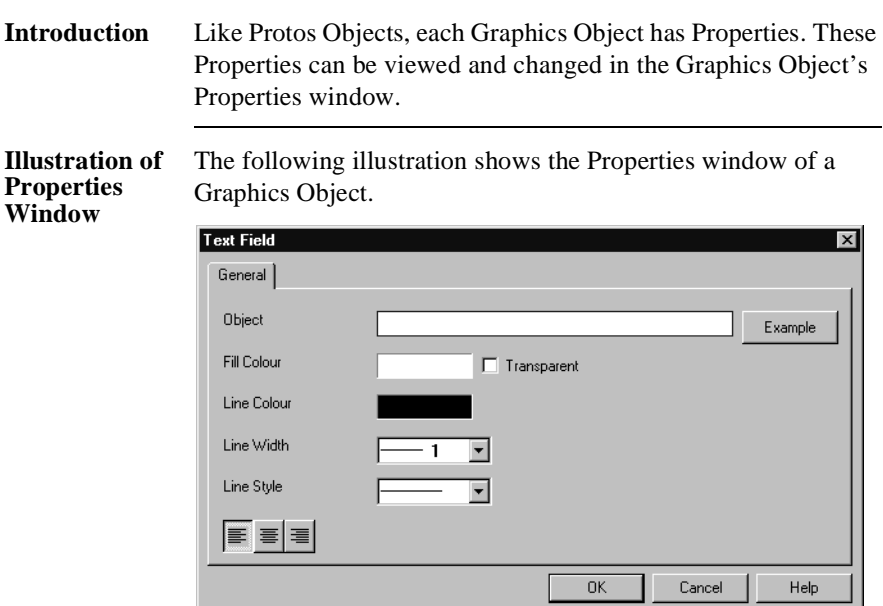

### **Note**

This is the Properties window of a text field. This is the most extensive Properties window. All other Graphics Objects have a similar Properties window.

۔ د

٠,

#### **Properties Window Options**

Below you will find a description of the options in a Graphics Object's Properties window.

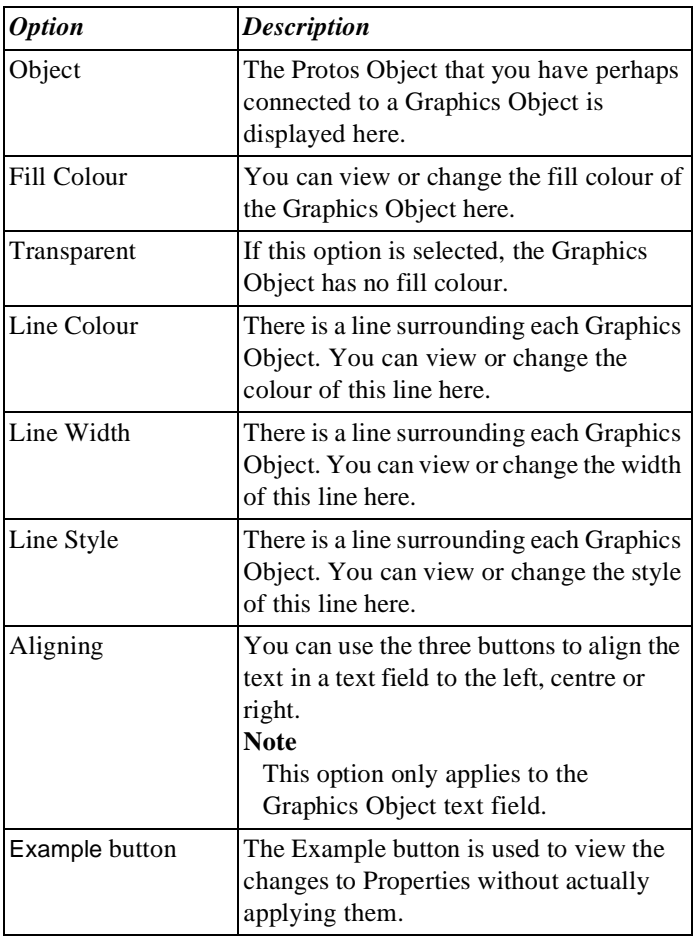

#### **Changing Properties** You can open the Properties window of a Graphics Object and change the Properties as follows

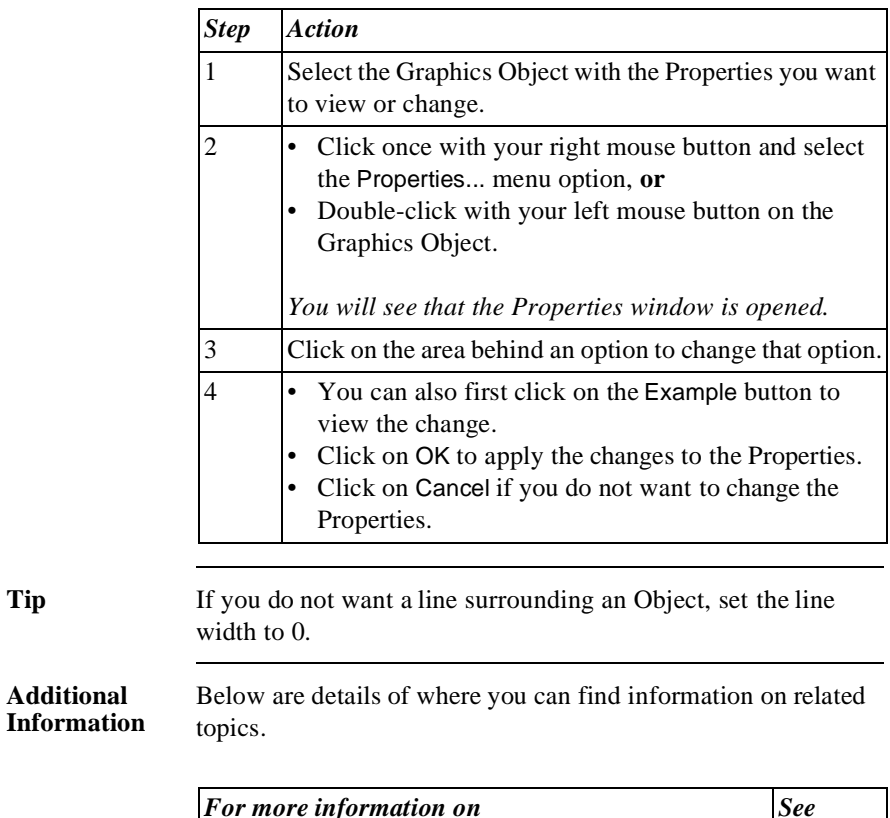

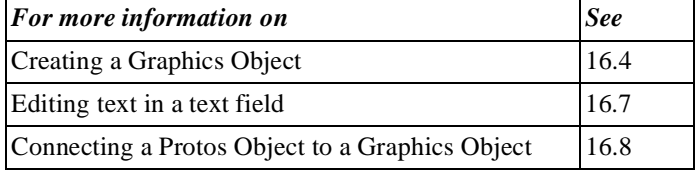

## **16.7 Editing Text in a Text Field**

### **Introduction** When you create a text field, the message 'Type your text here' will be shown in it, as default. You can do the following with this message.

- Change the text.
- Change the font, size or colour.
- Change the alignment.

**Change the**  You can change the text in a text field as follows.

### **Text**

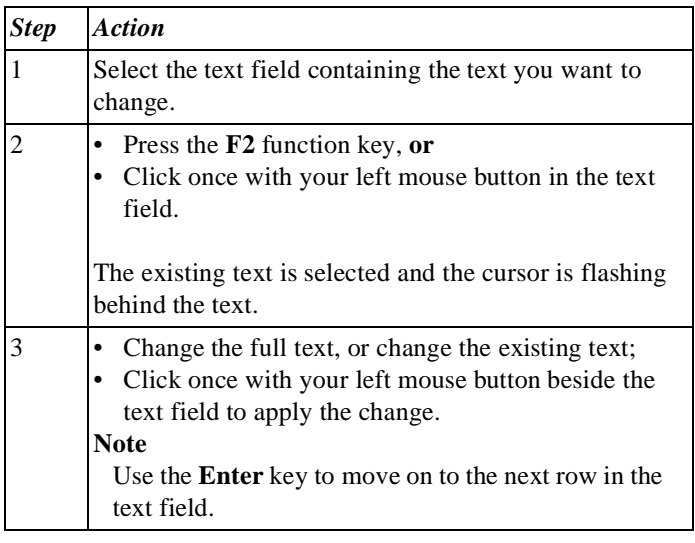

**Changing the Font, Size or Colour** 

You can change the font, size or colour of the text in a text field as follows.

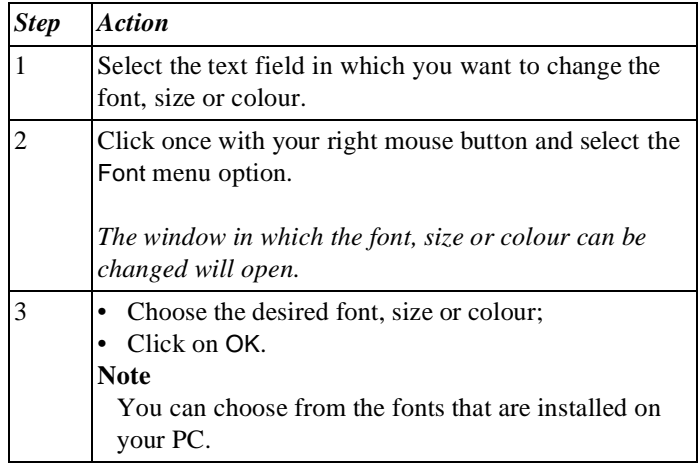

### **Aligning Text** By default, the text in a text field is aligned to the left. You can change the alignment of the text in a text field as follows.

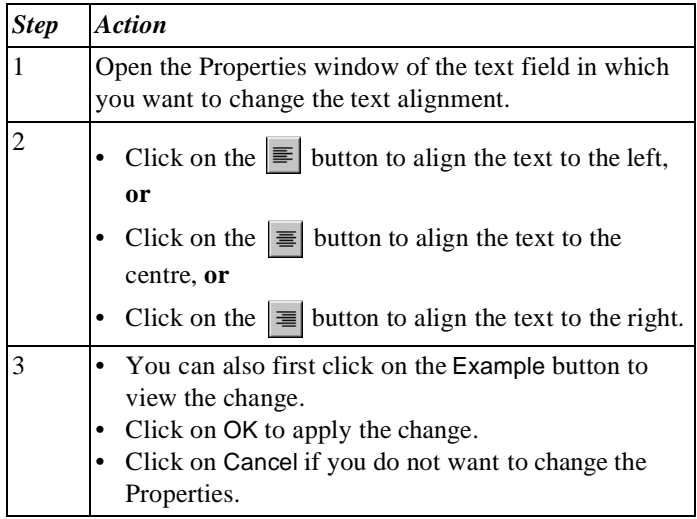

### **Additional Information**

Below are details of where you can find information on related topics.

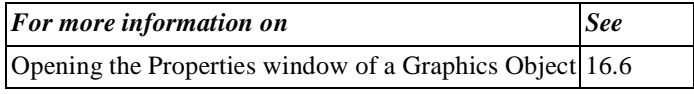

### **16.8 Connecting Protos Objects to Graphics Objects**

**Introduction** You can connect a Protos Object to a Graphics Object. This can be useful in an HTML report. If you then click on a Graphics Object, this has the same effect as if you were to click on the connected Protos Object. So if you click on a Graphics Object, the Properties of the connected Object will be displayed in the HTML report.

- **Sub-Process** With a Sub-Process, this is different. If you connect a Sub-Process to a Graphics Object, then the contents of the Sub-Process will be displayed if you click on the Graphics Object.
- **Illustration** The following illustration shows the Properties window of a Graphics Object with a connected Protos Object.

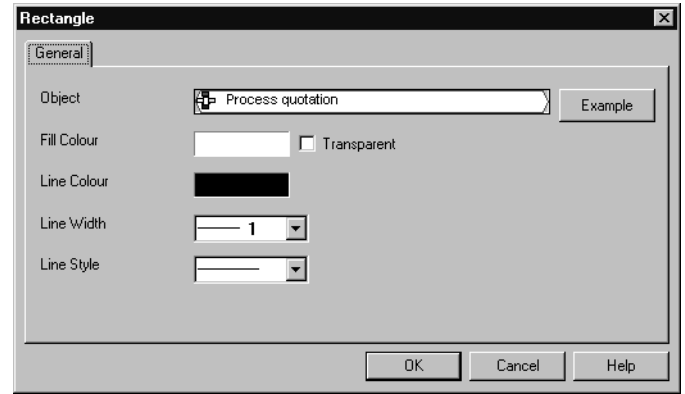

#### **Notes to Illustration**

In the field behind Object you can see that the 'Process Quotation' Sub-Process is connected.

#### **Connecting Protos Objects**

You can connect a Protos Object to a Graphics Object as follows.

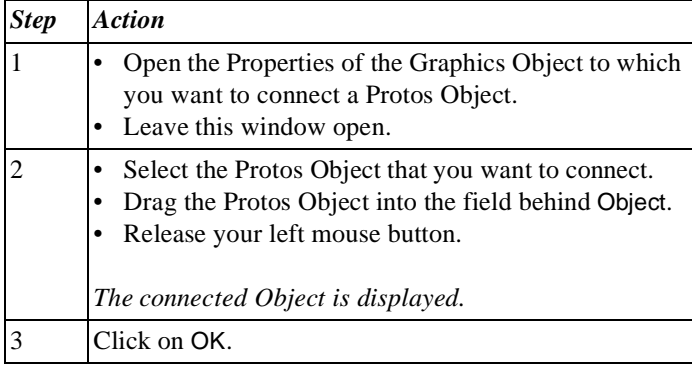

**Connecting Protos Objects**  *Alternative*

Below is an alternative method of connecting a Protos Object to a Graphics Object.

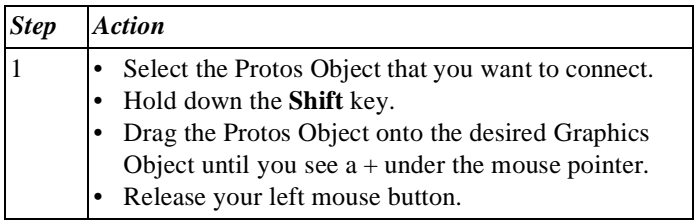

#### **Note**

If you drag a new Protos Object onto a Graphics Object while a previous Protos Object was already connected, the existing connection will be replaced.

#### **Deleting a Connection** You can delete the connection between a Protos Object and a Graphics Object as follows.

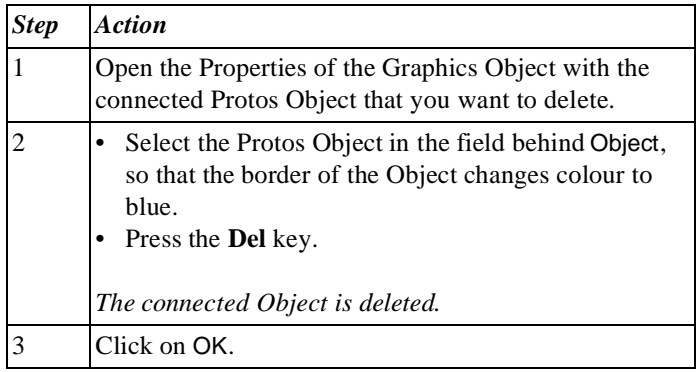

#### **Additional Information** Below are details of where you can find information on related topics.

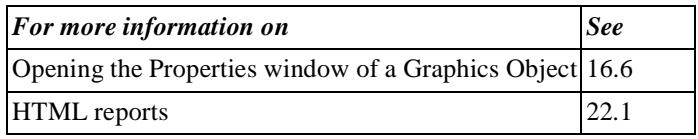

### **Summary**

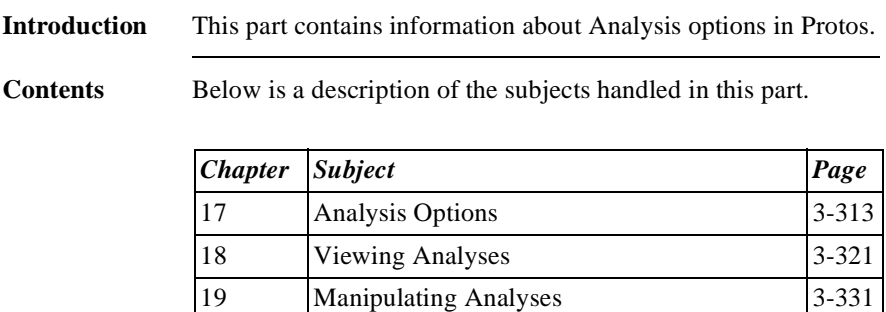

[20](#page-348-0) [Other Actions in the Analyses](#page-348-1)  $3-341$ 

Part 3 Page 312

# <span id="page-320-1"></span><span id="page-320-0"></span>**Chapter 17**

### **Analysis Options**

### **Summary**

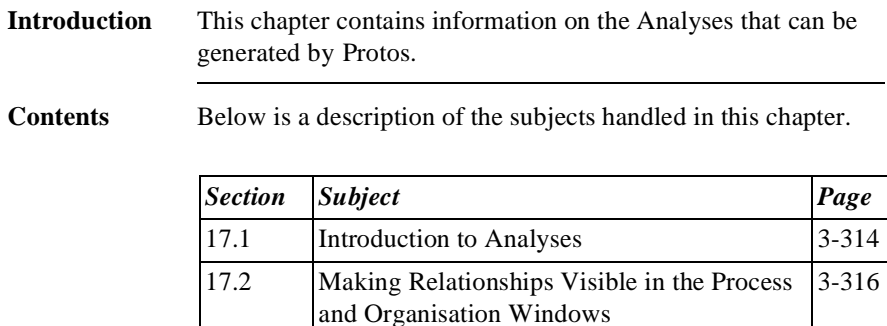

17.3 Requesting Analyses 3-319

## **17.1 Introduction to Analyses**

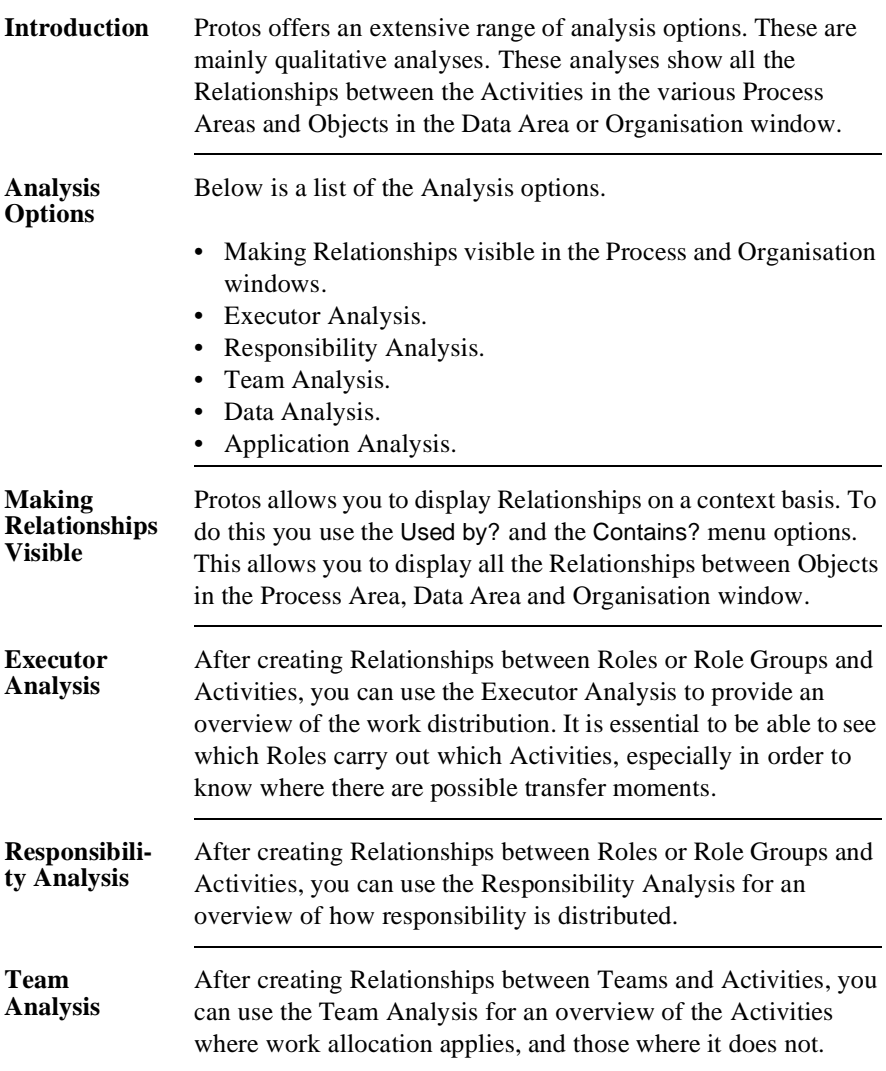

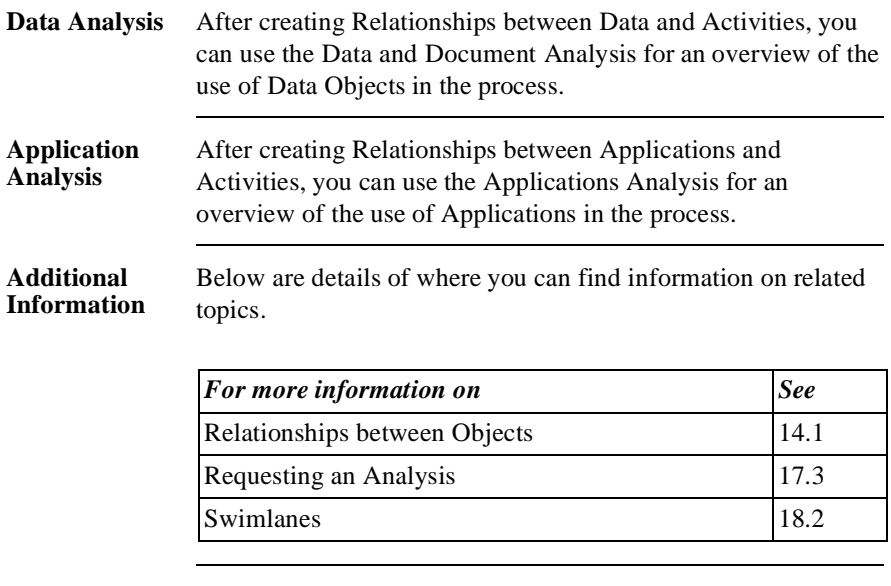

### **17.2 Making Relationships Visible in the Process and Organisation Windows**

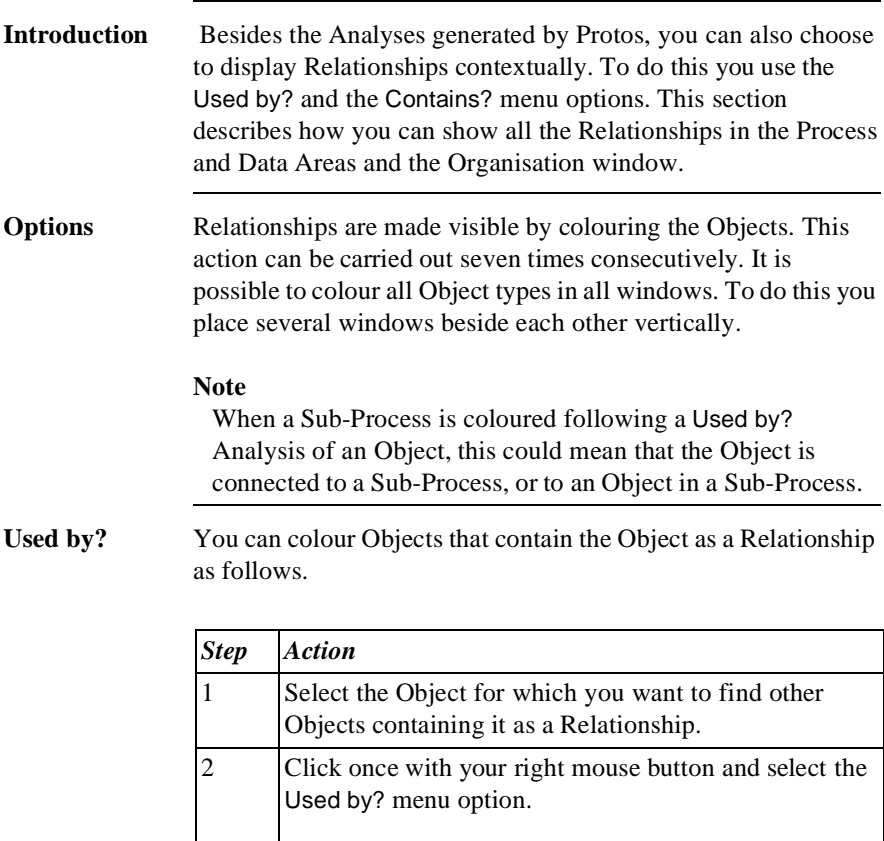

*The Objects containing the Object as a Relationship are now coloured.*
**Contains?** You can colour the Objects that are contained in the Object as a Relationship, as follows.

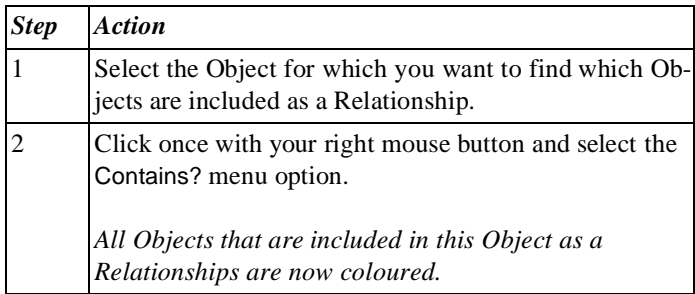

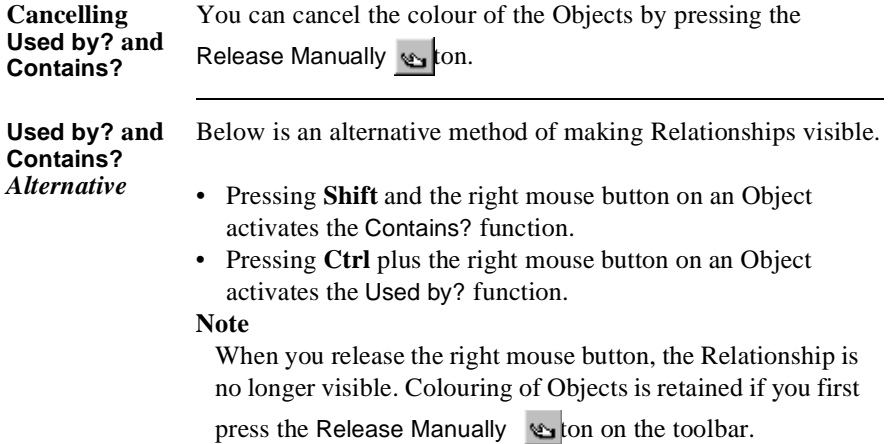

#### **Additional Information** Below are details of where you can find information on related topics.

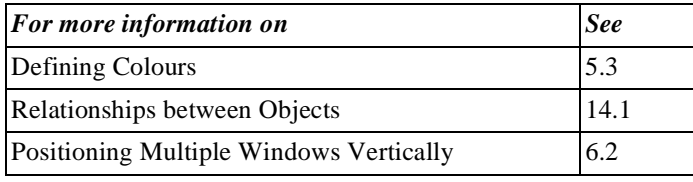

### **17.3 Requesting Analyses**

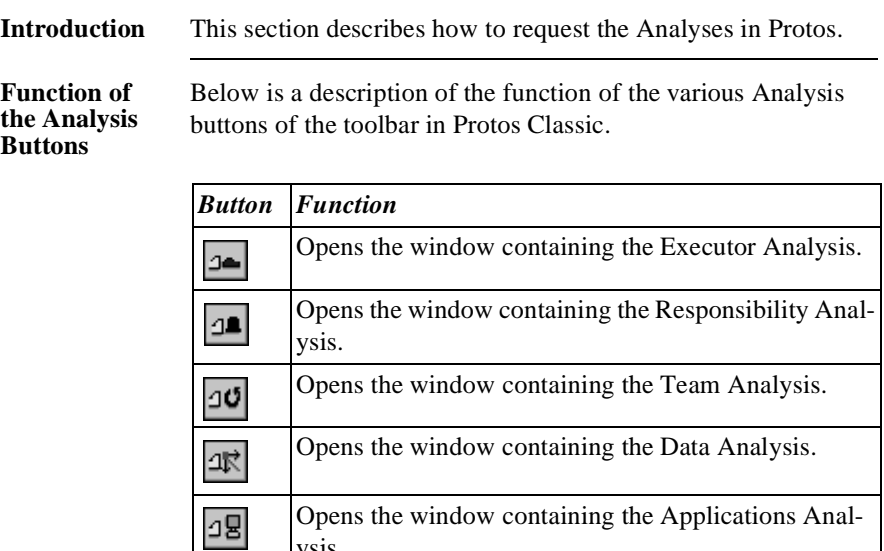

**Requesting an Analysis** You can request an Analysis as follows.

ysis.

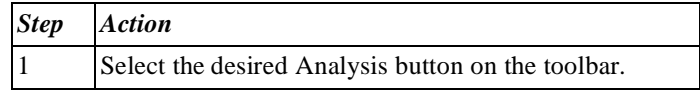

Below is an alternative method of requesting an Analysis.

#### **Requesting an Analysis**  *Alternative*

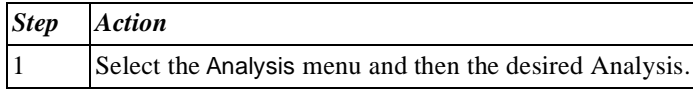

#### **Additional Information** Below are details of where you can find information on related topics.

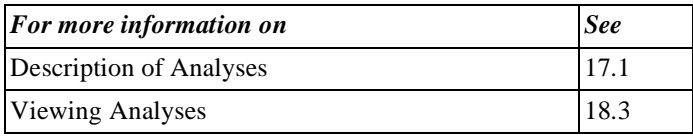

# **Chapter 18**

### **Viewing Analyses**

### **Summary**

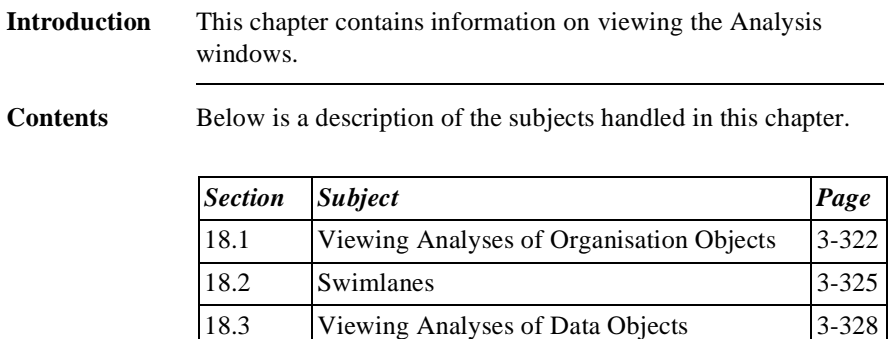

### **18.1 Viewing Analyses of Organisation Objects**

**Introduction** This section describes viewing the Analysis windows that display the Relationships between Organisation Objects and the process.

**Analysis Display** The following Analyses show the Relationships between Organisation Objects and the process.

- Executor Analysis
- Responsibility Analysis
- Team Analysis

These Analyses can be displayed in matrix and in swimlane form.

**Illustration** The illustration below shows the Executor Analysis window in matrix form.

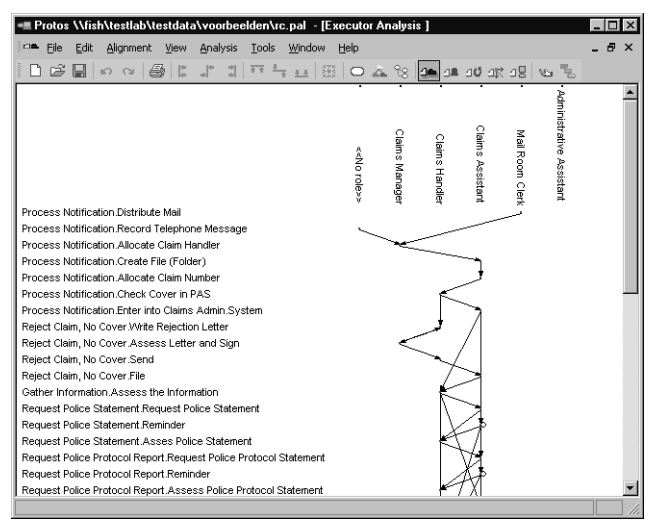

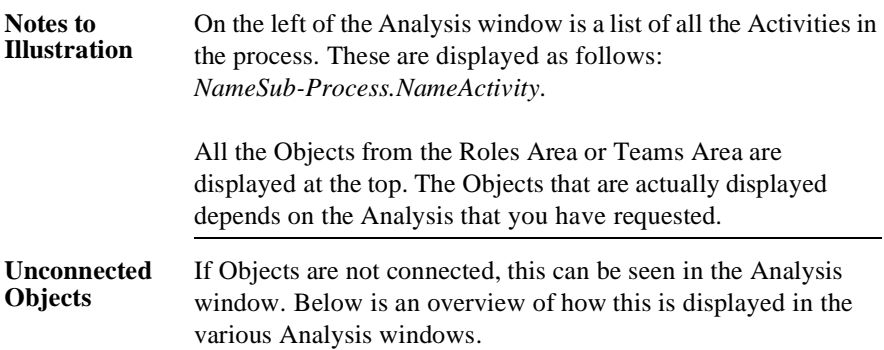

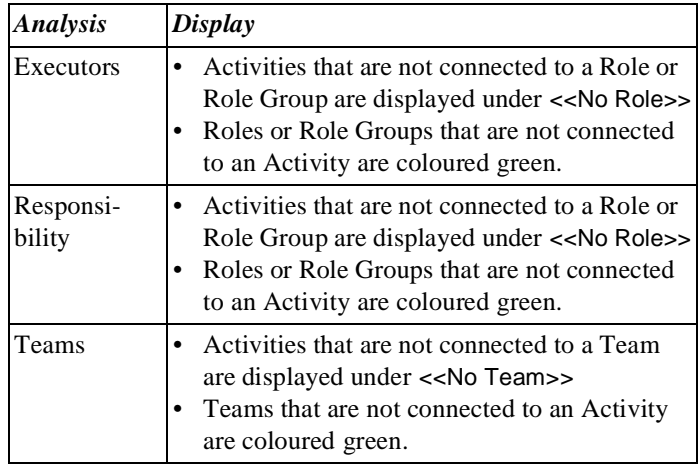

#### **Indicators** Below is a description of the indicators that you can find in the Analyses.

- A dash (-) on the left of the Activities indicates that they are carried out by a Role Group (several Roles).
- A red line in the Analysis indicates which Roles are in a Role Group.
- A closed square above the Role indicates that it is an Internal Role, and an open square indicates that it is an External Role.

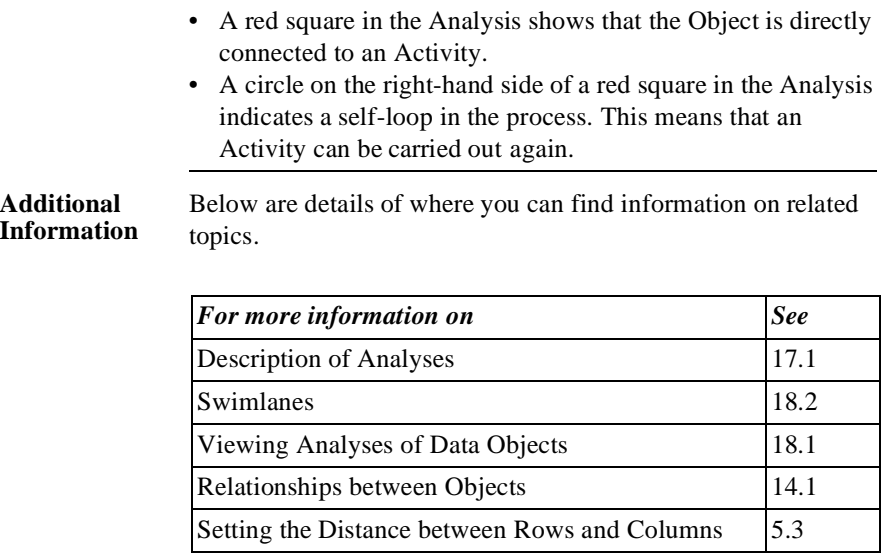

### **18.2 Swimlanes**

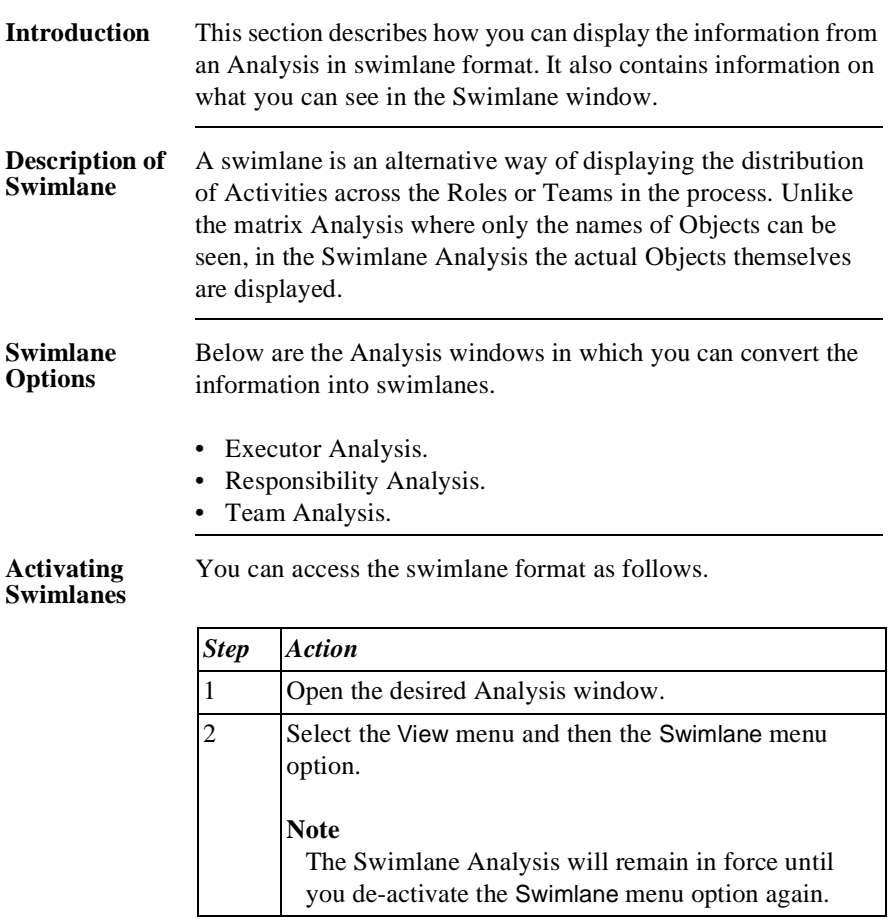

**Illustration** The illustration below shows the Swimlane window of the Executor Analysis.

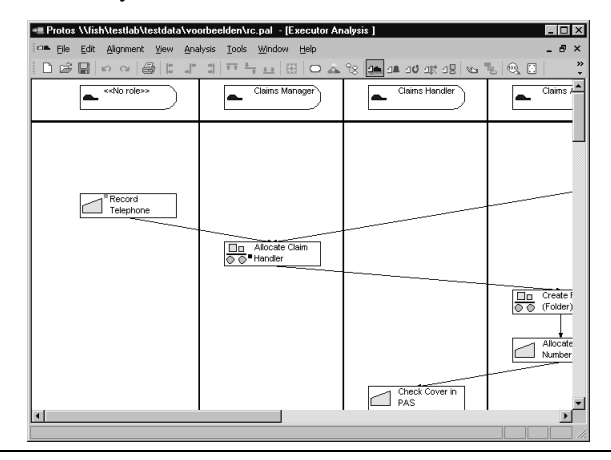

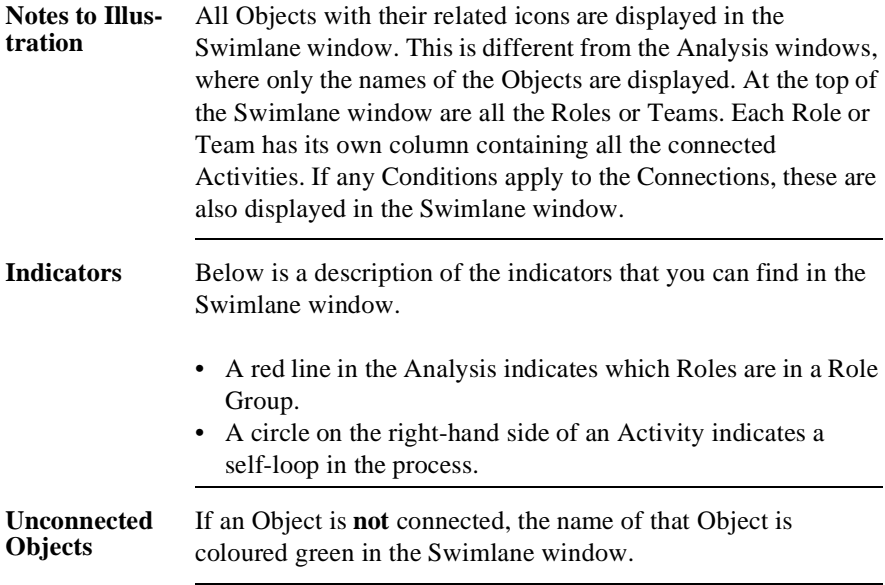

#### **Additional Information**

Below are details of where you can find information on related topics.

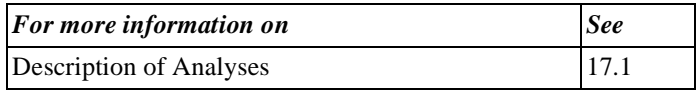

### **18.3 Viewing Analyses of Data Objects**

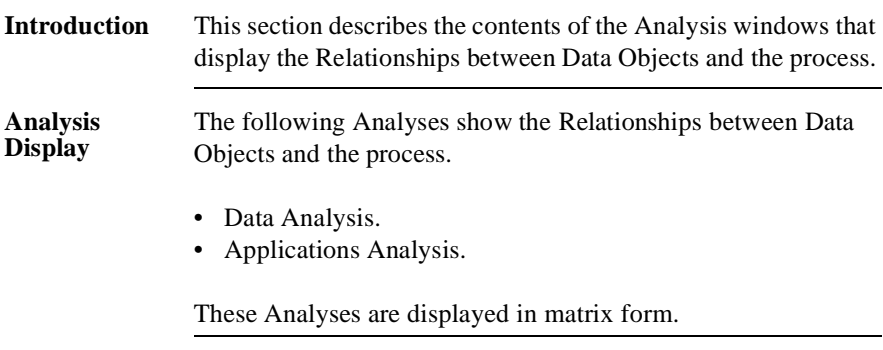

**Illustration** The illustration below shows the Data Analysis window in matrix form.

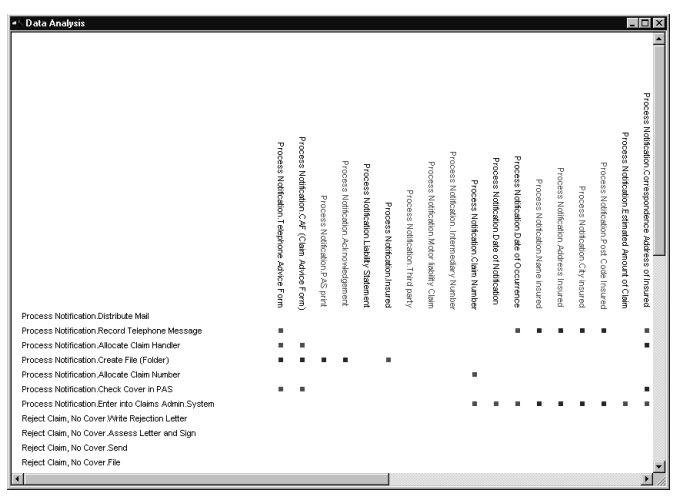

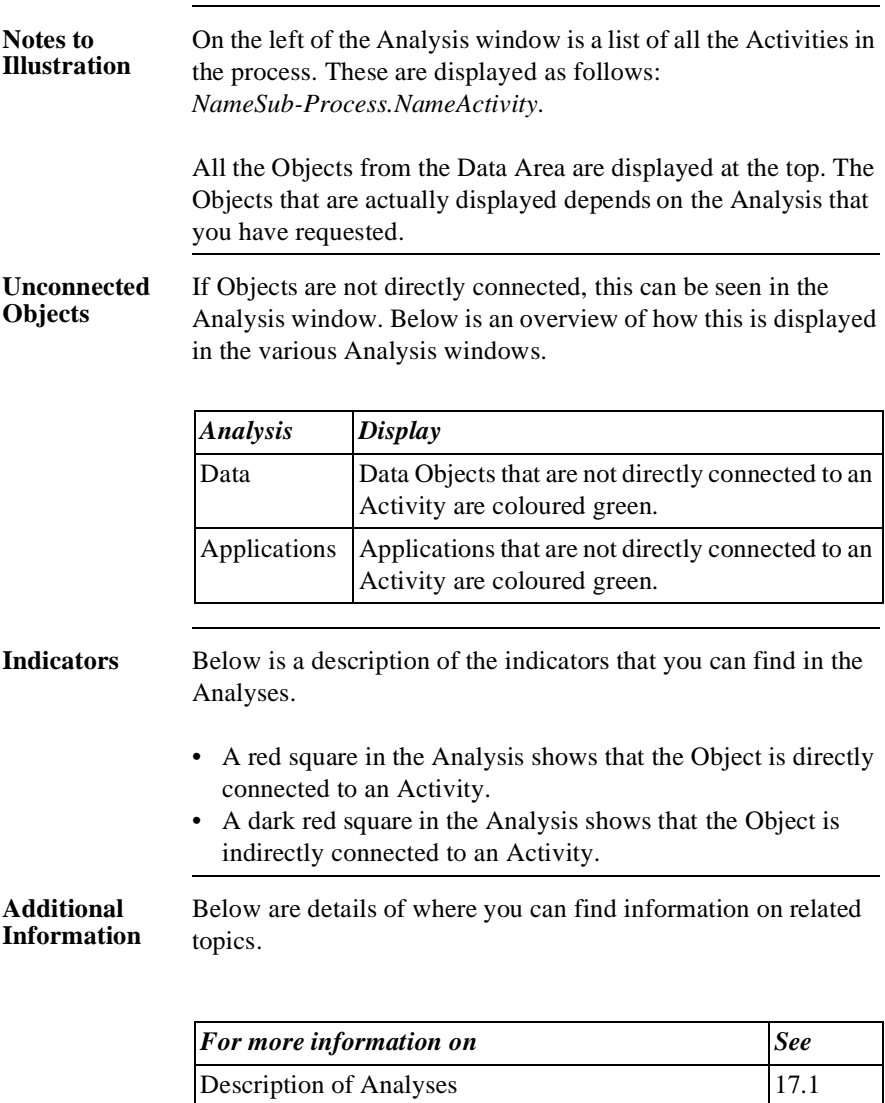

Viewing Analyses of Organisation Objects 17.3 Relationships between Objects 14.1 Setting the Distance between Rows and Columns 5.3

Part 3 Page 330

# **Chapter 19**

### **Manipulating Analyses**

### **Summary**

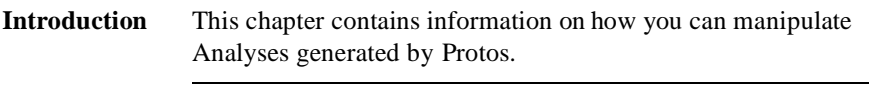

**Contents** Below is a description of the subjects handled in this chapter.

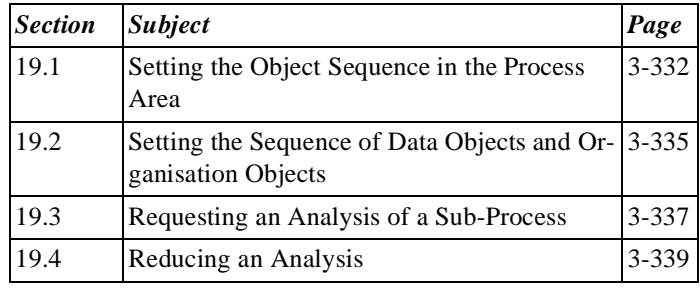

### **19.1 Setting the Object Sequence in the Process Area**

### **Introduction** This section describes how you can change the sequence of Objects in Analyses by manually changing the sequence of Objects in the Process Area.

**Object Sequence in the Process Area** In order to determine the sequence of Objects in Analyses, Protos uses the sequence displayed in the Process Area, from top to bottom and from left to right. This is often not the sequence you want to see in the Analyses. You can choose to change the sequence manually. The manual sequence that you specify will be saved. When you turn on the Manual Sequence you will see the sequence you have chosen in the Analyses. When you turn off the Manual Sequence, you will see the sequence set by Protos.

#### **Setting the Manual Sequence** You can set the Manual Sequence of Objects in the Process Area as follows.

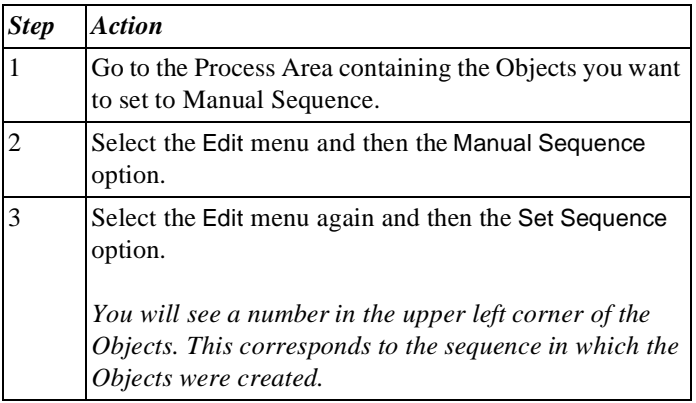

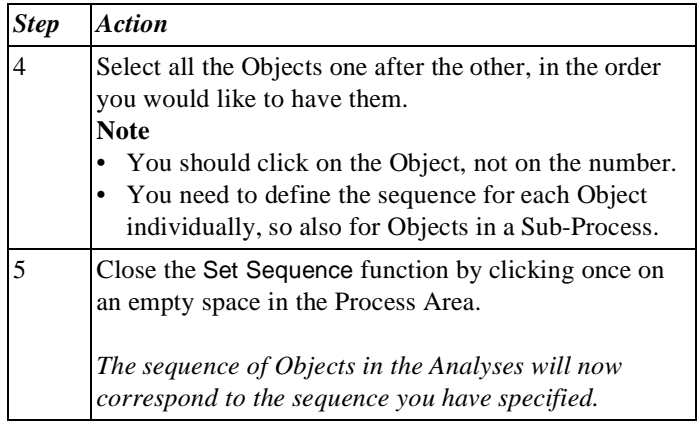

#### **Note**

The sequence of Objects is maintained not only in the Analyses but also in the reports of Protos.

#### **Illustration** The following illustration shows the Process Area after you have selected Manual Sequence and Set Sequence. You can see the numbers in the upper left corner of the Objects.

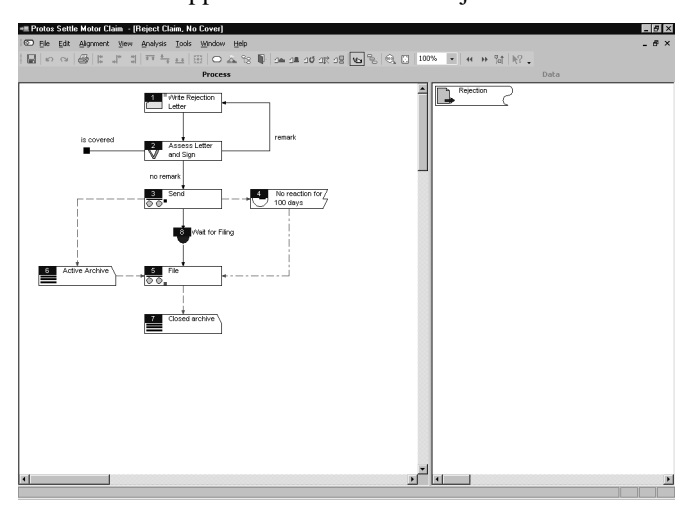

**Cancelling the**  You can cancel the sequence you have set as follows.

#### **Manual Sequence**

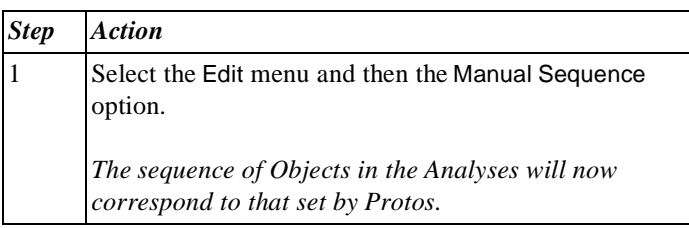

### **Additional Information**

Below are details of where you can find information on related topics.

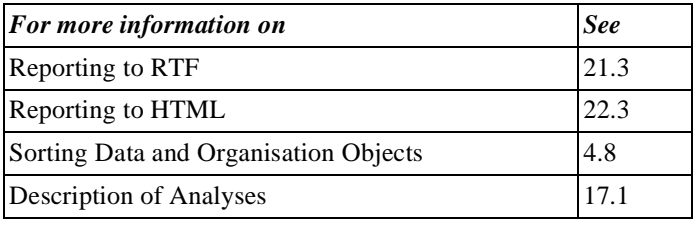

### **19.2 Setting the Sequence of Data Objects and Organisation Objects**

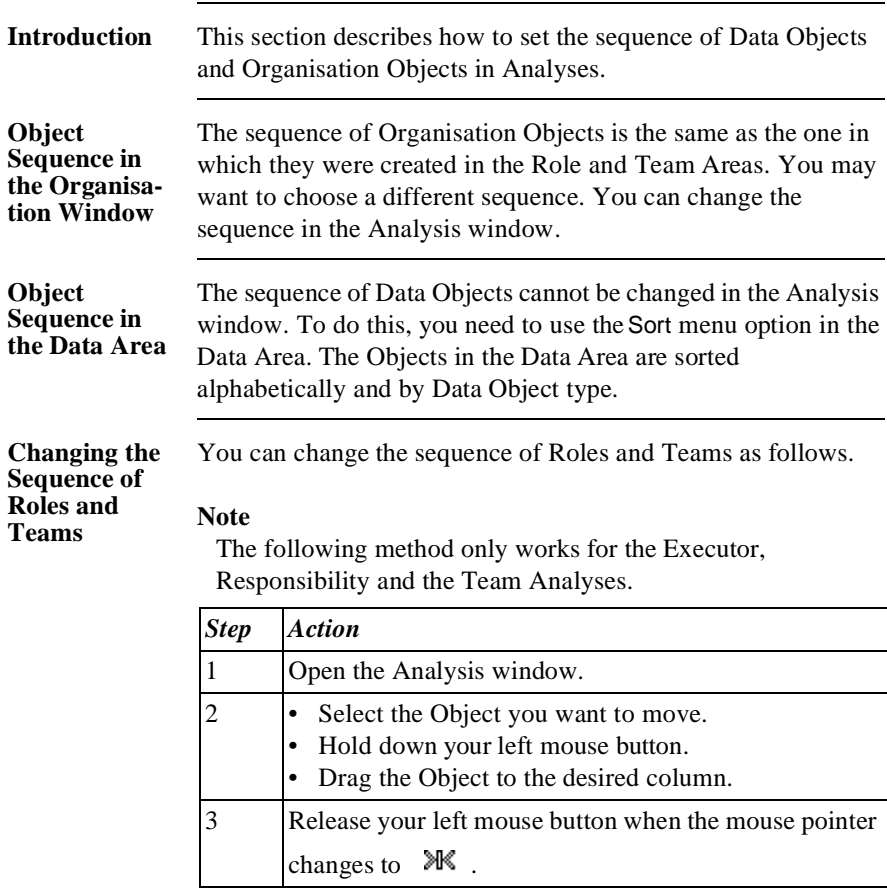

#### **Additional Information**

Below are details of where you can find information on related topics.

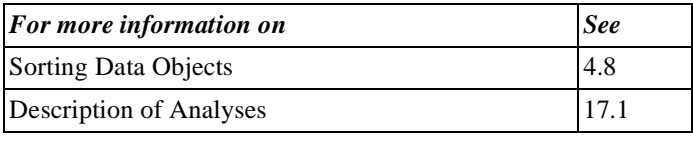

### **19.3 Requesting an Analysis of a Sub-Process**

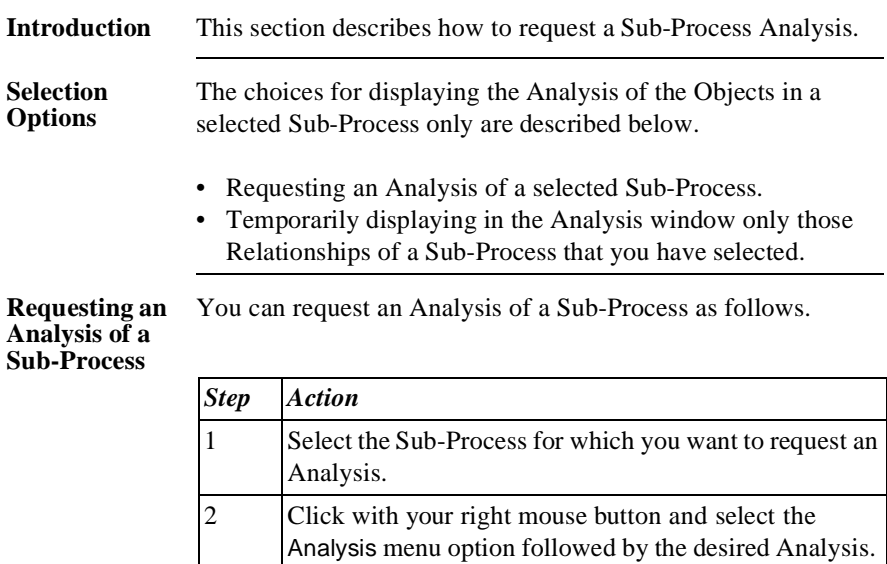

*You will see the selected Analysis with only the Activities of the selected Sub-Process.*

#### **Requesting an Analysis in the Topview Window**

You can request an Analysis of a Sub-Process in the Topview window as follows.

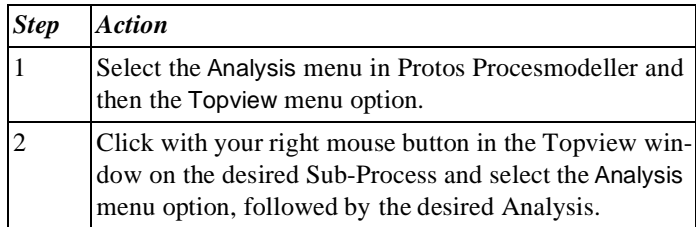

#### **Reducing the Selection**

To display only the Analysis within a Sub-Process in the Analysis window, follow the steps below.

#### **Note**

This is **not** possible if the Analysis is displayed in swimlane format.

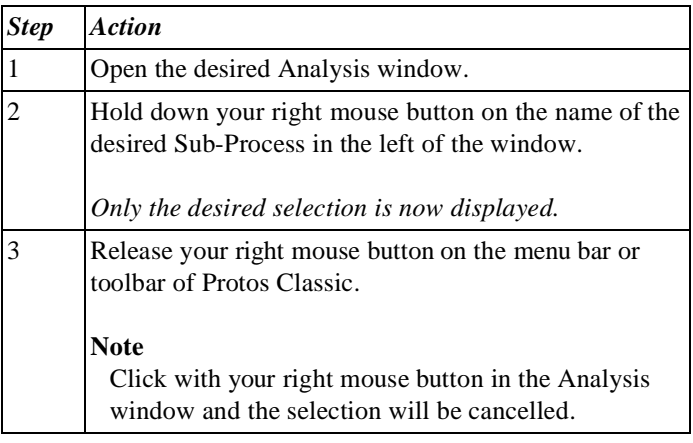

#### **Additional Information**

Below are details of where you can find information on related topics.

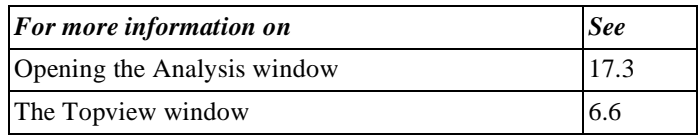

### **19.4 Reducing an Analysis**

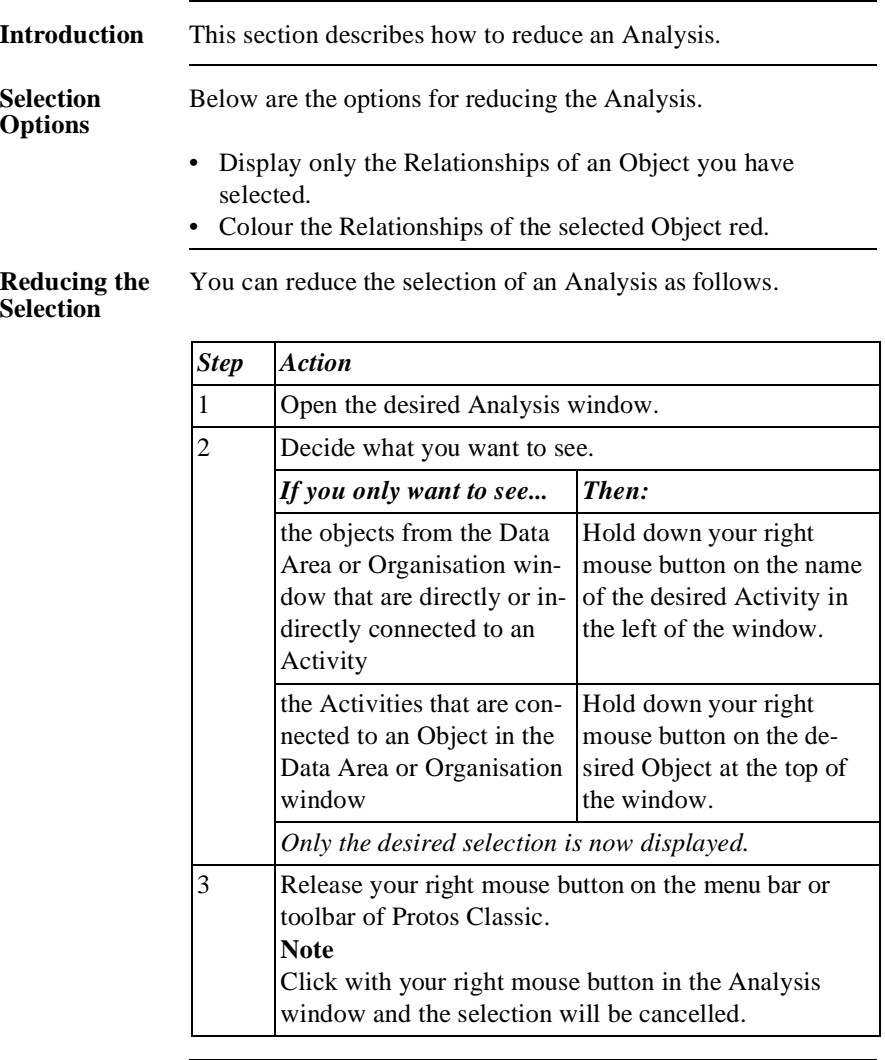

**Colouring the Selection Red** You can colour the Relationships of a selected Object red as follows.

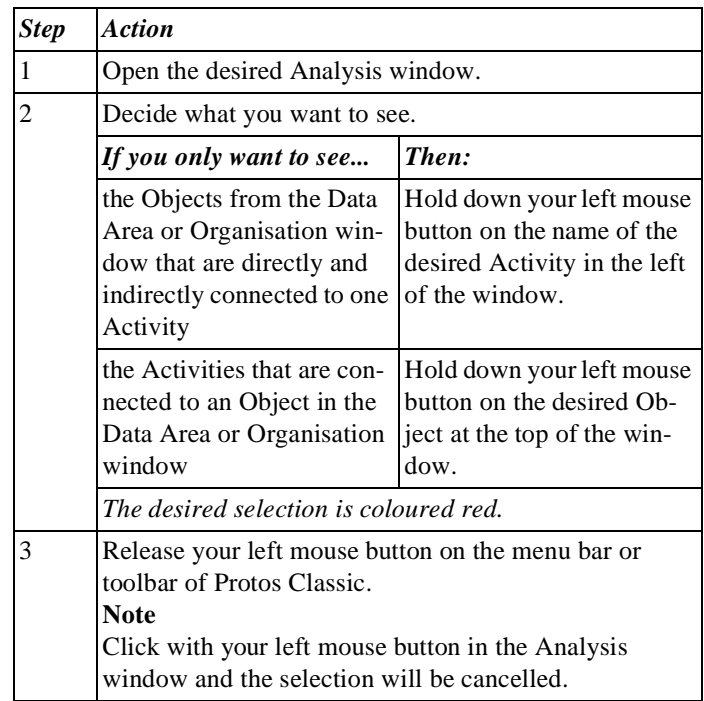

**Additional Information** Below are details of where you can find information on related topics.

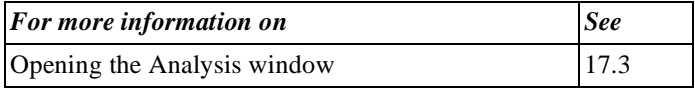

# **Chapter 20**

### **Other Actions in the Analyses**

### **Summary**

**Introduction** This chapter contains information on the other actions that you can carry out in the Analysis and Swimlane windows.

**Contents** Below is a description of the subjects handled in this chapter.

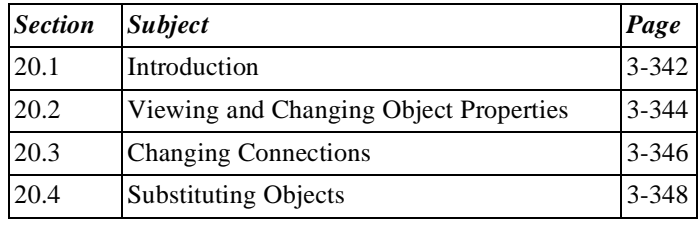

### **20.1 Introduction**

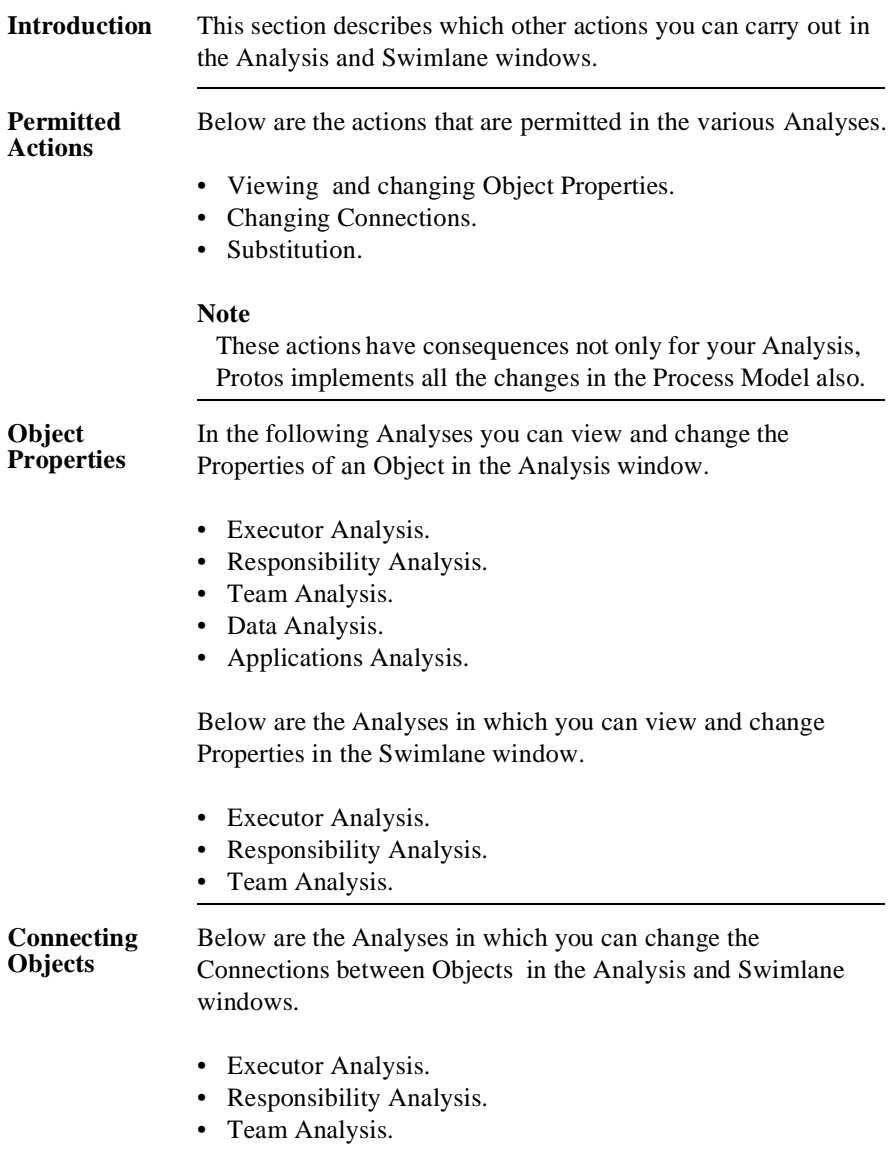

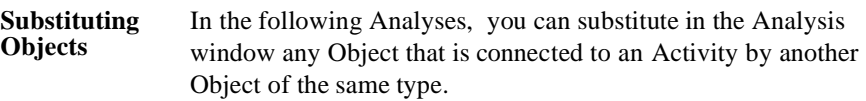

- Executor Analysis.
- Responsibility Analysis.
- Team Analysis.
- Data Analysis.
- Applications Analysis.

Below are the Analyses in which you can substitute Objects in the Swimlane window.

- Executor Analysis.
- Responsibility Analysis.
- Team Analysis.

**Additional Information** Below are details of where you can find information on related topics.

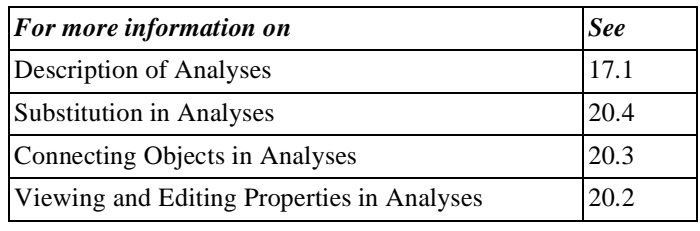

### **20.2 Viewing and Changing Object Properties**

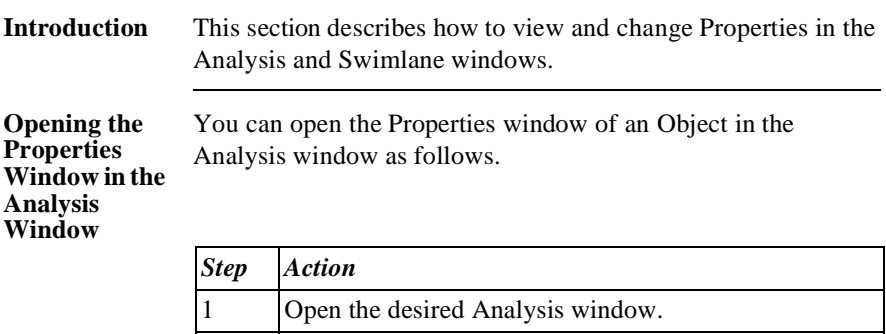

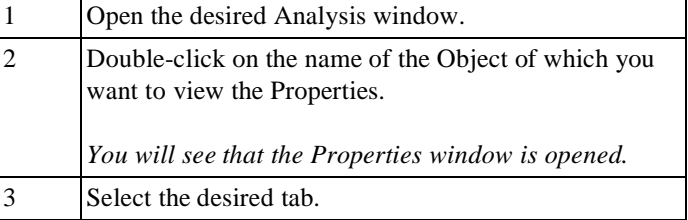

You can open the Properties window of an Activity, Role or Team as follows:

#### **Opening the Properties Window in the Swimlane Window**

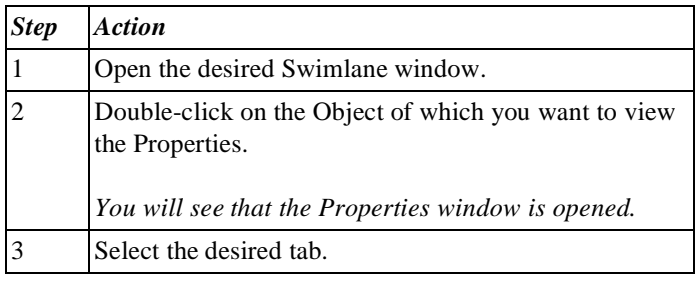

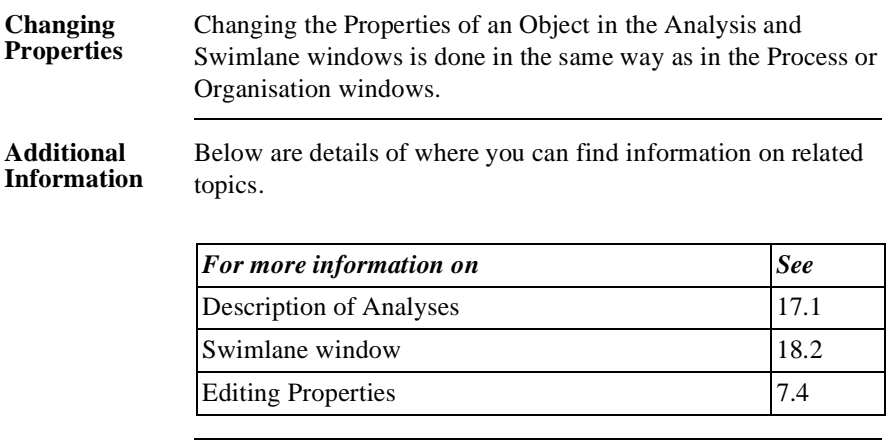

## **20.3 Changing Connections**

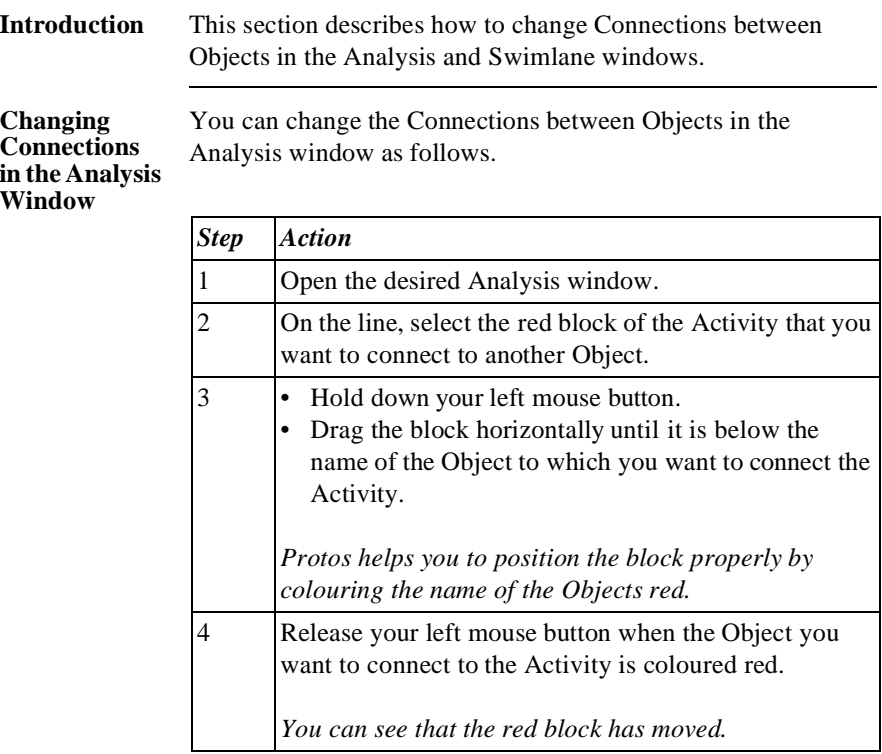

You can change the Connections of Objects in the Swimlane window as follows.

#### **Changing Connections in the Swimlane Window**

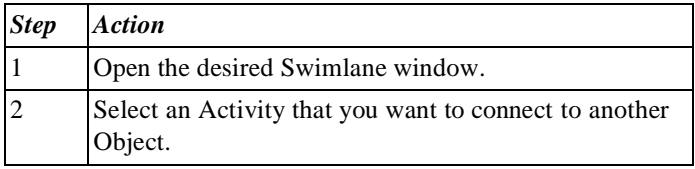

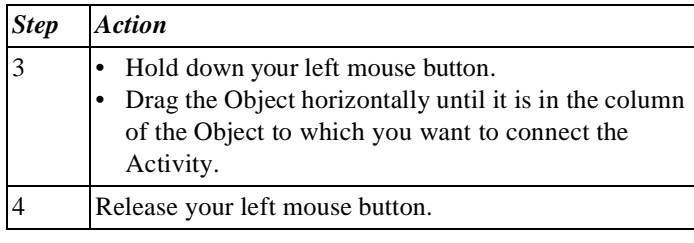

#### **Additional Information**

Below are details of where you can find information on related topics.

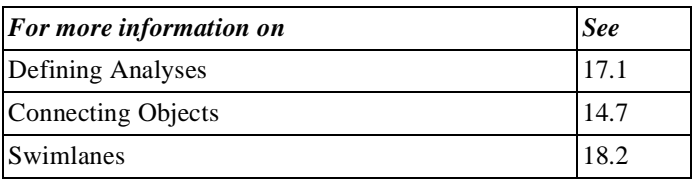

### **20.4 Substituting Objects**

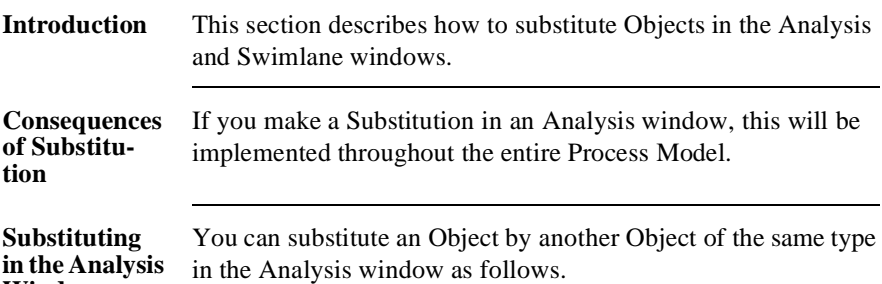

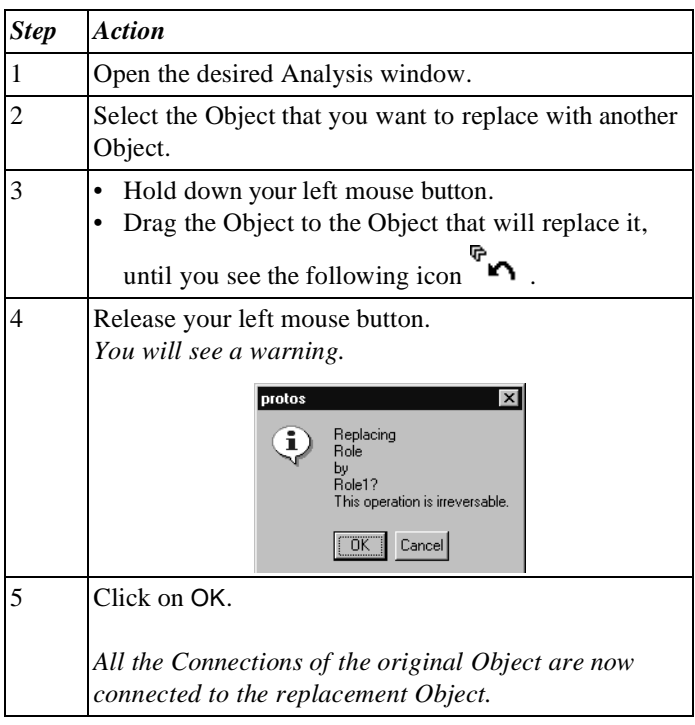

**Window**

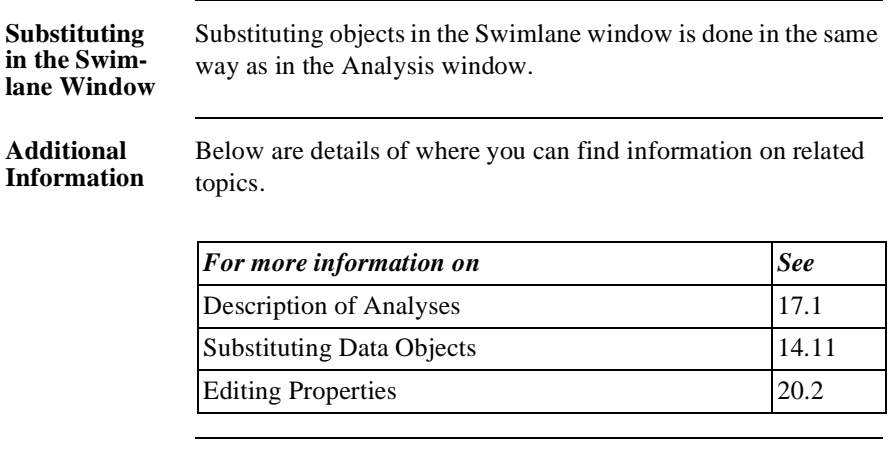

Part 3 Page 350

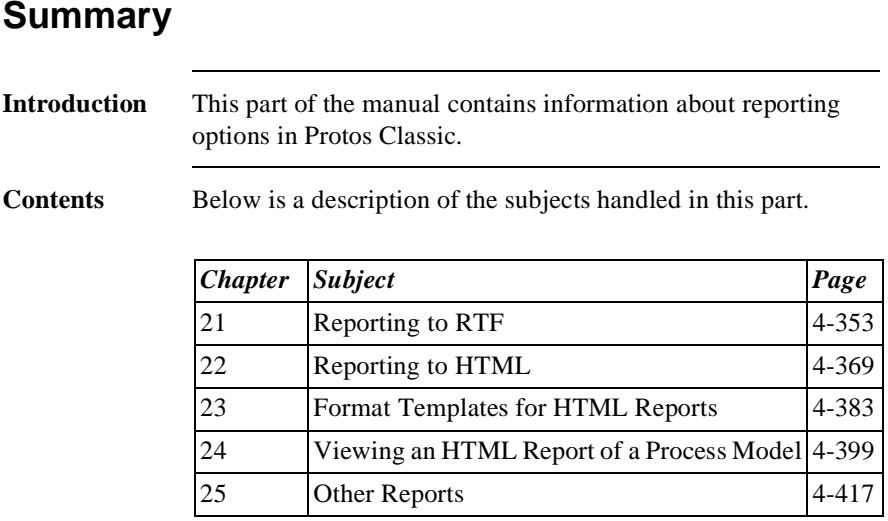

Part 4 Page 352
# **Chapter 21**

# **Reporting to RTF**

## **Summary**

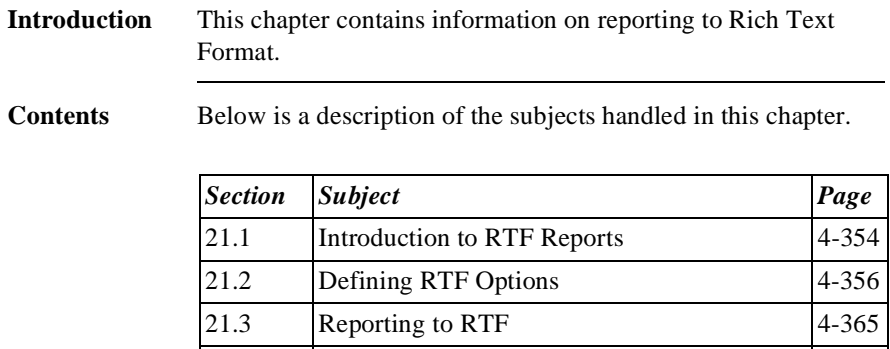

21.4 Viewing RTF Reports 4-366

# **21.1 Introduction to RTF Reports**

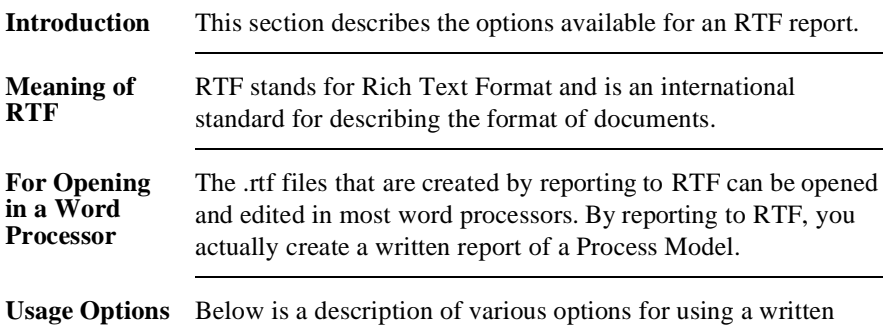

report.

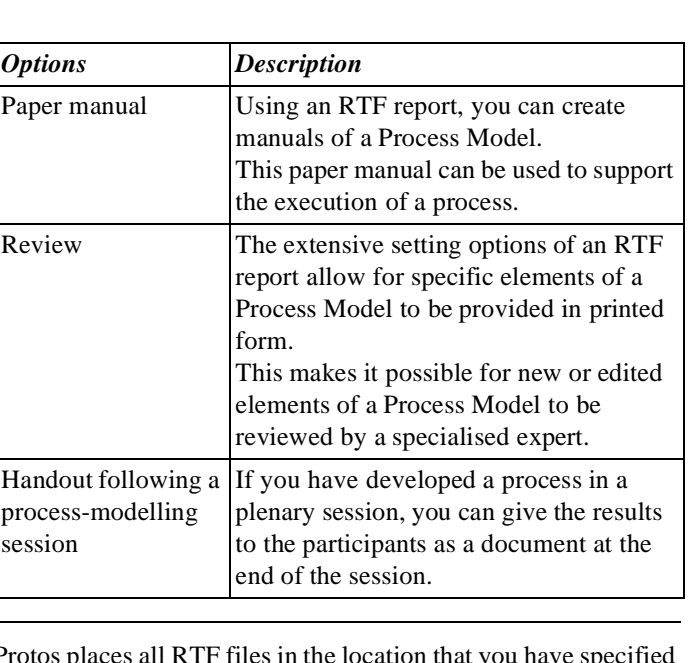

### File Location Protos places all RTF files in the location that you have sp under Tools - File Location. During reporting, you can still change this location.

### **Additional Information**

Below are details of where you can find information on related topics.

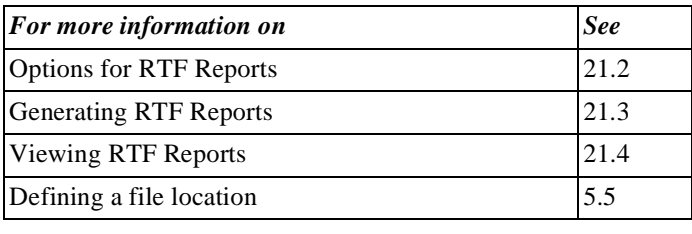

# **21.2 Defining RTF Options**

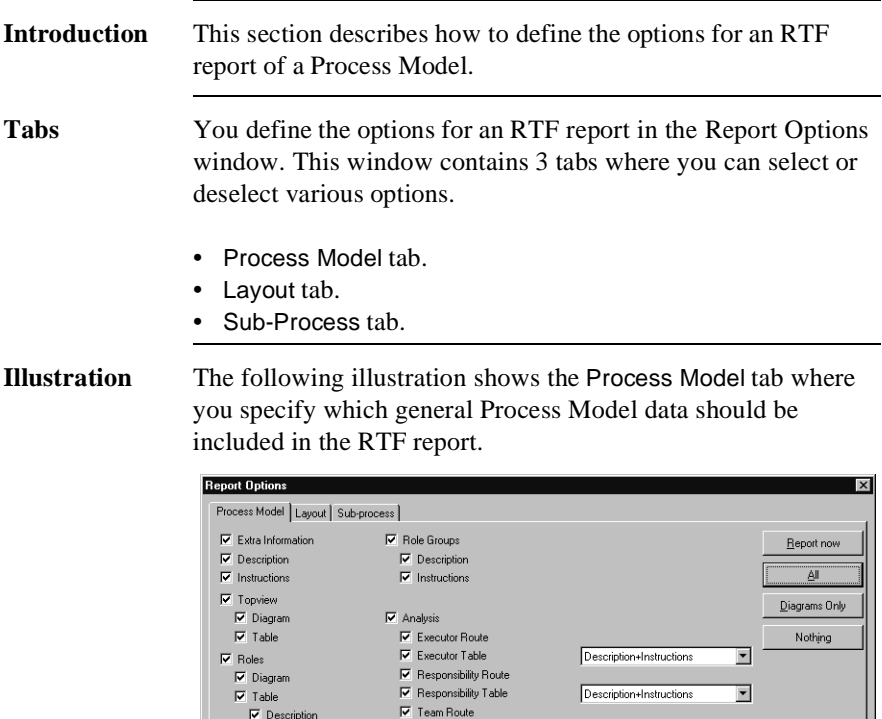

 $\overline{\mathbf{v}}$  Team Table

 $\nabla$  Data Table  $\overline{\phantom{a}}$  Application Table  $\nabla$  RACI table

Ⅳ Start Word Processor

 $\nabla$  Report Drawing

Description+Instructions

Description+Instructions

 $\mathbb{O}\mathsf{K}$ 

 $\overline{\mathbf{r}}$ 

 $\overline{\mathbf{r}}$ 

Cancel

 $Help$ 

 $\overline{\mathbf{v}}$  Description

 $\overline{\mathbf{v}}$  Instructions

 $\overline{\mathbf{v}}$  Teams

 $\nabla$  Description  $\nabla$  Instructions

### **Process Model Tab Options**

Below is a description of the information about the Process Model that is included in the RTF report if you select an option on the Process Model tab.

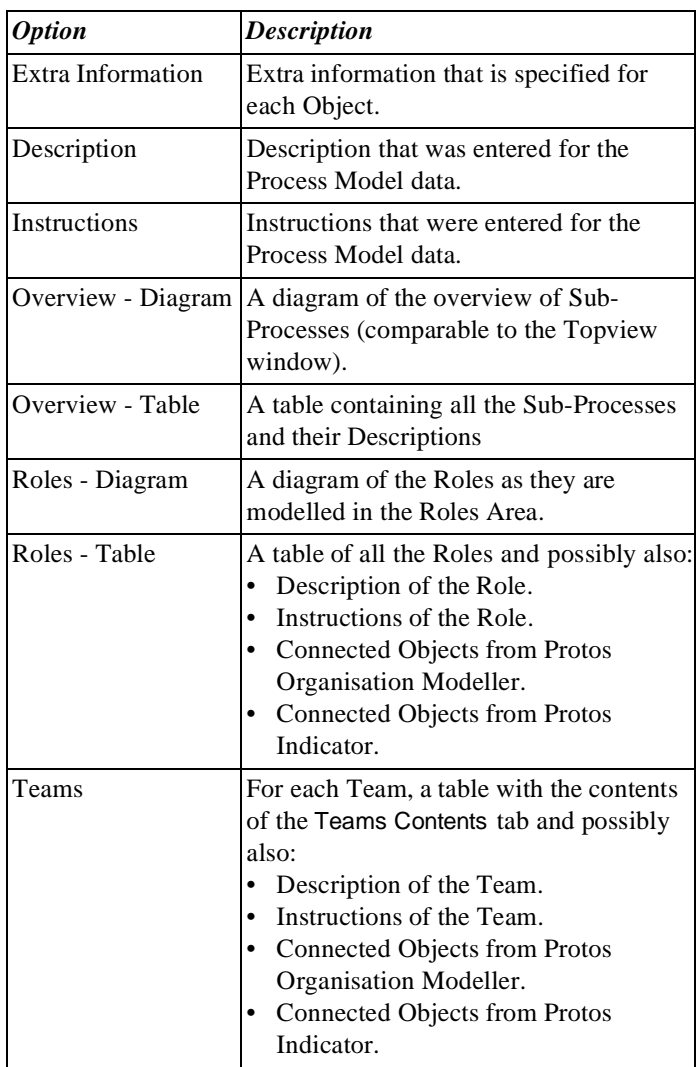

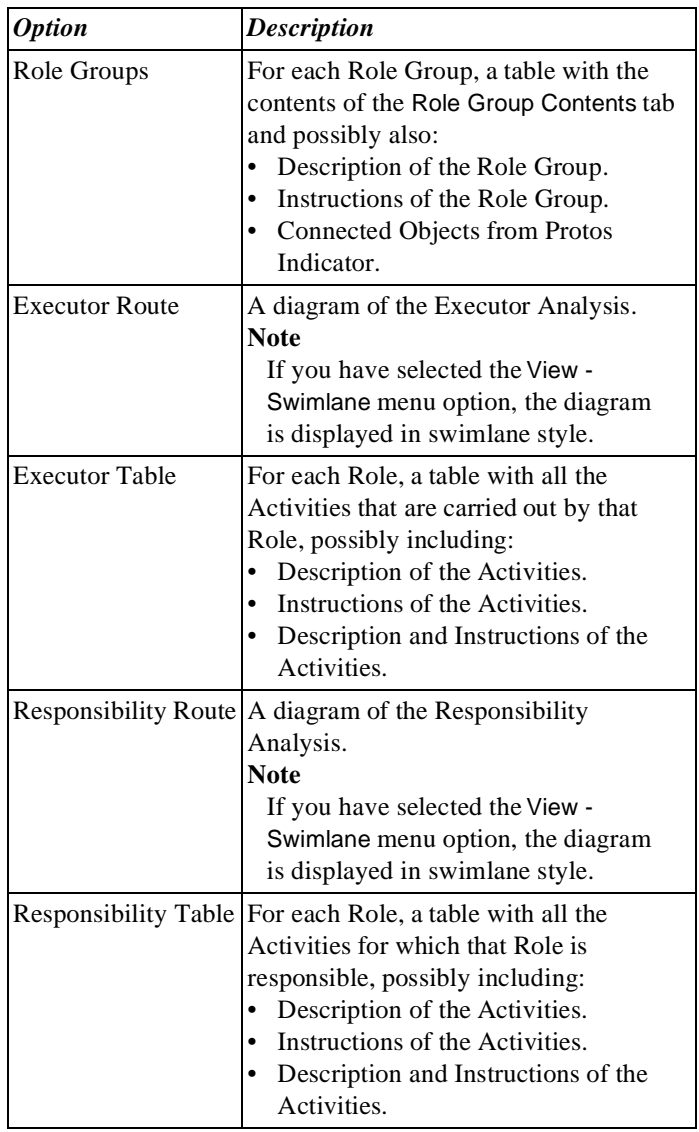

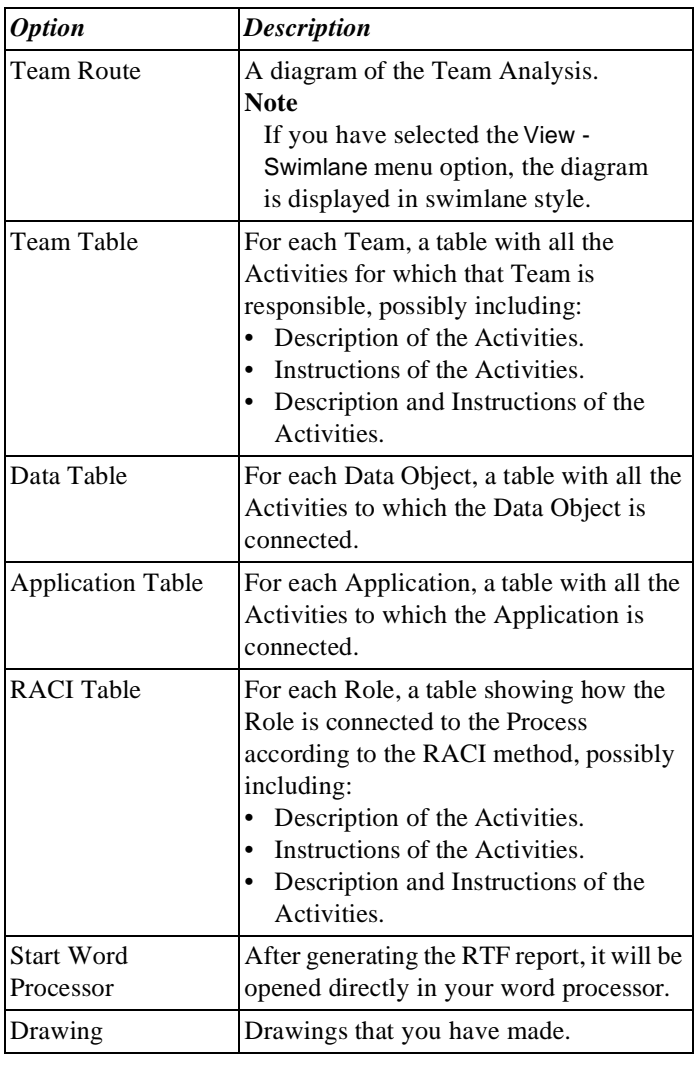

**Illustration** The following illustration shows the Layout tab where you can define the layout of the RTF report.

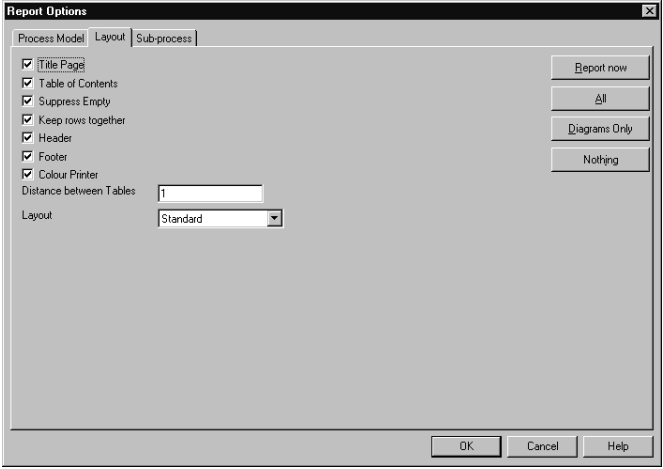

### **Layout Tab Options**

Below you can see how the layout of the RTF report changes when you select an option on the Layout tab.

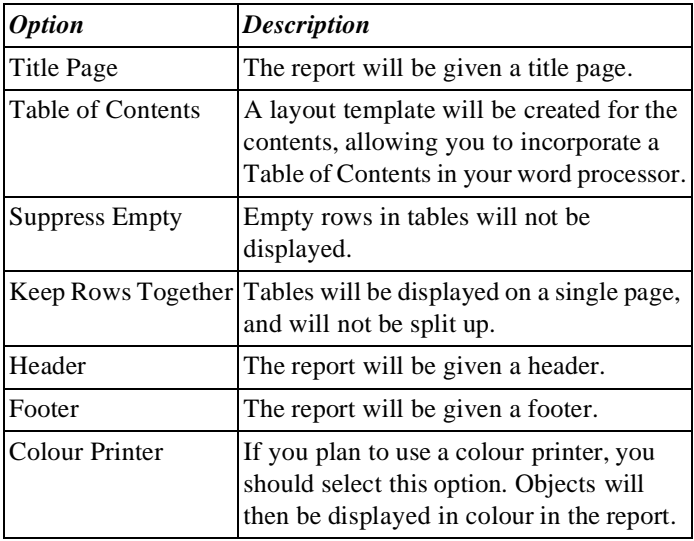

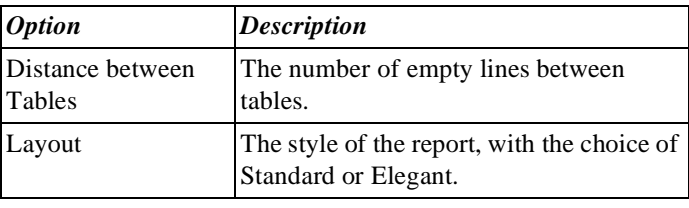

**Illustration** The following illustration shows the Sub-Process tab where you indicate which Sub-Processes and which Properties of the Objects in these Sub-Processes should be included in the RTF report.

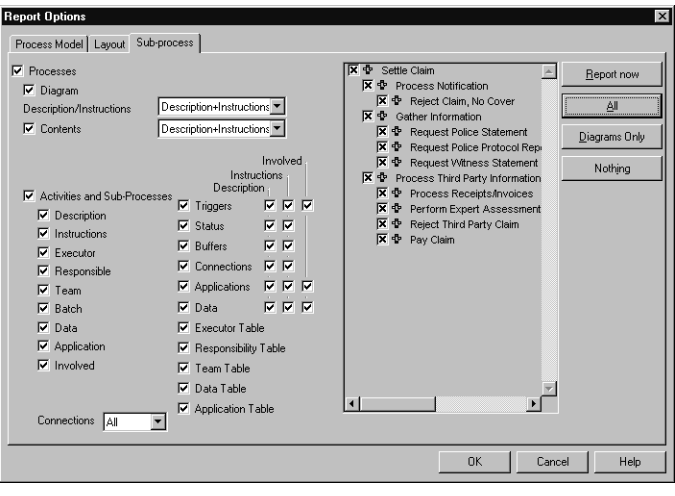

### **Options Tab: Sub-Process**

Below is a description of the information about the Process Model that is included in the RTF report if you select an option on the Sub-Process tab.

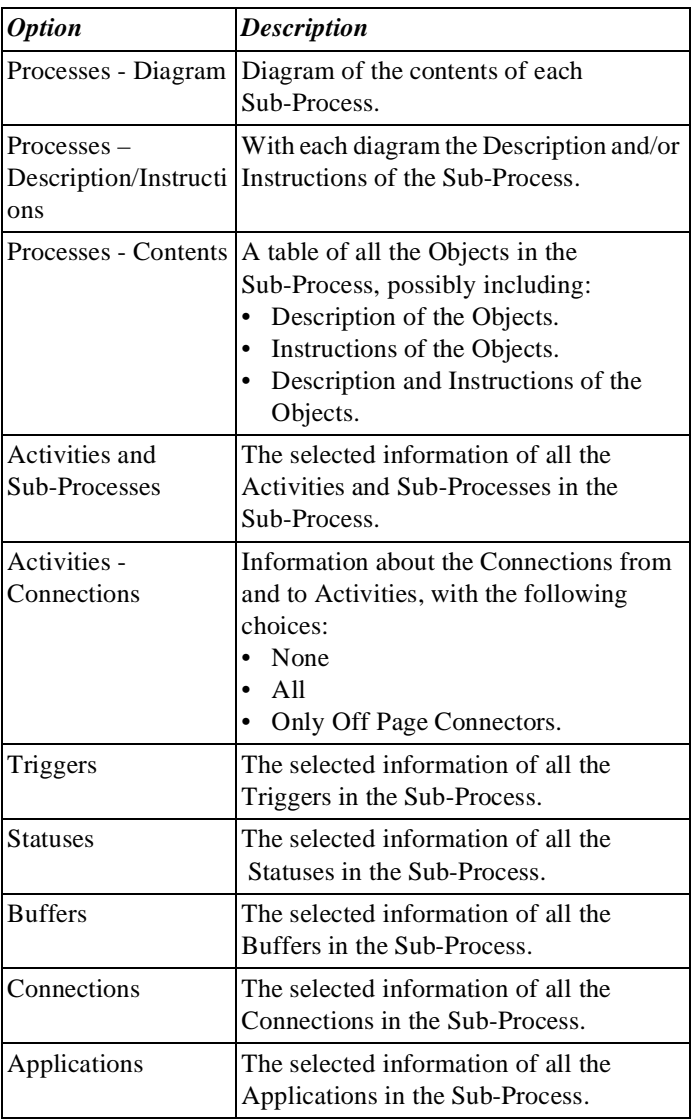

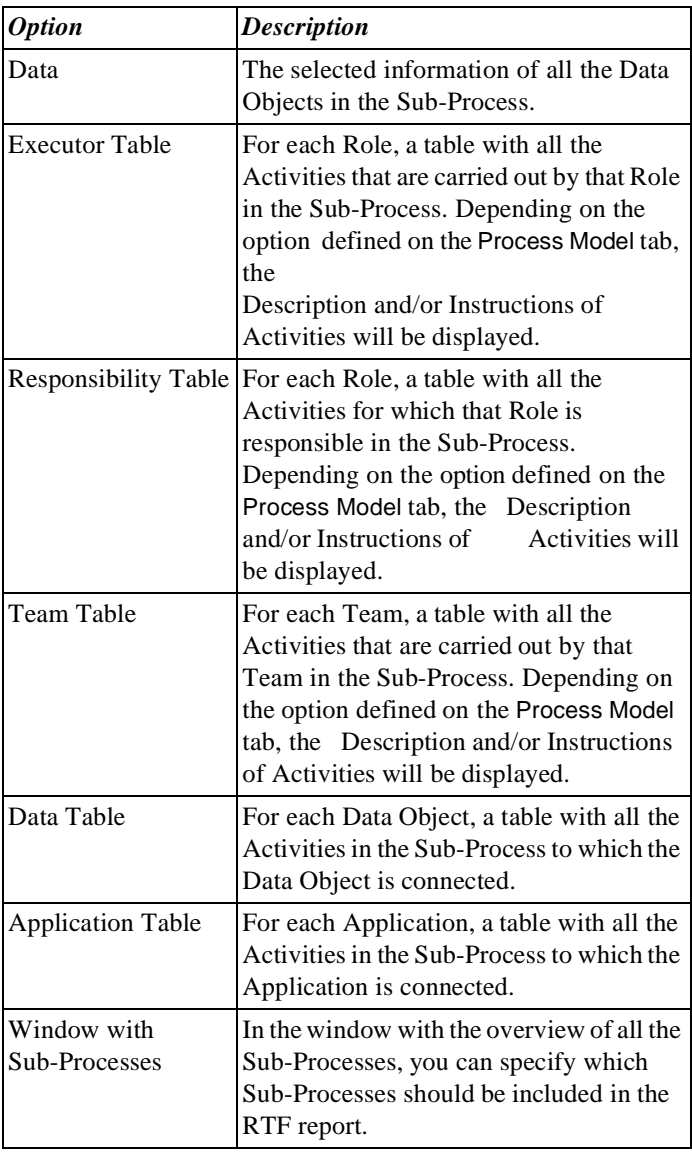

### **Function Buttons on Tabs**

Every tab has four Function buttons. Below is a description of these buttons.

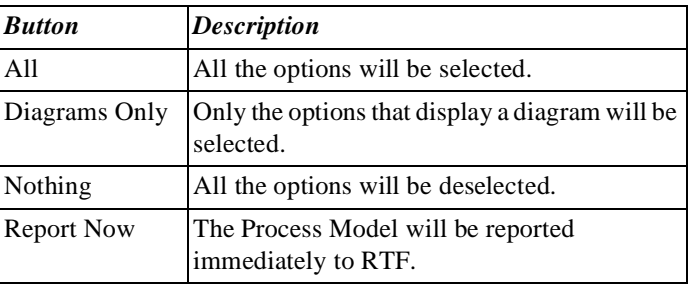

### **Opening the RTF Report Options Window**

Follow the steps below to open the Options window for RTF reports in Protos Classic.

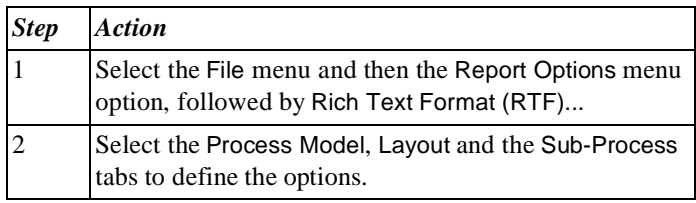

### **Additional Information**

Below are details of where you can find information on related topics.

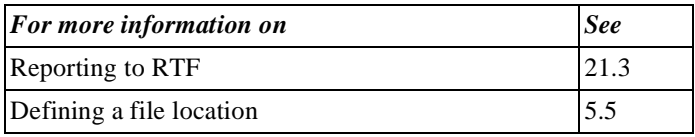

# **21.3 Reporting to RTF**

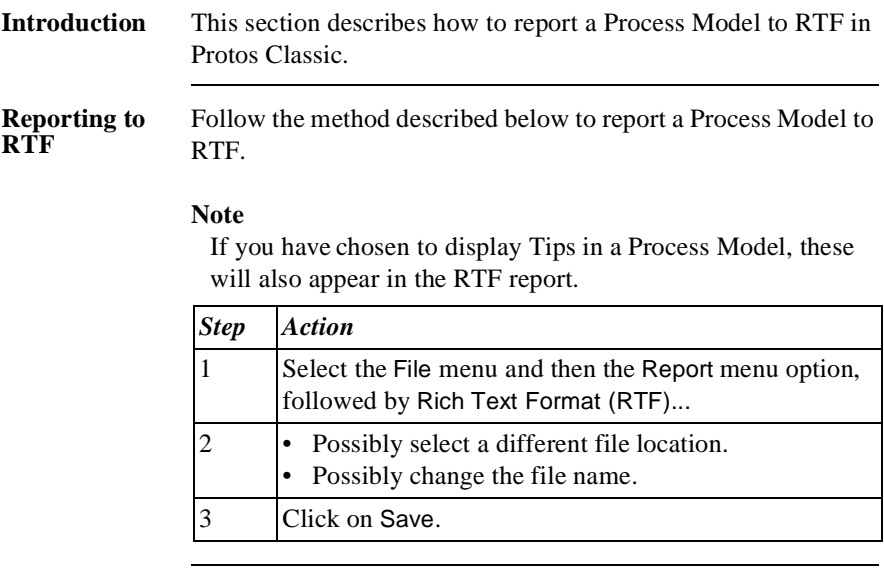

### **Additional Information**

Below are details of where you can find information on related topics.

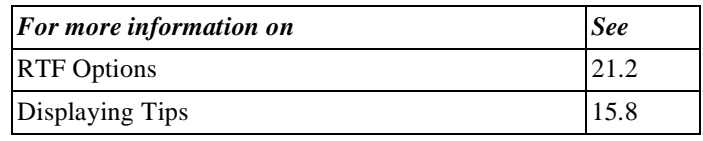

# **21.4 Viewing RTF Reports**

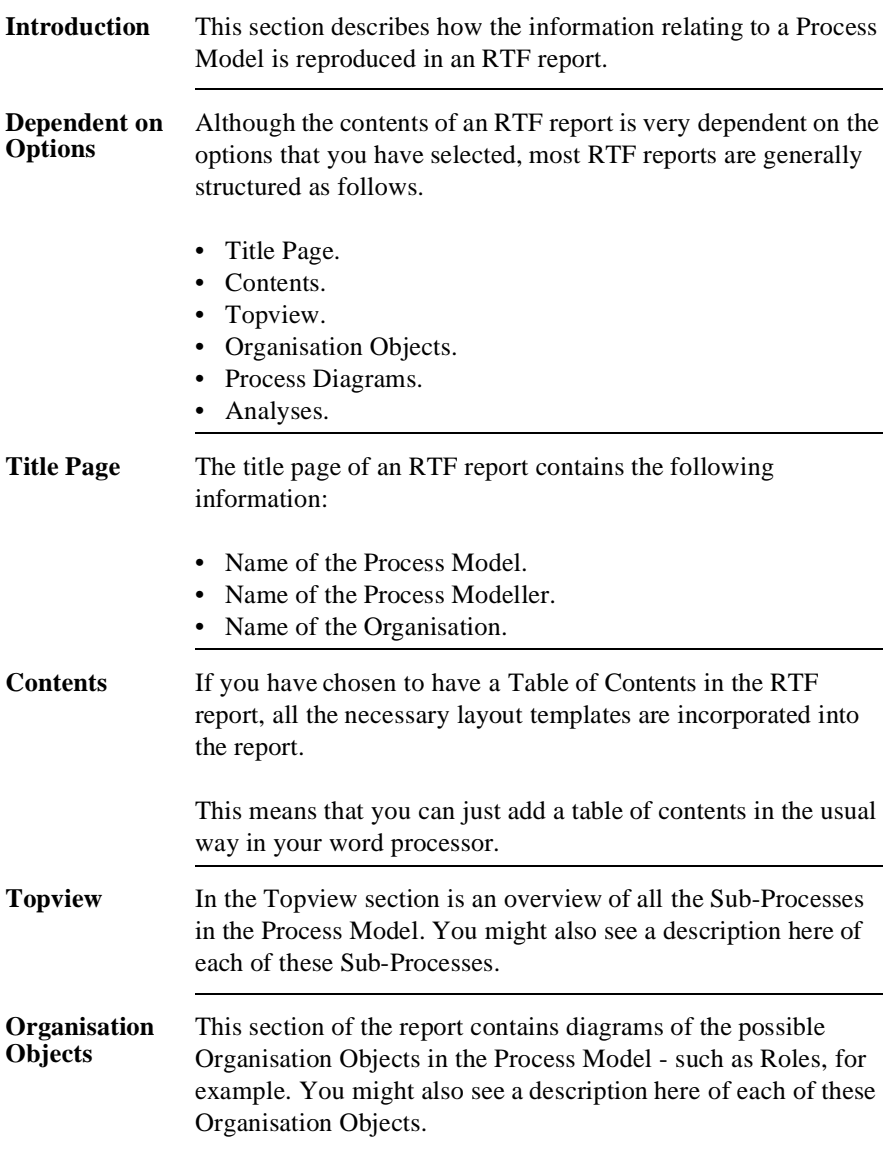

### **Process Diagrams** A separate section is created here for each Sub-Process in the Process Model. In each of these sections, you will initially find a diagram of the Sub-Process. After the diagram of the Sub-Process, there is a description of all the Objects in the Sub-Process.

In the diagram below is an example of a table containing information on an Activity.

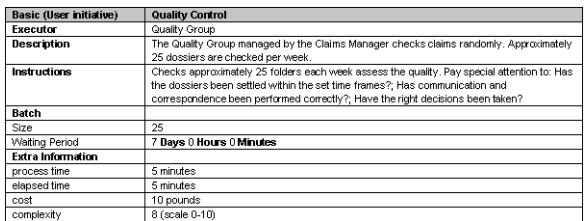

You can see the Executor, the Description and the Documents and Applications used in this 'Register Application' Base Activity. You can also see the Extra Information that has been entered for this Activity.

**Analyses** In this section you will find the Executor Analyses of the Process Model. This could be an Executor Route, for example. The information here could also be displayed as tables. For example, the Activities carried out by each particular Role could be displayed. An example of this is shown below.

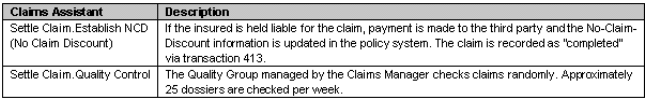

Here we can see that the 'Administrator' Role carries out 3 Activities.

### **Additional Information** Below are details of where you can find information on related topics.

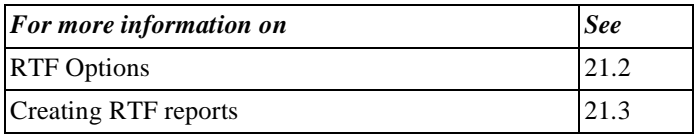

# **Chapter 22**

# **Reporting to HTML**

## **Summary**

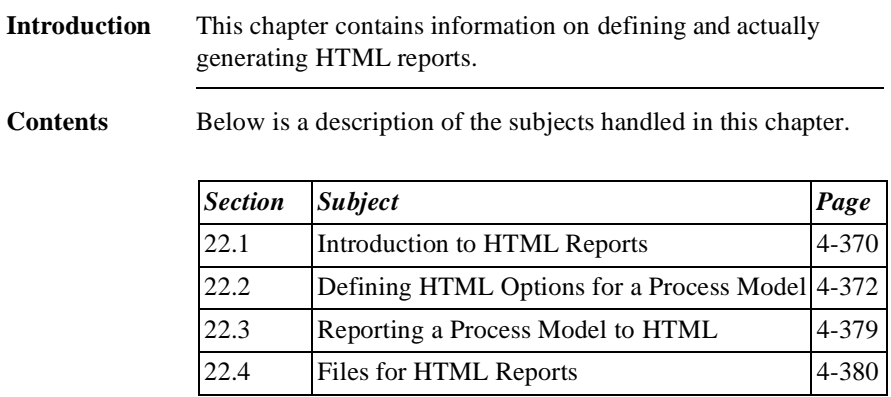

# **22.1 Introduction to HTML Reports**

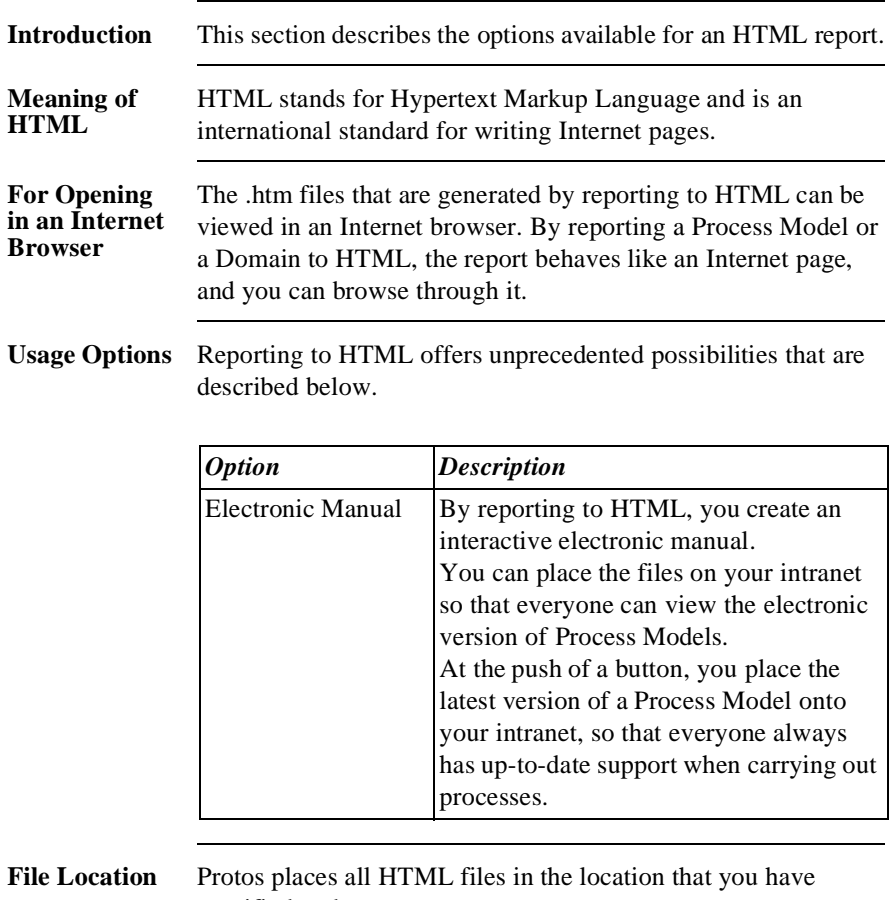

specified under Tools - File Location.

### **Additional Information**

Below are details of where you can find information on related topics.

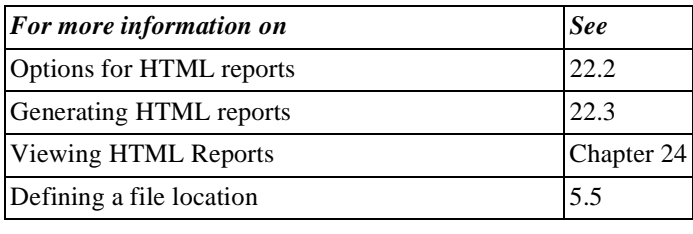

### **22.2 Defining HTML Options for a Process Model**

### **Introduction** This section describes how to define the options for an HTML report of a Process Model.

**Tabs** You define the options for an HTML report in the HTML Options window. This window contains 3 tabs where you can select or deselect various options.

- General tab.
- Objects tab.
- Analysis tab.

**Illustration** The following illustration shows the General tab where you can define general options for the HTML report.

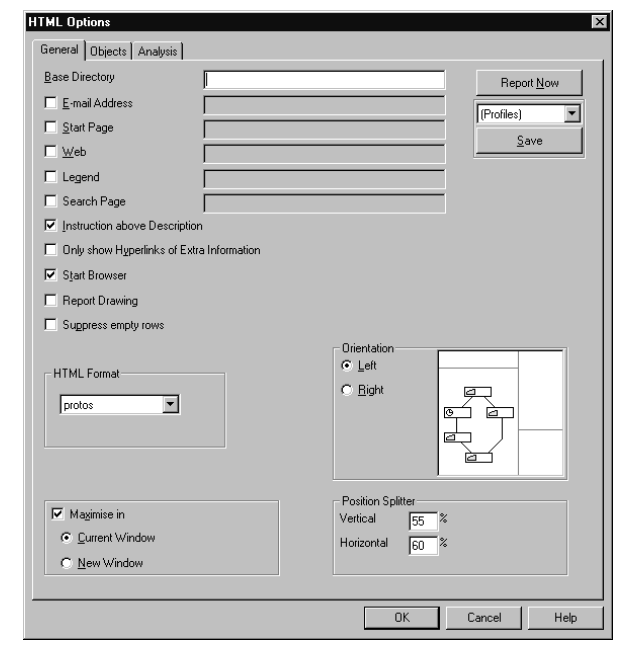

### **General Tab Options**

Below is a description of the information that is included in the HTML report if you select and enter an option on the General tab.

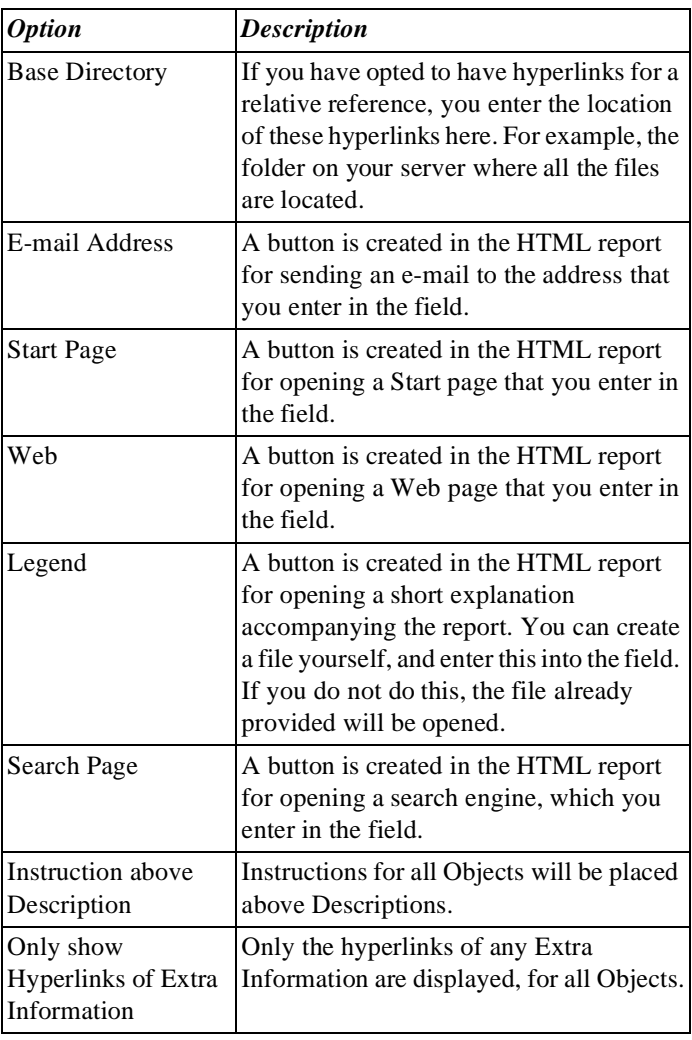

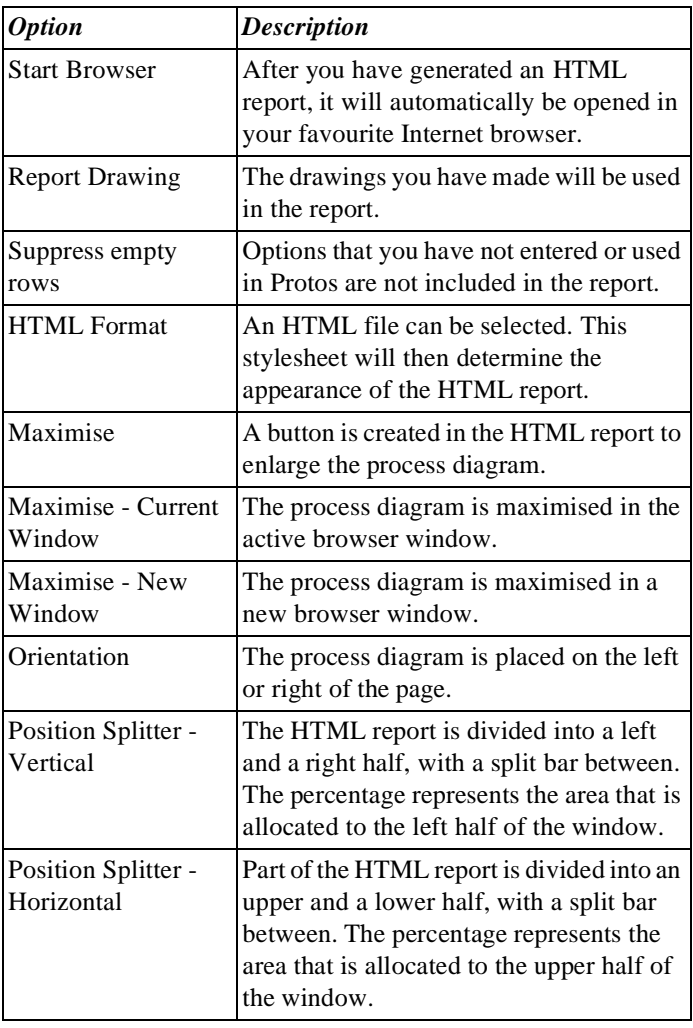

**Illustration** The following illustration shows the Objects tab.

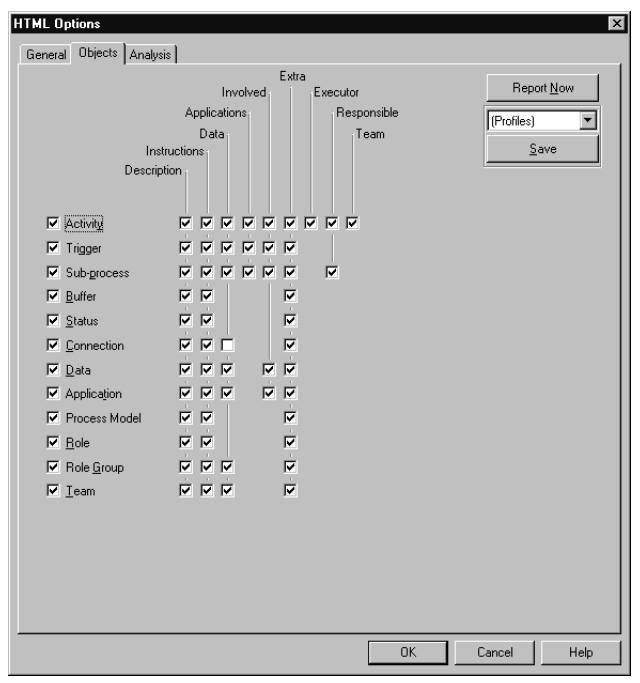

### **Objects Tab Options**

On the Objects tab you can check-select the information you want to include in the HTML report, for each Object.

**Illustration** The following illustration shows the Analysis tab.

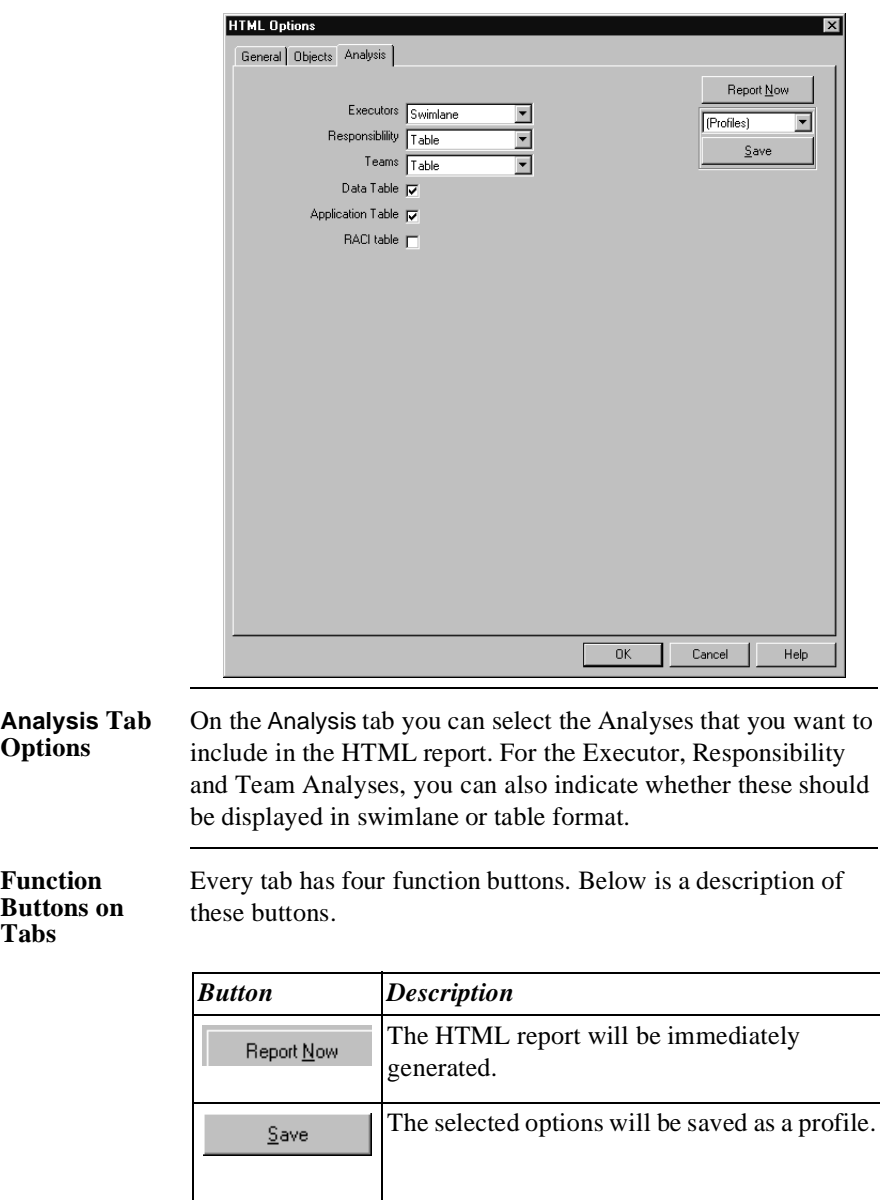

### **Profiles Options Menu on Tabs**

Every tab has an options menu. Below is a description of this options menu.

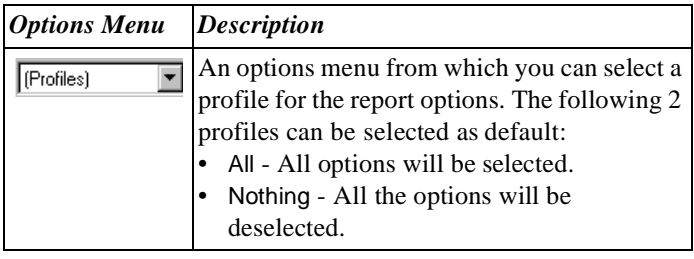

**Defining a File Location** Protos places all HTML files in the location that you have specified under Tools - File Location.

### **Opening HTML Options Menu**

Follow the steps below to open the Options window for HTML reports.

### **Note**

HTML options are only valid for the Process Model in which you define these options.

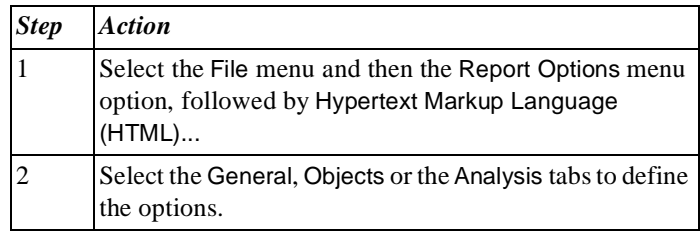

### **Additional Information**

Below are details of where you can find information on related topics.

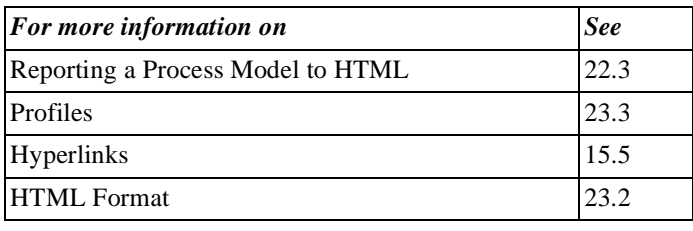

## **22.3 Reporting a Process Model to HTML**

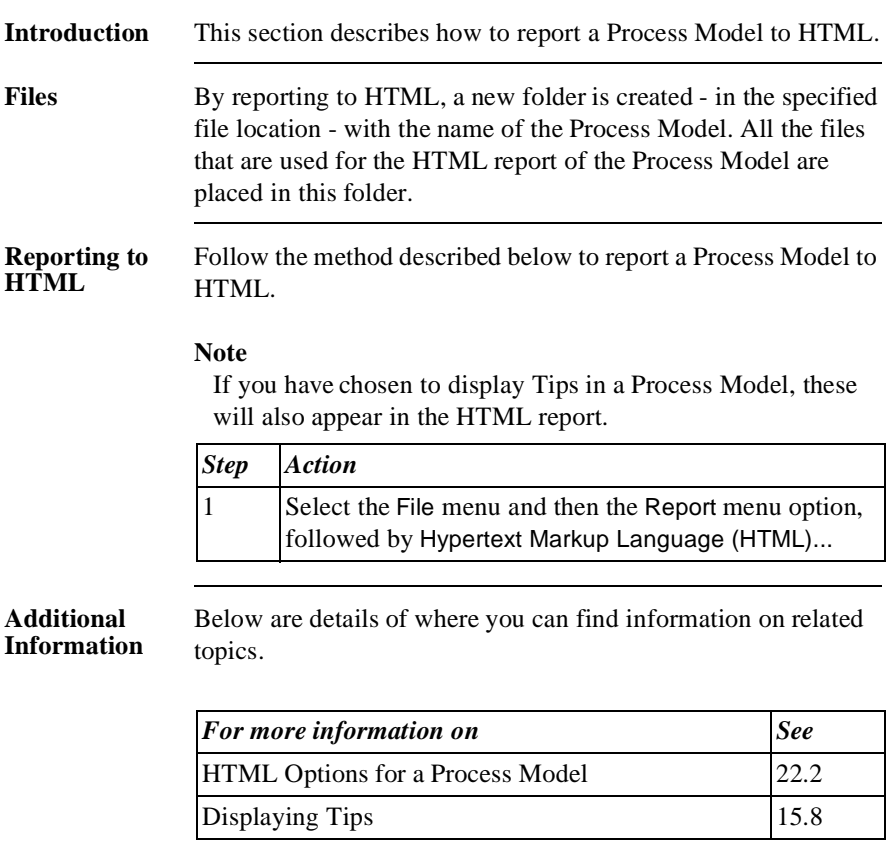

# **22.4 Files for HTML Reports**

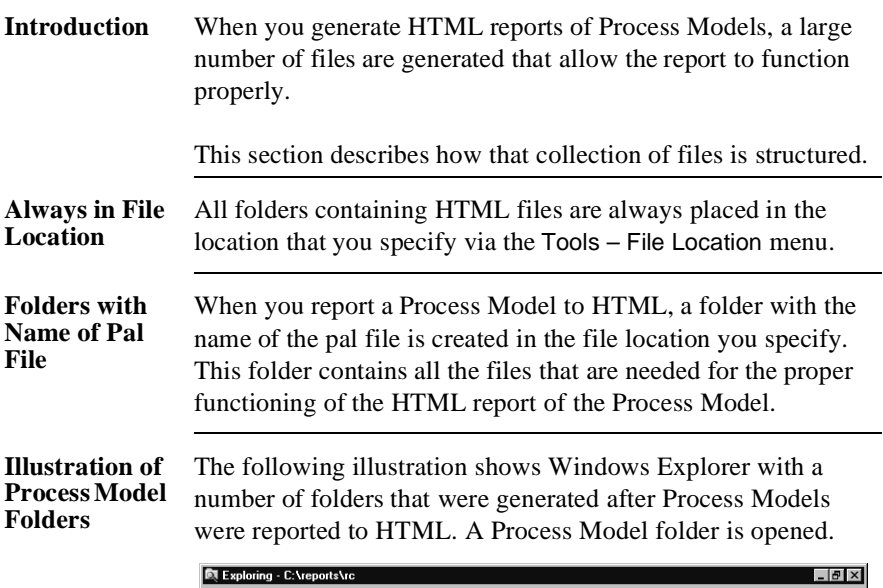

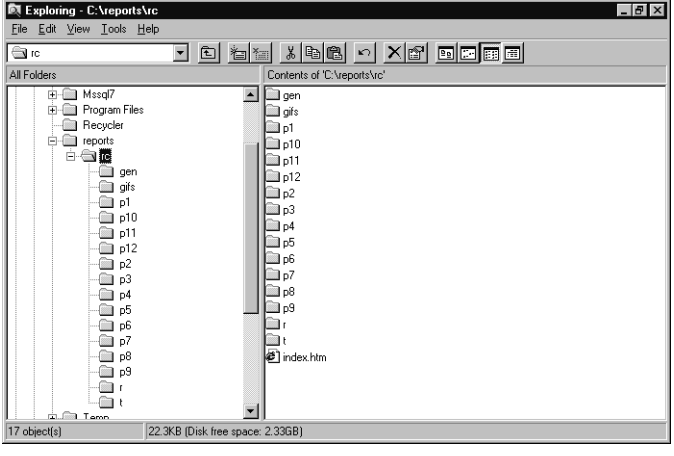

### **Notes to Illustration** In the illustration are 2 folders: Contracts and Quotations. That means that 2 Process Models have been reported. You see that the Contracts folder is open. This displays all the files for the HTML report of the Process Model on the right-hand side, including index.htm - for starting the presentation. There are also several sub-folders. These sub-folders contain all the files that are needed for the HTML report. Below is a description of what the folders are used for.

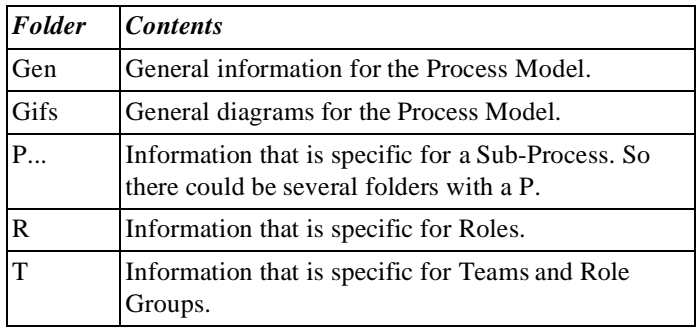

### **Additional Information**

Below are details of where you can find information on related topics.

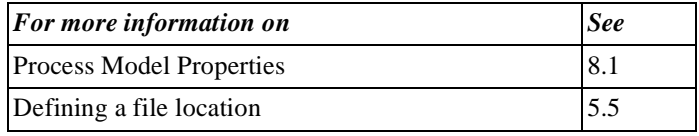

Part 4 Page 382

# **Chapter 23**

## **Format Templates for HTML Reports**

## **Summary**

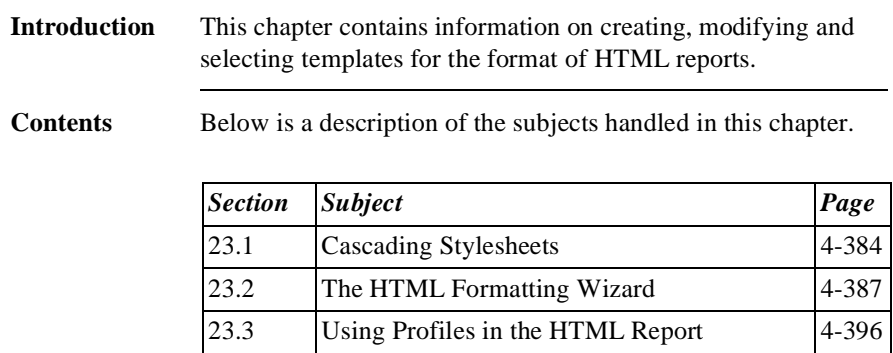

# **23.1 Cascading Stylesheets**

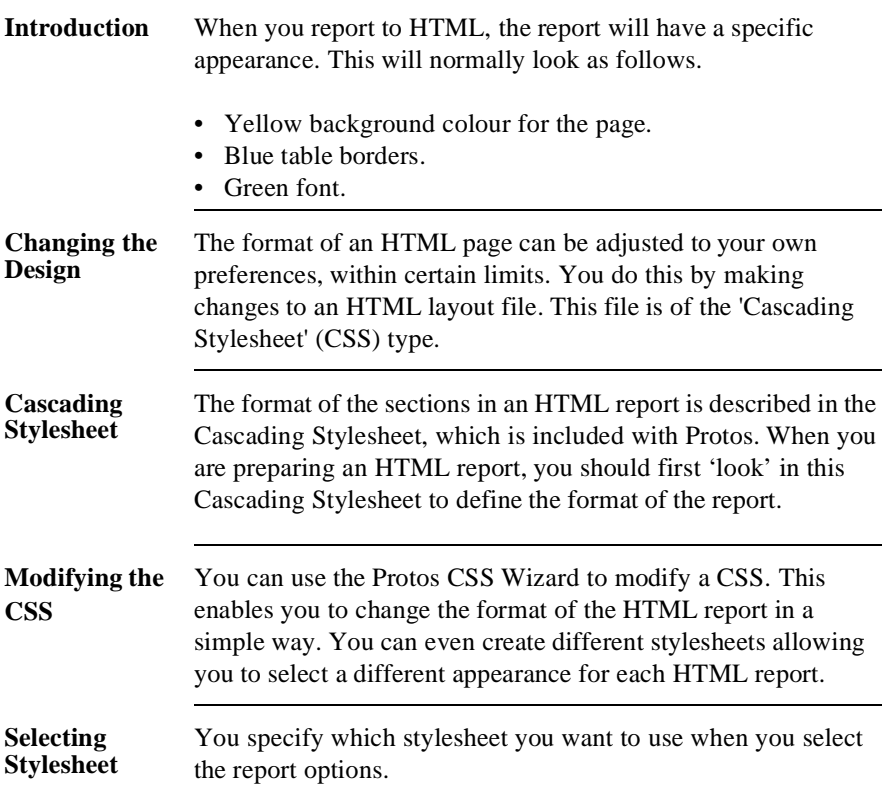

### **Sections Protos CSS Wizard**

The table below contains the various parts that you can modify using the Protos CSS Wizard.

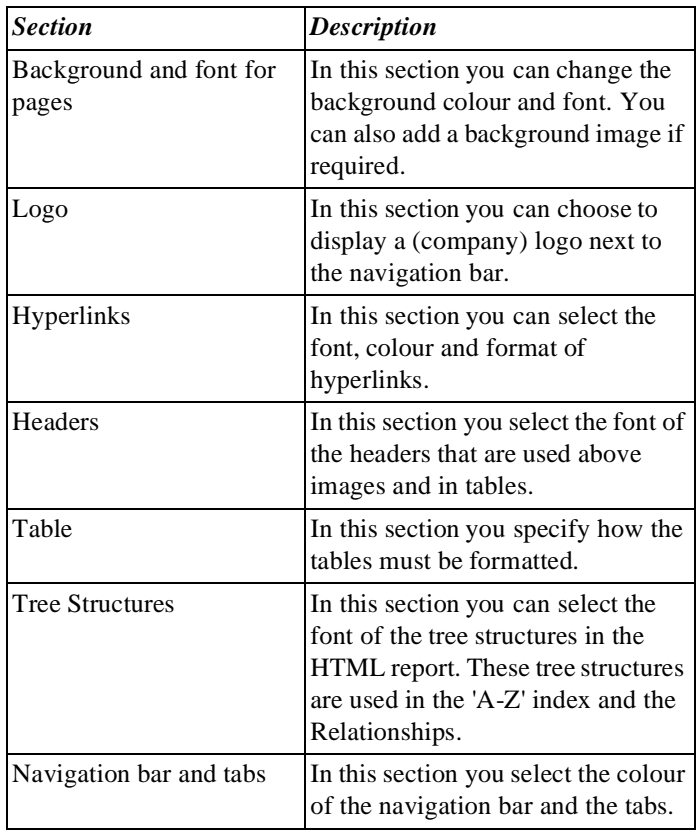

### **Additional Information** Below are details of where you can find information on related topics.

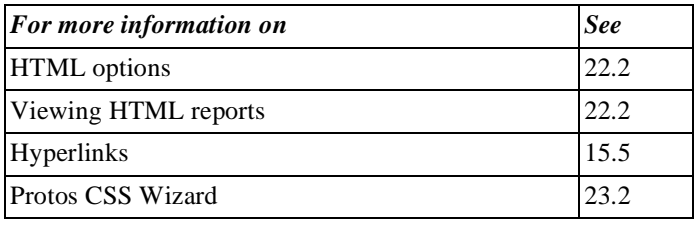

# **23.2 The HTML Formatting Wizard**

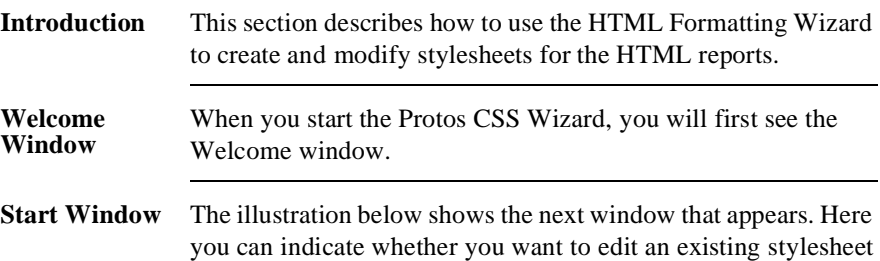

is displayed in the preview window.

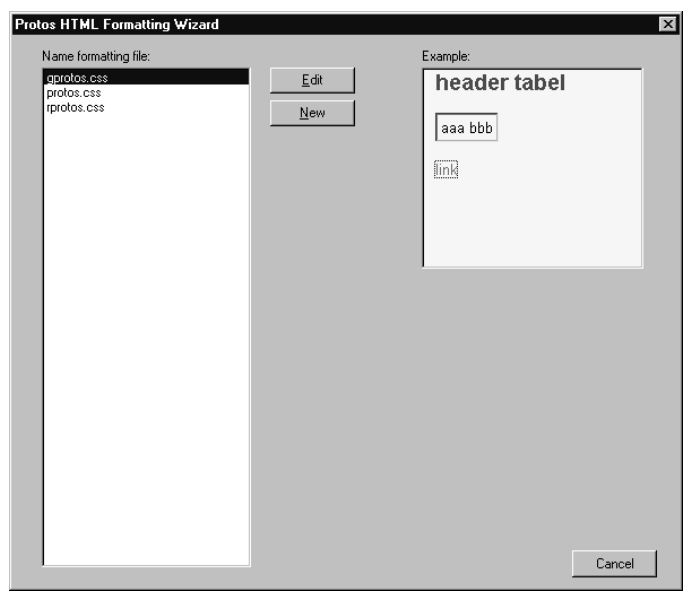

or create a new stylesheet. If you select an existing stylesheet, it

### **Starting the HTML Formatting Wizard**

Follow the steps below to start the HTML Formatting Wizard.

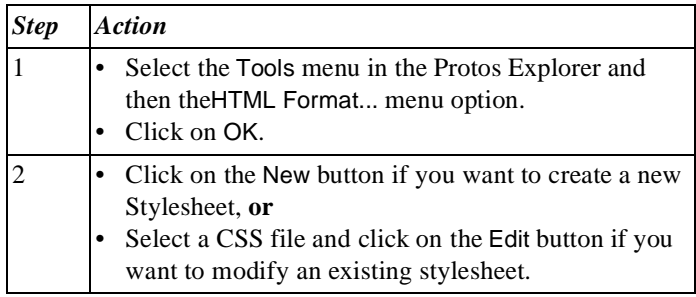

### **Naming the New Stylesheet**

If you decide to create a new Stylesheet, the next window that appears asks you to type in the required name.

**Function Button on Windows**

Each subsequent window of the HTML Formatting Wizard contains a number of function buttons. Below is a description of these buttons.

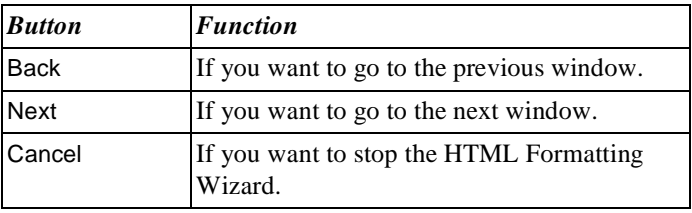

**Example** An example of the options selected thus far is displayed on the right of every window.
#### **Background and Font for Pages**

After opening an existing or new stylesheet, you see the following window.

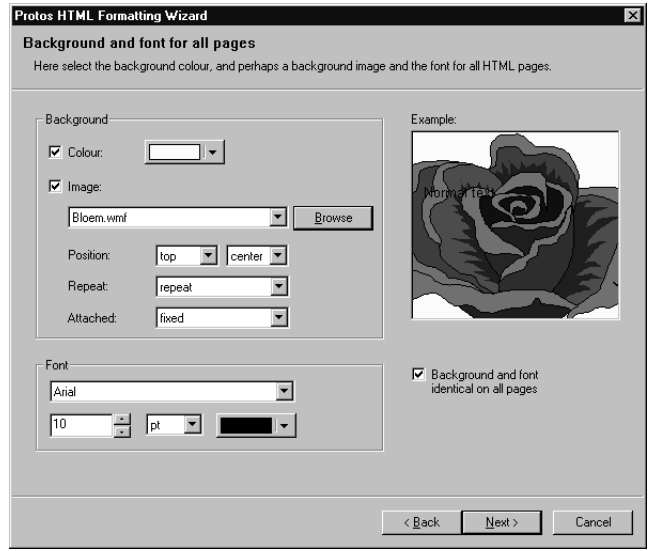

**Options Window Background and Font for all Pages**

You can define the following on the Background and font for all pages window:

- The background colour for the HTML pages.
- Possibly a background image.
- The font and font size to be used.
- Whether the selected options must be the same for all the pages.

#### **Identical on all Pages** If you have checked the last option, the next window is Logo. If you have **not** checked this option, the next screens allow you to define the options for the following HTML pages:

- Blank pages.
- Hyperlinks.
- History.
- Index.
- Description/Instructions.
- Extra Information.
- Navigation bar.
- Process Diagram.
- Role Relationships.
- Relationships.
- Role Activity Overview.
- Roles Overview.
- Topview.

**Logo** Below is an illustration of the Logo window.

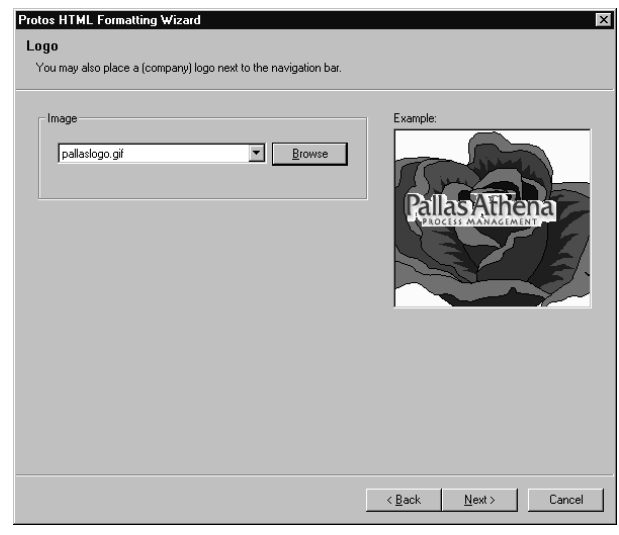

#### **Options Logo Window** On the Logo window you can specify whether you want to include a (company) logo in the HTML report. This is placed on the right next to the navigation bar.

**Hyperlinks** Below is an illustration of the Hyperlinks window.

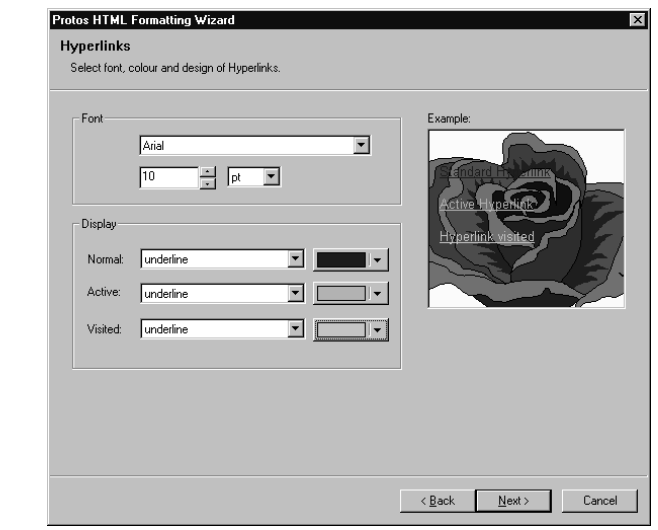

#### **Options Hyperlinks Window**

On the Hyperlinks window you can indicate how hyperlinks are displayed in the HTML report. You can define the font and font size and use colours to differentiate between a link, an active link and a visited link.

**Titles** Below is an illustration of the Headers window.

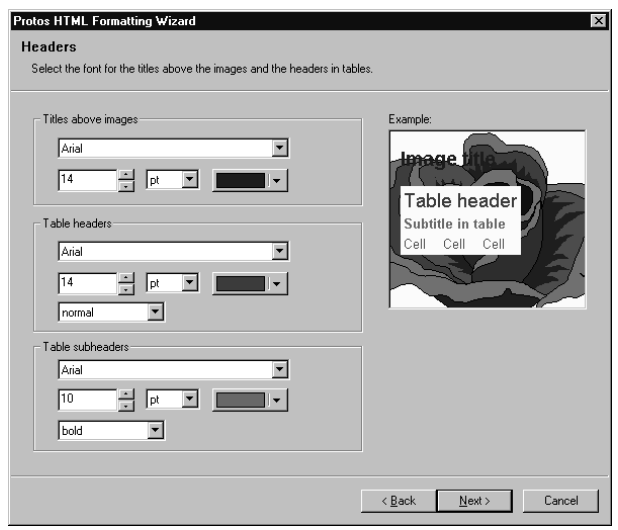

#### **Options Headers Window**

On the Headers window you can specify which font, font size and colour the following headers on an HTML page should have:

- Titles above images.
- Table headers.
- Table subheaders.

Tables Below is an illustration of the Tables window.

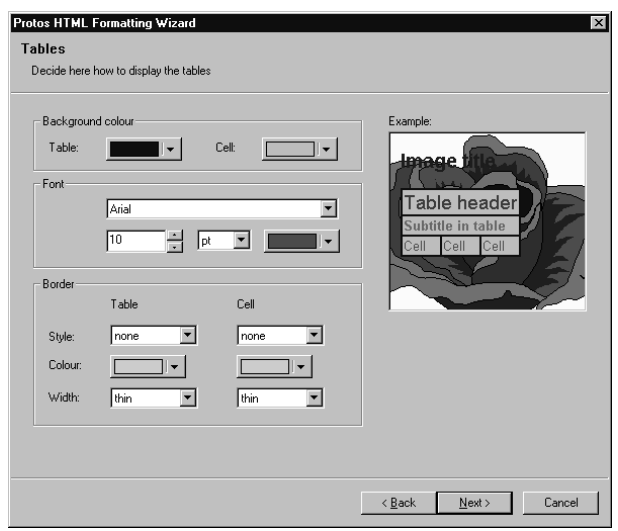

**Options Tables Window** You can specify the following on the Tables window:

- The background colour for a table.
- The font, font size and font colour for a table.
- The style, colour and width of the table Border.

#### **Tree Structures**

Below is an illustration of the Tree Structures window.

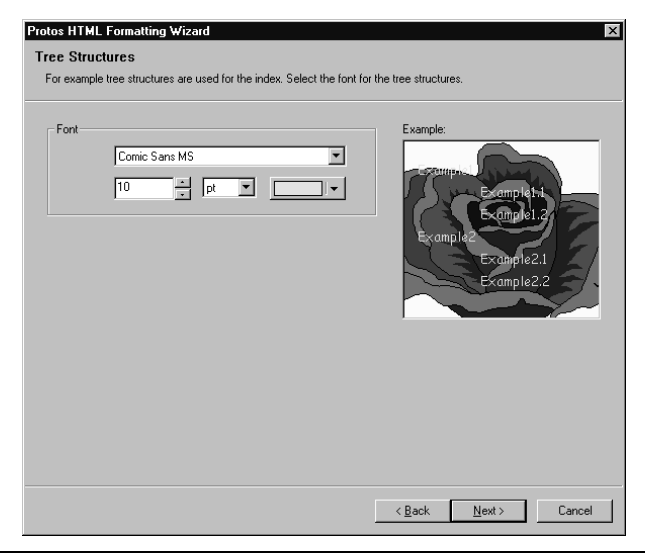

#### **Options Tree Structures Window**

Tree Structures are used in HTML reports in the index and on the Relations tab. On the Tree Structures window you can specify which font, font size and colour a tree should have in an HTML report.

Below is an illustration of the Navigation bar and tabs window.

**Navigation Bar and Tabs**

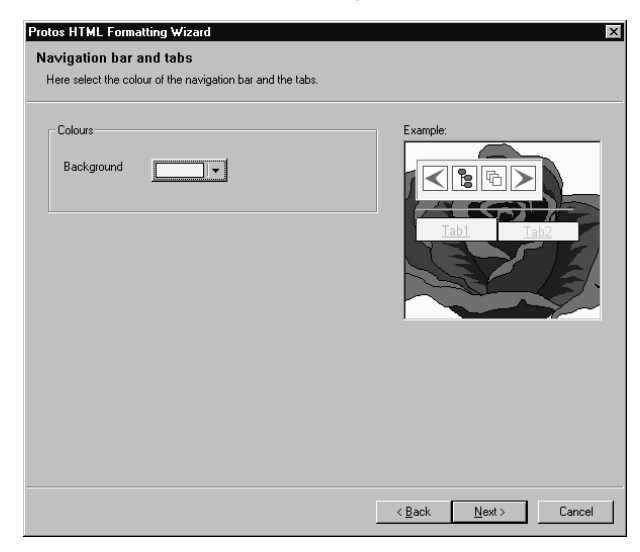

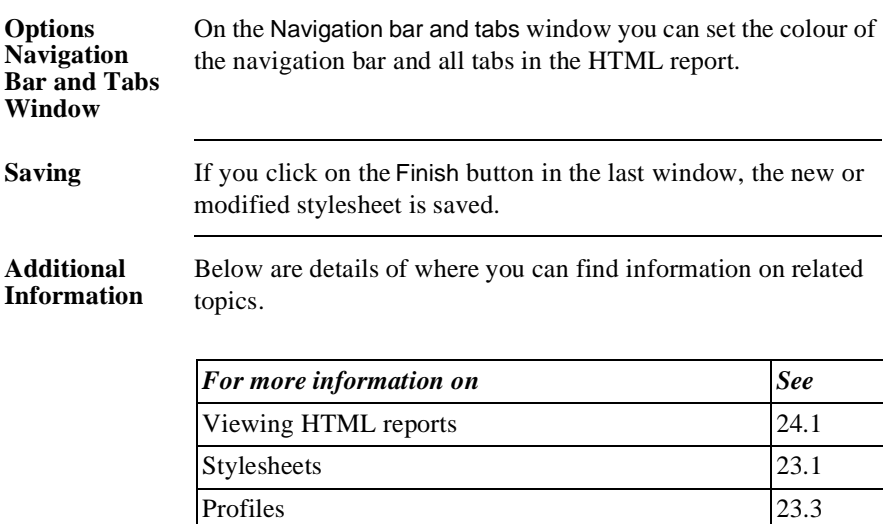

### **23.3 Using Profiles in the HTML Report**

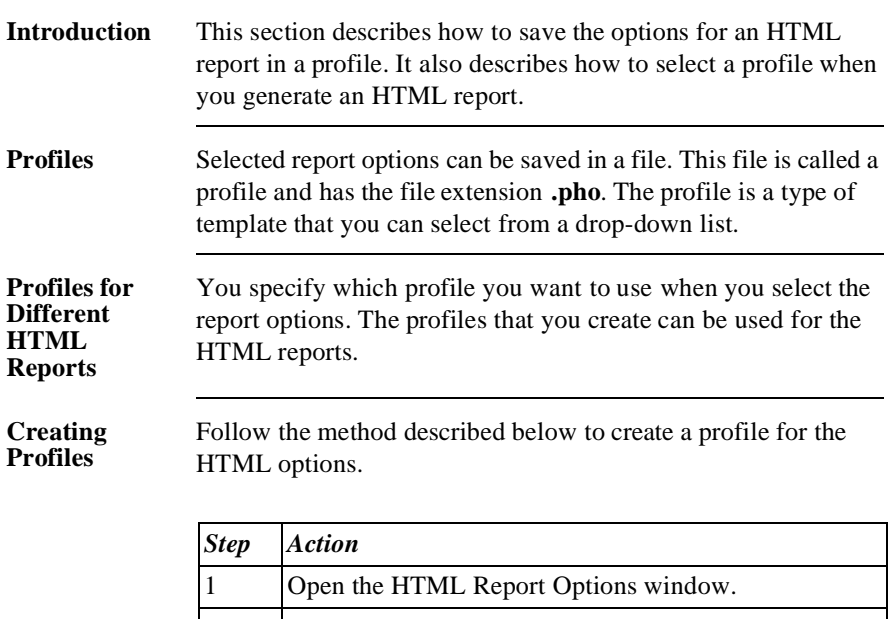

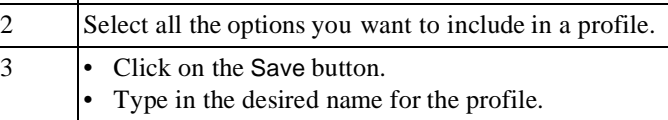

• Click on Save.

**Selecting a Profile** Follow the method described below to select a profile for the HTML report.

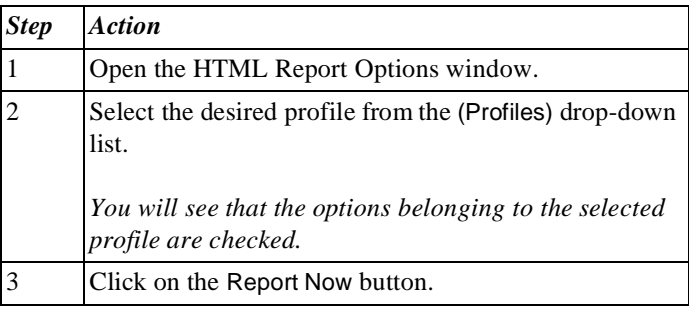

#### **Additional Information** Below are details of where you can find information on related topics.

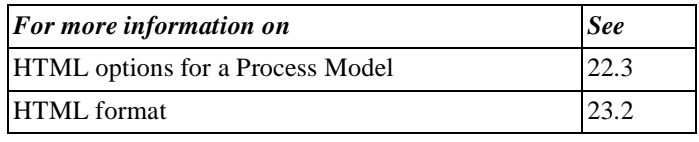

Part 4 Page 398

# **Chapter 24**

### **Viewing an HTML Report of a Process Model**

### Summary

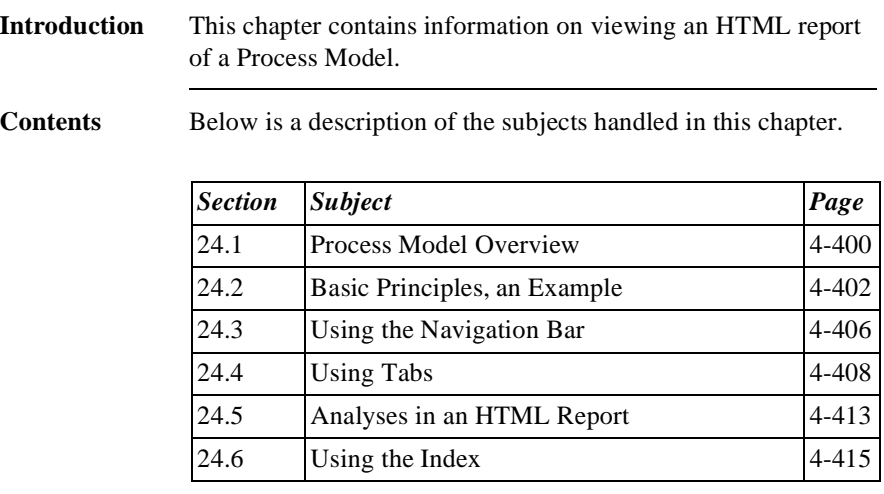

### **24.1 Process Model Overview**

### **Introduction** When you click on a Process Model in the Domain Overview, the Process Model will open. This section describes how the window of a Process Model is structured.

### **Illustration** The following illustration gives an overview of the page that you see when you open a Process Model.

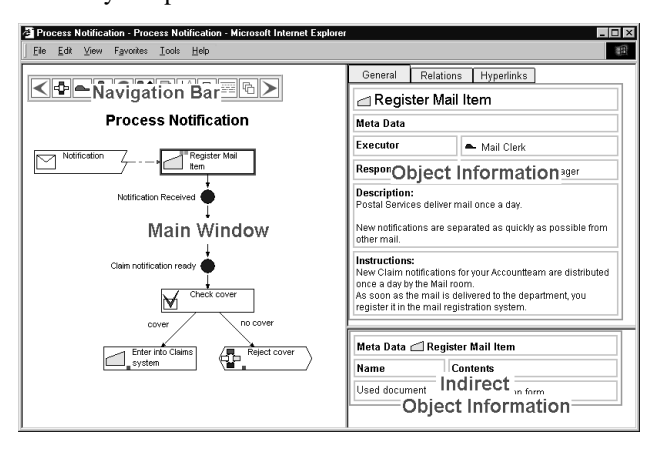

#### **Notes to Illustration**

Below is a description of the four sections in the HTML report of a Process Model.

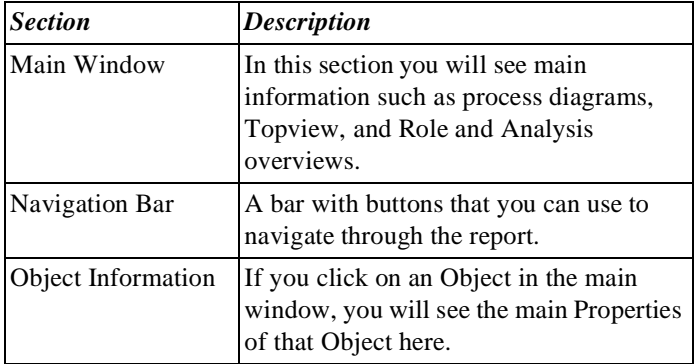

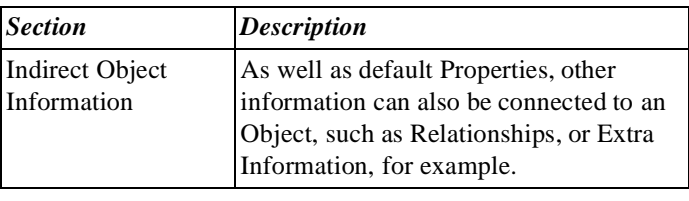

### **24.2 Basic Principles, an Example**

- **Introduction** This section explains the basic principles of how to use an HTML report, using an example.
- **How to Start** If you click in the Domain page on the 'Process Notification' Process Model, then this Process Model will open in the next window.

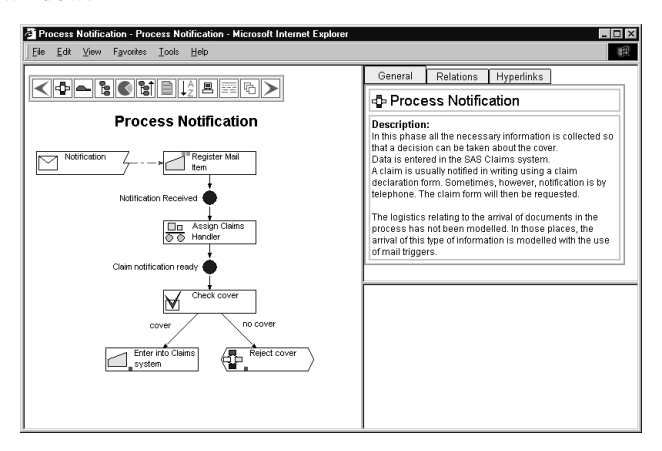

You will see the following information in the window:

- In the main window, you can see an illustration of the Main Process.
- In the Object Information section, you can see a description of the Main Process.

### **Clicking on Activities**

You can always display information by clicking on an Object. If you click on the 'Register Mail Item' Activity, for example, the following will result:

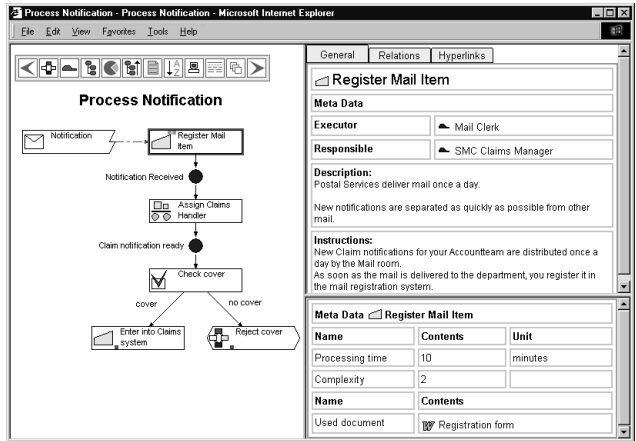

Clicking displays the following information:

- In the Object Information section, the default Properties of the Activity are displayed, such as Executor, Description and Instructions.
- In the Indirect Object Information section, the Extra Information about the Activity is displayed.

#### **Displaying Role Properties**

By clicking on an Activity, the Executor Role will be displayed. To discover more about the 'Mail Clerk' Role, you can click on this Role and the following will result.

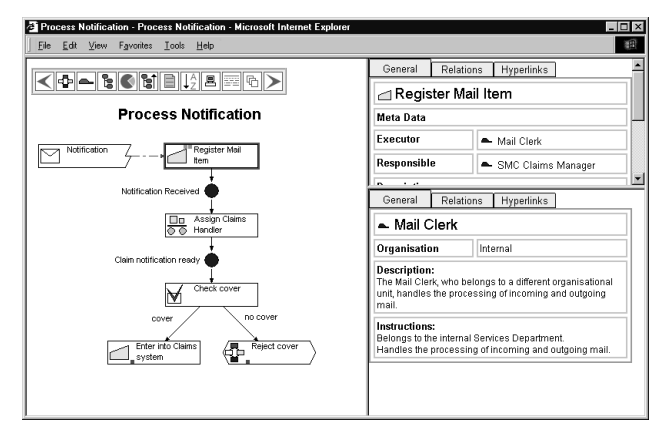

Clicking on the Role displays the following information:

• In the Indirect Object Information section, the default Properties of the Role are displayed.

#### **Clicking on Sub-Processes**

In the Main Process you will also see the 'Reject Cover' Sub-Process. You can click on this also. This will result in the following.

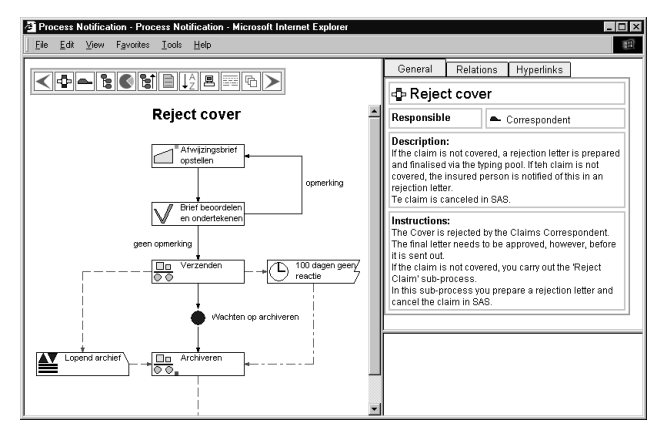

Clicking on the Sub-Process displays the following information:

- In the main window, you will see a diagram of the Sub-Process.
- At the top of the main window, you will see the name of the Sub-Process.
- In the Object Information section, the default Properties of the Sub-Process are displayed, such as Responsibility, Description and Instructions.

## **24.3 Using the Navigation Bar**

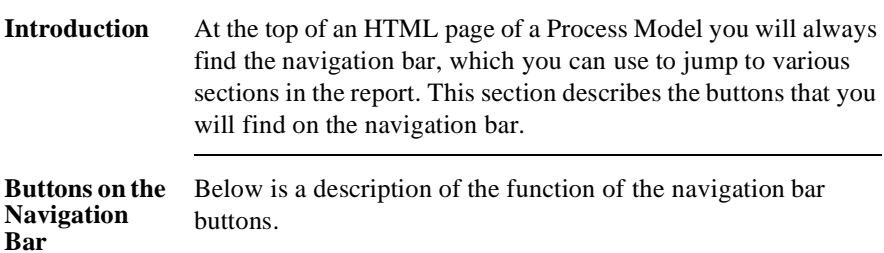

#### **Note**

Depending on the report options, it is possible that not all the buttons are displayed.

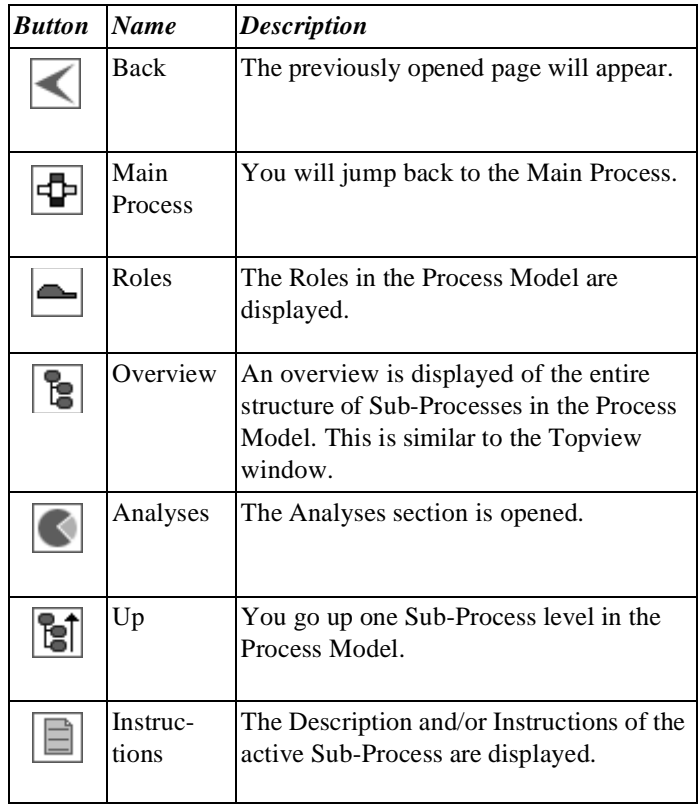

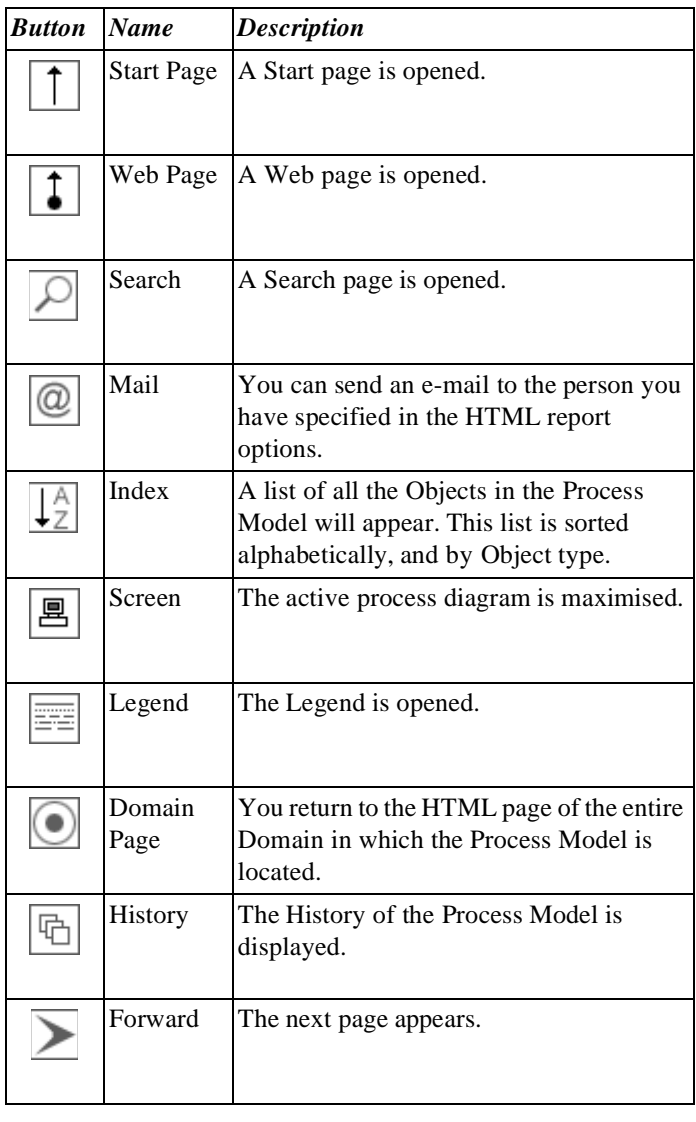

# **24.4 Using Tabs**

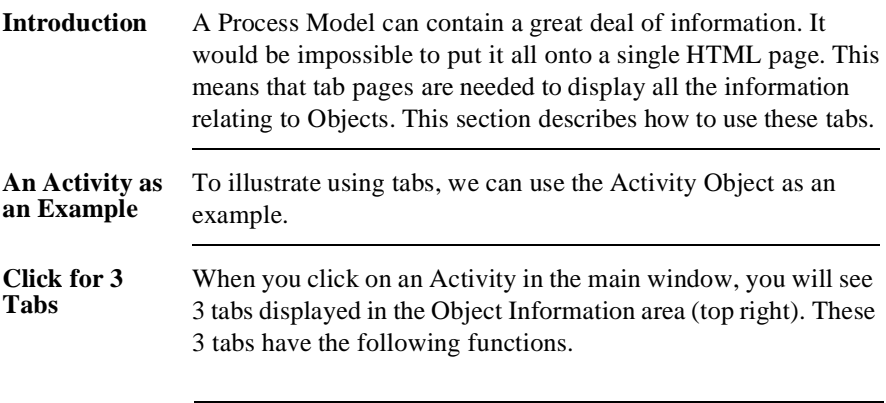

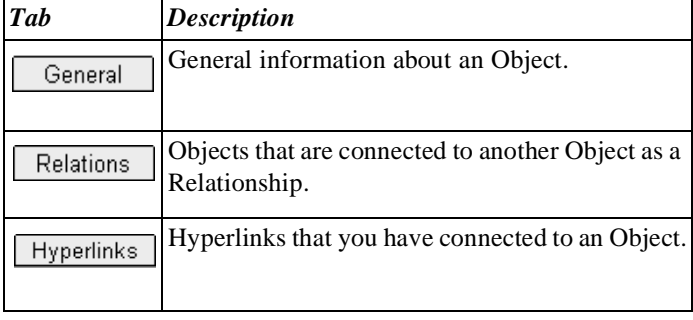

**General Tab** When you click on an Activity, the General tab will appear as default. Below is an example of the information that may be displayed when you select the General tab.

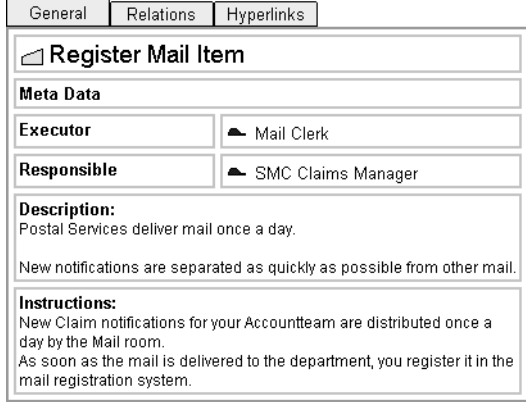

With an Activity, the default Properties such as Description, Instructions, and Executor, are displayed.

**Relations Tab** When you click on the Relations tab of an Activity, a number of other Objects will be displayed that are connected to that Activity. An example of this is shown below.

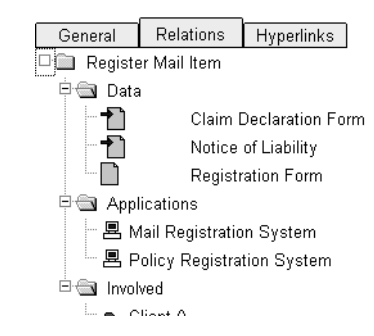

Pop-up folders will display Objects connected to the Activity, such as Documents and Applications. You can, of course, also click on these Objects.

#### **Clicking further from Relations**

If you click on the 'Mail Registration System' Application, for example, then information about this Application appears in the area below it. An example of this is shown below.

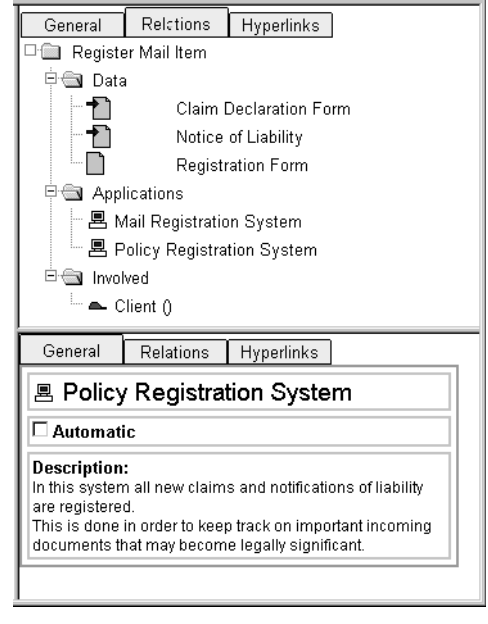

### **Hyperlinks Tab**

You can also connect Hyperlinks, such as a Connection to a Document, for example, to an Activity. By clicking on the Hyperlinks tab, all the Hyperlinks belonging to an Activity will be displayed.

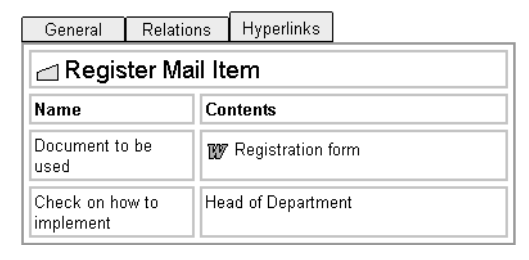

You can open a Word document for this Activity, or send an e-mail to the head of the Administration department.

## **24.5 Analyses in an HTML Report**

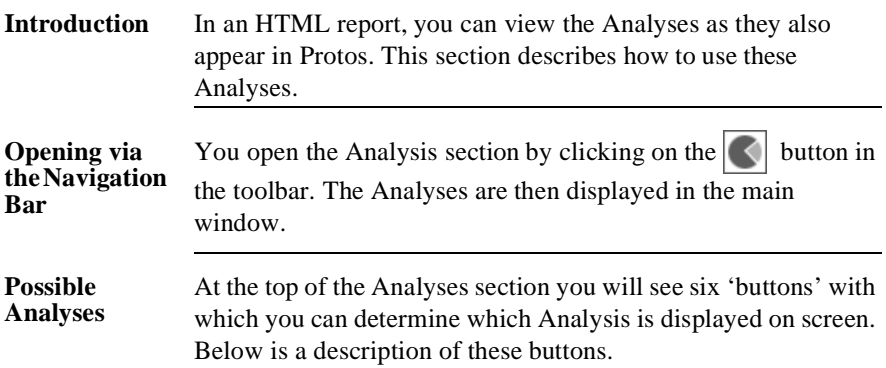

### **Note**

The appearance of these buttons depends on the options you specified for the HTML report.

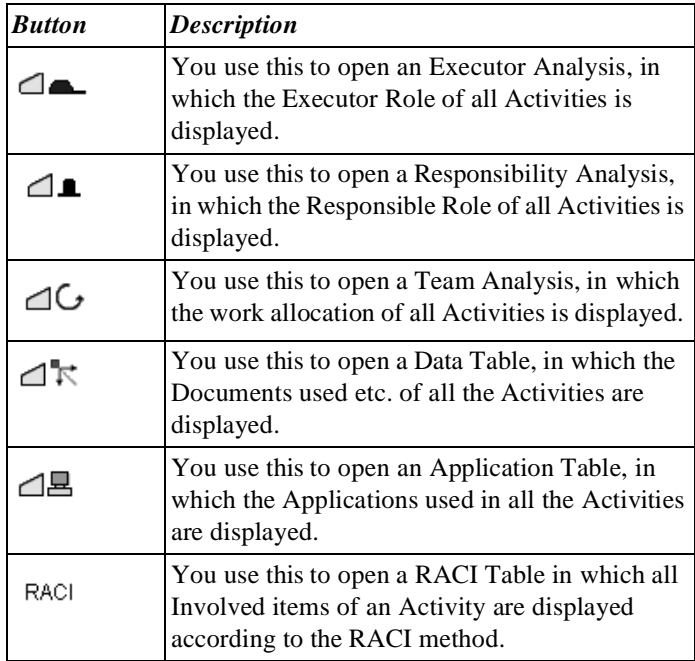

**Illustration** The illustration below shows an example of the Executor Analysis.

#### **Note**

This diagram shows the Analysis in 'Swimlane' format. You could also specify in the HTML options that the Analysis should be displayed in table format. This happens automatically if the Analysis in swimlane format becomes too large.

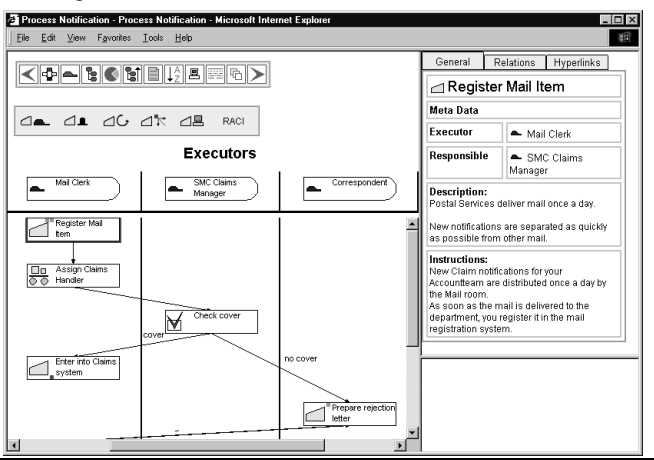

#### **Notes to Illustration**

This Analysis shows the Roles and Activities that are connected to these Activities as Executor. You can click on the Roles and on the Activities. In the right-hand windows you can see information about the Object.

### **24.6 Using the Index**

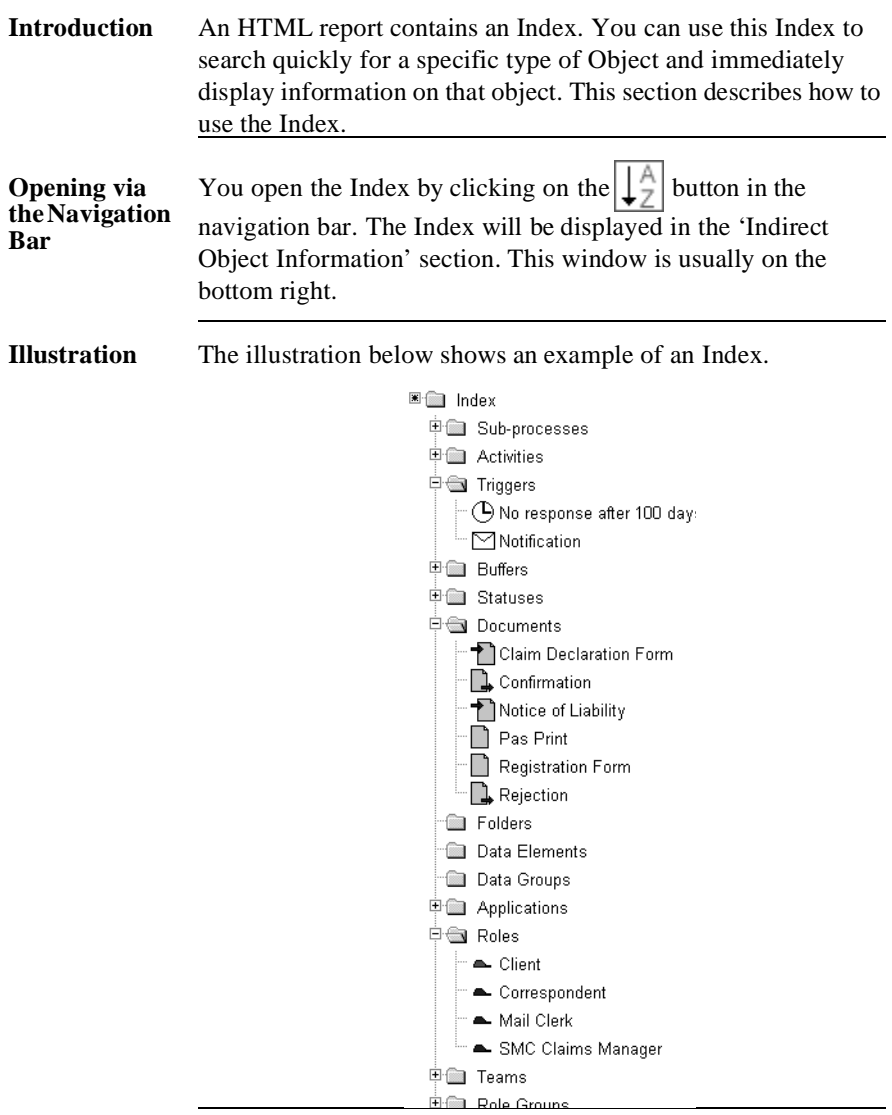

#### **Notes to Illustration**

Every Object that is possible has its own folder in the Index. In the example you see that the 'Roles' folder is opened. All the Roles in the Process Model are displayed here.

**Clicking further via the Index**

You can click on every Object in the Index , which will display more information about that Object. If you click on the 'Claims Assistant' Role in the example, the following will happen.

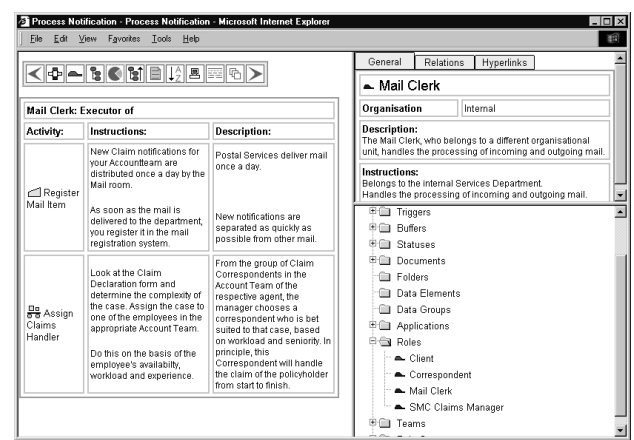

After clicking on the Role, the default Properties of the Role are displayed in the Object Information section. All the Activities carried out by that Role, including Description and Instructions, are displayed in the main window.

# **Chapter 25**

### **Other Reports**

### Summary

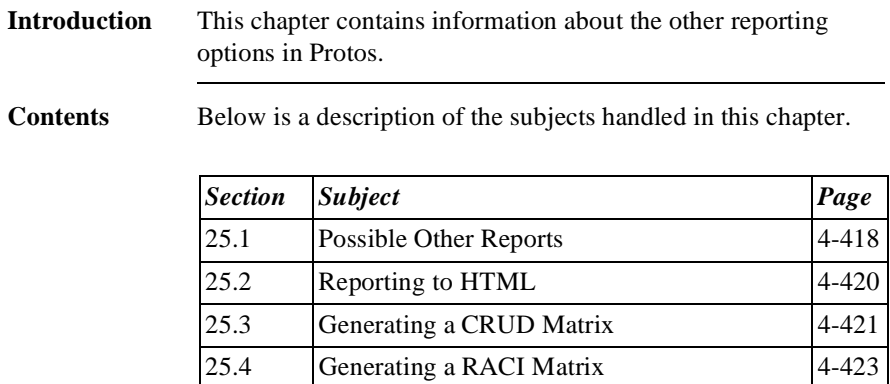

### **25.1 Possible Other Reports**

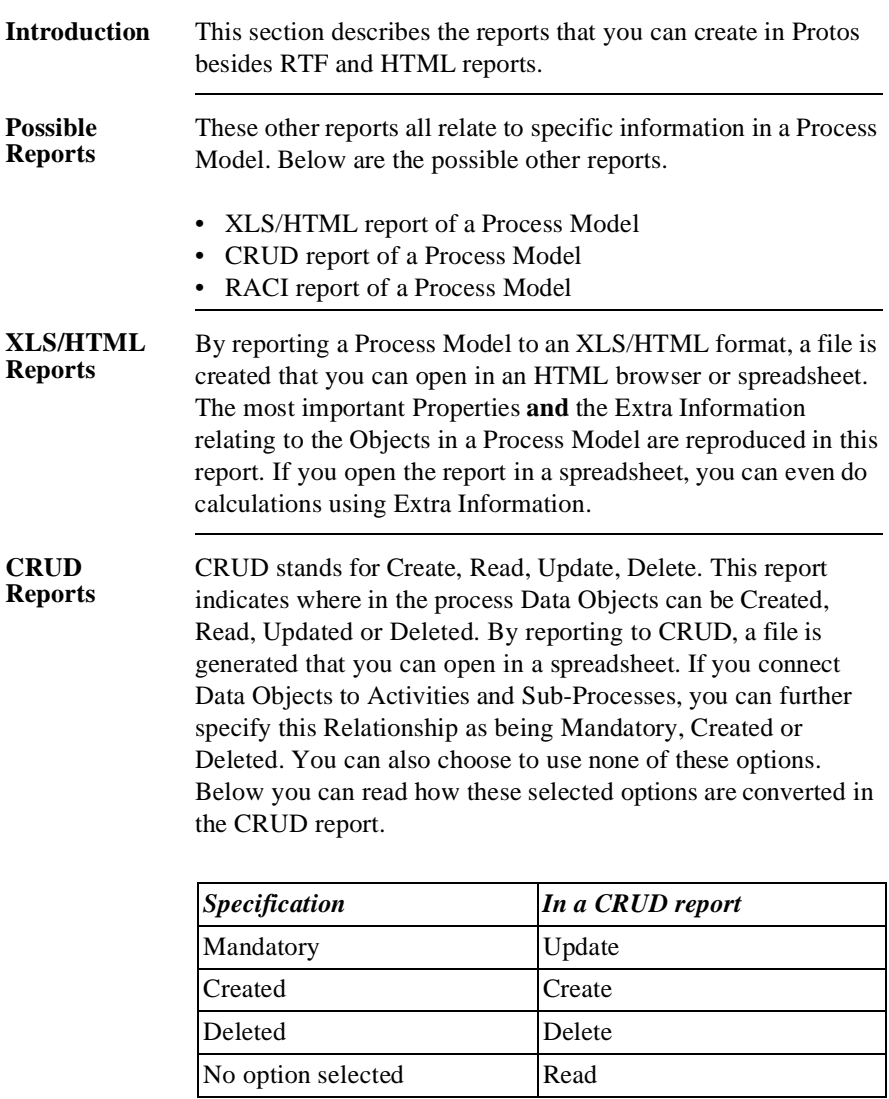

**RACI Reports** RACI stands for Responsible, Accountable, Consulted, Informed. This report indicates how Roles are involved with Activities in the process.

- The Responsible Role is the person who executes the Activity.
- The Accountable Role is responsible for the Activity.
- The Consulted Role is someone who is consulted in order to execute the Activity.
- The Informed Role is someone who is informed about the execution of the Activity.

By reporting to RACI, a file is generated that you can open in a spreadsheet.

The way in which Roles are distributed among Responsible, Accountable, Consulted and Informed is based on the information that you enter for an Activity. The following table shows how a connected Role is displayed in the RACI matrix.

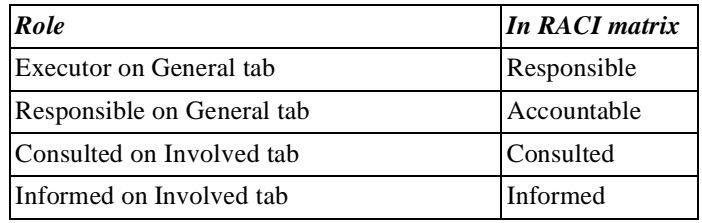

#### **Additional Information** Below are details of where you can find information on related topics.

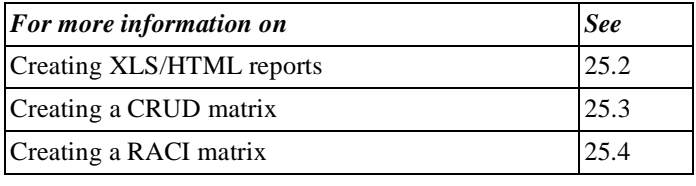

# **25.2 Reporting to HTML**

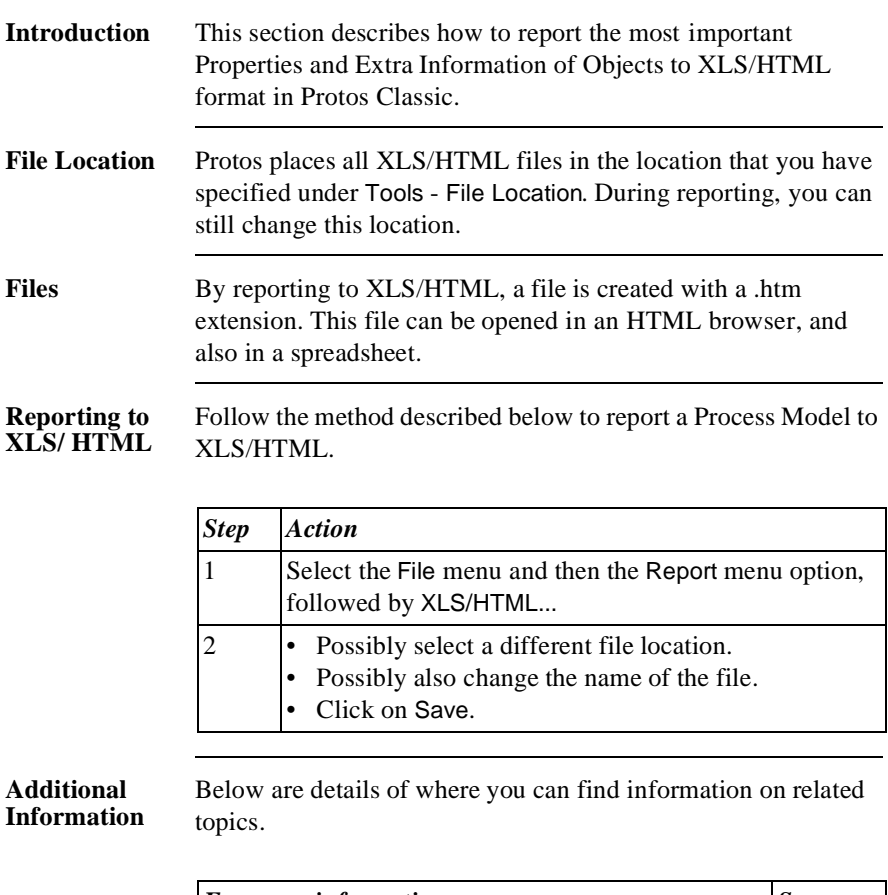

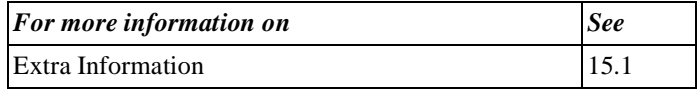

## **25.3 Generating a CRUD Matrix**

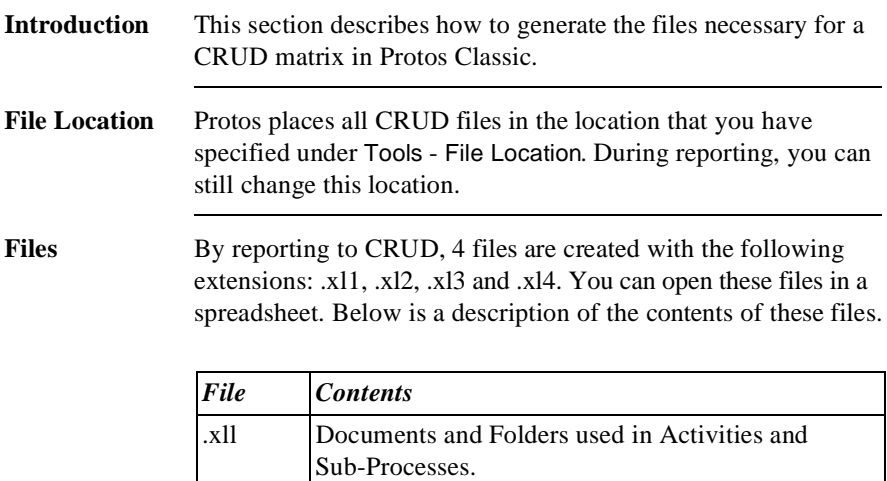

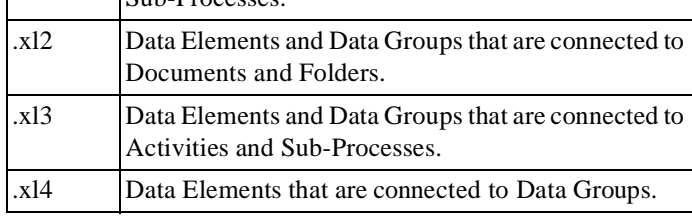

Follow the method described below to generate CRUD files.

### **Generating CRUD Files**

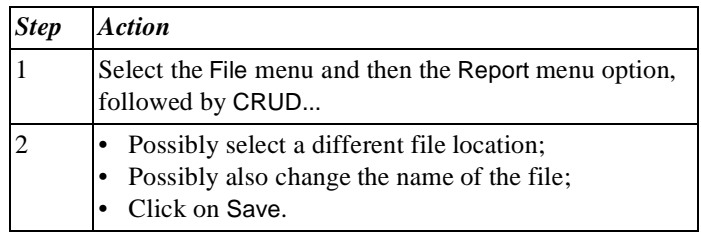

### **Additional Information**

Below are details of where you can find information on related topics.

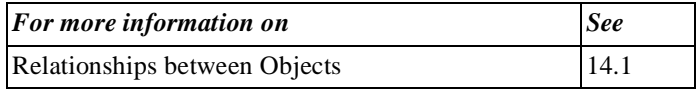

## **25.4 Generating a RACI Matrix**

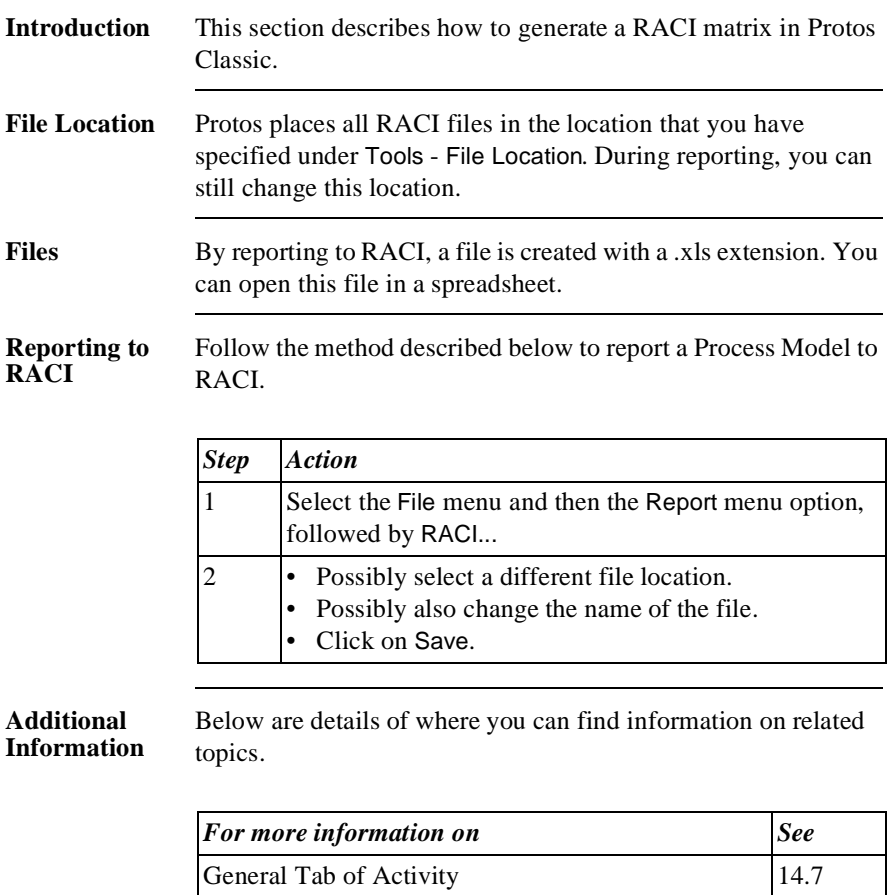

Involved Tab of Activity 14.8

Part 4 Page 424
### **Index Protos Classic**

#### **A**

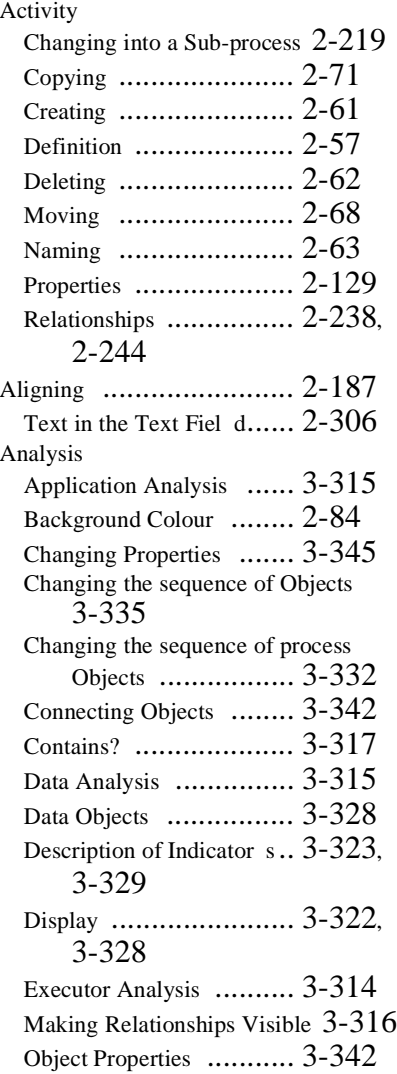

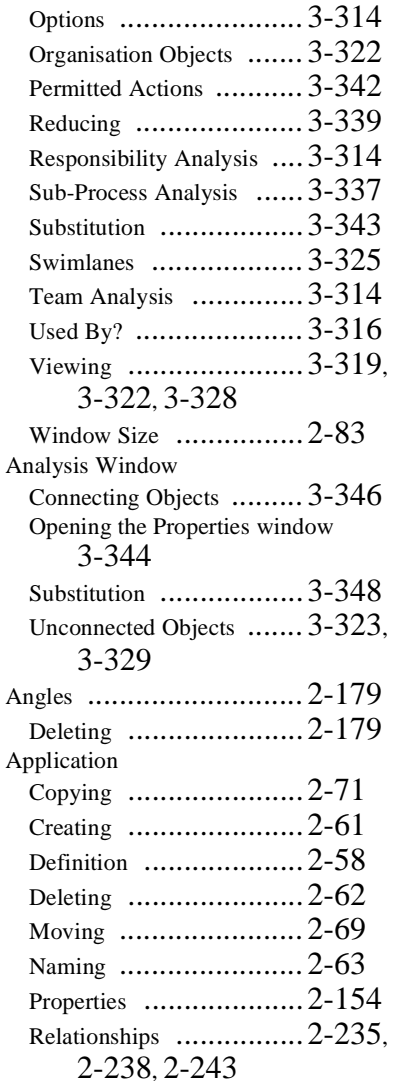

#### **B**

Buffer

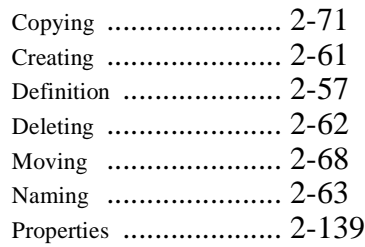

#### **C**

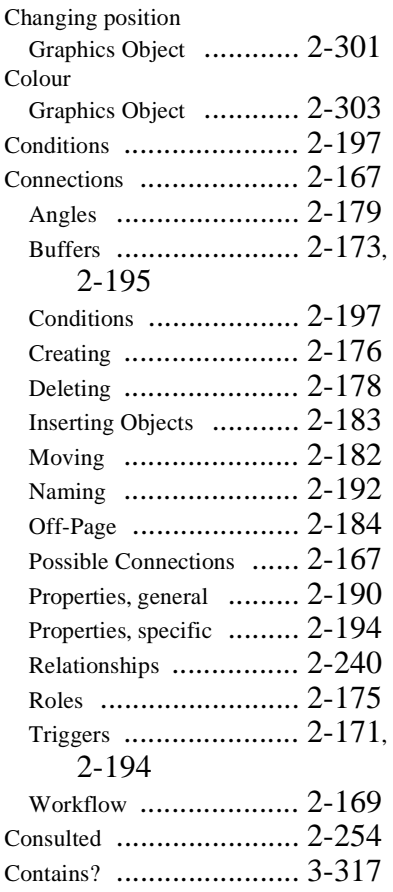

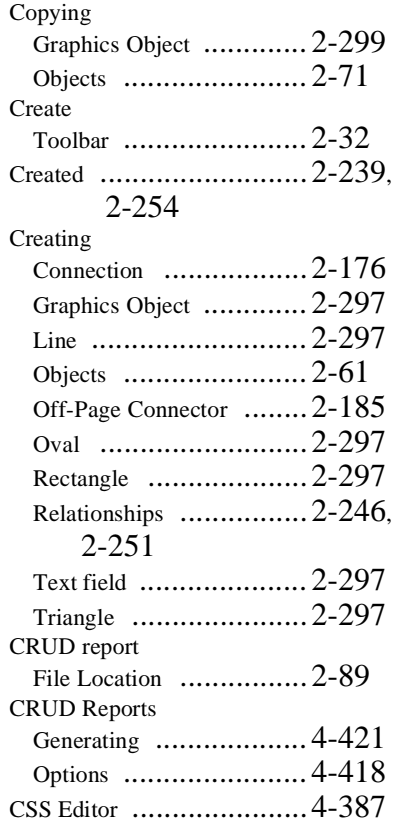

#### **D**

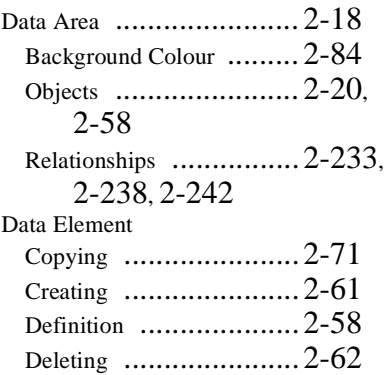

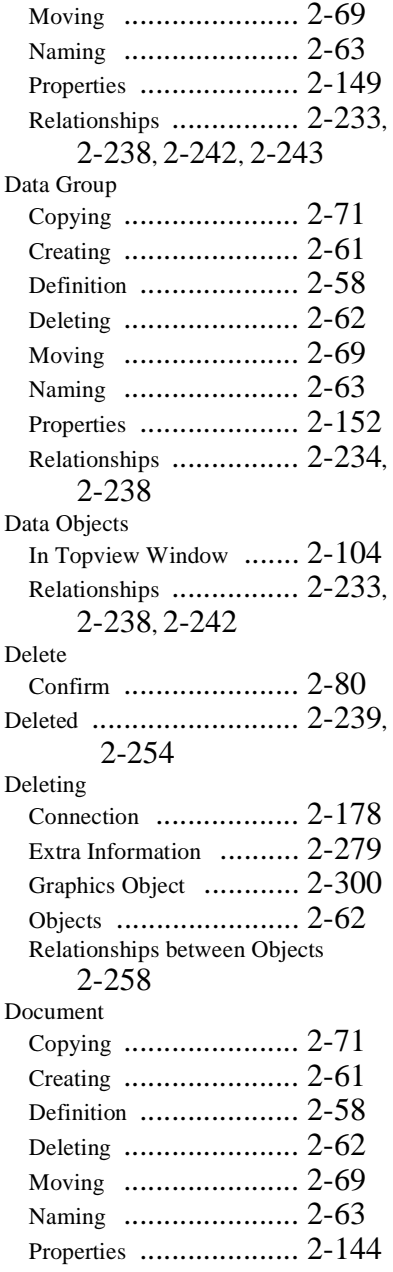

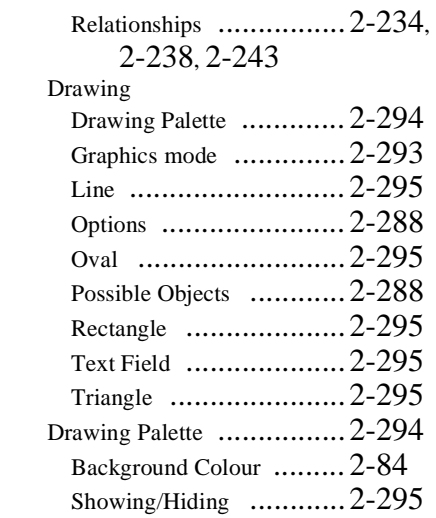

#### **E**

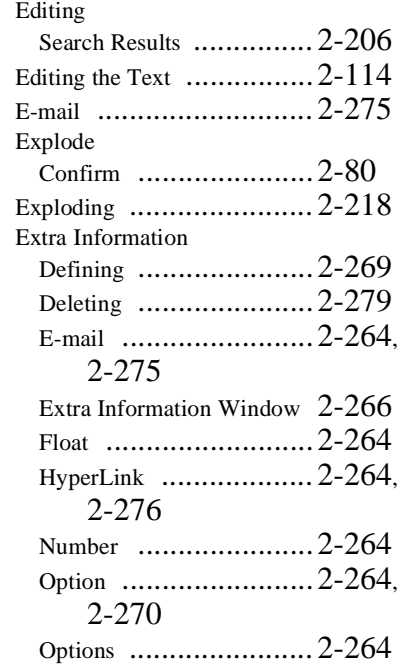

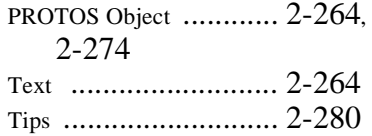

#### **F**

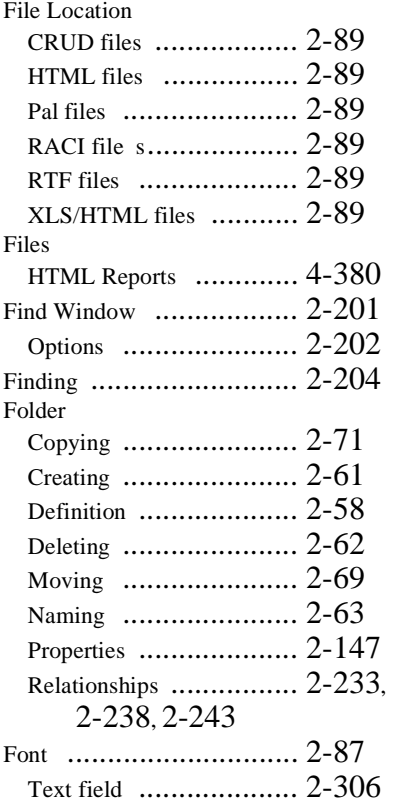

#### **G**

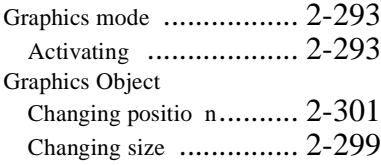

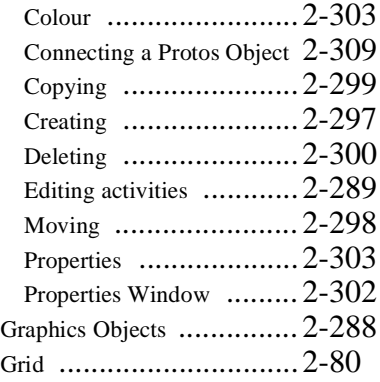

### **H**

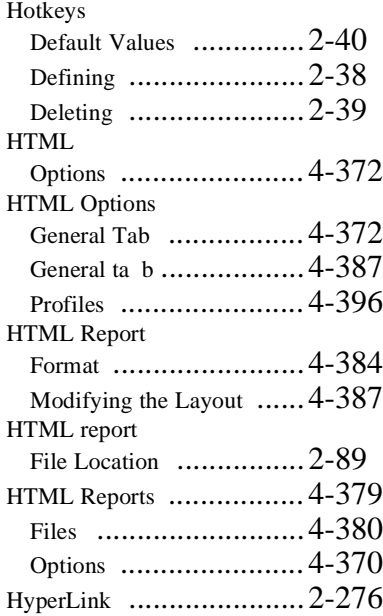

#### **I**

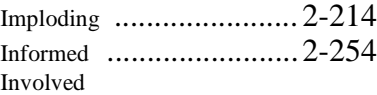

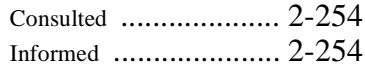

#### **L**

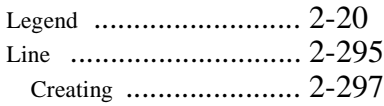

#### **M**

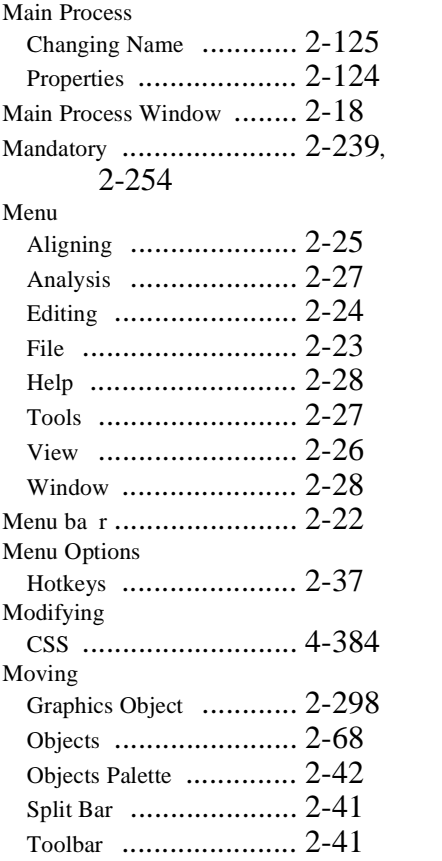

#### **N**

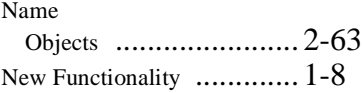

#### **O**

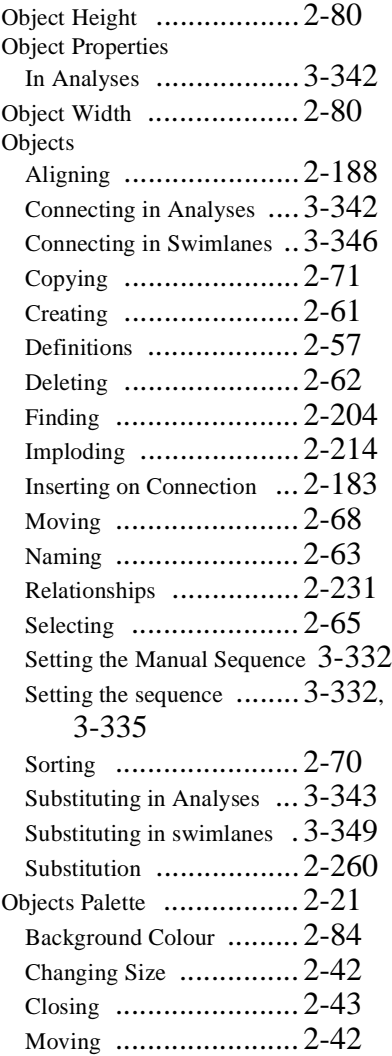

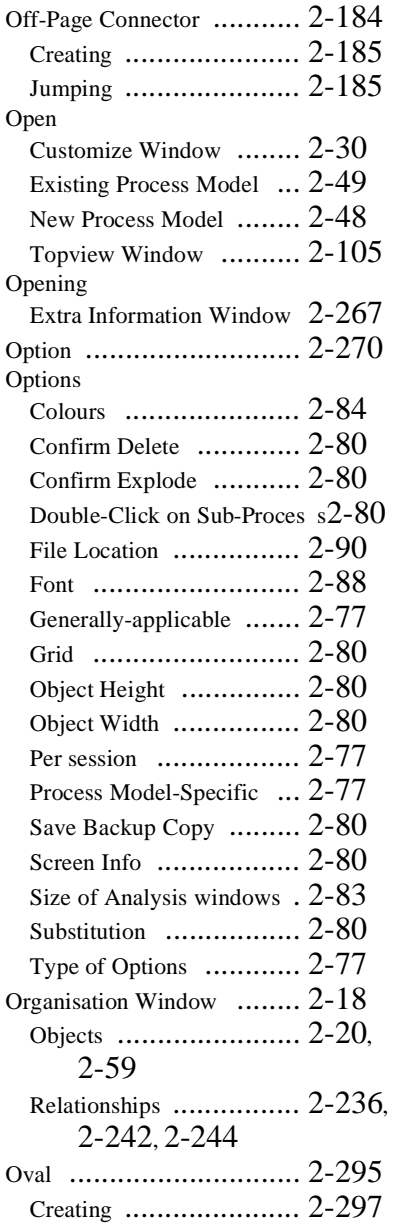

#### **P**

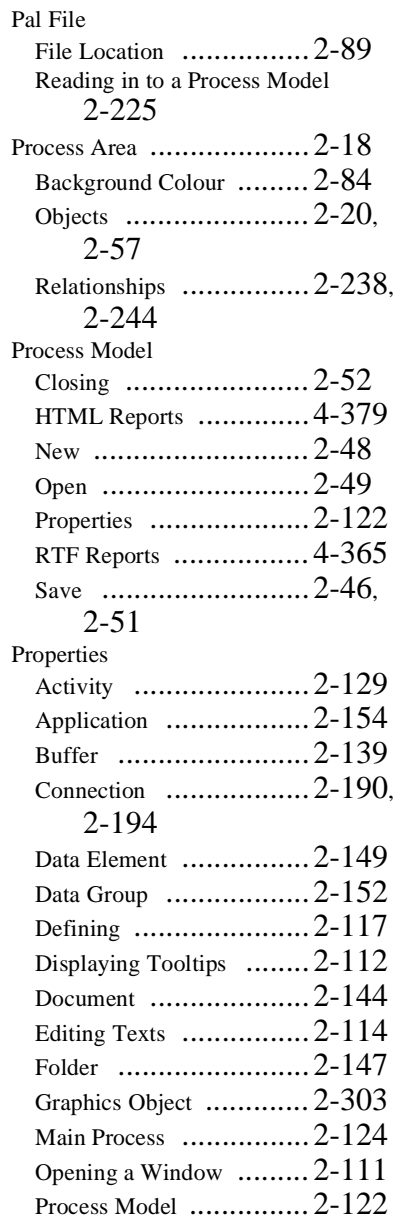

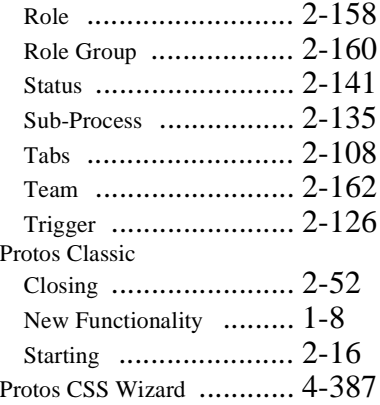

#### **R**

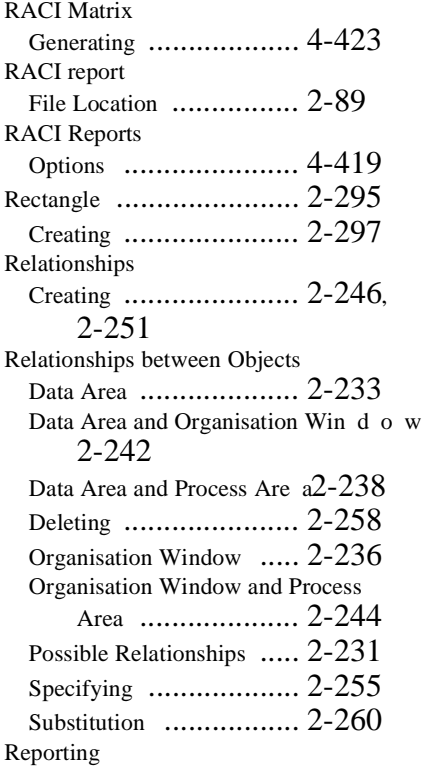

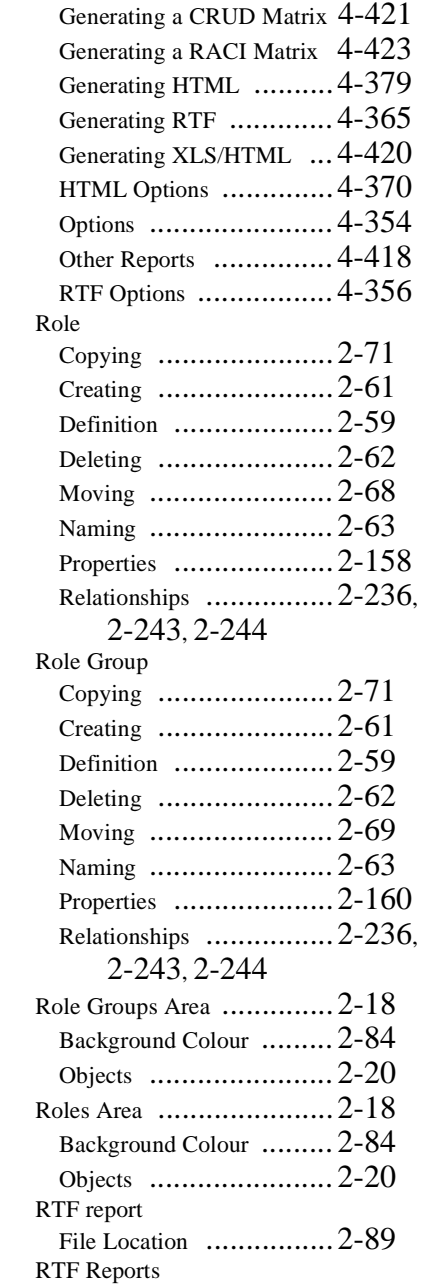

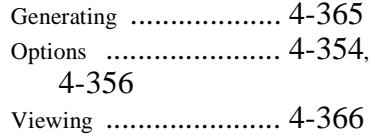

#### **S**

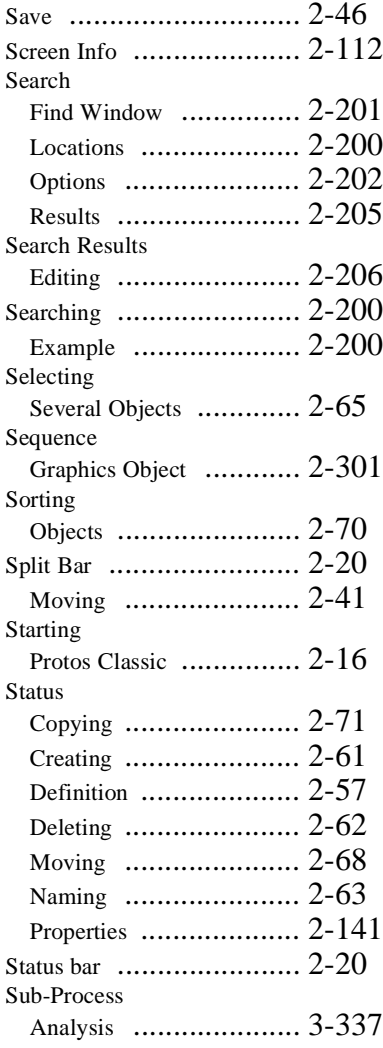

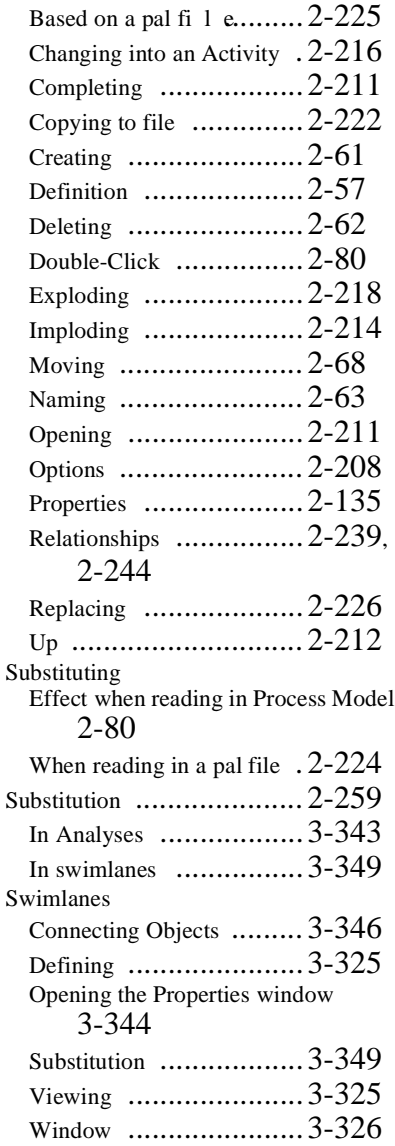

#### **T**

Tab

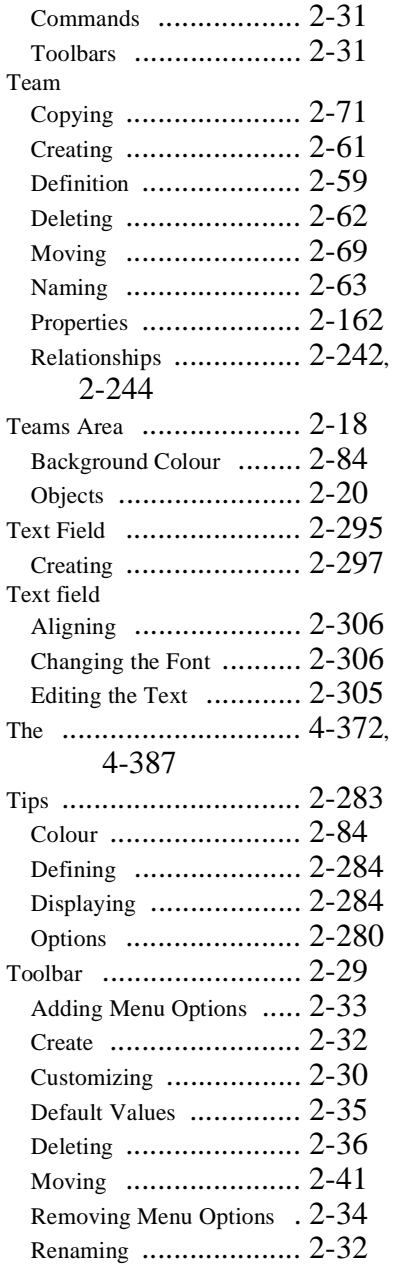

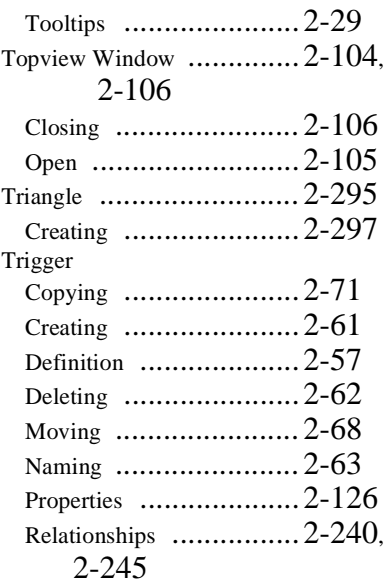

#### **U**

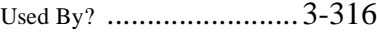

#### **W**

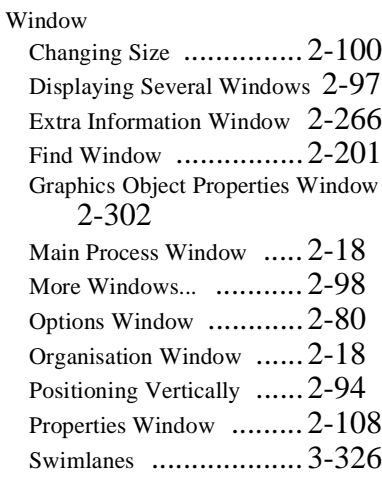

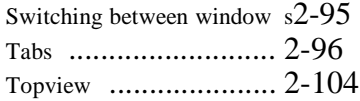

### **X**

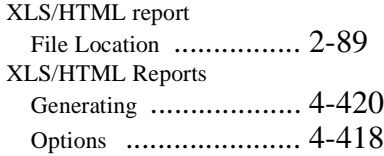

#### **Z**

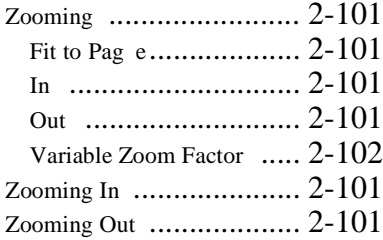

# **Appendix A**

## **Hotkeys**

**Introduction** On this and the following pages you will find a description of all the hotkeys in Protos Classic. The hotkeys are divided into those you can use during modelling and those you can use when entering text, for example on the Description tab.

**During** 

Below are the hotkeys that you can use during modelling.

#### **Modelling**

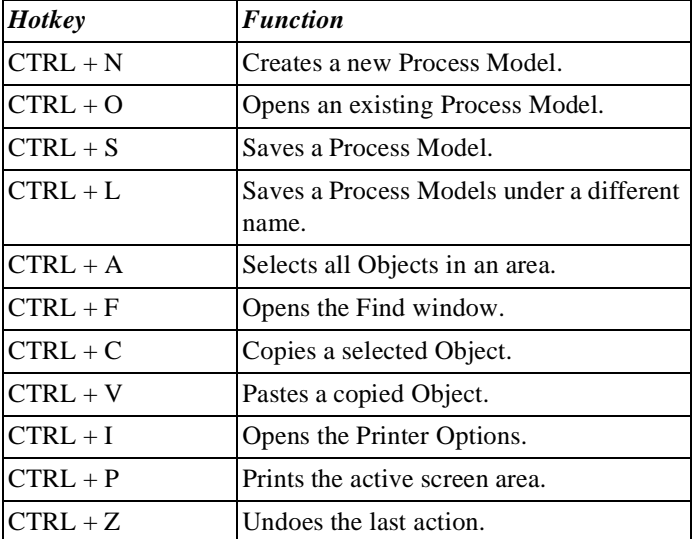

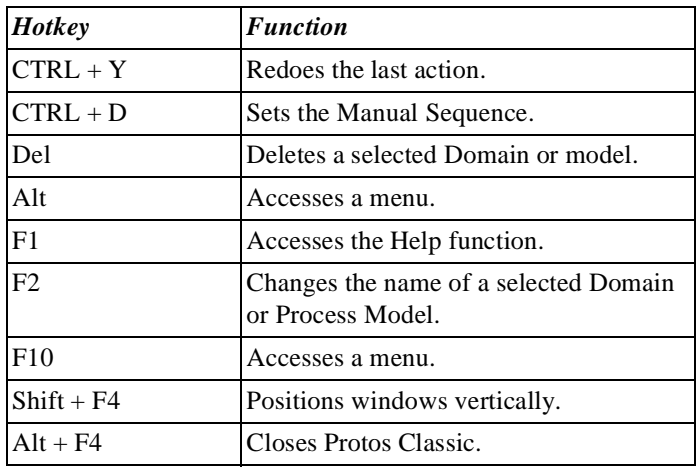

**Entering Text** Below are the hotkeys that you can use when you enter text on the Description or Instructions tabs.

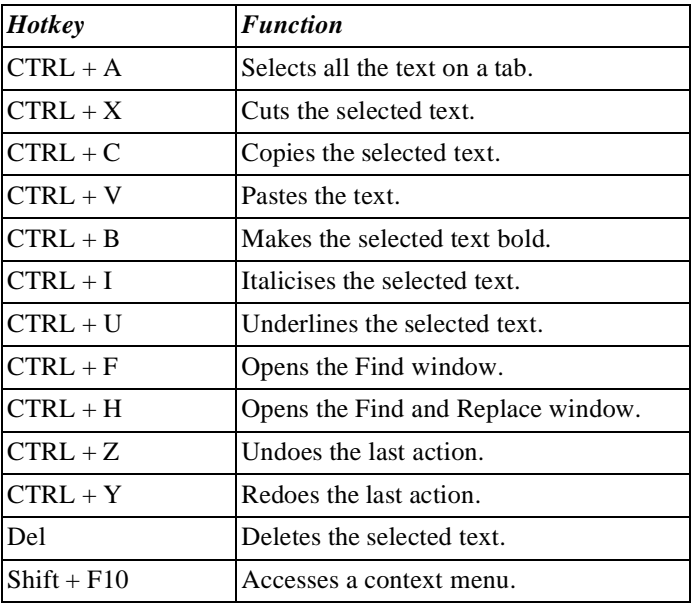

# **Appendix B**

### **Expression Grammar**

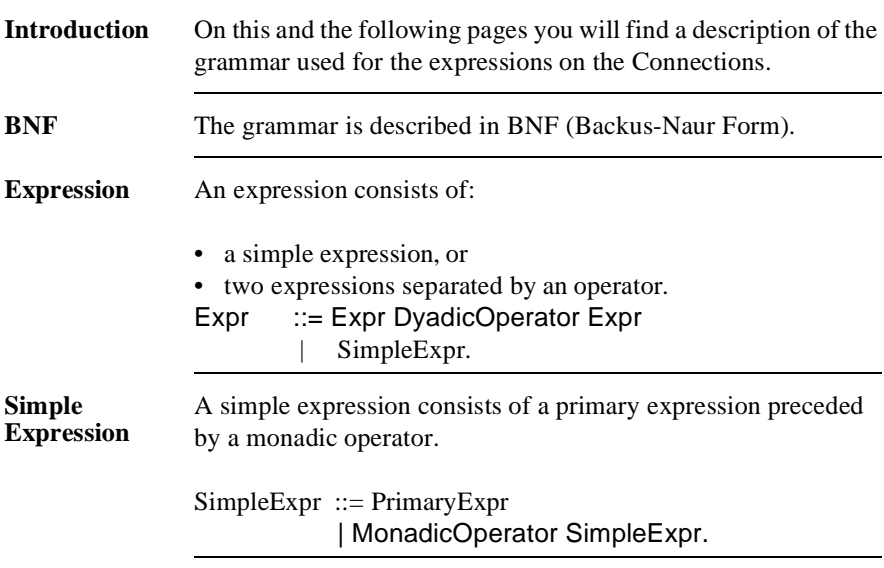

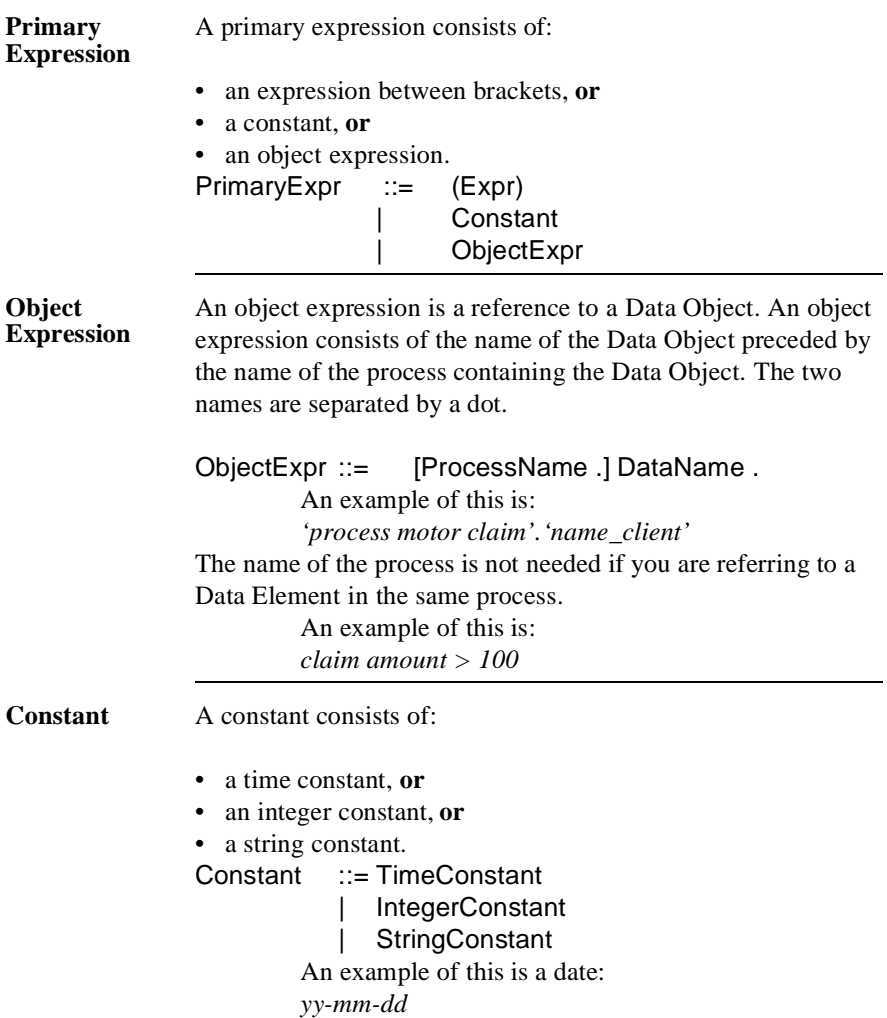

#### **Dyadic Operator**

The integers following the operators indicate the priority. The higher the integer the more binding the operator. In the expression 3+4\*5, the multiplication will be carried out before the addition takes place.

```
DyadicOperator::=OR 1
                                   | AND 2
                                   \lt 3
                                  \leq 3
                                   |> 3
                                  >= 3| = 3 |# 3
                                | + 4 |- 4
                                         \overline{5} |/ 5
                • The comparative operators (>, \geq, \leq, \leq, \neq) (not equal to)) are
                  defined for all data types (integer, text, yes/no, time and date).
                Example of an expression with a comparative operator:
                         claim amount > 100
                • The AND and OR operators are only defined for yes/no data
                   types.
                Example of an expression with an AND operator:
                         insured AND claim amount > 100
                • The +, -, /, and * operators are defined for integer data types.
                An example of this is:
                         100 + 100
Monadic 
Operator
                The monadic operators - and + are defined for integer types,
                'NOT' is defined for yes/no types.
                MonadicOperator ::= - 6
                                         |+ 6
                                         NOT 6
```
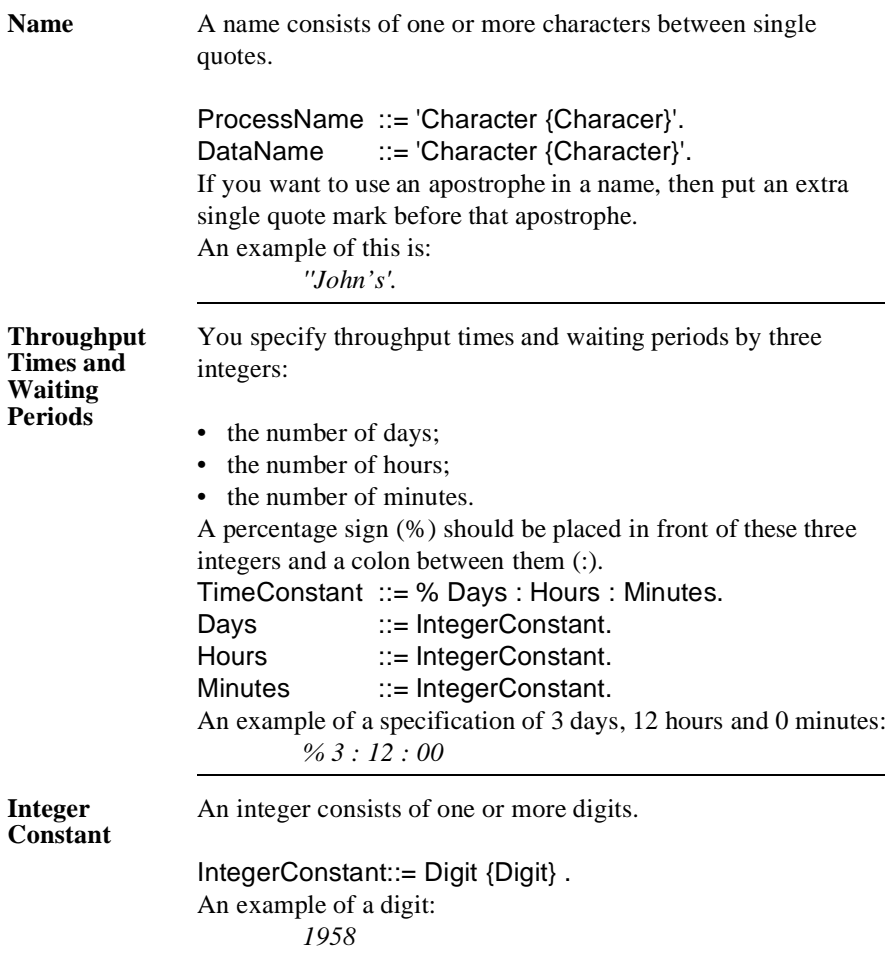

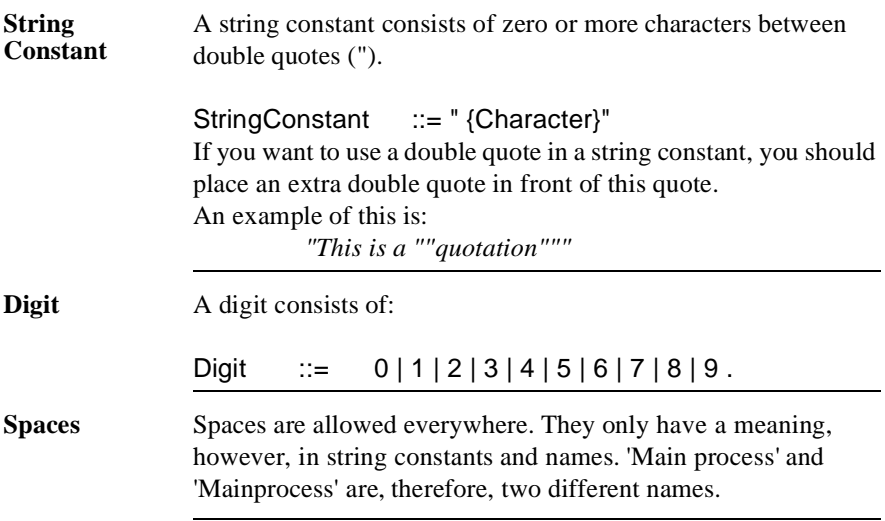